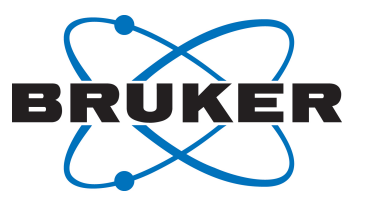

# **MR Diffusion**

● AVANCE NEO Technical Manual Version 001

Innovation with Integrity

NMR

#### Copyright © by Bruker Corporation

All rights reserved. No part of this publication may be reproduced, stored in a retrieval system, or transmitted, in any form, or by any means without the prior consent of the publisher. Product names used are trademarks or registered trademarks of their respective holders.

© June 24, 2019 Bruker Corporation

Document Number: 10000062636

P/N: H175670

# **Contents**

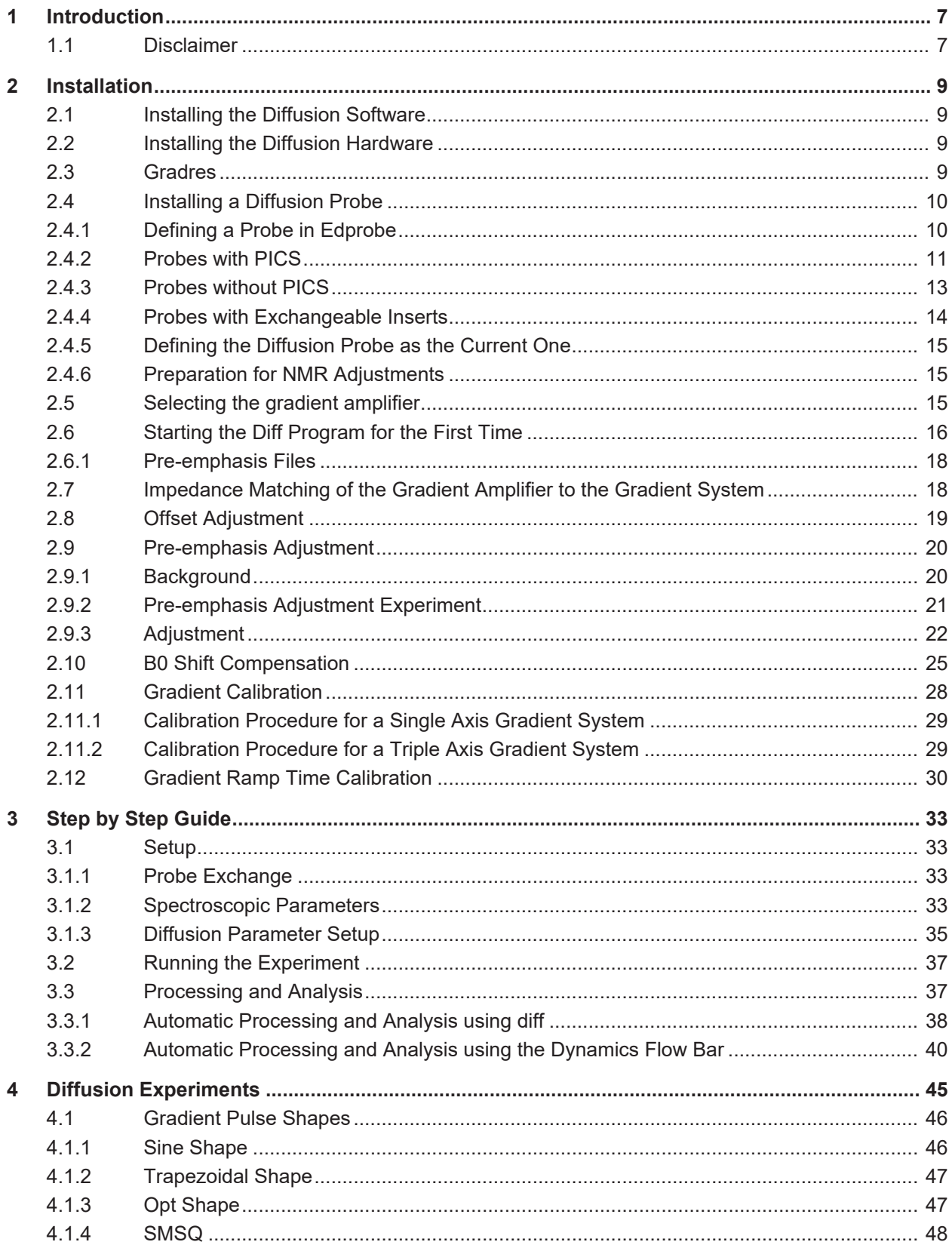

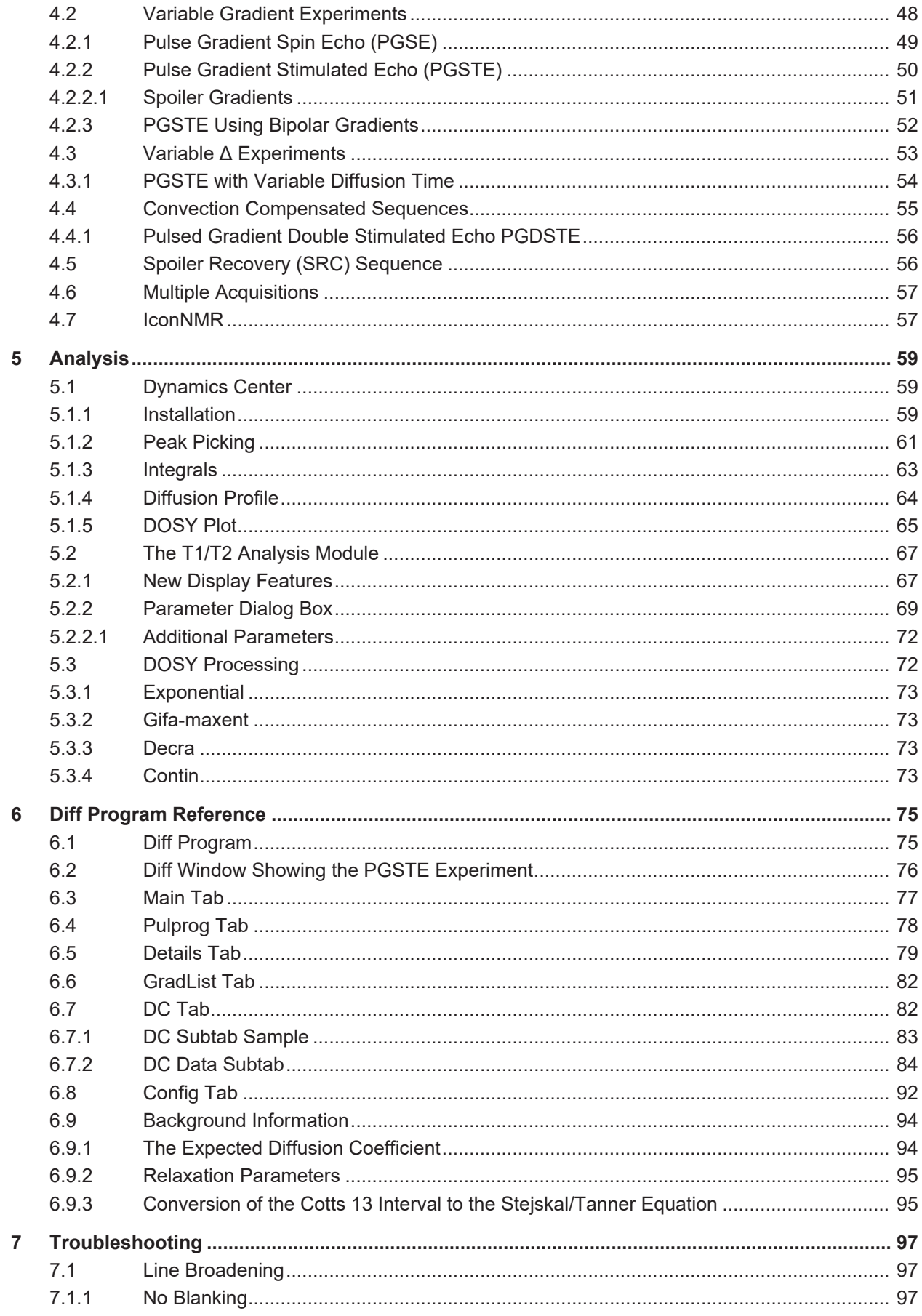

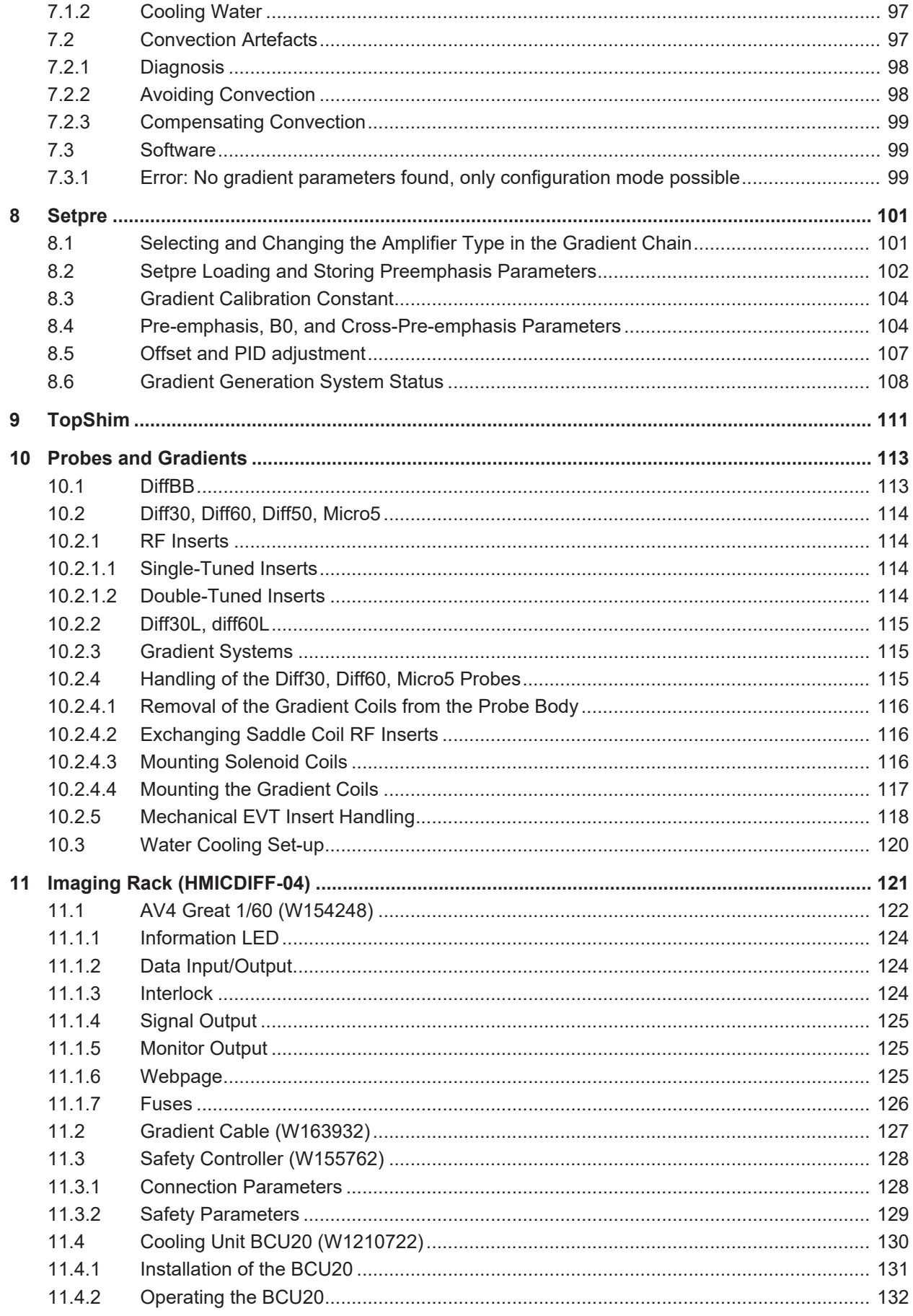

# **Contents**

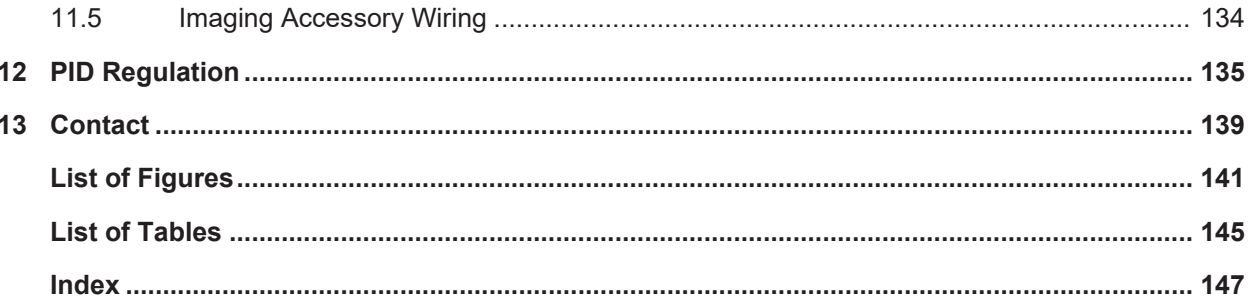

# <span id="page-6-0"></span>**1 Introduction**

This manual targets the **installation engineer**, helping them to understand all of the features available for the Magnetic Resonance (MR) Diffusion accessory. The manual also provides valuable information for entry level users who are getting started with the diffusion system.

The manual is based on TopSpin 4.0, but most of the content is also valid for previous and future versions. The support of the older versions of the diffusion setup program **diff**, diff-4.x is discontinued. This manual only describes diff versions diff-5.x.

Due to the similarity of the imaging and diffusion hardware and software, this manual overlaps the AVANCE Imaging Manual in parts. Therefore, the reference to **imaging** will often appear, but can be used interchangeable with **diffusion**.

# **1.1 Disclaimer**

<span id="page-6-1"></span>The diffusion accessory should only be used for its intended purpose as described in this manual. Use of the unit for any purpose other than that for which it is intended is taken only at the users own risk and invalidates any and all manufacturer warranties.

- Service or maintenance work on the diffusion accessory must be carried out by qualified personnel.
- Only those persons schooled in the operation of the diffusion accessory should operate the unit.
- Read this manual before operating the unit. Pay particular attention to any safety related information.

# <span id="page-8-0"></span>**2 Installation**

This chapter provides information on setting up the hardware and software required in the diffusion system. The chapter is especially important when setting up the system for the first time. The manual is designed for AVANCE NEO systems running TopSpin 4.x

# **2.1 Installing the Diffusion Software**

<span id="page-8-1"></span>This manual describes diffusion software version diff-5.x, called by the command **diff** in TopSpin 4.x However, most of the content discussed in this manual will be valid for all diff-5.x versions in TopSpin 3.5-3.x versions as well.

The diffusion package is part of the micro-imaging package. To activate the package, check the checkbox Microimaging and Diffusion Systems during the **expinstall** procedure.

# **2.2 Installing the Diffusion Hardware**

<span id="page-8-2"></span>The installation of the diffusion/imaging rack is described in detail in the Microimaging Manual for AVANCE NEO Systems. Therefore, this step has been omitted in this manual. Nevertheless, some details of the imaging rack are provided in the chapter *[Imaging Rack](#page-120-0) [\(HMICDIFF-04\) \[](#page-120-0)*[}](#page-120-0) *[121\]](#page-120-0)*.

# **2.3 Gradres**

<span id="page-8-3"></span>The parameter GRADRES defines the step width for the Digital Pre-emphasis Processor ( DPP). In the new AVANCE NEO the parameter GRADRES is now fixed to 1 us. There is no adjustment or setting of this parameter required anymore.

# **2.4 Installing a Diffusion Probe**

<span id="page-9-0"></span>The following sections describe how to set up the diffusion probe in TopSpin. For specific details on diffusion probes, refer to the chapter *[Probes and Gradients \[](#page-112-0)*[}](#page-112-0) *[113\]](#page-112-0)*.

#### **2.4.1 Defining a Probe in Edprobe**

<span id="page-9-1"></span>Before a probe can be used in the diffusion system, it must be defined in Edprobe as follows:

- Connect the PICS cable to the probe.
- Type **edprobe** in the TopSpin command line, the Edprobe dialog will appear:

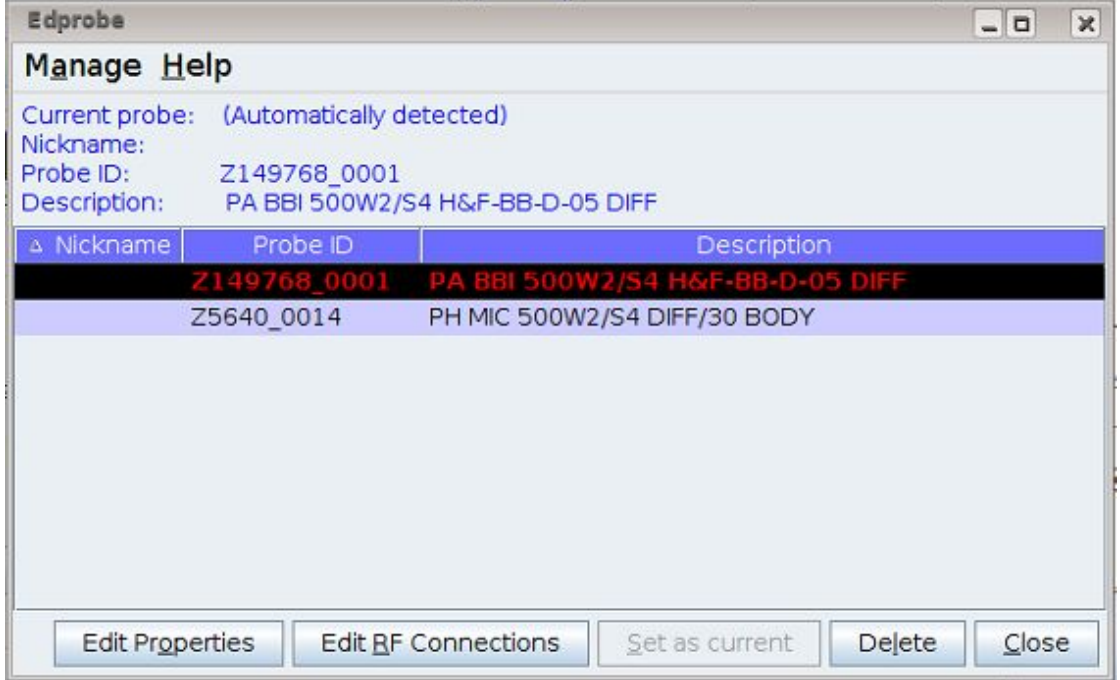

*Figure 2.1: Edprobe Window*

If the probe has correct PICS information, as shown in the figure above, the definition is already finished.

If the probe has no or incomplete PICS information, which is usually the case with older probes, the PICS cable should stay connected for the rest of the installation. However, if the PICS information is incorrect for the probe, the PICS cable must be disconnected and remain disconnected for the rest of the installation. Information on determining whether the information is right or wrong will be discussed in the following sections.

#### **2.4.2 Probes with PICS**

<span id="page-10-0"></span>If the probe has PICS data, the first step is to check the consistency of the data.

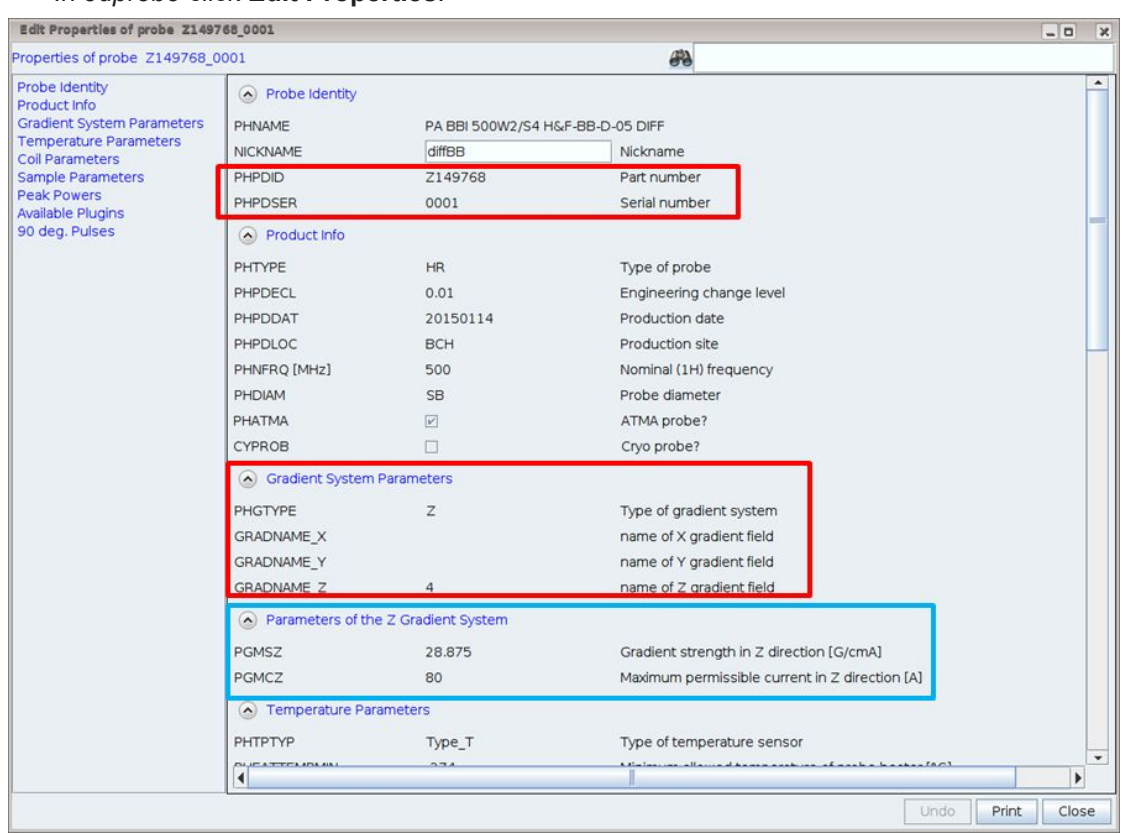

#### • In *edprobe* click **Edit Properties**.

*Figure 2.2: Edprobe Properties, First Part. Important Parameters are Framed Red, Blue Framed Parameters are Optional.*

- Enter the correct part and serial number In the *Probe identity*.
- The *Gradient System Parameters* are very important for TopShim. If they are not set correctly, TopShim will most likely fail. The GRADNAME values for different gradient systems are given in the table below.

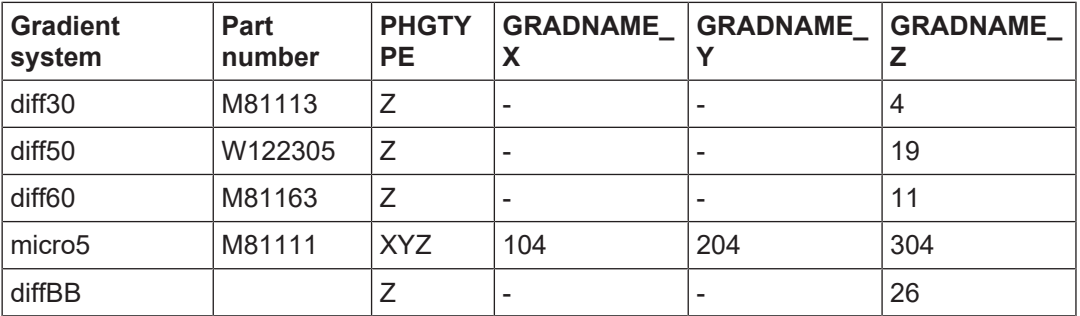

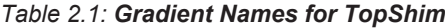

• The *Temperature Parameters* must be set to reasonable values, TopSpin 3.5 uses them automatically. All diffusion probes have the PHTPTYP = *Type\_T*.

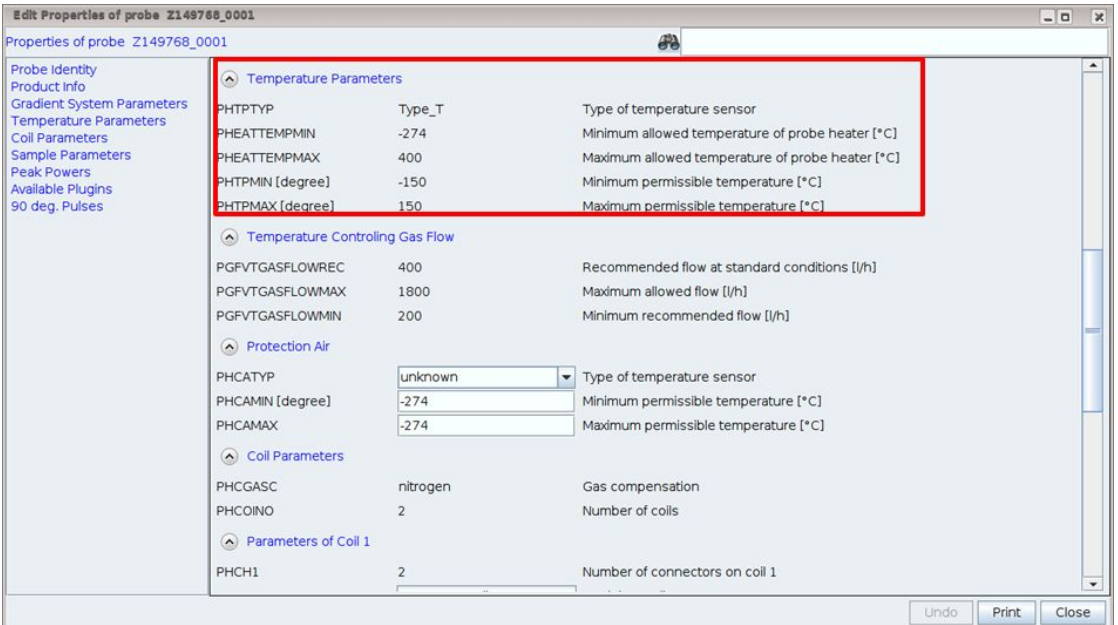

*Figure 2.3: Edprobe Properties, Second Part. Important Parameters are Framed Red.*

- The *Parameters of Coil 1* and *2* must be defined allowing the routing later on.
- If *power check* is used, the *Peak Powers* levels must be set for each used nucleus.

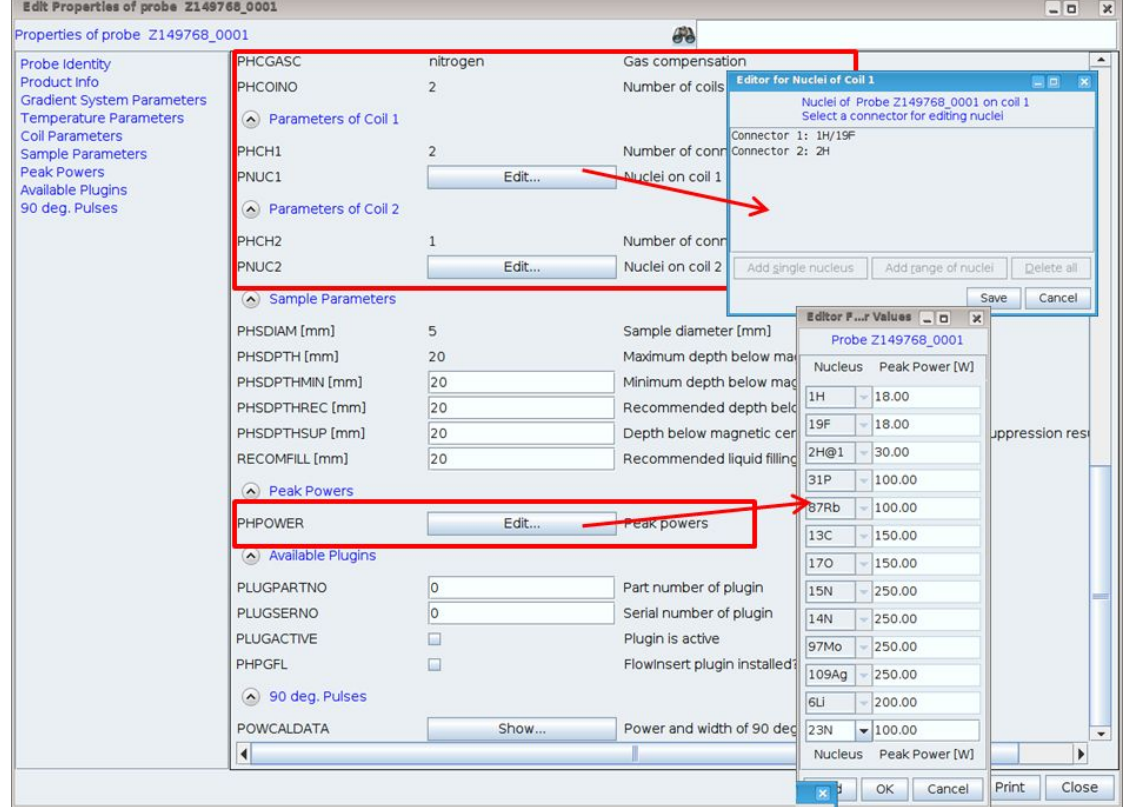

*Figure 2.4: Edprobe Properties, Third Part. Important Parameters are Framed Red.*

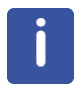

Note: At the moment the PICS description is only completely valid for probes with fixed inserts like the diff30L or diff50L, or the new diffBB. New probes must be sent back to the factory, if the PICS is not correct. Probes with exchangeable inserts are described below.

#### **2.4.3 Probes without PICS**

<span id="page-12-0"></span>If a probe has no PICS or incorrect PICS data, which is often the case with older probes, the procedure to verify the information is as follows:

- Disconnect the PICS cable.
- Type **edprobe** in TopSpin.

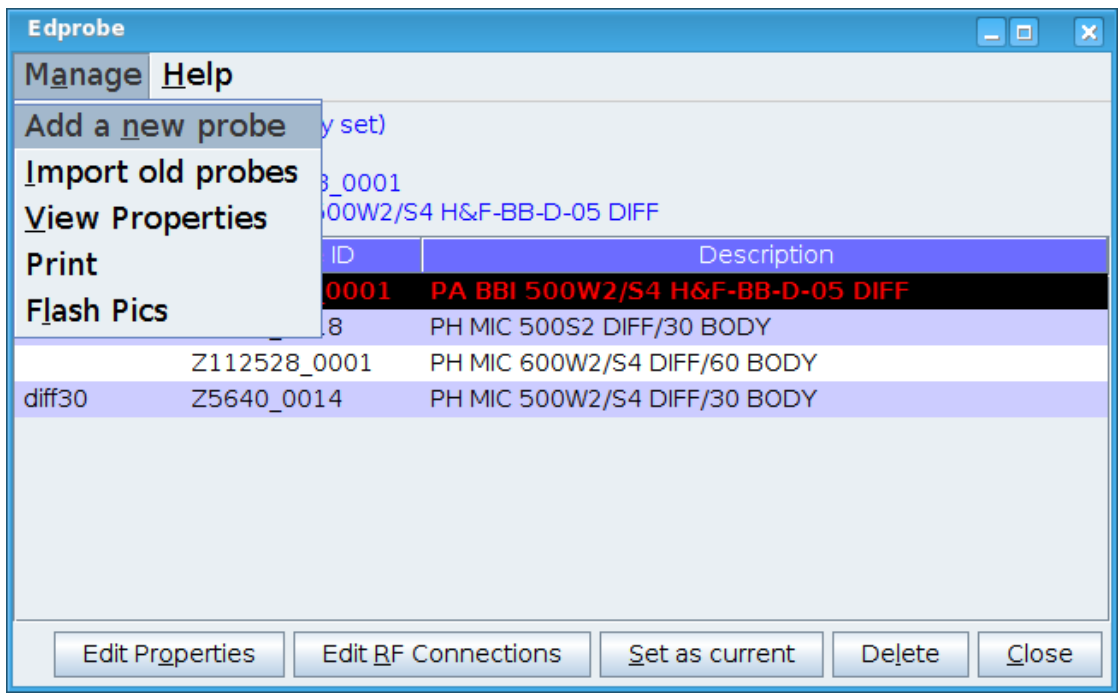

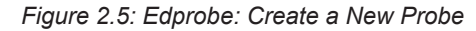

• Select **Add a new probe** in the *Manage* pull-down menu.

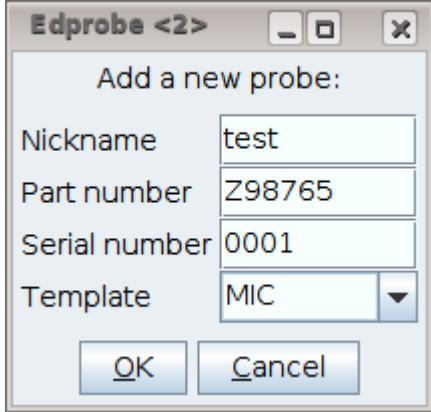

*Figure 2.6: Edprobe: Add a New Probe*

- Enter a *Nickname*, this can be anything.
- Fill in the *Part Number* and the *Serial Number*, these are mandatory.
- Select the template **MIC.**
- Press **OK.**
- In *Edprobe* click **Edit Properties** and set the parameters. The most important are described in *[Probes with PICS \[](#page-10-0)*[}](#page-10-0) *[11\]](#page-10-0)*.

#### **2.4.4 Probes with Exchangeable Inserts**

<span id="page-13-0"></span>Probes with exchangeable inserts are currently not supported by TopSpin 4.0. For the future a plugin concept handling these cases is planned. For the time being some workarounds are described here.

- Probes with only one insert can be treated as fixed probes, as described in *[Probes with](#page-10-0) [PICS \[](#page-10-0)*[}](#page-10-0) *[11\]](#page-10-0)* and *[Probes without PICS \[](#page-12-0)*[}](#page-12-0) *[13\]](#page-12-0)*.
- Probes having a set of inserts with similar layout, e.g. all having 1H on the inner coil and an X-nucleus on the outer coil or vice versa, can be treated like a broadband probe. In this case add the available nuclei to the corresponding coil and set the power for each nucleus. For nuclei appearing on different inserts the lowest power must be used.

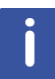

In these cases the PICS cable can be connected, if the PICS description is complete, or if it does not overwrite the setting made here. Otherwise the PICS cable must be disconnected.

- If the restrictions mentioned above do not apply, or lead to restrictions in the application of the probe, a formal new probe must be defined for each insert or for each group of similar inserts:
	- Disconnect the PICS cable
	- For each insert, proceed as described in *[Probes without PICS \[](#page-12-0)*[}](#page-12-0) *[13\]](#page-12-0)*.
	- This implies introducing a fake identification in order to identify the different probes. Usually the serial numbers can be adjusted for this purpose, for example, assuming the probe has serial number 0005 use 0005, 0105, 0205, … for the different inserts.

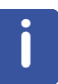

In this case the PICS must always be disconnected.

## **2.4.5 Defining the Diffusion Probe as the Current One**

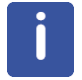

<span id="page-14-0"></span>If the probe has a proper PICS description, connect the PICS cable; otherwise make sure it is disconnected.

Type **edprobe** in TopSpin and select the diffusion probe, or if the PICS is connected, let it be auto-selected.

This must be done before adjusting the pre-emphasis and calibrating the gradient strength. This step is also required each time you switch back from another probe, in order to provide access to the proper gradient calibration. See also Probe Exchange.

#### **2.4.6 Preparation for NMR Adjustments**

<span id="page-14-1"></span>It is highly recommended to use the doped water sample (Z10083) for all setup experiments. If this sample is not available, a similar sample consisting of  $1\%$  H<sub>2</sub>O in D<sub>2</sub>O, plus 0.1%  $CuSO<sub>4</sub>$  should be prepared. The exact concentration is not important for the pre-emphasis adjustment, but it is useful for the later gradient calibration. Low concentrations of H<sub>2</sub>O are important in preventing radiation damping. The  $CuSO<sub>4</sub>$  is mainly used to save time, but it also helps prevent radiation damping. The sample filling height should be about 40 mm.

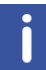

Note: Never use pure  $H<sub>2</sub>O$  for these adjustments.

- 1. Setup a 1D experiment on protons.
- 2. Shim the sample to a line width of less than 10 Hz at half height and less than 100 Hz at 10% height. Good shimming at this point provides better sensitivity later on for the preemphasis adjustment. The relaxation agent does not allow a line width below about 3 Hz at half height.
- 3. Adjust the 90 degree pulse. Pre-emphasis experiments are usually done using 30 degree pulses, but when using the doped sample 90 pulses can also be used.

## **2.5 Selecting the gradient amplifier**

<span id="page-14-2"></span>Some systems have more than one gradient amplifier type. Usually this means there is an additional GAB besides the GREAT amplifier. In this case the used amplifier type must be selected for each probe. This needs to be done only once during the installation.

Use *setpre -select* to select the amplifier type. See *[Selecting and Changing the Amplifier](#page-100-1) [Type in the Gradient Chain \[](#page-100-1)*[}](#page-100-1) *[101\]](#page-100-1)* for details.

# **2.6 Starting the Diff Program for the First Time**

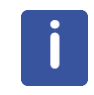

<span id="page-15-0"></span>Note: All parameters in the following adjustments are controlled by Setpre.

When the **diff** program starts, it first tries to read the pre-emphasis file of the selected probe in order to get the gradient calibration constant of the system (GRADCC). GRADCC is the product of the gradient sensitivity and the maximum current provided by the amplifier. On a user system it will usually be specific for the probe, because the amplifier is usually the same.

If no probe was selected in edprobe, the following error message will be displayed:

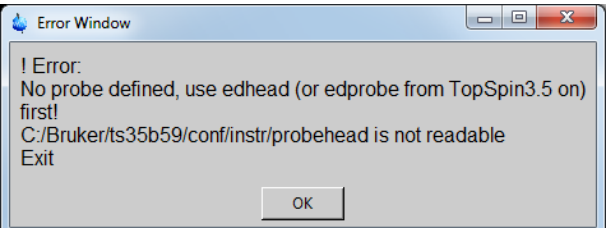

*Figure 2.7: Diff Error: No Probe Selected.*

• If the error message above appears please select a proper probe in **edprobe**, see *[Defining the Diffusion Probe as the Current One \[](#page-14-0)*[}](#page-14-0) *[15\]](#page-14-0)*.

If the pre-emphasis file is not found, the following error message will be displayed:

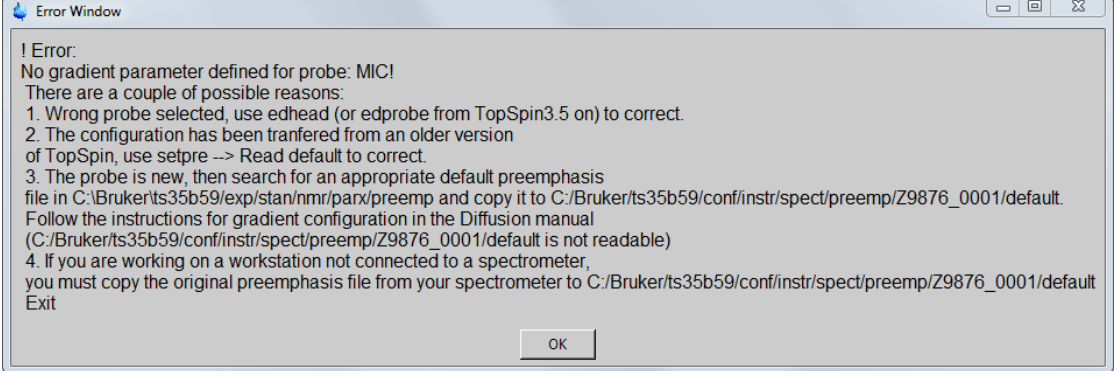

*Figure 2.8: Diff Error: Missing Gradient Calibration*

• If the error message above appears, a new pre-emphasis default file must be created. Usually the best method is to copy a pre-emphasis template provided in TopSpin, see *[Pre-emphasis Files \[](#page-17-0)*[}](#page-17-0) *[18\]](#page-17-0)*.

• Start **setpre** in TopSpin.

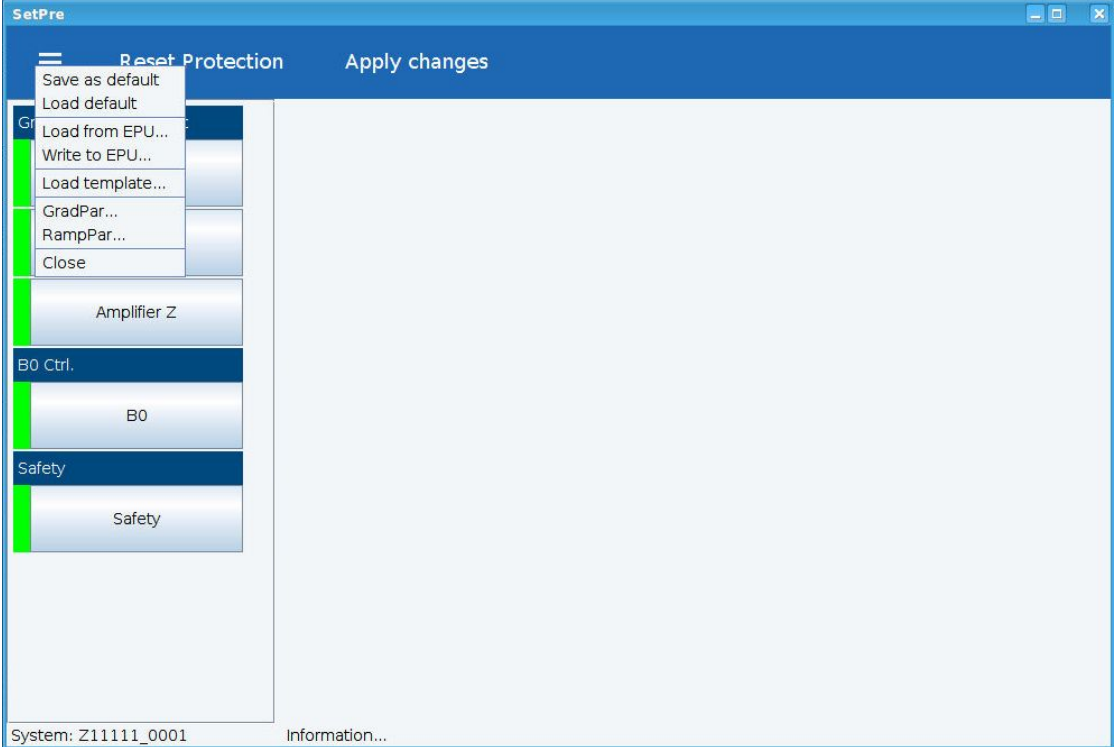

*Figure 2.9: Setpre Parameter Menu*

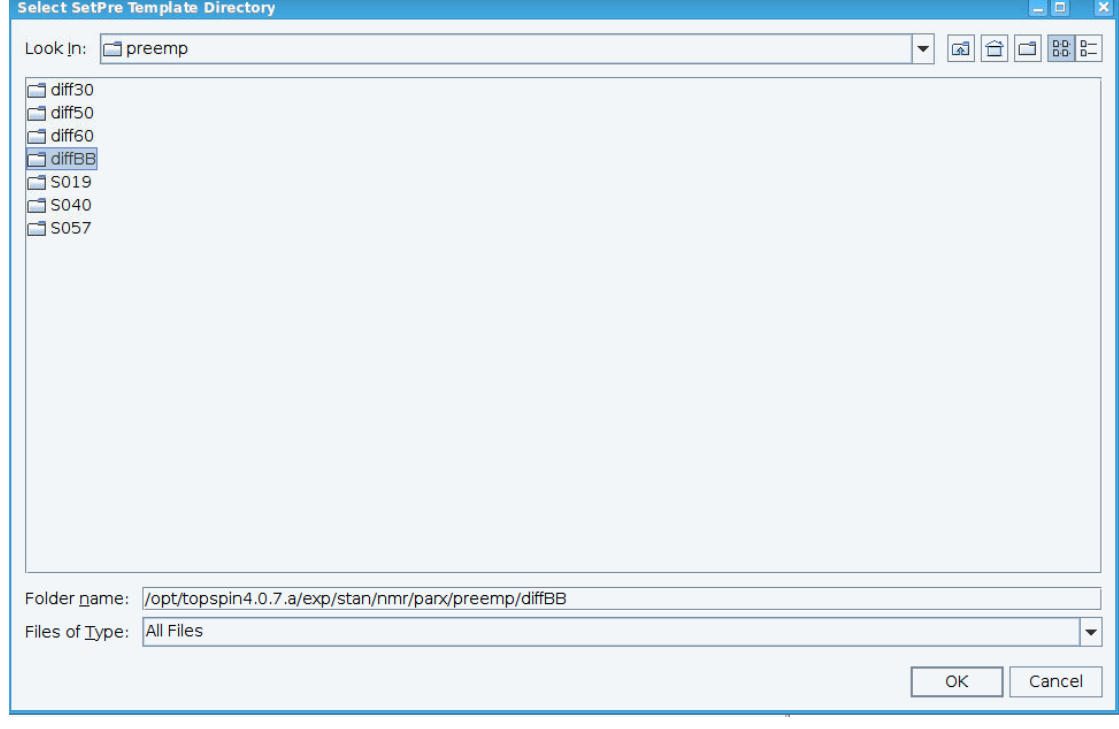

• Select in the pulldown menu top left **Load template**, as shown above.

*Figure 2.10: Setpre: LoadTemplate*

When the selector window opens it already points to the default template directory, <TopSpinHome>/exp/stan/nmr/parx/preemp/, as shown above.

- Select the directory corresponding to your probe and press **OK**.
- Now save the parameter to the spectrometer by selecting **Save as default** in the pulldown menu.

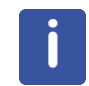

Note: The default parameters are automatically loaded each time the acquisition is started.

#### **2.6.1 Pre-emphasis Files**

<span id="page-17-0"></span>The active pre-emphasis files are now stored on the spectrometer in /opt/topspin/conf/instr/ spect/preemp/<probeId>/. The *Probe Id* is "part number\_serial number", e.g. Z149768\_0001. In the directory there are 2 files now the *default* file holding the adjusted parameters and the *.safety* file holding the safety parameter.

The pre-emphasis templates are stored in: <TopSpinHome>/exp/stan/nmr/parx/preemp/ <probeType>/default.

<span id="page-17-1"></span>The templates provide the gradient calibration constant (GRADCC), the loop parameters, the safety parameters, ramp type, etc. The pre-emphasis and B0 settings are all zero.

### **2.7 Impedance Matching of the Gradient Amplifier to the Gradient System**

The impedance matching is normally done by loading the preemphasis template file. In case of trouble the adjustment should only be done by service personal or experienced users. A short description can be found in *[PID Regulation \[](#page-134-0)*[}](#page-134-0) *[135\]](#page-134-0)*.

# **2.8 Offset Adjustment**

<span id="page-18-0"></span>To adjust the offset automatically press the **Auto-Offset** button on the *Great Parameters* tab, see below.

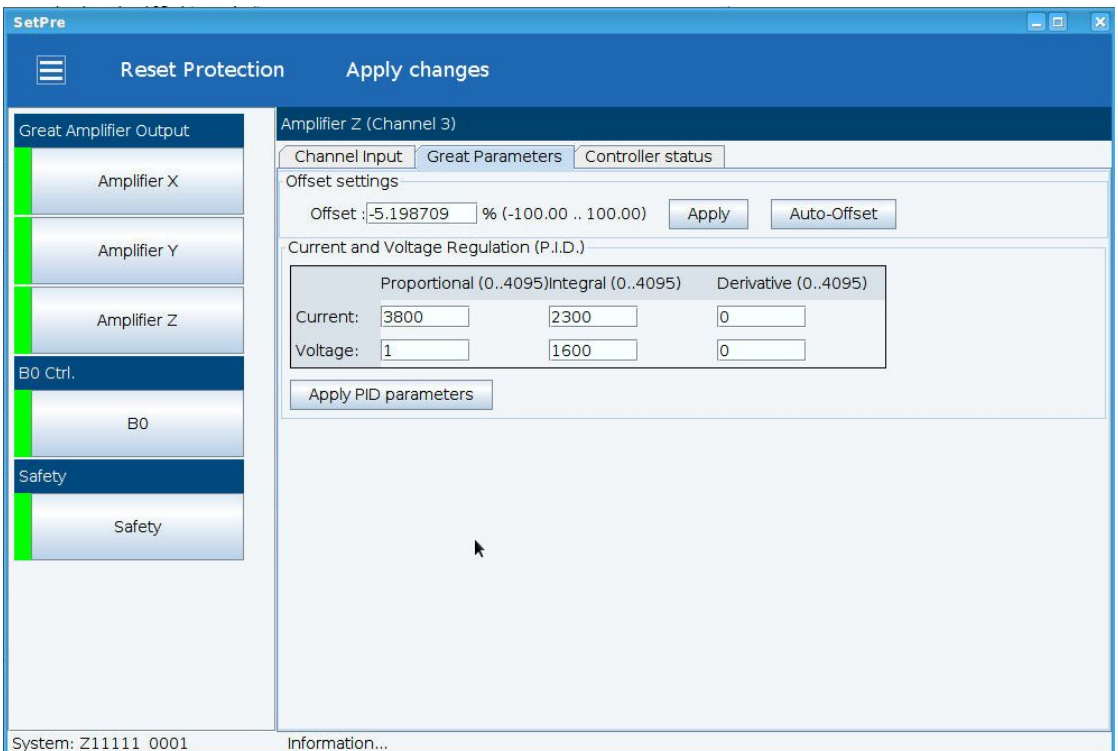

*Figure 2.11: Setpre Great Parameters*

In general, the offset can be finely adjusted manually, but usually this will not be necessary. The value can be set in the **Offset** entry field on the *Great Parameters* tab. If fine adjustment is required, proceed as follows:

- Copy the 1D data set described in *[Preparation for NMR Adjustments \[](#page-14-1)*[}](#page-14-1) *[15\]](#page-14-1)*.
- If the probe has a lock, lock now.
- Change the pulse program to *diffoffset*. Run the experiment in gs mode. This will open the gradient blanking. The observed spectrum will usually show a much wider line than before.
- If the probe has a lock, maximize the lock level by changing the offset value.
- If the probe has no lock, maximize the FID area by changing the offset value.

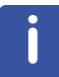

Note: If any changes have been made, use **Save as default** in the **setpre** pulldown menu, otherwise the changes will be automatically overwritten at the start of the next experiment.

# <span id="page-19-0"></span>**2.9 Pre-emphasis Adjustment**

#### **2.9.1 Background**

<span id="page-19-1"></span>The shape of an FID or an echo, acquired a short time after a gradient pulse, may be distorted by eddy currents caused by gradient switching. The influence of the eddy currents can be decreased by modifying the shape of the gradient pulses. Three exponential functions, with different amplitude and time constants, are available to accomplish this.

The figure below shows an example of two gradient pulses, one positive, and the other negative. In order to get this desired gradient behavior in the presence of eddy currents, the current pulse shapes must be modified as indicated in the figure below. Usually the required values are much smaller than the ones shown there.

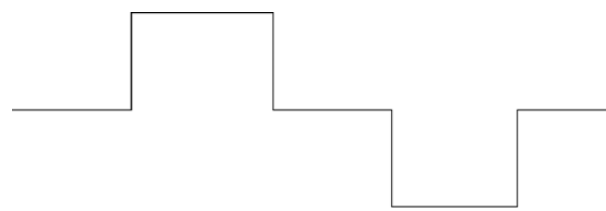

*Figure 2.12: Desired Gradient Pulse Shape*

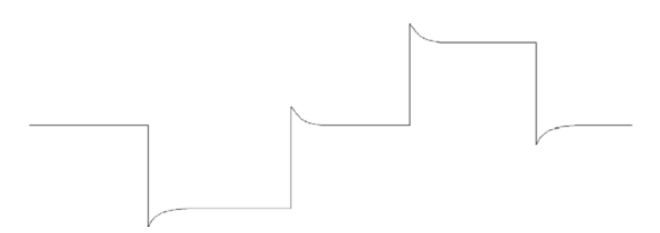

*Figure 2.13: Gradient Pulses with Pre-emphasis (overemphasized)*

The amplitudes and time constants are set in a control window and are stored for individual gradient systems. This is described in the following section.

The pre-emphasis parameters are adjusted by observing FID's at varying delays after a gradient pulse. Typical time variations after gradient switching are in the range between 100 μs and 1 sec, depending on the type of gradient system.

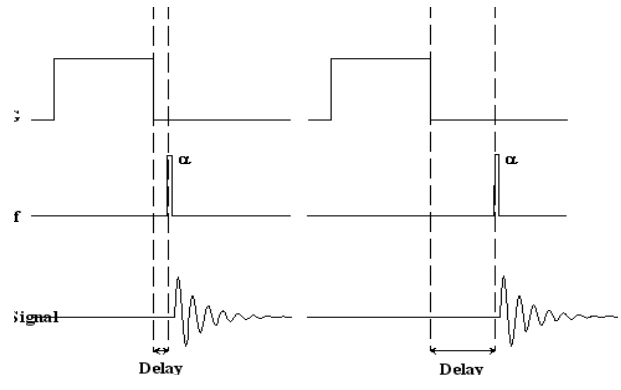

*Figure 2.14: Pre-emphasis Adjustment Program*

# **2.9.2 Pre-emphasis Adjustment Experiment**

- <span id="page-20-0"></span>• Copy the 1D data set described in *[Preparation for NMR Adjustments \[](#page-14-1)*[}](#page-14-1) *[15\]](#page-14-1)*.
- Start *diff* and load a pre-emphasis protocol, e.g *diff30Preemp*. Select a protocol best suited to your gradient system type. When nothing else is available, *diff30Preemp* will serve for diffBB and micro5.
- Set the offset to about 2 kHz off resonance.

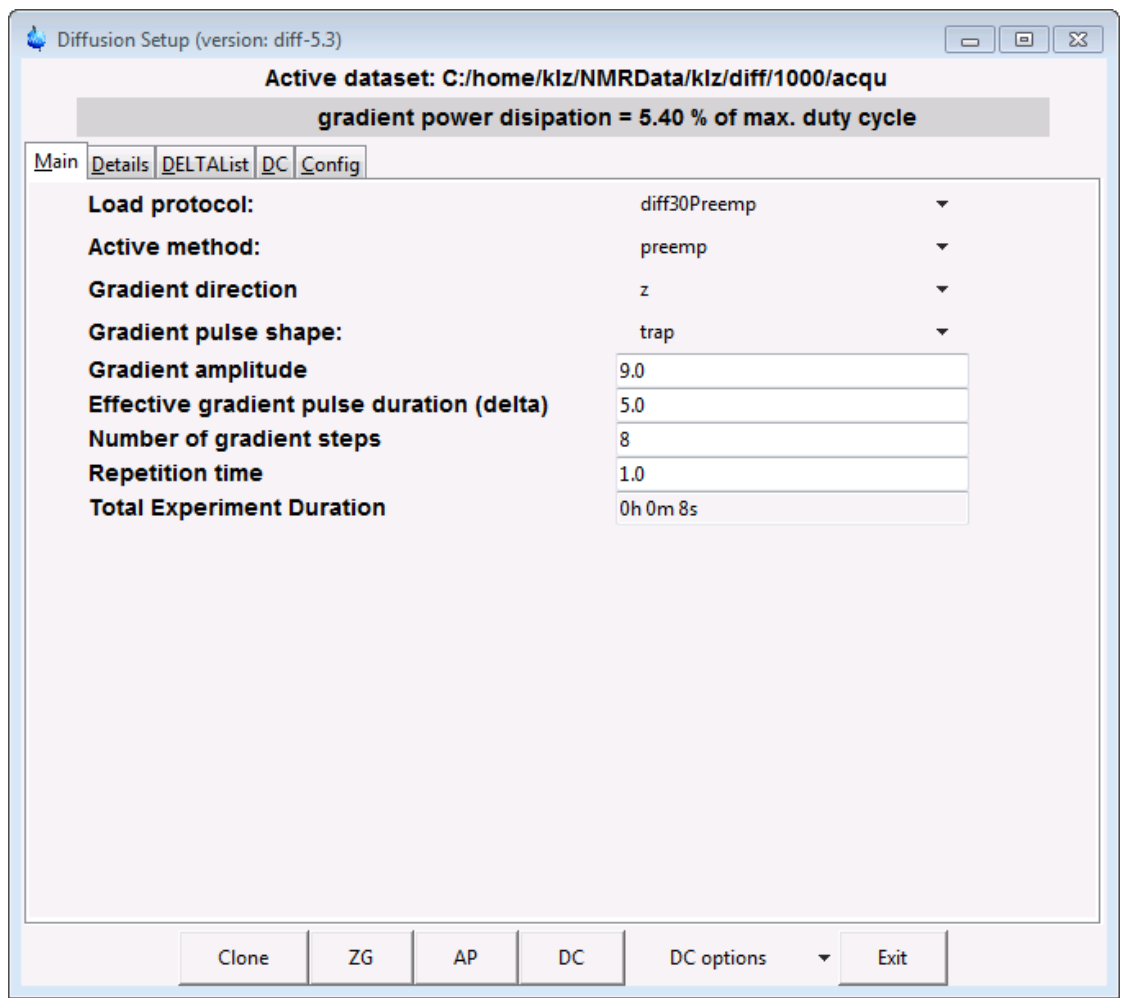

*Figure 2.15: Diff Showing preemp Method after Loading diff30Preemp*

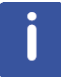

Make sure the water cooling is running properly, the pre-emphasis adjustment is usually the most demanding experiment in terms of heating of the gradient coil.

#### **2.9.3 Adjustment**

<span id="page-21-0"></span>With diff-5.x new protocols for the different gradient systems are provided. In contrary to older versions the default gradient ramp setting is always used.

| diff30/diffBB | diff50 | diff60 |  |  |
|---------------|--------|--------|--|--|
| 0.3           | 0.5    | 0.5    |  |  |
| 0.75          | 1.2    | 1.2    |  |  |
| 1.9           | 2.8    | 2.8    |  |  |
| 4.9           | 6.5    | 6.5    |  |  |
| 12.3          | 15.3   | 15.3   |  |  |
| 31.2          | 36.1   | 36.1   |  |  |
| 79.0          | 85.0   | 85.0   |  |  |
| 200.0         | 200.0  | 200.0  |  |  |

*Table 2.2: Default Pre-emphasis Delay Lists*

As default:

- The gradient amplitude is set to 3 T/m for diff30 and diffBB, and 6 T/m for diff50 and diff60.
- The gradient duration is set to 50 ms.
- The repetition time is set to 1 s.
- The other parameters are set to commonly used values.

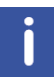

Note: The values above have been significantly changed beginning with TopSpin 3.5 pl6. The new values are shown in the table above.

The protocol switches the gradient banking on by default. If the blanking is active the gradient amplifier will be blanked after the individual variable delay. The unblanked period is automatically prolonged until the pre-emphasis has decayed. This works well, if the offset has been adjusted properly.

During the adjustment it might be useful to switch the blanking off to see the possible, additional effect of amplifier ringing or offset instability. While the blanking is in use only the pure eddy current effects should be visible.

If all preemphasis amplitudes are zero, the so-called gradient stabilization time i.e. the time after the end of the gradient ramp when the blanking will be activated, is 0.1 ms. This time might be a bit too short. In this case a switching spike could be visible on the current monitor signal on an oscilloscope. This short time is only used during the preemphasis adjustment and can be increased if this spike is visible on the monito signal. The value in the protocol will possibly be changed in the future.

If not familiar with this experiment one can first set the gradient amplitude to zero. Start **gs** and watch the signals in the acquisition window. The signals should then look like those in the figure below. If this is not the case, go back and check the steps above.

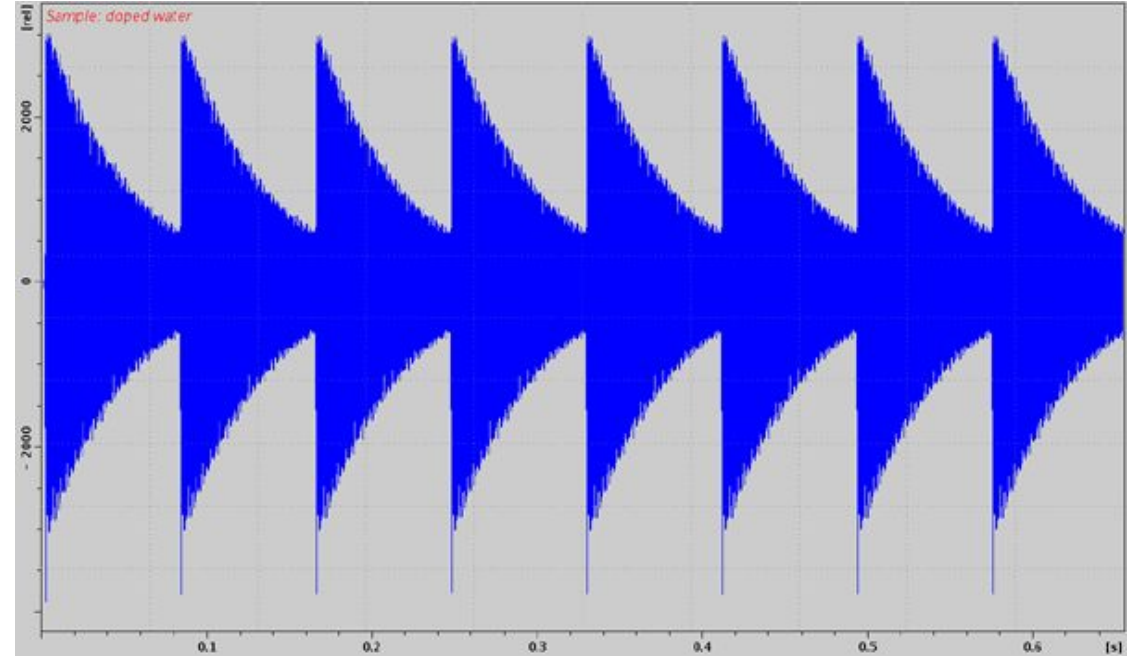

*Figure 2.16: Eight FIDs Without Gradient Switching.*

Stop the acquisition and set the gradient amplitude back to the original value or load the protocol again.

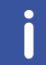

Note: Gradient amplitudes and timings cannot be changed in gs-mode. The acquisition must always be stopped and restarted after the parameters have been changed.

Adjustment: Watch the FID's in the acquisition window in gs mode. The screen should now look like that in the figure below. If you don't see any effect of the gradients, most likely there are no gradient pulses. Usually TopSpin will give an error message. If not setpre should look like shown in *[Gradient Generation System Status \[](#page-107-0)*[}](#page-107-0) *[108\]](#page-107-0)*. In this case check all connections in, mainly between the probe and gradient rack, check edprobe, and start the acquisition.

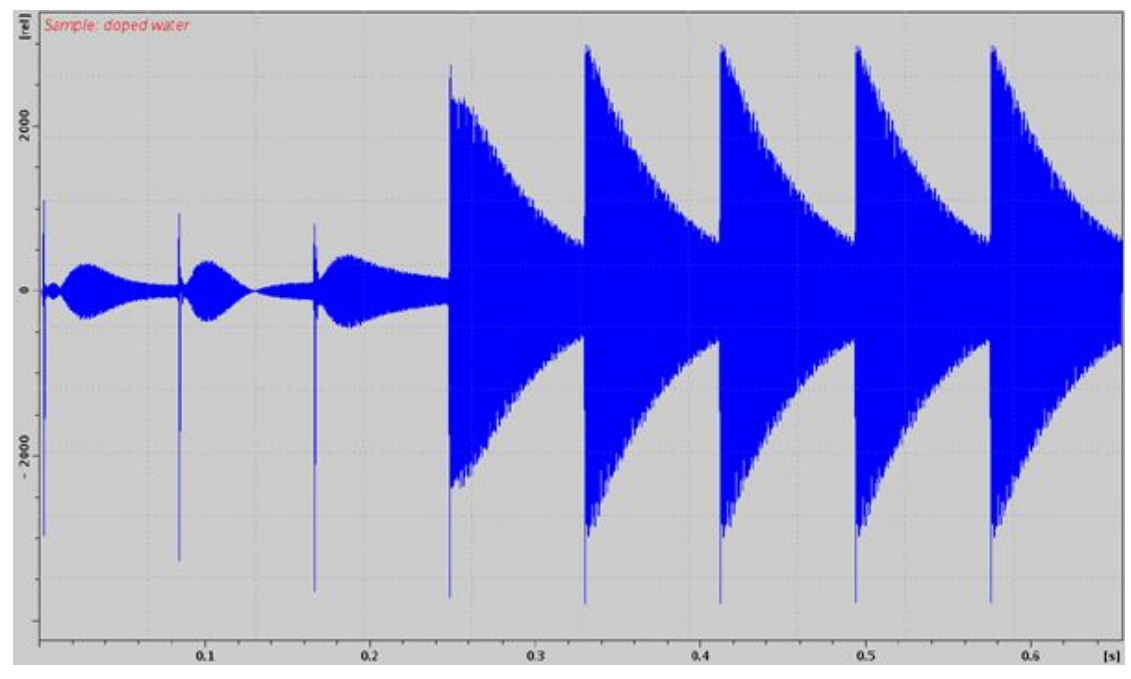

*Figure 2.17: FID's After Gradient Pulses.*

Modify the gradient pulse shape by changing the time and gain parameters in the setpre menu until all FIDs are identical. The FID on the right-hand side is used as a reference, since the delay between gradient switching and start of data acquisition is the longest for this FID. It is assumed that all eddy currents are decayed before the last FID.

It is recommended to first adjust the long-time constants and continue with the middle and short time constants afterwards. This procedure corrects the shape of the FID's from right to the left.

As a starting point for the time constants the following rules of thumb can be used:

- If FID 7 is distorted, a time constant in the range of 100 ms is required.
- If FID's 5 and 6 are distorted, a time constant in the range of 10 to 20 ms is required.
- If FID's 3 and 4 are distorted, a time constant in the range of 1 to 2 ms is required.
- If FID's 1 and 2 are distorted, a time constant in the range of 0.1 to 0.5 ms is required.

These rules can be applied recursively starting with the long time constants, because the long time constants also effect the earlier FIDs.

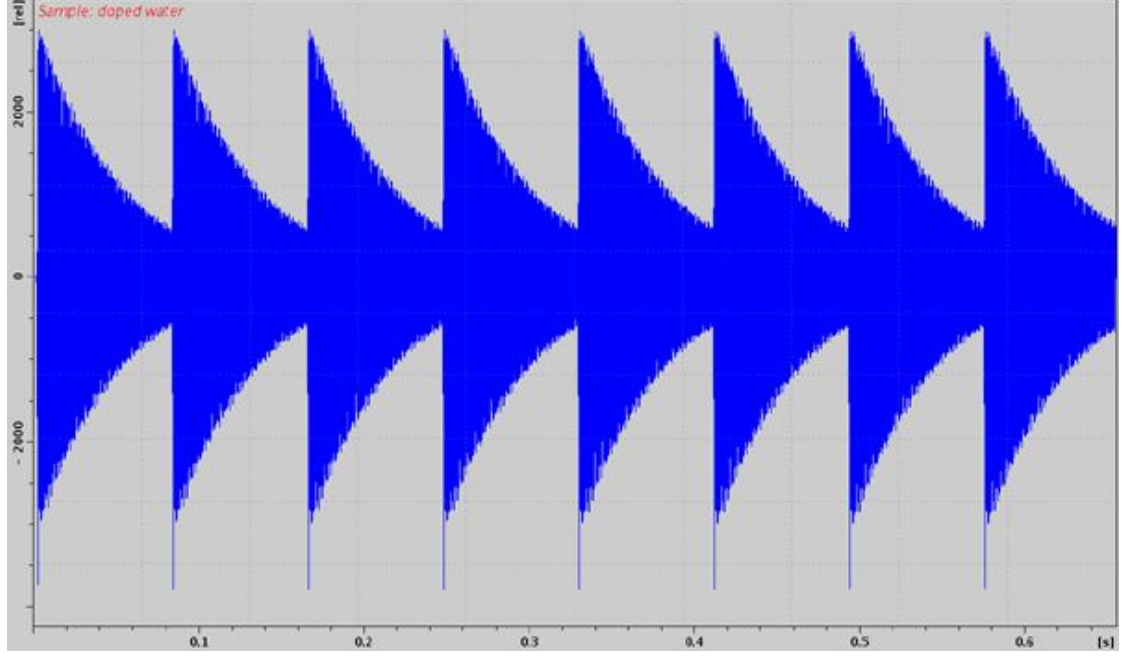

After the correction, the FIDs should look like those below:

*Figure 2.18: FID's After Preemphasis Adjustment.*

The preemphasis result may not always look as good as that shown in the figure above. Particularly for the diff60 probe the first, and sometimes also the second, FID cannot be matched with the later ones.

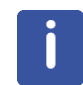

Note: If any changes have been made, use **Save as default** in the **setpre** pulldown menu, otherwise the changes will be automatically overwritten at the start of the next experiment.

# **2.10 B0 Shift Compensation**

<span id="page-24-0"></span>The shape of an FID or an echo, acquired with only a short delay after gradient pulses, may be distorted by time dependent shifts of the B0 field caused by gradient switching. Since the AV3 HD, these time dependent field distortions are compensated by a time dependent frequency shift. The receiving frequency change follows the time course of the distorted field in order to stay on-resonance during the entire FID or echo. The adjustment in *setpre* is described in

The procedure is exactly the same as described for the pre-emphasis in *[Pre-emphasis](#page-20-0) [Adjustment Experiment \[](#page-20-0)*[}](#page-20-0) *[21\]](#page-20-0)*, except the resonance frequency must be set to on resonance. The corresponding pictures are shown below.

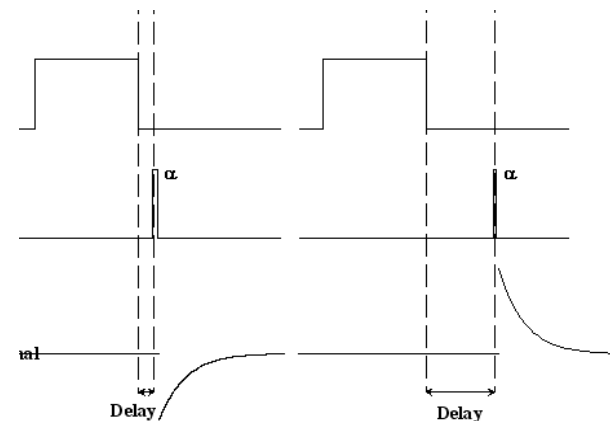

*Figure 2.19: B0 Shift Adjustment Program.*

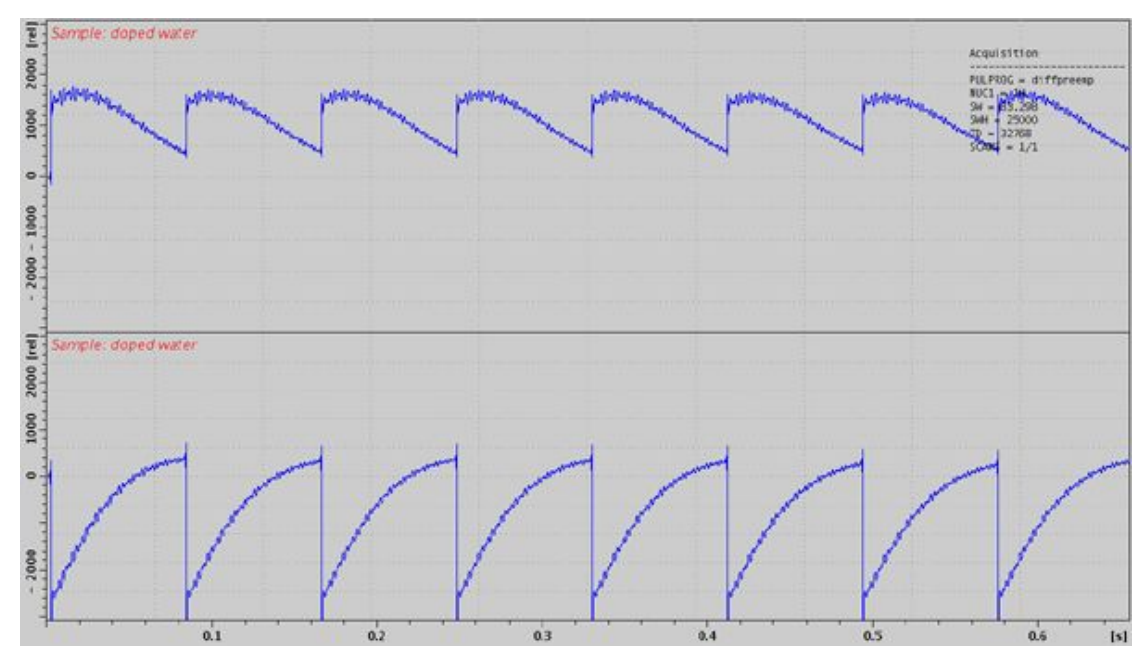

*Figure 2.20: Eight FID's on Resonance without Gradient Switching.*

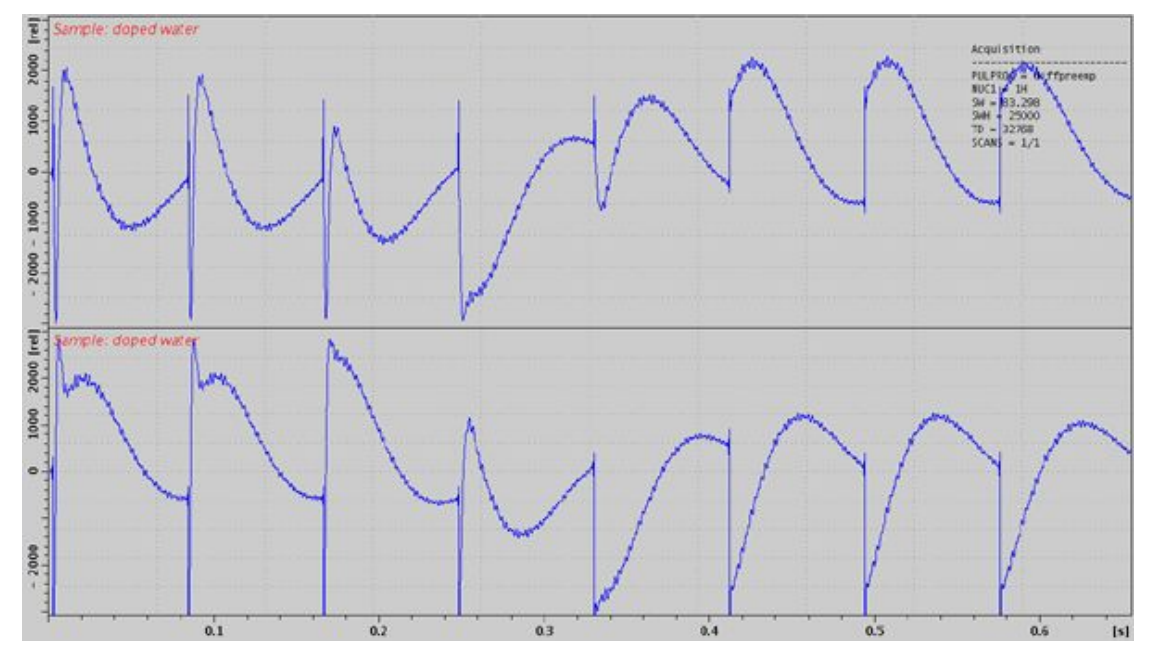

*Figure 2.21: Eight FID's on Resonance with Gradient Switching.*

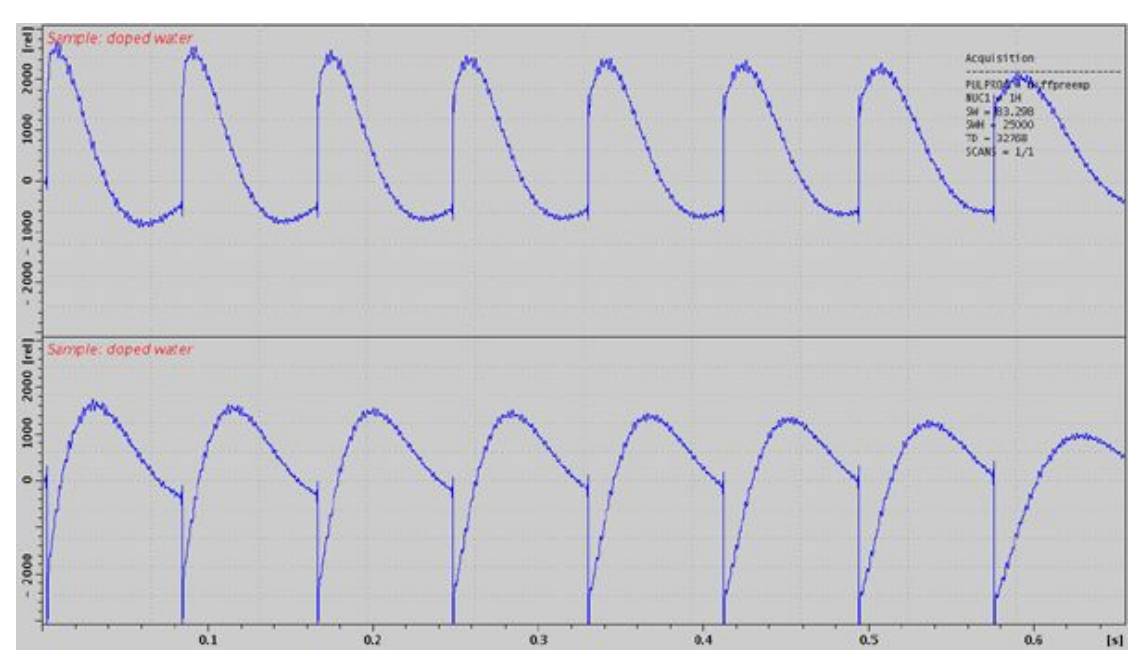

*Figure 2.22: Eight Unshuffled FID's After B0 Adjustment.*

i

Note: If any changes have been made, use **Save as default** in the **setpre** pulldown menu, otherwise the changes will be automatically overwritten at the start of the next experiment.

# **2.11 Gradient Calibration**

<span id="page-27-0"></span>Gradient calibration is not as essential as it used to be. The gradient systems production is very reproducible, however if the gradient strength deviates a lot, it can mean the gradient system is defective. The pulse current strength of the gradient amplifier can be measured reasonably with an error of ±1%. Using the standard values, we expect an accuracy of better than ±2%. However, for accurate diffusion measurements this still might not be good enough. Furthermore, the effective gradient strength depends on the sample size, the further away from the center the gradient is taken, the more the gradient strength deviates. These deviations are small but can be visible under certain conditions.

The relative gradient strength (also called gradient sensitivity) is measured in Gauss/(cmA) or mT/(mA). Values for different gradient systems and start values for the gradient calibration constant are provided in the table in *[Gradient Systems \[](#page-114-1)*[}](#page-114-1) *[115\]](#page-114-1)*.

The only way to precisely calibrate gradient systems is to carefully measure the diffusion coefficients of a well-known sample and compare the results with the literature values. Some values are listed below, more can be found in the "Bruker Almanac".

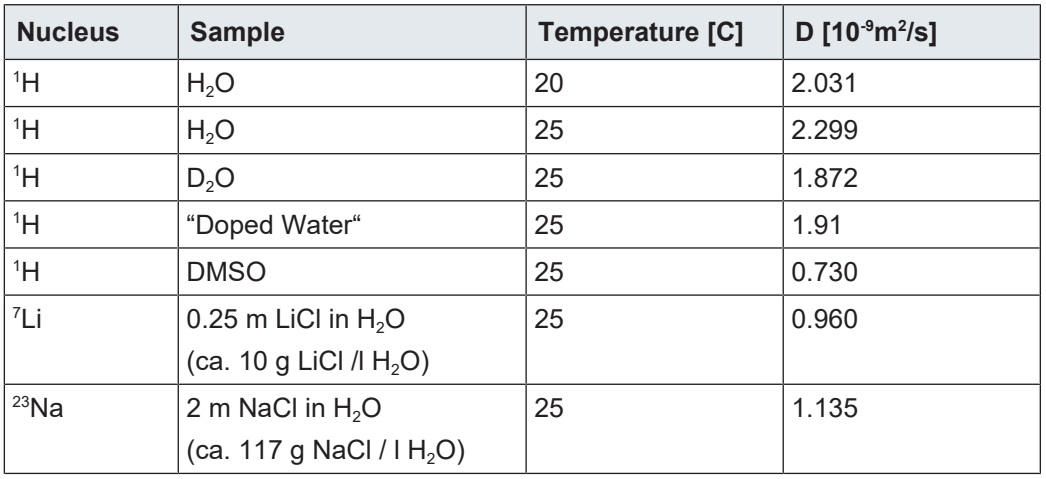

#### *Table 2.3: Some useful diffusion coefficients*

The *doped* water sample already mentioned above in *[Pre-emphasis Adjustment Experiment](#page-20-0) [\[](#page-20-0)*[}](#page-20-0) *[21\]](#page-20-0)*, is used as a standard for the calibration. If the doped water sample is not available, other mixtures of H<sub>2</sub>O and D<sub>2</sub>O can be used. The diffusion coefficient of protons at 25 °C can be calculated using the following equation\*. Low  $H<sub>2</sub>O$  concentrations are preferable in order to avoid radiation damping.

$$
D(x_D) = (2.3 - 0.4652 \cdot x_D + 0.0672 \cdot x_D^2) \cdot 10^{-9} \frac{m^2}{s}
$$

## $x_p$  = mole fraction of deuterons

*Figure 2.23: Equation 1*

[\* Calibration in Accurate Spin-Echo Self-Diffusion Measurements Using 1H and Less-Common Nuclei, Holz et al., *JMR 92*, 115-125 (1991)].

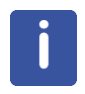

Note: Diffusion coefficients of liquid samples are extremely temperature dependent.

#### **2.11.1 Calibration Procedure for a Single Axis Gradient System**

<span id="page-28-0"></span>• Set the temperature to 25 ° C.

To avoid convection artefacts the temperature must be controlled using water cooling. Air flow should not be connected to the probe, as the real temperature may differ from the water temperature. Check the reading for the thermocouple in *edte*. For exact results the temperature must be calibrated using an NMR temperature standard. Refer to the *Variable Temperature Unit User Manual* on the BASH CD for details.

- Check for the correct initial setting of the gradient calibration constant GCC (see the table in *[Gradient Systems \[](#page-114-1)*[}](#page-114-1) *[115\]](#page-114-1)*).
- Measure the diffusion coefficient as described in the *[Step by Step Guide \[](#page-32-0)*[}](#page-32-0) *[33\]](#page-32-0)*. Calculate the corrected gradient calibration constant:

$$
GCC_{new} = GCC_{old} \sqrt{\frac{D}{D_{Literature}}}
$$

*Figure 2.24: Equation 2*

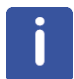

Note: If any changes have been made, use **Save as default** in the **setpre** pulldown menu, otherwise the changes will be automatically overwritten at the start of the next experiment.

## **2.11.2 Calibration Procedure for a Triple Axis Gradient System**

<span id="page-28-1"></span>• Set the temperature to 25 °C.

In order to avoid convection artefacts the temperature must be controlled using water cooling. Airflow should not be connected to the probe, as the real temperature may differ from the water temperature. Check the reading for the thermocouple in *edte*. For exact results the temperature must be calibrated using an NMR temperature standard. Refer to the BVT manual for details.

- Check for the correct initial setting of the gradient calibration constant.
- Measure the diffusion coefficient using the actual calibration independently in all 3 gradient directions independently.
- Correct the relative gradient scaling factors, called  $S_x$ ,  $S_y$ ,  $S_z$  in the following equation:

$$
S_{i,new} = GCC_{old} \sqrt{\frac{\min(D_x, D_y, D_z)}{D_i}}
$$

 $i = x, y, z$ 

*Figure 2.25: Equation 3*

• Calculate the corrected gradient calibration constant:

$$
GCC_{new} = GCC_{old} \sqrt{\frac{\min(D_x, D_y, D_z)}{D_{literature}}}
$$

*Figure 2.26: Equation 4*

Note: If any changes have been made, use **Save as default** in the **setpre** pulldown menu, otherwise the changes will be automatically overwritten at the start of the next experiment.

# **2.12 Gradient Ramp Time Calibration**

<span id="page-29-0"></span>The calibration of the ramp time is usually not necessary, because diff automatically sets reasonable ramp times depending on the maximum gradient amplitude used in the actual experiment.

The default values can be changed in the configuration, see *[Config Tab \[](#page-91-0)*[}](#page-91-0) *[92\]](#page-91-0)* on the *hardware* sub tab. The default values are fixed in the program and cannot be changed in the configuration (this may change in the future).

In order to be able to access the ramp time temporarily, uncheck the check button at the desired ramp time, see *[Details Tab \[](#page-78-0)*[}](#page-78-0) *[79\]](#page-78-0)*.

When the ramp time is calibrated, make sure the output voltage of the gradient amplifier always stays within reasonable limits. For the GREAT60 amplifiers this means below 100 V.

In order to calibrate the ramp time, measure the gradient current and the output voltage of the amplifier at the same time. The amplifiers have current and voltage monitor outputs, please read *[Monitor Output \[](#page-124-1)*[}](#page-124-1) *[125\]](#page-124-1)* carefully.

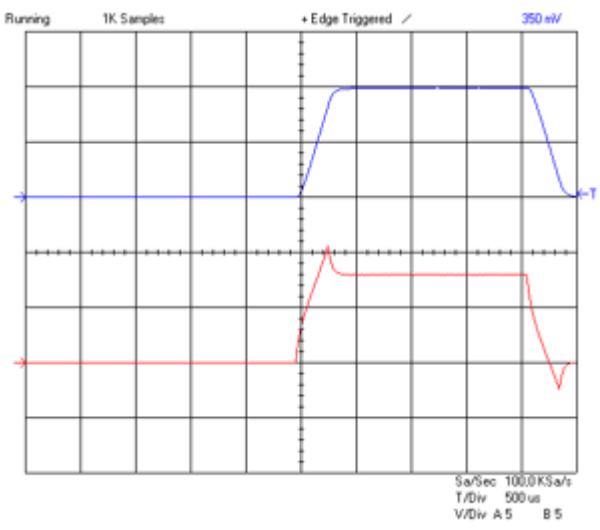

*Figure 2.27: Oscilloscope view Showing Current (blue, 30 A/div) and Voltage (red, 50 V/div) of a Trapezoidal Pulse with a Ramp Time of 300 μs and an Amplitude of 60 A.*

The figure above shows a trapezoidal pulse with equal up and down ramp times of 300 μs and a current of 60 A on a diff30 gradient system. The voltage slightly exceeds the limit of 100 V of the GREAT40/60 amplifiers, showing the lower limit of a reasonable ramp up time. It also shows that the ramp down time could be much faster.

In contrary, the figure below shows a case where the ramp up time of 100 μs is too short. The voltage reaches the limit of the power supply, and then it decays as the capacitors are discharged. The power supply is overloaded. Although the current pulse shape still looks quite reasonable the next pulse in the sequence will not have the same integral, because the power supply cannot recover completely. The reproducibility of the integral is the most critical point for diffusion experiments, in some cases only a few ppm of mismatch can be detected.

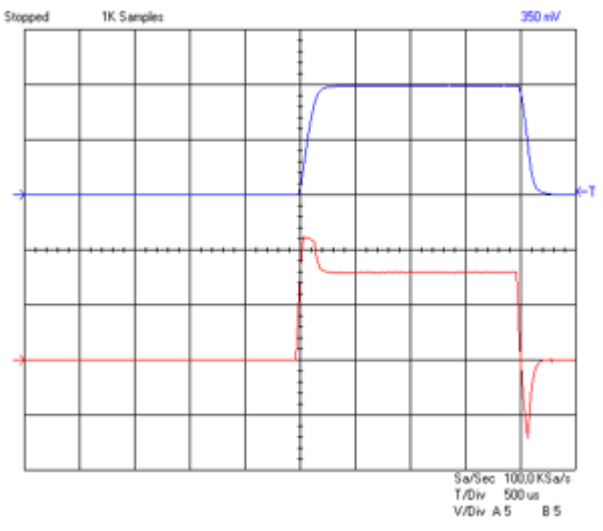

*Figure 2.28: Oscilloscope view Showing Current (blue, 30 A/div) and Voltage (red, 50 V/div) of a Trapezoidal Pulse with a Ramp Time of 100 μs and an Amplitude of 60 A.*

For the frequently used half sine, the corresponding picture should look like the figure below:

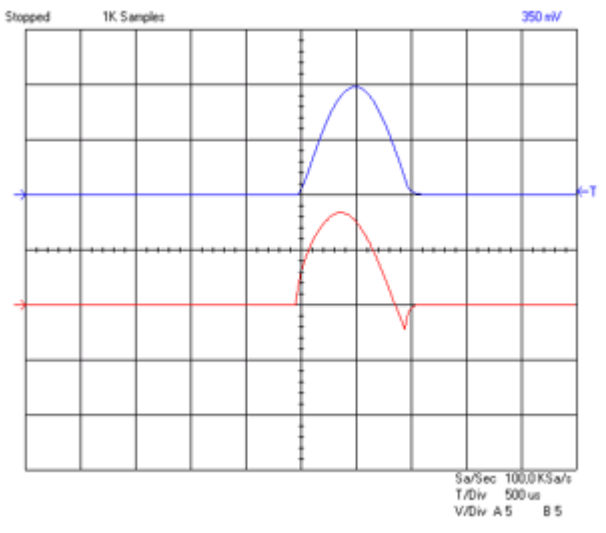

*Figure 2.29: Oscilloscope view Showing Current (blue, 30 A/div) and Voltage (red, 50 V/div) of a Sine Shape Pulse with Duration of 2 ms and an Amplitude of 60 A.*

For this pulse shape the amplifier can also be overloaded by making the pulse too short. An extreme example is shown in the following figure. Thus, diff also controls the minimum duration of half sine shapes as a function of the maximum used amplitude.

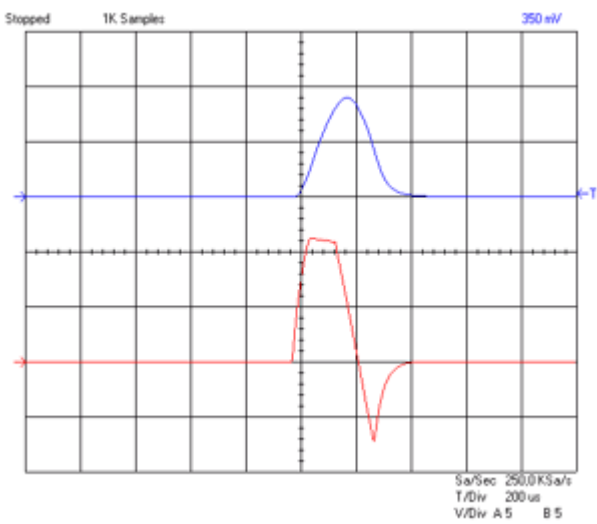

*Figure 2.30: Oscilloscope view Showing Current (blue, 30 A/div) and Voltage (red, 50 V/div) of a Sine Shape Pulse with Duration of 0.3 ms and an Amplitude of 60 A.*

# <span id="page-32-0"></span>**3 Step by Step Guide**

# **3.1 Setup**

<span id="page-32-1"></span>The complete setup described in this chapter usually only has to be fully performed once. At any point during the setup, parameters can be stored as standard parameters and recalled. The required changes depend only on the variety of samples to be measured.

The setup is simplified by using the setup program *diff*. Diff in it's current version is a TclTk script. Examples of the use of diff are described in the description of the experiment setup.

The setup is performed in 3 major steps:

- The setup of the **spectroscopic parameters**, i.e. RF pulse length, RF power, spectral width and receiver gain.
- The setup of the **diffusion parameters**, gradient pulse length and maximum amplitude, and the diffusion time.
- The setup of the 2D **measurement parameters**, including the number of gradient steps, scans, and repetitions.

The sample used for all experiments shown below is the Bruker standard sample: Doped Water (P/N Z10083), consisting of 1% H<sub>2</sub>O in D<sub>2</sub>O, with 0.1% GdCl<sub>2</sub> and 0.1% CH<sub>2</sub>OH  $(^{13}C).$ 

#### **3.1.1 Probe Exchange**

<span id="page-32-2"></span>If the probe has to be changed, two important steps have to be performed:

- Select the correct probe using **edprobe**.
- Read in the corresponding pre-emphasis parameters and load them in the pre-emphasis unit.
	- Run **setpre** and execute **Setpre-->Read default** (see *[Pre-emphasis Adjustment](#page-19-0) [\[](#page-19-0)*[}](#page-19-0) *[20\]](#page-19-0)*).

#### **3.1.2 Spectroscopic Parameters**

- <span id="page-32-3"></span>• Create a new 1D data set using your standard method.
- Read in a standard parameter set if applicable.
- Perform the standard setup procedure.
	- Tune the probe using wobb, or run ATMA on a diffBB.
	- Lock, if a lock channel is available.

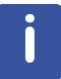

Note: If you don't use the lock, set LOCNUC to **off** before starting. Diff will automatically disable the lock blanking in the pulse program.

• Shim the probe. See chapter *[TopShim \[](#page-110-0)*) [111\]](#page-110-0) for automatic shimming.

- Set the RF pulses and the power level. This can be done by typing **getprosol**, if this was preset for your probe.
	- Set *plw1* to the required power level for the selected nucleus and RF coil.
	- Set *p1* to the corresponding 90° pulse length.
	- Set *sw* or *swh* to a value suitable for your sample.
	- Setup the receiver gain, e.g. using **rga**.

Note: Correct pulse settings are particularly important for diffusion sequences using bipolar gradients.

Usually the best results in diffusion experiments can be achieved using DIGMOD=baseopt. Diff allows setting this automatically where it applies, see *[Config Tab \[](#page-91-0)*[}](#page-91-0) *[92\]](#page-91-0)* for details.

The receiver gain value found for a 1D experiment is usually a good starting value for the diffusion experiment.

| Bruker TopSpin 4.0.6.a on NBRHE01-18JLQ72 as klz                                                                                                    |     |   |                              |                                                                                                    |
|----------------------------------------------------------------------------------------------------|-----|---|------------------------------|----------------------------------------------------------------------------------------------------|
| $\equiv$<br>Applications<br>Analyse<br>Manage<br>Process                                                                                                    |     |   |                              | $\exists$ $\exists$ $\Diamond$ $\Diamond$ $\Diamond$ $\Box$ $\Diamond$ $\Box$ |
| $\Lambda$ Proc. Spectrum $\bullet$   $\land\downarrow$ Adjust Phase $\bullet$   $\land$ Baseline $\bullet$   $\land$ Calib. Axis $\bullet$   Advanced $\bullet$ | a A | 自 | G<br>$\bullet\bullet\bullet$ | $\Box$<br>曯                                                                                                    |
|                                                                                                    |     |   |                              |                                                                                                    |
| И<br>SPECTRUM PROCPARS ACQUPARS TITLE PULSEPROG PEAKS INTEGRALS SAMPLE STRUCTURE PLOT FID                                                                       |     |   |                              |                                                                                                    |
| diff 10 1 C:\Users\klz\NMRData\klz<br>doped water                                                                                                    |     |   |                              | $\overline{\overline{\overline{\epsilon}}}$                                                                                                    |
|                                                                                                    |     |   |                              | - ន                                                                                                    |
|                                                                                                    |     |   |                              | . ဓ                                                                                                    |
|                                                                                                    |     |   |                              | ٠ę.                                                                                                    |
|                                                                                                    |     |   |                              | - ని                                                                                                    |
|                                                                                                    |     |   |                              | $\bullet$                                                                                                    |
| ш.<br>8<br>$\mathbf{z}$<br>6<br>4                                                                                                    |     |   |                              | [ppm]                                                                                                    |
| diff 10 1 C:\Users\klz\NMRData\klz                                                                                                    |     |   |                              |                                                                                                    |

*Figure 3.1: 1D Spectrum of Doped Water Sample*

• After finishing the 1D experiment create a new data set, using e.g. **iexpno**, or load a parameter set.

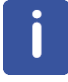

Note: If using **diff-5.x** it is no longer necessary to change the dimension of a data set, **diff** does it automatically as required for the method.

#### **3.1.3 Diffusion Parameter Setup**

<span id="page-34-0"></span>• Type **diff** to start the setup program. The following will appear. Because it was started with a fresh data set, very little information will be visible.

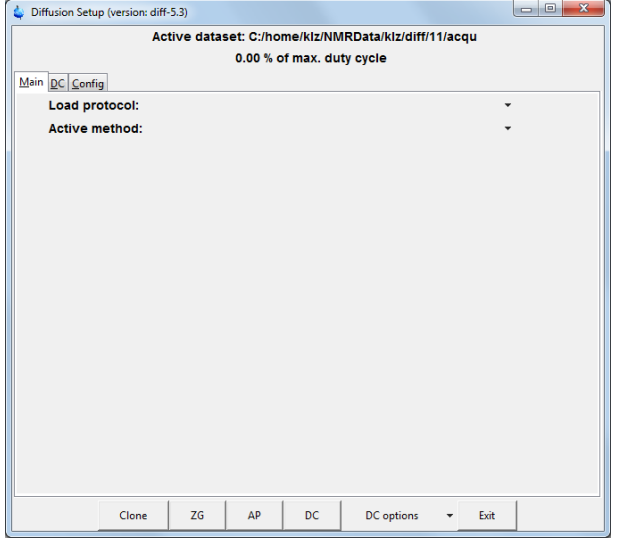

*Figure 3.2: The diff Program on a Fresh Data set*

The window can be kept open if needed; it will always display the parameters of the active data set in TopSpin.

When starting from scratch, it is easiest to load a protocol. A protocol is a set of *high level* parameters, like the expected diffusion coefficient, from which diff can derive all diffusion relevant parameters automatically. For example, select the protocol **steWater** from the pulldown menu next to *Load protocol*:

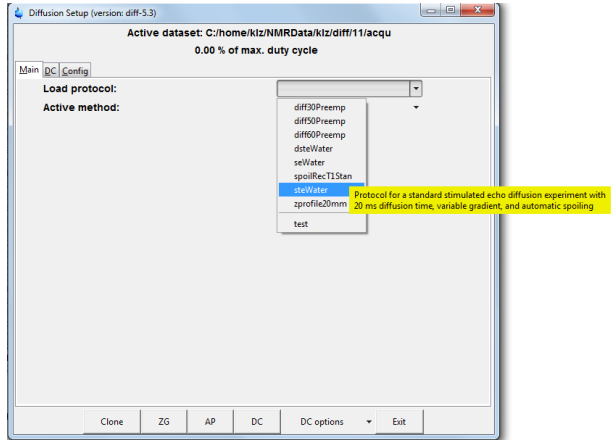

*Figure 3.3: The diff Program Showing Protocol Selection*

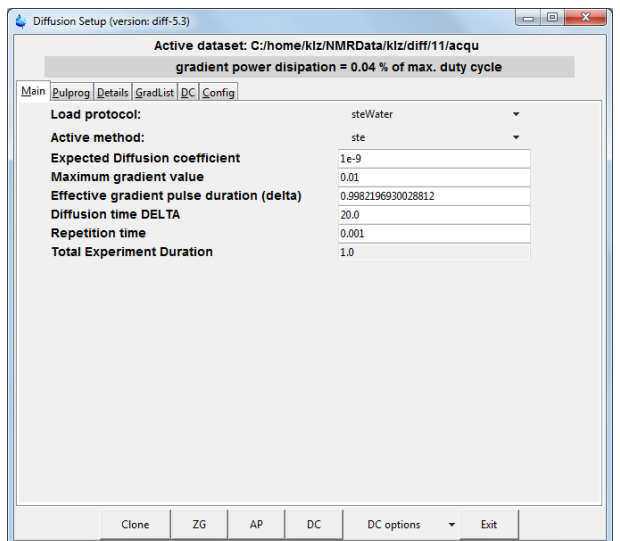

*Figure 3.4: The diff Program Showing Parameters of "ste"*

The parameters shown here can be used for water or similar liquids without any change. In general, the parameters have to be adjusted according to the sample properties and/or experimental needs. Details about the parameter settings, their meaning, and parameter relations are given in *[Diffusion Experiments \[](#page-44-0)*[}](#page-44-0) *[45\]](#page-44-0)* and in *[Diff Program Reference \[](#page-74-0)*[}](#page-74-0) *[75\]](#page-74-0)*

To change the values:

- Click on the entry field.
- Delete the numbers and type in the new number you want.
- Press **return** or move the cursor out to activate the relations.

Depending on the parameter hierarchy, the parameters will be checked and e.g. set to the minimum possible value, derived from the other related parameters.

When leaving the diff window, the parameters are automatically stored in the data set.

Note: The parameters are automatically stored each time the cursor focus leaves the diff window. The very first time this action is performed, the AU program "diff\_t1pars", which runs in background, will be compiled automatically and the corresponding message will be displayed.
# **3.2 Running the Experiment**

- Set the receiver gain either by pressing the **Gain** button in the **Acquisition** flow bar or by typing **rga**.
- Start the acquisition by pressing the **Go** button in the Acquisition flow bar or by typing **zg**. Pressing the **ZG** button in diff is equivalent.

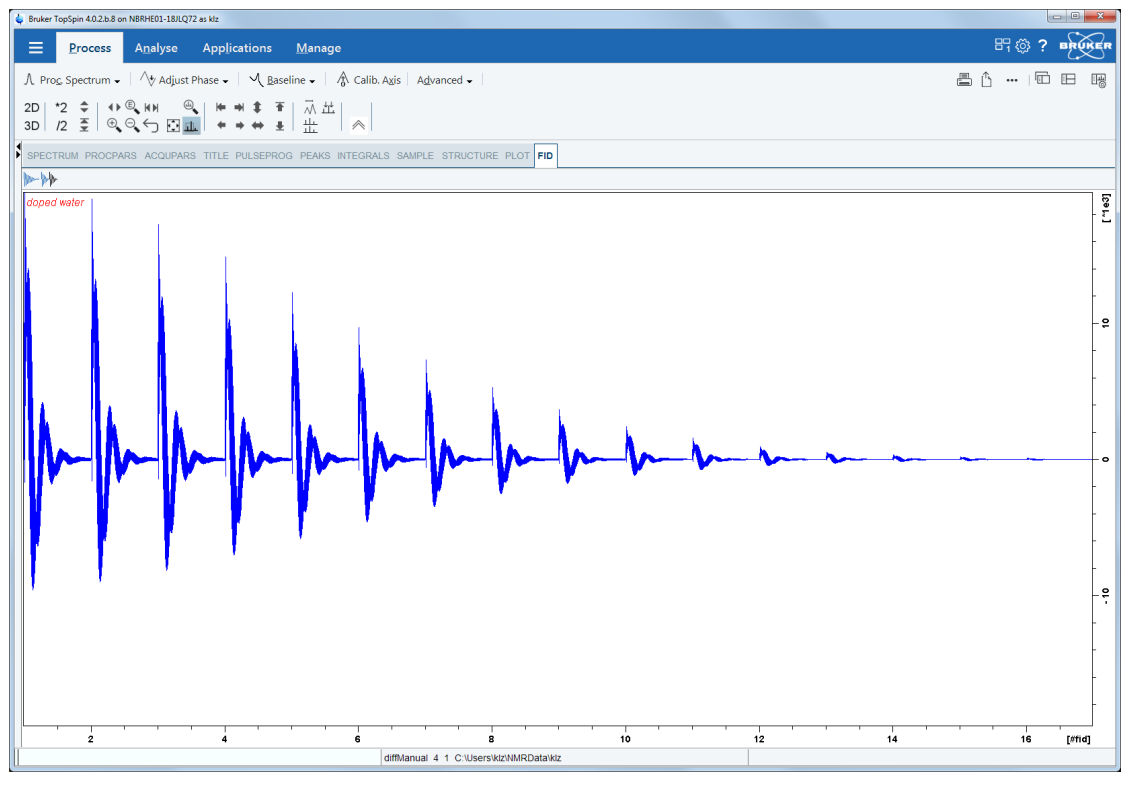

*Figure 3.5: Echo Decay Caused by Growing Diffusion Gradients.*

## **3.3 Processing and Analysis**

Processing and analysis of the data is shown here using the Dynamics Center program available on the TopSpin DVD or from the Bruker website. The Dynamics Center (DC) runs under the TopSpin license, so each TopSpin user has access. Dynamics Center has an extensive user manual therefore the description here is kept short. There are many possible ways to go, the fastest almost fully automatic way is shown here first.

## **3.3.1 Automatic Processing and Analysis using diff**

<span id="page-37-0"></span>Press the **AP** (automatic processing) button in **diff**. The following actions will be performed automatically in background in TopSpin by the AU program *diff\_apk2d 2*:

- Fourier transform in F2 direction (xf2).
- Automatic phase correction of the first row (apk or apk0, if *baseopt* was used).
- Application of the phase correction found in row 1 to all the other rows.
- If *baseopt* was not used, automatic baseline correction will be applied (abs2).

When Dynamics Center is started, the data set is loaded from TopSpin, and the tree executed up to **View**.

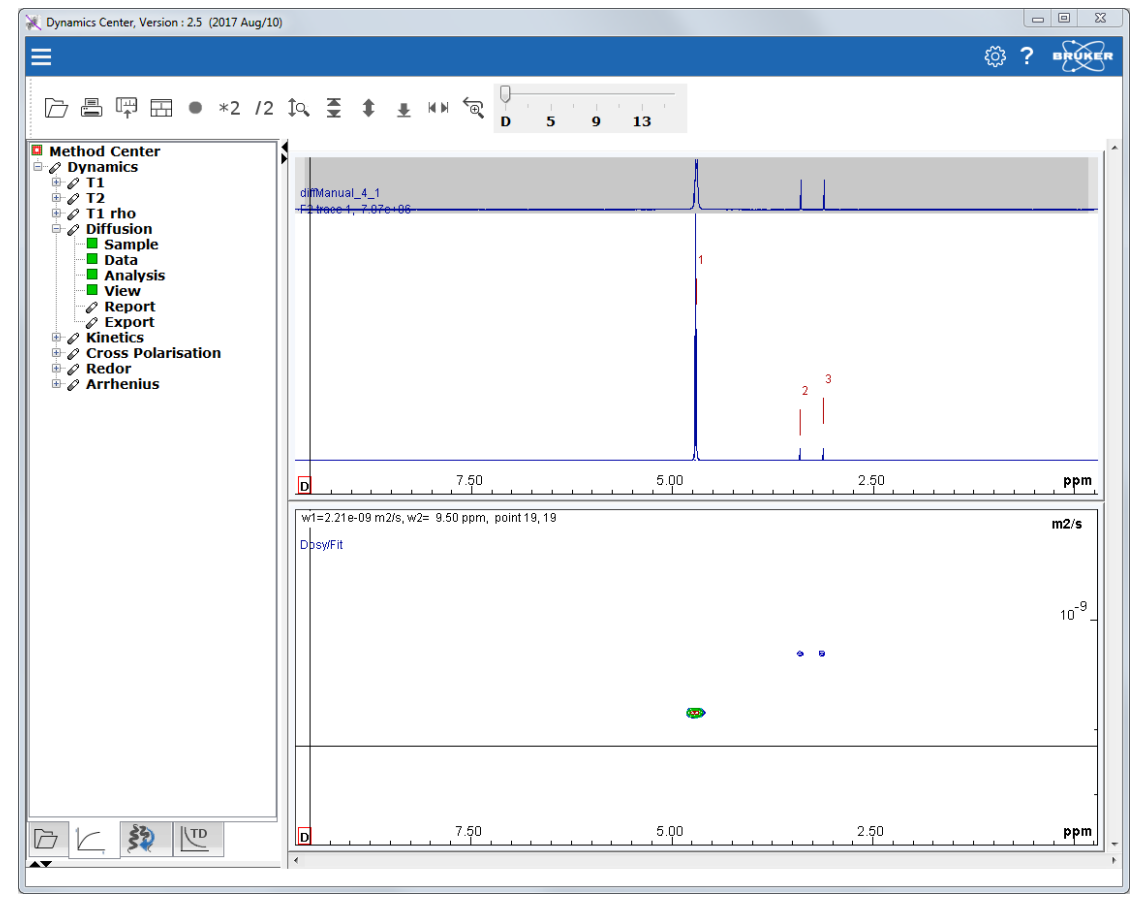

*Figure 3.6: Dynamics Center View after Starting with AP*

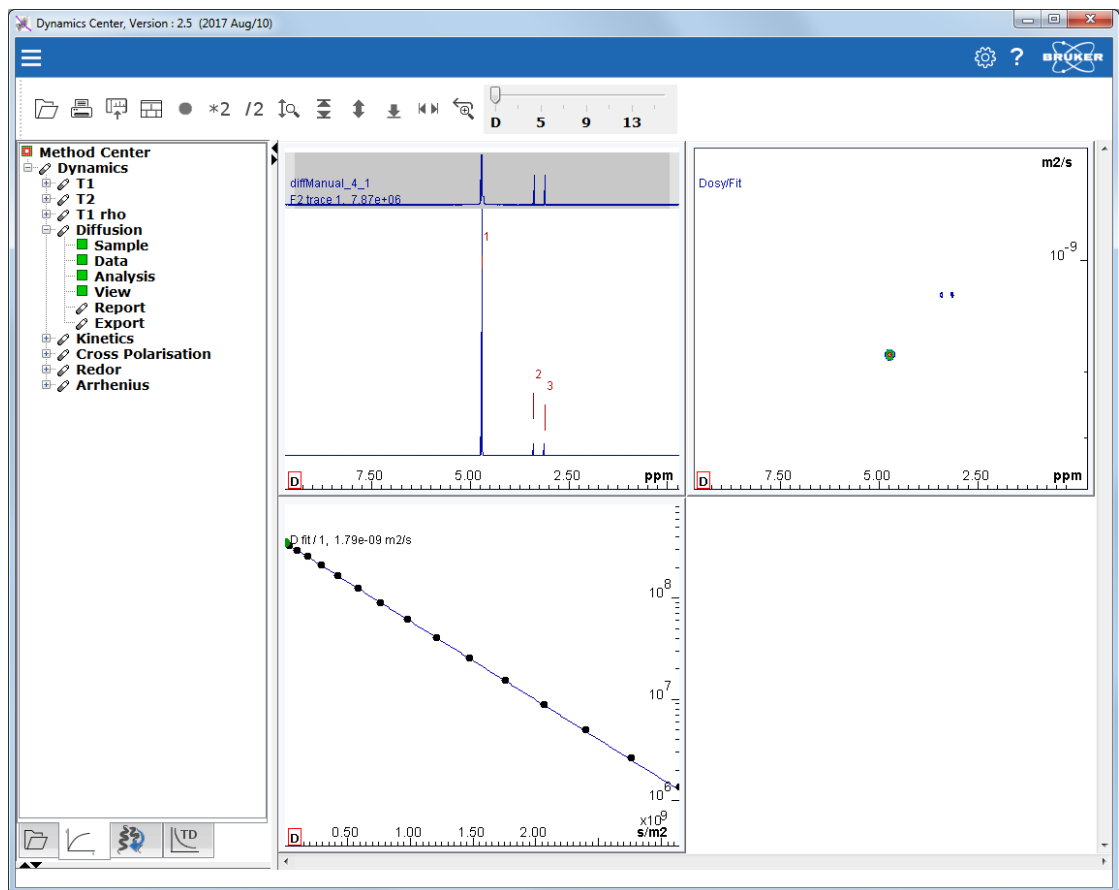

The default view shows the spectrum in the first row and the DOSY plot. When moving the cursor to a peak in the spectrum the display changes:

*Figure 3.7: DC View after Moving the Cursor to Peak # 1*

Further analyzing in **DC** and the different display options are shown in the sections that follow.

## **3.3.2 Automatic Processing and Analysis using the Dynamics Flow Bar**

<span id="page-39-0"></span>In TopSpin select **Applications** | **Dynamics** | **Prepare for Dynamics Center**:

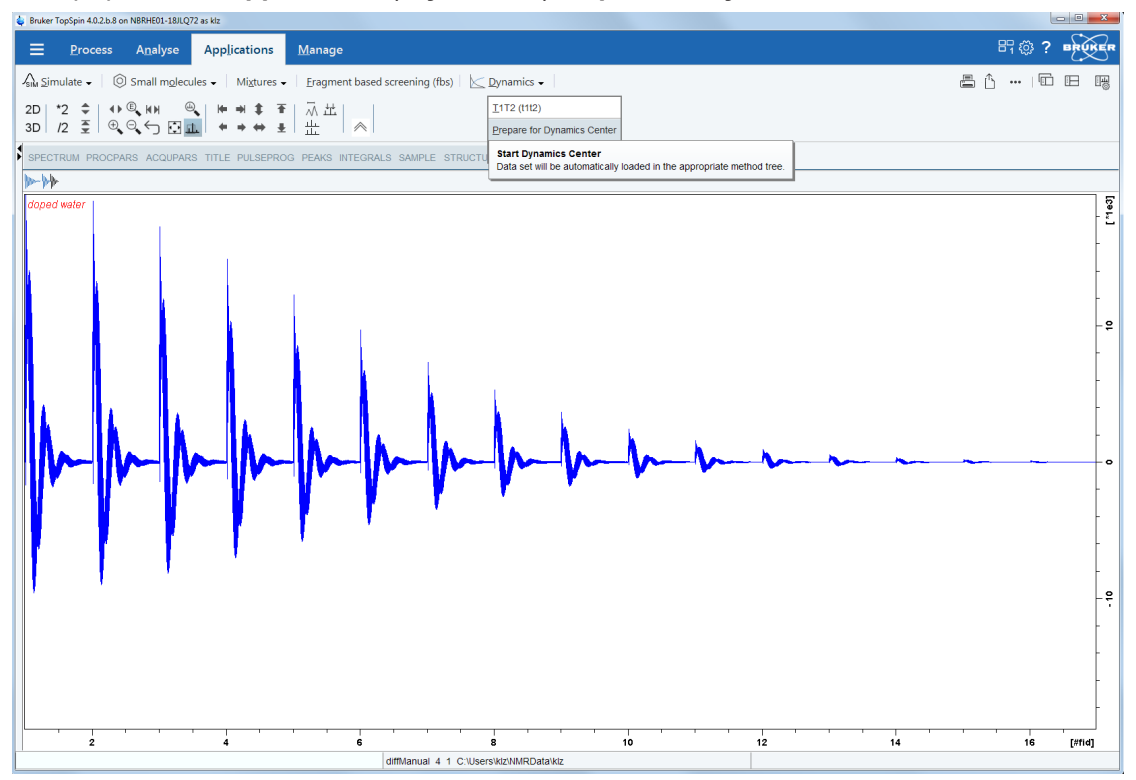

*Figure 3.8: Using the Dynamics Flow Bar*

The flow bar will change:

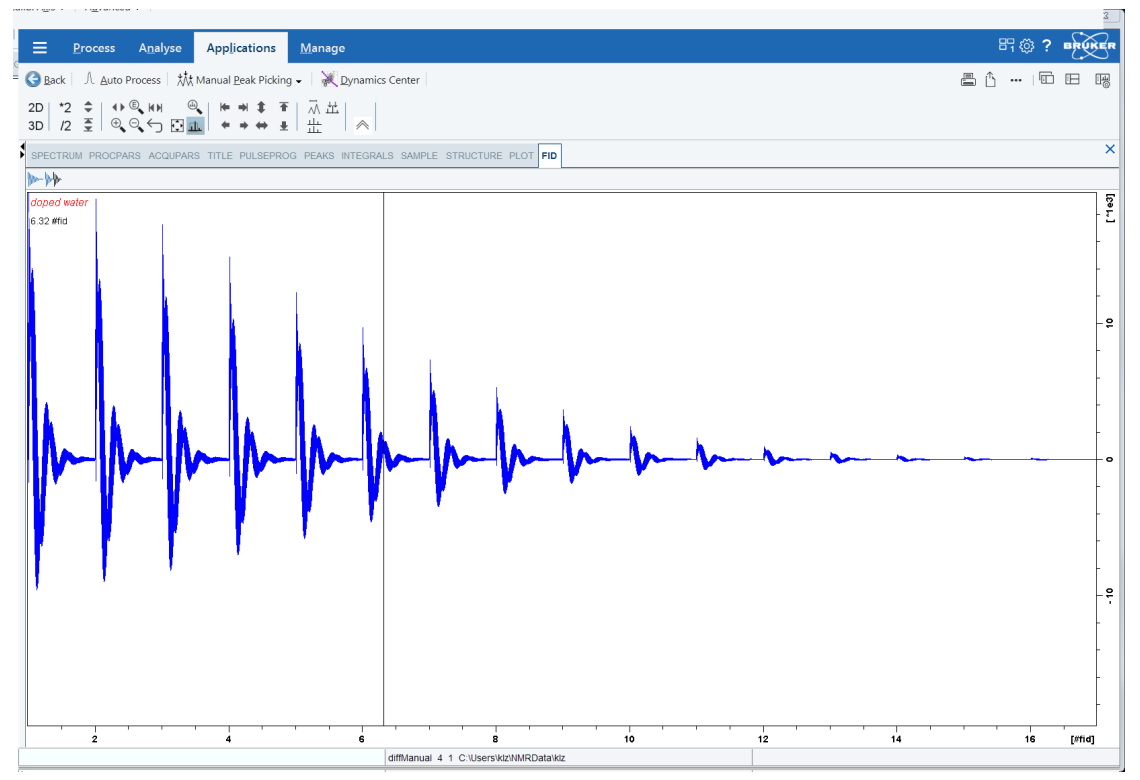

*Figure 3.9: Dynamics Flow Bar*

When you press the **Auto Process** button, it will perform the following steps automatically in the background in TopSpin using the AU program *diff\_apk2d 2*, (as described in *[Automatic](#page-37-0) [Processing and Analysis using diff \[](#page-37-0)*[}](#page-37-0) *[38\]](#page-37-0)*):

- Fourier transform in F2 direction (xf2).
- Automatic phase correction of the first row (apk or apk0, if *baseopt* was used).
- Application of the phase correction found in row 1 to all the other rows.
- If *baseopt* was not used, automatic baseline correction will be applied (abs2).

The result is shown here:

| $\equiv$<br>Process Analyse<br>Applications<br>Manage                                |                                         |                    | $\mathbb{H} \otimes ?$ BRUKER        |
|--------------------------------------------------------------------------------------|-----------------------------------------|--------------------|--------------------------------------|
| = 3 Back   A Auto Process   two Manual Beak Picking -   X Dynamics Center            |                                         |                    | 昌 ^ …   □ 曰 嗯                        |
|                                                                                      |                                         |                    |                                      |
| SPECTRUM PROCPARS ACQUPARS TITLE PULSEPROG PEAKS INTEGRALS SAMPLE STRUCTURE PLOT FID |                                         |                    |                                      |
|                                                                                      |                                         |                    | п                                    |
|                                                                                      |                                         |                    |                                      |
|                                                                                      |                                         |                    |                                      |
| diffManual 4 1 C:\Users\klz\NMRData\klz                                              |                                         |                    | F1 [ms]                              |
| doped water                                                                          |                                         |                    |                                      |
|                                                                                      |                                         |                    | ÷.                                   |
|                                                                                      |                                         |                    |                                      |
|                                                                                      |                                         |                    | $\frac{3}{2}$                        |
|                                                                                      |                                         |                    |                                      |
|                                                                                      |                                         |                    | ឹ                                    |
|                                                                                      |                                         |                    |                                      |
|                                                                                      |                                         |                    | ះ                                    |
|                                                                                      |                                         |                    |                                      |
|                                                                                      |                                         |                    | °ة                                   |
|                                                                                      |                                         |                    |                                      |
|                                                                                      |                                         |                    |                                      |
|                                                                                      |                                         |                    | $\frac{4}{3}$                        |
|                                                                                      |                                         |                    |                                      |
|                                                                                      |                                         |                    | °3                                   |
|                                                                                      |                                         |                    |                                      |
| 8                                                                                    | 6                                       |                    | $\mathbf{2}$<br>F <sub>2</sub> [ppm] |
|                                                                                      | diffManual 4 1 C:\Users\klz\NMRData\klz | topDC.py: finished |                                      |

*Figure 3.10: View after Pressing Auto Process*

• When you press the **Dynamics Center** button, it will lead to the same behavior as shown in *[Automatic Processing and Analysis using diff \[](#page-37-0)*[}](#page-37-0) *[38\]](#page-37-0)*

Optionally you can do peak picking or manual integration in TopSpin and transfer the parameters to the Dynamics Center.

• When you press the **Manual Peak Picking** button, it will load the first row into a 1D viewer and select a peak picking mode.

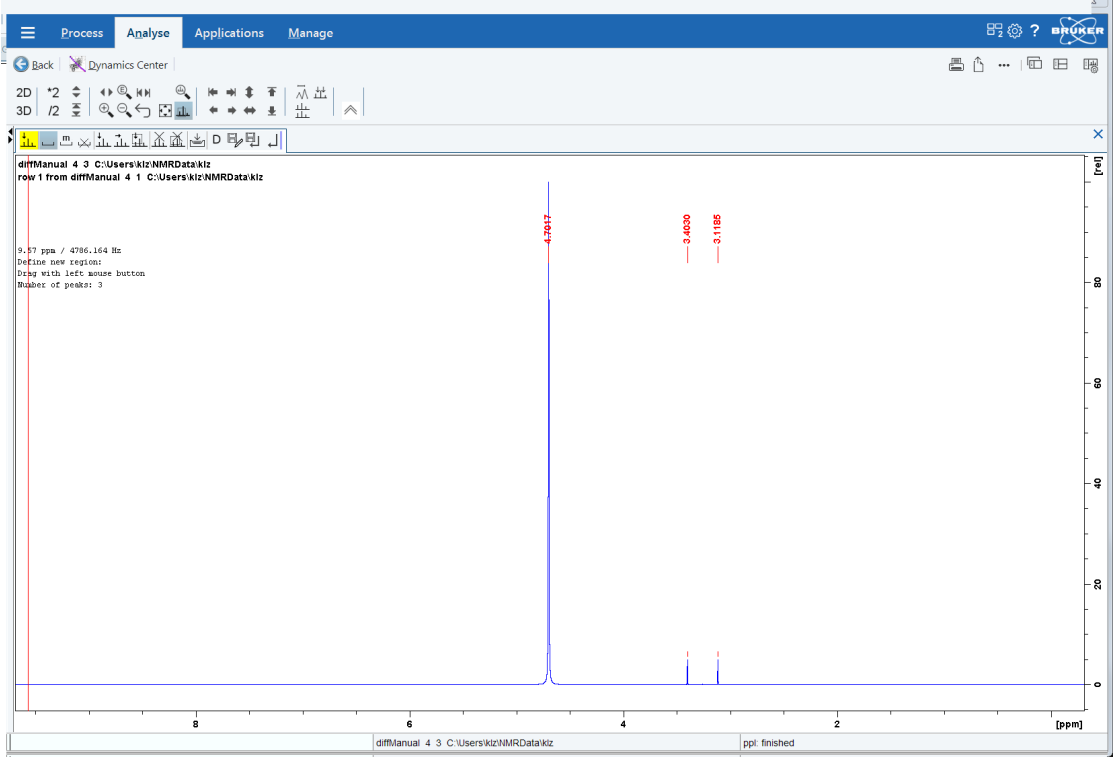

*Figure 3.11: Manual Peak Picking*

When you press the **Dynamics Center** button, the Dynamics Center will start as show in *[Automatic Processing and Analysis using diff \[](#page-37-0)*[}](#page-37-0) *[38\]](#page-37-0)*.

Manual integration works the same way, just press the little arrow on the **Manual Peak Picking** button and select **Manual Integration.**

Further analyzing in **DC** and the different display options are shown in the chapter *[Dynamics](#page-58-0) [Center \[](#page-58-0)*[}](#page-58-0) *[59\]](#page-58-0)*.

Note: The next time you press the **Dynamics Center** button, the last manual settings will be used.

# **4 Diffusion Experiments**

Diffusion experiments are usually based on two standard types of pulse sequences, the spin echo diffusion sequence<sup>1</sup> and the stimulated echo sequence<sup>2</sup>. All other published sequences can be understood as modifications of these two sequences.

- For samples with  $T_1 = T_2$  the PGSE sequence is usually the preferred one; for samples with  $T_1$  >>  $T_2$  the PGSTE sequence is often used, as during most of the diffusion time the magnetization can be stored in the Z direction.
- For the PGSE sequence, the maximum diffusion time is limited by  $T_2$ .
- For the PGSTE sequence the maximum diffusion time is limited by  $T_4$ .

A growing number of sequences are supported by the diff program. Some sequences are explained here in some detail, mainly in order to show the meaning of the parameters.

All pulse programs supported by diff are written in a way, whereas they can all be processed by the same equation, the Stejskal-Tanner Equation:

$$
\frac{S}{S_0} = e^{-\gamma^2 g^2 \delta^2 (\Delta - \frac{\delta}{3}) D} = e^{-BD}
$$

$$
B = \gamma^2 g^2 \delta^2 \left( \Delta - \frac{\delta}{3} \right)
$$

*Figure 4.1: The Stejskal-Tanner Equation*

Note: In diff-5.x the conformity to the Stejskal-Tanner equation is given up in order to allow different gradient pulse shapes to be taken properly into account. B values are calculated according to different formulae given in the literature in order to have correct B values even in the case of short  $\Delta$  and long  $\delta$  where the error of not taking the pule shape into account is most prominent (see also *[Gradient Pulse Shapes \[](#page-45-0)*[}](#page-45-0) *[46\]](#page-45-0)*).

Overall the errors introduced before were in the order of a few percent in extreme cases and below one percent in usual cases.

In order to measure the diffusion coefficient D, a series of experiments with different values of B are typically performed. The Stejskal-Tanner equation is then fitted to the experimental signal amplitudes S. The algorithm then calculates the signal amplitude  $S_0$  (B=0) and the diffusion coefficient D as fit parameters. The parameter B holds all the experimental parameters, the gradient strength *g*, the diffusion time Δ, and the gradient pulse length δ. It also contains the gyro magnetic ratio γ in units of rad/s.

In most experiments the timings are kept constant in order to avoid signal attenuation caused by the spin-lattice relaxation time  $T_1$  or the spin-spin relaxation time  $T_2$ . In case of inhomogeneous broadening,  $T_2^*$  is usually cancelled using spin echos.

The approach describing diffusion experiments using the parameter B, is only valid in the case of non-restricted diffusion, i.e. liquid state samples. In the case of restricted diffusion, i.e. porous media, the NMR diffusion experiments can only measure an apparent diffusion coefficient. The magnitude of the apparent diffusion coefficient will usually depend on the diffusion time Δ. Therefore, experiments that vary the diffusion time are also available.

1 PGSE - E. O. Stejskal and J. E. Tanner, J. Chem. Phys. 42 (1965) 2 PGSTE - J. E. Tanner, J. Chem. Phys. 52(1970)

## **4.1 Gradient Pulse Shapes**

<span id="page-45-0"></span>To generate rectangular gradient pulses using a real gradient coil having a finite resistance and inductance (described in the literature for simplification), an infinite voltage would be required. Shaped gradient pulses allow the required voltage to be limited to a value the amplifier can reasonably produce. Driving a gradient amplifier with rectangular input pulses leads to distorted output pulses depending on the resistance and the inductance of the gradient coil. Even when this distortion does not matter, this is an issue for the gradient pulse reproducibility. Therefore, only shaped gradients are used within the Bruker diffusion programs. More details and how to measure and adjust the ramp time are given in *[Gradient](#page-29-0) [Ramp Time Calibration \[](#page-29-0)*[}](#page-29-0) *[30\]](#page-29-0)*.

In older versions of diff only trapezoidal gradients with equal ramp up and down times were available. Beginning with Topspin 2.1 pl1, the new gradient shapes sin and opt are also available in diff. Additionally, the pulse program syntax has been changed to make it easier to have a matching number of gradient shape steps at any ramp or shape duration. The gradient pulses can be selected using radio buttons in the diff interface, (refer to Diffusion Parameter Setup).

The default gradient shape is always the sine shape.

Since diff version 5 (**diff-5.x**) a new pulse, the so called smsq smoothed square pulse was added.

To fulfill the Stejskal-Tanner equation, the gradient pulse duration is calculated in a way that a virtual rectangular pulse of the length δ have the same integral as the real pulse. This method is not absolutely accurate, but the error is usually negligible. Since diff version 5.3 the exact corrections are implemented according to:

- W. S. Price and P. W. Kuchel, J. Magn. Reson. 94, 133-139 (1991),
- Röding, M. and Nydén, M. (2015), Stejskal-Tanner equation for three asymmetrical gradient pulse shapes used in diffusion NMR. Concepts Magn. Reson., 44: 133–137

The corrections are affecting the so-called B values, which are used for the data analysis in general. The stored g and q values are calculated using the old convention.

#### **4.1.1 Sine Shape**

<span id="page-45-1"></span>The sine shape should be more accurately called the half sine shape, but sine shape is the usual nomenclature. In order to allow the data to fit to the usual diffusion equation, the durations are used as described above.

$$
\delta = \frac{2}{\pi} t_g
$$

*Figure 4.2: Equation 2*

The gradient pulse duration is then:

$$
t_g=\frac{\pi}{2}\delta
$$

*Figure 4.3: Equation 3*

#### **4.1.2 Trapezoidal Shape**

The trapezoidal shape can now have different durations for the up and down ramps, tr<sub>up</sub> and tr <sub>down</sub>. Currently stage tr <sub>down</sub> must not be larger than tr <sub>up.</sub> The equations below are a bit more complicated:

$$
\delta = 0.5 \bigl( t r_{up} + t_{down} \bigr) + t_{on}
$$

*Figure 4.4: Equation 4*

$$
t_g = tr_{up} + t_{on} + tr_{down} = \delta + \frac{1}{2}(tr_{up} + tr_{down})
$$

*Figure 4.5: Equation 5*

#### **4.1.3 Opt Shape**

The **opt** shape stands for optimal shape, which is mainly useful for gradient systems with a high resistance and inductance.

The opt shape is a composite shape, it starts with a quarter of a sine wave, then a constant gradient and finally a ramp down. In most cases using this sequence will provide the biggest gradient integral for a given time. The equations shown in the previous section must be modified as follows:

$$
\delta = \frac{2}{\pi}tr_{up} + t_{on} + \frac{1}{2}tr_{down}
$$

*Figure 4.6: Equation 6*

$$
t_g = tr_{up} + t_{on} + tr_{down} = \delta + \left(1 - \frac{2}{\pi}\right) \cdot tr_{up} + \frac{1}{2}tr_{down}
$$

#### *Figure 4.7: Equation 7*

The advantages of this pulse include not only that the factor 0.636 shows up in the first equation above, but also  $tr_{\text{uo}}$  can usually be significantly shorter compared to the trapezoidal pulse.

#### **4.1.4 SMSQ**

The smsq shape has similar properties as the opt shape, but it is more symmetric and smooth. This pulse is often used nowadays in HR-NMR.

The smsq shape is a composite shape starting with a quarter of sine, then a constant gradient, and finally a quarter of sine down. The ramp up time  $tr_{\text{un}}$  and the ramp down time  $tr_{down}$  are usually the same. The corresponding equations are as follows:

$$
\delta = t_{on} + \frac{4}{\pi}tr
$$

*Figure 4.8: Equation 8*

$$
t_g = tr_{up} + t_{on} + tr_{down} = \delta + \left(2 - \frac{4}{\pi}\right) \cdot tr
$$

<span id="page-47-0"></span>*Figure 4.9: Equation 9*

## **4.2 Variable Gradient Experiments**

In all these experiments the times are kept constant, while the gradient amplitude is varied. The gradient strength usually starts at a small *gradient start value* and is increased in different ways up to the so called *maximum gradient value*. The selector for the different ways of varying the gradient strength is called the *diffusion grad list type*. The first mode is *linear*, were the gradient is incremented in constant increments between the *gradient start value* g  $_{\text{start}}$  and the *maximum gradient value*  $g_{\text{max}}$  (see the equation below).

In the following equation i stands for the index of the gradient value and n for the number of gradient steps. In the *default mode* g<sub>start</sub> is set to g<sub>max</sub>/ n, but not larger than 5% of g<sub>max</sub>.

$$
g_i = g_{start} + \frac{(g_{max} - g_{start})}{n - 1}
$$

*Figure 4.10: Equation 10*

The second mode is called sqrt, here the gradient values grow following the square root of their index. Here  $g_{\text{start}}$  is implicitly calculated and therefore not variable:

$$
g_i = \sqrt{\frac{i}{n} g_{max}}
$$

*Figure 4.11: Equation 11*

The third mode is the *log* mode, here the gradient values increase exponentially:

$$
g_i = exp\left[ln(g_{start}) + (i-1)\frac{ln(g_{max}) - ln(g_{start})}{n-1}\right]
$$

*Figure 4.12: Equation 12*

The forth mode, available only since version 5, is the so called *prop* mode for propagator mode, is used for propagator measurements. The gradient amplitude varies linearly between  $-g_{\text{max}}$  and  $g_{\text{max}}$  in order to be able to measure the direction of the flow as well as the velocity. It is calculated using the equation 10 with  $g_{\text{start}} = -g_{\text{max}}$ .

The last mode is the so called *user* mode, where the user can edit the gradient list.

#### **4.2.1 Pulse Gradient Spin Echo (PGSE)**

<span id="page-48-0"></span>The PGSE is the basic experiment, called se in the *diff* program. During a  $\pi/2$  -  $\pi$  spin echo sequence two absolutely identical gradient pulses *g* are applied after the first and the second RF pulse. In this variant of the PGSE sequence, the gradient pulses are placed immediately the RF pulses in order make the available time for gradient ring down as long as possible. The distance between the centers of the two gradient pulses is called diffusion time  $\Delta$ .

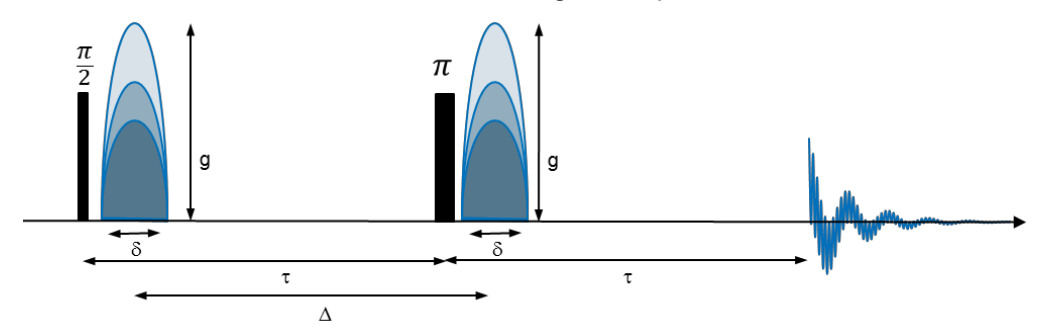

*Figure 4.13: PGSE Pulse Sequence (diffSe) in Left Mode*

During the sequence the signal decays according to the  $T_2$  value, at an effective echo time  $(T_e)$  of 2D. Because all delays are kept constant during the whole experiment, the  $T_2$ relaxation delivers only a constant attenuation factor while the decay is caused purely by diffusion.

 $T_e = 2\Delta$ 

*Figure 4.14: Equation 13*

Since **diff-5.x** is available, different modes of the PGSE experiment with different gradient positions are available: **left**, **long**, and **centered**.

**Left** stands for the *left most* gradients, i.e. the gradients are as close as possible after the RF pulses, as shown above. This was the only experiment in earlier versions. This mode is optimal for preventing eddy currents, because the gradient pulses are as far as possible away from the signal.

**Long** stands for the longest possible diffusion time in a given echo time, i.e. the first gradient is placed left most while the last is right most, i.e. as close as possible to the echo position, as shown below. In this mode the maximum diffusion time is available within a given echo time, which might be limited by  $T<sub>2</sub>$ . Besides that, it can be useful if strong solvent signals are present in keeping the magnetization defocused for most of the experiment time to minimize the effect of radiation damping. Equation 13 converts to:

$$
T_e = \Delta + \delta
$$

*Figure 4.15: Equation 13a*

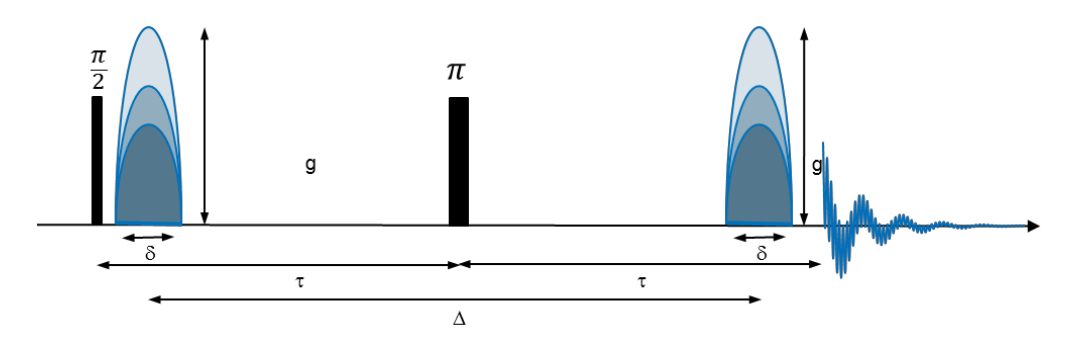

*Figure 4.16: PGSE Pulse Sequence (diffSe) in Left Mode*

**Centered** stands for the mode, where the gradients are centered in the delays between the rf pulses and the echo respectively, see below. Here equation 13 is valid.

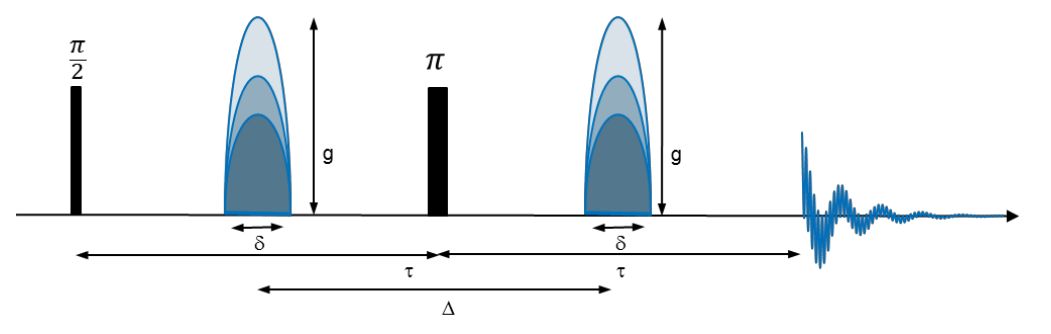

*Figure 4.17: PGSE Pulse Sequence (diffSe) in Centered Mode*

The gradient pulses can have different shapes as described above. The effective length of the gradient pulses describing the phase encoding strength of the gradient pulse is called δ. Depending on the pulse shape the duration of the gradient pulse is longer than δ (see equations 3, 5, 7, 9).

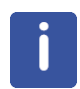

Note: If a J-coupling is present, long echo times may lead to spectra, which cannot be phased.

## **4.2.2 Pulse Gradient Stimulated Echo (PGSTE)**

<span id="page-49-0"></span>The PGSTE is called ste in the *diff* program. During a  $\pi/2$  -  $\pi/2$  -  $\pi/2$  stimulated echo sequence two absolutely identical gradient pulses (*g*) are applied immediately to the first and the third RF pulse. The PGSTE sequence delivers only half of the signal compared to the PGSE sequence. The period between the two first RF pulse is called *t*, during *t* the magnetization decays according to the  $T_2$  value at an effective echo time of 2*t*.

$$
T_e = 2\tau
$$

*Figure 4.18: Equation 14*

During the period between the second and the third RF pulse the magnetization points in the z direction and therefore the  $T_1$  value applies. In many cases, this behavior allows use of rather long diffusion observation times. Because all delays are kept constant during the whole experiment, the  $T_1$  and the  $T_2$  relaxation contributions deliver only a constant attenuation factor whilst the decay is caused purely by diffusion.

The amplitude of these gradient pulses is incremented between experiments to get a variable attenuation of the NMR signal (see *[Variable Gradient Experiments \[](#page-47-0)*[}](#page-47-0) *[48\]](#page-47-0)*). In this variant of the PGSTE sequence, the gradient pulses are placed immediately after the RF pulses allowing for the shortest possible *t* value.

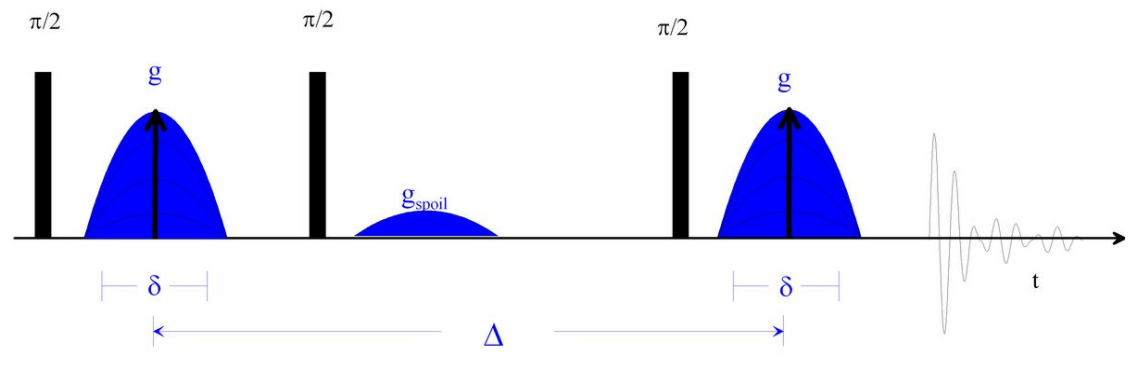

*Figure 4.19: PGSTE Pulse Sequence (diffSte)*

The gradient pulses can have different shapes, see *[Gradient Pulse Shapes \[](#page-45-0)*[}](#page-45-0) *[46\]](#page-45-0)*. The effective length of the gradient pulses describing the phase encoding strength of the gradient pulse is called δ. Depending on the pulse shape, the duration of the gradient pulse is longer than δ (see Equations 3, 5, 7, 9).

The distance between the centers of the two gradient pulses is called the *diffusion time* Δ.

An optional gradient spoiler or crusher gradient pulse is used in this sequence in order to get rid of coherent magnetization during the evolution period.

#### **4.2.2.1 Spoiler Gradients**

<span id="page-50-0"></span>In the current version of the diff program, only mixing time spoilers are used for all stimulated echo experiments. Mixing time means the spoiler gradient is in the period between the 2nd and the 3rd π/2 pulse. In this period the usable magnetization is stored in the z direction and the spoiler dephases the remaining magnetization using spatial phase encoding. This is particularly important, when running a sample with a long  $T<sub>2</sub>$  value. The area of a spoiler pulse should not match the value of any of the diffusion gradients throughout the experiment.

In the default mode the spoiler gradient is calculated so that it's area equals 2/3 of the initial gradient step. If this area is too small for proper spoiling, the value is set between the first and the second step, and so forth.

The minimum spoiling gradient  $g_{\text{spoli,min}}$  area is set arbitrarily to a value which corresponds to 33\*360° phase shift over a 1 cm sample length.

$$
g_{spoil,min} = \frac{33}{\gamma \delta_{spoil}}
$$

*Figure 4.20: Equation 15*

Whereas,  $\delta_{\text{spoli}}$  stands for the effective spoil pulse duration resulting from the first equation in *[Sine Shape \[](#page-45-1)*<sup>1</sup> [46\]](#page-45-1). For protons with a typical spoil duration of 2 ms, the g<sub>spoil,min</sub> would be 3.9 G/cm (39 mT/m).

### **4.2.3 PGSTE Using Bipolar Gradients**

The PGSTE using bipolar gradients, also called 13 interval sequence PGSTEBP - R. M. Cotts, M. R. Hoch, T. Sun, and J. T. Markert, JMR 83, 252-266(1989), is quite similar to PGSTE (see *[Pulse Gradient Stimulated Echo \(PGSTE\) \[](#page-49-0)*[}](#page-49-0) *[50\]](#page-49-0)*). The single gradient pulses of the PGSTE sequence are split into a pair of 2 pulses with opposite signs enclosing a  $\pi$ -pulse. This pulse sequence is used to remove the effect of internal gradients in the sample. The dephasing resulting from internal static gradients is removed by means of the  $\pi$ -pulse. The effect of the applied gradients is kept by reversing the gradient after the  $\pi$ -pulse. In this sequence the gradient pulses are centered in the gaps between the RF pulses.

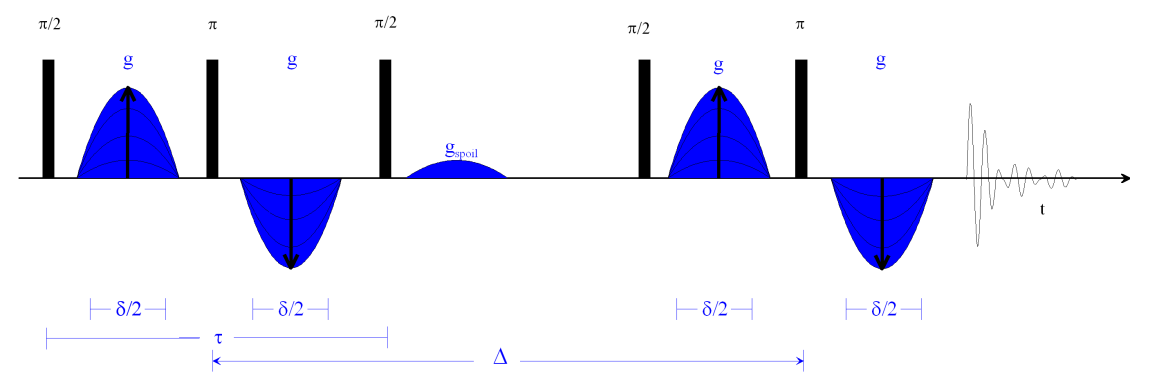

*Figure 4.21: PGSTEBP Pulse Sequence (diffSteBp)*

The delay between the first two  $\pi/2$ -pulses is called  $\tau$  like in the PGSTE sequence.  $\tau$  is usually much longer here compared to the standard PGSTE sequence. This is mainly because of the gradient ring down delays, which also must be in front of the gradient pulses in order to center them.

This sequence is also often used in liquid type experiments using the lock, because the bipolar sequence disturbs the lock less than the monopolar.

The gradient pulses can have different shapes (see *[Gradient Pulse Shapes \[](#page-45-0)*[}](#page-45-0) *[46\]](#page-45-0)*). The effective length of the gradient pulses describing the phase encoding strength of the two gradient pulses is called δ. The duration of the individual gradient pulse might be shorter than δ here. For this experiment the equations 2 to 9 to must be converted to:

$$
\delta = \frac{4}{\pi} t_g
$$

*Figure 4.22: Equation 16 (sine)*

$$
t_g = \frac{\pi}{4} \delta
$$

*Figure 4.23: Equation 17 (sine)*

$$
\delta = (tr_{up} + t_{down}) + 2 \cdot t_{on}
$$

*Figure 4.24: Equation 18 (trap)*

$$
t_g = t r_{up} + t_{on} + t r_{down} = \delta - t_{on}
$$

*Figure 4.25: Equation 19 (trap)*

$$
\delta = \frac{4}{\pi}tr_{up} + 2 \cdot t_{on} + tr_{down}
$$

*Figure 4.26: Equation 20*

$$
t_g = tr_{up} + t_{on} + tr_{down} = \delta + \left(\frac{\pi - 4}{\pi}\right) t_{up} - t_{on}
$$

*Figure 4.27: Equation 21 (opt)*

$$
\delta = 2 \cdot t_{on} + \frac{8}{\pi}tr
$$

*Figure 4.28: Equation 22 (smsq)*

$$
t_g = tr_{up} + t_{on} + tr_{down} = \delta + \left(2 - \frac{4}{\pi}\right)tr
$$

*Figure 4.29: Equation 23 (smsq)*

The distance between the two  $\pi$ -pulses, which are the effective centers of the two gradient pulse pairs, is called the *diffusion time* Δ.

An optional gradient spoiler, or crusher gradient pulse, is used in this sequence in order to get rid of coherent magnetization during the evolution period (see *[Spoiler Gradients \[](#page-50-0)*[}](#page-50-0) *[51\]](#page-50-0)*).

## **4.3 Variable Δ Experiments**

Currently, only one method using a variable  $\Delta$  is built into diff, a stimulated echo experiment. The advantage of this method is, because  $T_1$  is often significantly larger than  $T_2$ , the range of possible D values is larger in the stimulated echo experiment compared to a spin echo experiment. The disadvantage is that in such an experiment the signal amplitude does not only have decay caused by the molecular diffusion, but decay is also caused by spin-lattice relaxation  $T_1$ . Because of this, equation 1 must be modified:

$$
\frac{S}{S_0} = e^{-\gamma^2 g^2 \delta^2 \left(\Delta - \frac{\delta}{3}\right) D} e^{-\frac{\Delta}{T_1}}
$$

*Figure 4.30: Equation 24*

To compensate for this effect, each D increment is performed twice, one increment with  $q =$ 0, the other with  $g = g_0$ . This way the relaxation term can be removed by dividing the amplitude of experiment two by the amplitude of experiment one.

#### **4.3.1 PGSTE with Variable Diffusion Time**

The PGSTE with variable diffusion time is called DELTA in the *diff* program. During a  $\pi/2$  - $\pi/2$  -  $\pi/2$  stimulated echo sequence, two identical gradient pulses (g) are applied immediately after the first and the third RF pulse. The PGSTE sequence delivers only half of the signal compared to the PGSE sequence. The period between the two first RF pulse is called τ. During τ the magnetization decays according to the  $T_2$  value at an effective echo time of  $2τ$ (see Equation 12). During the period between the second and the third RF pulse the magnetization points in z direction and therefore  $T_1$  applies. In many cases this behavior allows use of rather long diffusion observation times.

The amplitude of the gradient pulses is constant throughout the experiment. The diffusion time  $\Delta$ , which is the distance between the centers of the two gradient pulses, is incremented between experiments to get a variable attenuation of the NMR signal. In this variant of the PGSTE sequence, the gradient pulses are placed immediately after the RF pulses to allow for the shortest possible t value.

Because the delays are not kept constant during the whole experiment, the  $T_1$  relaxation contribution cannot be neglected. Therefore, the experiment is always performed in two steps. For each diffusion observation time the experiment is performed once with and once without diffusion gradients. The experiment without diffusion gradients measures the relaxation contribution, while the experiment with gradient shows the attenuation caused by diffusion and relaxation.

The data are then processed by dividing the spectra acquired with diffusion gradients by the ones acquired without at the same timings. This way the relaxation effect is removed without further calculations. This is handled automatically by **DC** when called from the **diff** program; see *[Automatic Processing and Analysis using diff \[](#page-37-0)*[}](#page-37-0) *[38\]](#page-37-0)*. Using *[Automatic Processing and](#page-39-0) [Analysis using the Dynamics Flow Bar \[](#page-39-0)*[}](#page-39-0) *[40\]](#page-39-0)* will also automatically recognize this experiment and process it accordingly in **DC**. Interactively this kind of preprocessing can be selected in **DC** in the **Scaling** tab of the **Data** node.

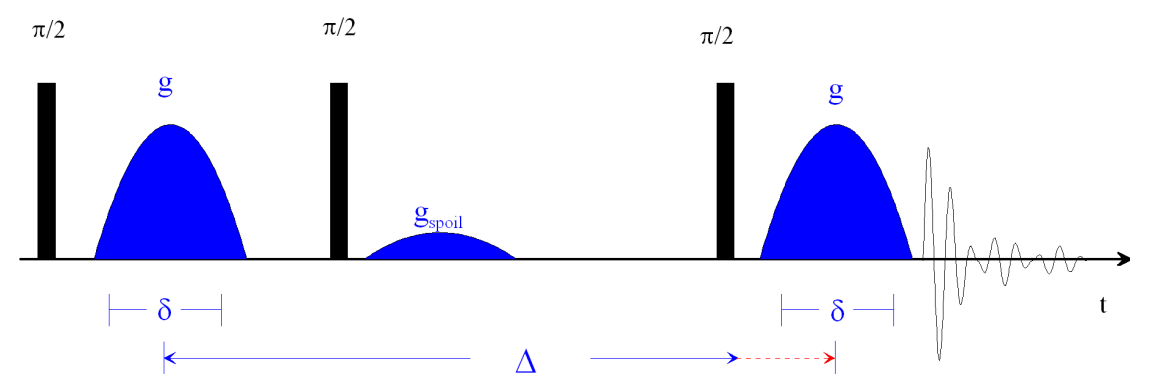

*Figure 4.31: PGSTE Pulse Sequence with Variable Δ (diffDELTA)*

The gradient pulses can have different shapes (see *[Gradient Pulse Shapes \[](#page-45-0)*[}](#page-45-0) *[46\]](#page-45-0)*), depending on the TopSpin version used. The effective length of the gradient pulses describing the phase encoding strength of the gradient pulse is called *δ*. Depending on the pulse shape the duration of the gradient pulse is longer than *δ*.

An optional gradient spoiler or crusher gradient pulse is used in this sequence in order to get rid of coherent magnetization during the evolution period.

## **4.4 Convection Compensated Sequences**

Diffusion measurements are measurements of slow molecular motion, thus superimposed macroscopic motions like vibrations can corrupt the results. Convective flow is often a reason for artefacts in diffusion experiments. Convection is driven by temperature gradients in the sample (see *[Convection Artefacts \[](#page-96-0)*[}](#page-96-0) *[97\]](#page-96-0)*). The smaller the viscosity of the solvent or the sample itself, the larger the velocity of the convective flow will be.

To explain the convection compensation a short explanation of the effects of gradients on the signal phase is given here. In general, the phase evolution of the spin signal at a certain position  $(r_0)$  caused by gradients in any NMR experiment, can be described using the equation:

$$
\Phi(t) = \gamma \vec{r}_0 \int \vec{g}(t) dt + \gamma \vec{v}_0 \int \vec{g}(t) t dt + \dots
$$

 $\Phi(t) = \gamma M_0 \vec{r}_0 + \gamma M_1 \vec{v}_0 + ...$ 

*Figure 4.32: Equation 25*

Because the magnetic field is position dependent in the presence of a gradient, the gradient induced phase is dependent on the position  $r_0$ , and its derivatives. The expansion shown in equation 25 stops at the first derivative of  $r$ , the velocity  $v_0$ . For the treatment of convection in an NMR tube the constant velocity term  $v_0$  is usually enough in this geometry. This is because one can assume two constant flows, one up, the other down. The time integrals of *g(t)⋅ť* are usually abbreviated using *M*<sub>i</sub>, or moments.

In a diffusion experiment like e.g. the PGSE (see figure in *[Pulse Gradient Spin Echo \(PGSE\)](#page-48-0)*  $[$  [49\]](#page-48-0)), the effect of M<sub>0</sub> is exactly zero. This is because the phase shifts caused by the two gradient pulses are the same, but with opposite sign because of the π pulse in between. The first moments of the two gradient pulses are not identical, because they occur at a different time. If then the velocity is zero, the  $M<sub>1</sub>$  term is also zero. In this case only the signal attenuation caused by the random diffusive motion, which is neglected in the equation above, will be visible (see Equation 1).

If convection is present,  $v_0$  is not zero and will be different in various radial positions in the sample, usually + $v_0$  and - $v_0$ . The signal will show a superposition of the attenuation caused by diffusion and the phase shifts caused by two opposite flows.

To compensate for this, the pulse sequence must be modified in a way, that  $M_1$  is inherently zero. This can be accomplished by adding suitable additional gradient pulses to fulfill to following condition:

## $M_0 = M_1 = 0$

*Figure 4.33: Equation 26*

There are many possible ways to do this, also the compensation of higher orders is possible. In diffusion experiments usually the simplest solution is used, the double stimulated echo sequence, A. Jerschow & N. Mueller, J. Magn. Reson. A 123, 222-225 (1996), whereas the second part compensates the first moment of the first part.

#### **4.4.1 Pulsed Gradient Double Stimulated Echo PGDSTE**

The PGDSTE sequence is a duplicated version of PGSTE (see *[Pulse Gradient Stimulated](#page-49-0) Echo (PGSTE)*  $\uparrow$  *50), whereas only the initial*  $\pi/2$ *-pulse is not copied. This pulse sequence* is used to remove the effect of constant flows in the sample. In this variant of the PGSE sequence, the gradient pulses are placed immediately after the RF pulses making the available time for gradient ring down as long as possible. The distance between the centers of the two gradient pulses is called half diffusion time Δ/2.This allows the data to be processed afterwards in the same way as the PGSTE data. Details about this are given in the section Conversion of the Cotts 13 Interval to the Stejskal/Tanner Equation.

In this experiment two identical, optional spoiler gradient pulses are used.

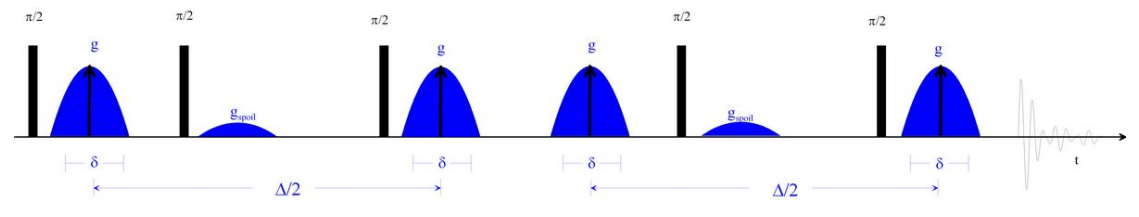

*Figure 4.34: PGDSTE Pulse Sequence (diffDste)*

# **4.5 Spoiler Recovery (SRC) Sequence**

The so-called **S**poiler **R**e**c**overy (**SRC**) 3 sequence is mainly used to speed up diffusion experiments. Exact diffusion experiments normally require a recovery time of 3 to 5 times  $T_1$ . The SRC sequence allows setting this time much shorter. The SRC sequence consists of 2 p/2 pulses and 2 gradient pulses of opposite sign and not matching gradient integral. This is used to destroy all remaining coherence. After the end of the second gradient pulse the magnetization starts to recover from zero.

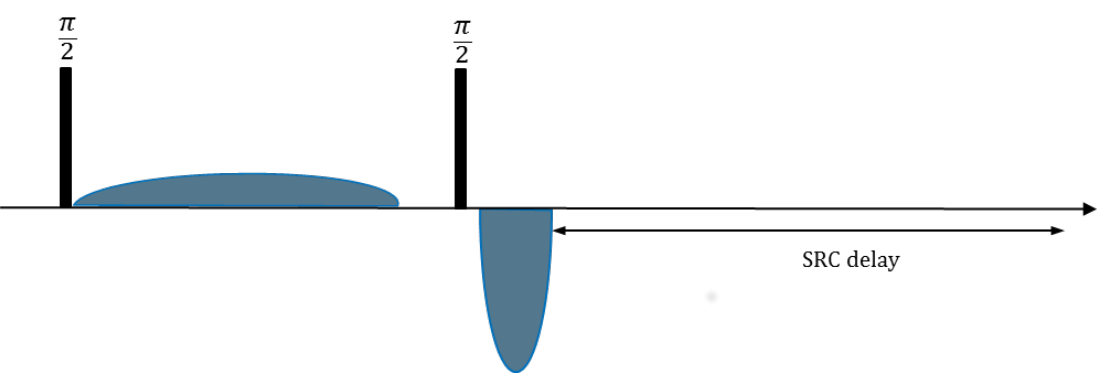

*Figure 4.35: Spoiler Recovery Sequence (SRC delay is also Called SRD)*

The SRC delay is usually set to about T1, but it could be also much shorter, but with a loss of signal intensity. The recovery delay can be set very short, practically zero, except for the time the lock needs to work, if lock is used.

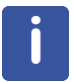

Note: Duty cycle is another limiting factor, which can become important in the context of SRC.

 $^3$ G.H. Sørland, H.W. Anthonsen, K. Zick, J. Sjöblom, and S. Simon, Diffusion-Fundamentals.org 15, 6,  $\,$ pp 1-9, (2011)

# **4.6 Multiple Acquisitions**

Note: In general, multizg does not work for diffusion experiments as easy as for other experiments.

In order to allow multizg to run, the parameter **Use variable gradient ramp file name** must be set to **yes**, see *[Config Tab \[](#page-91-0)*[}](#page-91-0) *[92\]](#page-91-0)*.

All experiments must be prepared using diff, and then multizg will work as usual. Alternatively, individual experiments can be prepared and sent to the spooler.

Fully automatic cloning and running of diffusion experiments is in development and will be available soon.

## **4.7 IconNMR**

Using *diff* type experiments in **IconNMR** requires a special setup.

- Setup your experiment in *diff* as usual.
- Save a new protocol using the knob in the **Details** tab, see *[Details Tab \[](#page-78-0)*[}](#page-78-0) *[79\]](#page-78-0)* for details.
- Now create your parameter set for **IconNMR** as usual.
	- Save the name of your protocol in USERA1.
	- Set AUNM to *au\_zg\_diff*

Now the new parameter set should work as usual. The au program *au\_zg\_diff* will run *diff* in the background prior to the acquisition making sure all settings required for diffusion acquisition and analysis are correct.

# **5 Analysis**

From now on the recommended way of data analysis and DOSY processing is using Dynamics Center. The description of the older methods is kept here for completeness, but will be removed in future versions of this manual. New users should concentrate on learning to use Dynamics Center, because the other options will no longer be supported in the future.

# **5.1 Dynamics Center**

<span id="page-58-0"></span>The **Dynamics Center**, is a standalone Java program communicating with TopSpin in various ways, already partly described in *[Automatic Processing and Analysis using diff \[](#page-37-0)*[}](#page-37-0) *[38\]](#page-37-0)*. Dynamics Center was designed to analyze all kinds of non-FT NMR data and Diffusion is an important part of it. Dynamics Center has an extensive manual as part of the program distribution, click on **Help** in Dynamics Center to access the manual. Some diffusion and DOSY relevant points are described in more detail in this chapter.

### **5.1.1 Installation**

**Dynamics Center** can be installed from the TopSpin DVD as an option in the TopSpin installer.

As the Dynamics Center is continuously being improved, it is recommended to check the Bruker web server for the latest version. Open *<https://www.bruker.com/>* and browse to **Service** | **Support & Upgrades** | **Software Downloads** | **Nuclear Magnetic Resonance**. At this point you must login, either use an existing customer account or create a new one. After logging in you must select your operating system, and then you will find the latest Dynamics Center download for your operating system.

After starting Dynamics Center, it is recommended to set the standard spectrum path. This is done by selecting **Config** | **Preferences** | **Default Spectrum Path**. A window will open allowing you to set the default spectrum path. It is usually recommended to set it to **Get latest spectrum from TopSpin**. As there may be more than one TopSpin installation on the system, the TopSpin installation path used must be specified here.

By default, the setup uses the active data set in TopSpin for the data path**.**

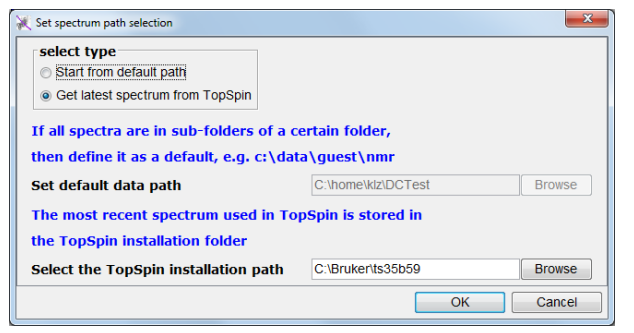

*Figure 5.1: Default Spectrum Path*

In most cases you will find it useful to fix the DC spectrum slider to the DC main window. This is done by:

| Dynamics Center, Version : 2.5 (2017 Aug/10)                                                                                                    |                                                                                                    |   | $\Box$ $\Box$ |  |
|----------------------------------------------------------------------------------------------------|----------------------------------------------------------------------------------------------------|---|---------------|--|
| Ξ                                                                                                    | දසු                                                                                                    | 2 | <b>BRUKER</b> |  |
| □昌甲田 ● *2 /2 及至 ‡ ± ** @<br><b>El Method Center</b><br>$\Rightarrow$ <b><i>Dynamics</i></b><br>$\bullet$ $\varphi$ T1<br>$\oplus \mathcal{O}$ T2<br>$\oplus \mathscr{O}$ T1 rho<br>$\rightarrow \infty$ Diffusion<br>$\rightarrow \infty$ Kinetics<br>Cross Polarisation<br>$\mathbb{P} \mathscr{O}$ Redor<br>$\bullet$ $\mathscr O$ Arrhenius | <b>Input Options</b><br>Geometry<br><b>Scaling</b><br><b>Display Options</b><br>Peak Display Options<br><b>Arrange</b><br>Correlation/Zoom<br>Select individual icons<br><b>Preferences</b><br>Change axis font<br>User interface<br>Change file name font |   |               |  |
|                                                                                                    | Change cursor font<br>Change peak font<br>Change display colors                                                                                                    |   |               |  |
|                                                                                                    | Default PDF Viewer<br>Default Spectrum Path<br>Default Output Folder                                                                                                    |   |               |  |
|                                                                                                    | Default Slider Type<br>Activate tip message                                                                                                    |   |               |  |
|                                                                                                    |                                                                                                    |   |               |  |
|                                                                                                    |                                                                                                    |   |               |  |
|                                                                                                    |                                                                                                    |   |               |  |
|                                                                                                    |                                                                                                    |   |               |  |
|                                                                                                    |                                                                                                    |   |               |  |
|                                                                                                    |                                                                                                    |   |               |  |
|                                                                                                    |                                                                                                    |   |               |  |
| $\frac{3}{2}$<br>$\boxed{\underline{\triangledown}}$<br>B C<br><b>AV</b>                                                                                                    |                                                                                                    |   |               |  |

*Figure 5.2: Configure Sliders in DC*

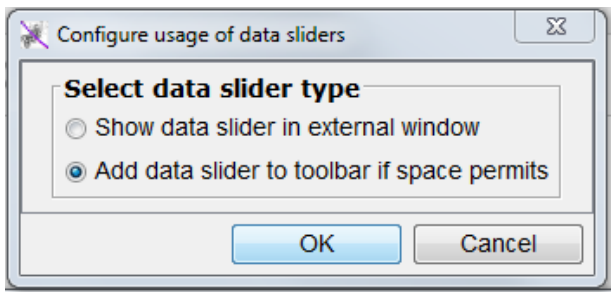

*Figure 5.3: Select Slider Configuration*

### **5.1.2 Peak Picking**

<span id="page-60-0"></span>Proper peak picking is very important for good data extraction. Normally, fully automatic peak picking does a very good job, but it might fail in some cases:

- If the spectra are shifting a little due to temperature or field drift, or due to eddy current effects and the **peak epsilon in F2** is too small, the algorithm might lose a peak during.
- If the **peak epsilon in F2** is too big, the algorithm may jump between real peaks during the analysis, i.e. the ID mixes up neighboring peaks.

The automatic peak picking in DC works as follows:

- First all peaks are picked in all spectra, i.e. in each row of the pseudo 2D data-set.
- Then the algorithm checks which peaks belong to each other. Ideally, these are the ones at the same chemical shift, but if the spectra are not ideally stable, the algorithm can search for the matching peaks in a range given by **peak epsilon in F2**.

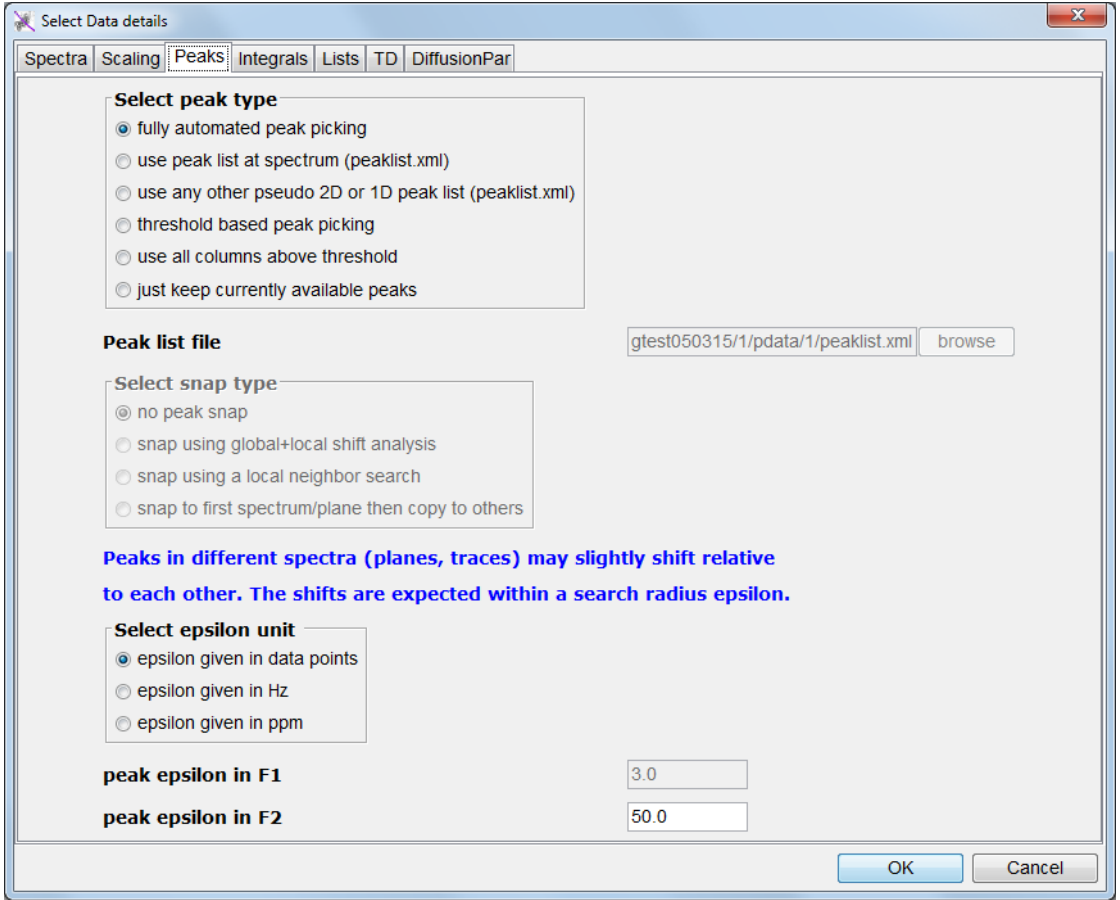

*Figure 5.4: Dynamics Center Data Node, Peaks Tab*

This value typically defaults to 3 points, but if Dynamics Center was called from *diff* it defaults to the value defined in *[Config Tab \[](#page-91-0)*[}](#page-91-0) *[92\]](#page-91-0)*, here 50. If diffusion fit curves look strange or the DOSY plot looks scattered, it is recommended to check the peak positions by browsing through the spectra using the slider as indicated below:

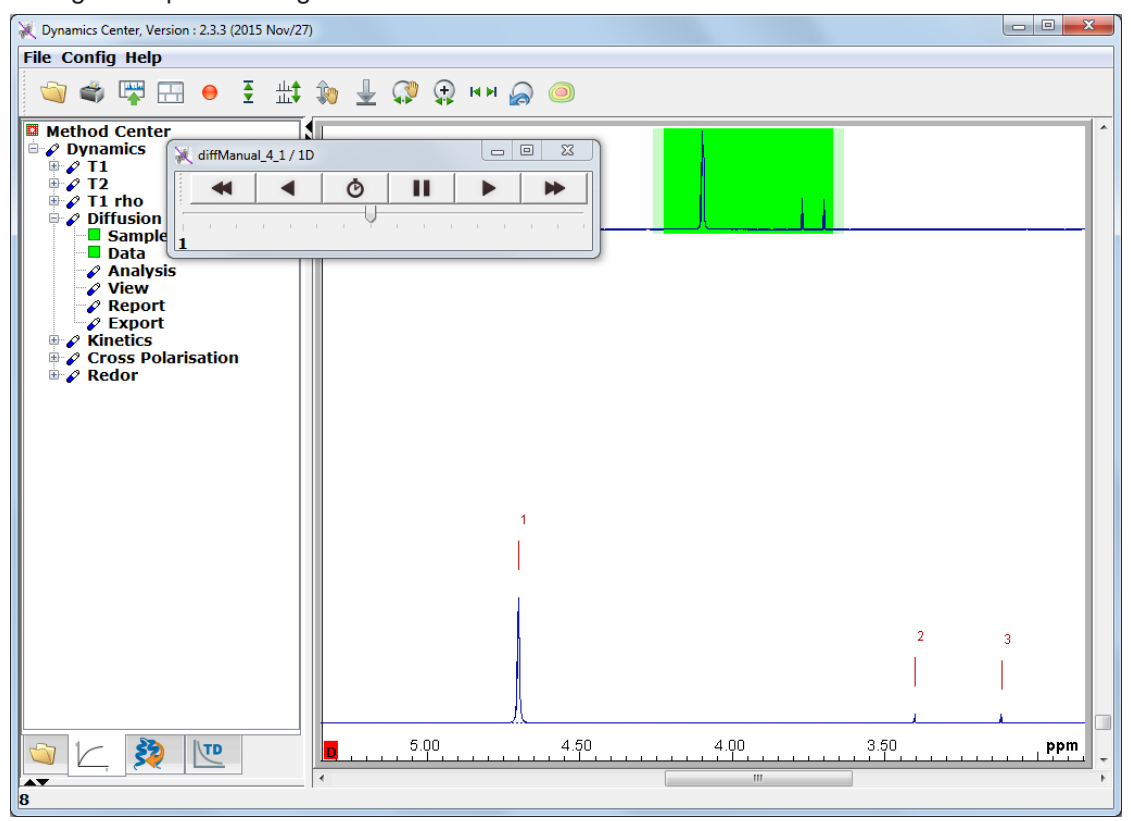

*Figure 5.5: Browsing Spectra using the Slider*

The second option, **use peak list at spectrum** can only be used, if a peak list was generated within Dynamics Center. This is because TopSpin cannot create 2D peak lists for pseudo 2D spectra.

The third option allows a 1D peak list to be used as the source of the peaks. In this case the options in the **Select snap type** box can be used. This option is also used when the peak picking function in the peak picking option in the *[Automatic Processing and Analysis using](#page-39-0) [the Dynamics Flow Bar \[](#page-39-0)*[}](#page-39-0) *[40\]](#page-39-0)* is used.

Option number 4, **threshold based peak picking** is only applicable in purely interactive mode. It will take all peaks above a user defined threshold in the first row. These peak positions are then fixed and the intensities in the following spectra are taken exactly at the same positions. Selecting this option requires the user to select the threshold immediately after pressing **OK**. Clicking on the left mouse button will show a threshold line, releasing the button will take the actual position of the line as threshold.

Option number 5, **use all columns above threshold** is used to create a DOSY plot like in TopSpin. In interactive mode the threshold is defined interactively, like in option 4. In automatic mode a reasonable value for the threshold is assumed.

Option number 6, **just keep currently available peaks** is for interactive mode, when peaks are manually picked and/or deleted. If no peak was selected, this option will be called **define peaks later**.

#### **5.1.3 Integrals**

In most cases peak amplitudes will be the best choice for the source of the signal amplitude used for the data analysis. Nevertheless, in some cases other methods might be useful, such as option 2 **use peak area (user defined) integrals**. These integrals can be defined rather conveniently in TopSpin as described in *[Automatic Processing and Analysis using the](#page-39-0) [Dynamics Flow Bar \[](#page-39-0)*[}](#page-39-0) *[40\]](#page-39-0)*, or in various other ways in Dynamics Center. Integrals in Dynamics Center are always linked to a virtual peak located in the center of the integral region. This is because DC always refers to peaks in many contexts. Refer to the Dynamics Center manual for details.

Here is one way how integrals can be defined in Dynamics Center.

- First select **use peak area (user defined) integrals** in the **Integrals** tab.
- If peaks where found, there are 2 possibilities:
	- If the peaks are useful, the corresponding boxes can be adjusted interactively.
	- If the peaks are not useful move the mouse close to a peak. Right clicking will display a context menu as shown below:

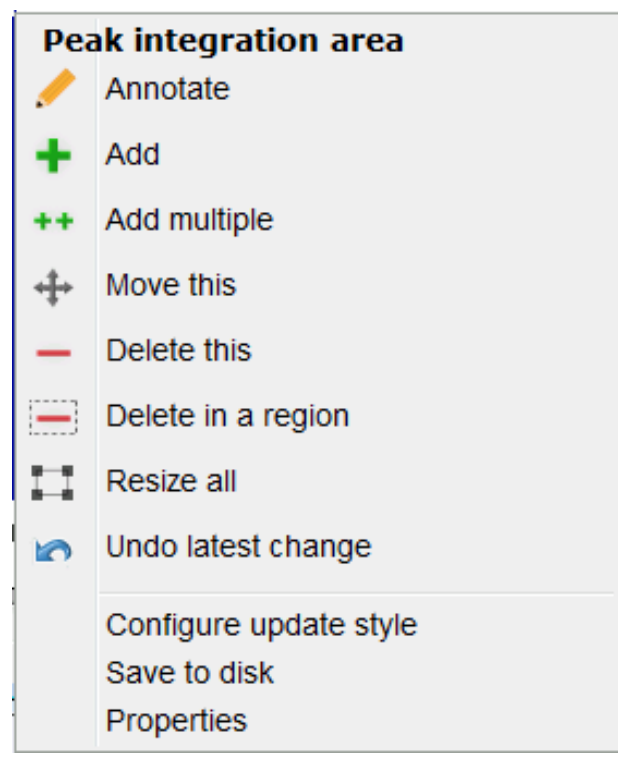

*Figure 5.6: Spectrum Peak Context Menu in Case of User Defined Integrals.*

• Select **Delete in a region**, drag the region over the whole spectrum, and then all peaks will be deleted.

• After right clicking the context menu should show:

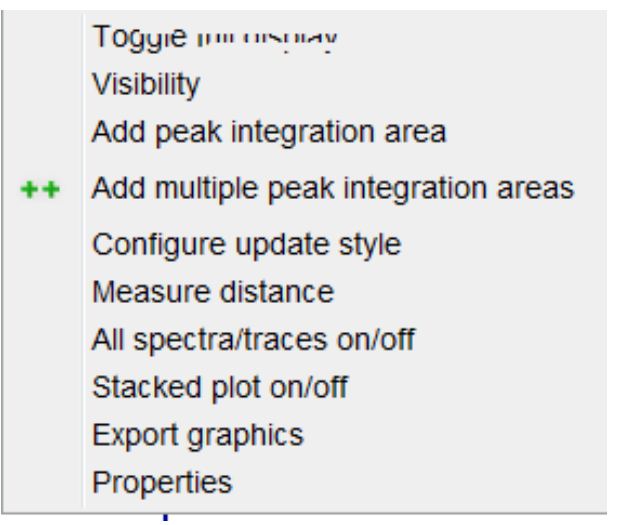

*Figure 5.7: Context Menu away from Peak in Case of User Defined Integrals.*

• Select **++Add multiple peak integration areas**. Then you can create new peak integration areas just by drag and release. Don't forget to terminate this mode.

Peaks and areas can always be stored to disk using the **Save to disk** option in the peak context menu.

### **5.1.4 Diffusion Profile**

In order to check the quality of diffusion experiments it is recommended to look at the diffusion profiles or diffusion decays of the individual peaks. In the default View setting this is accomplished by moving the mouse to the peak of interest. Then the diffusion profile will be displayed in a separate window.

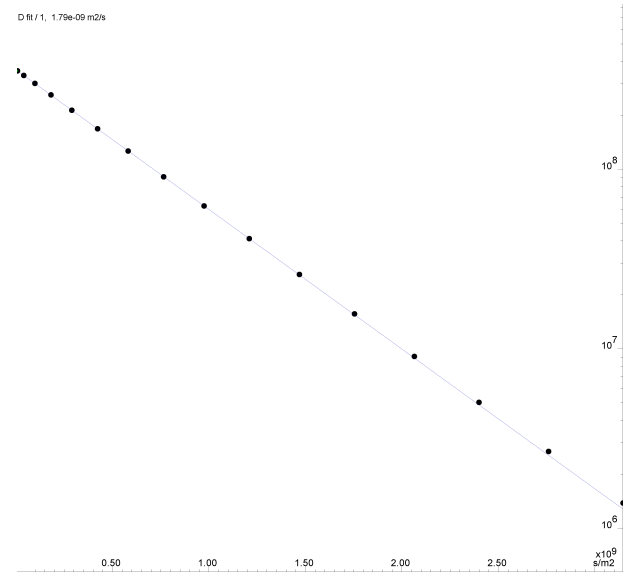

*Figure 5.8: Diffusion Profile, log(I) Plotted with Respect to B*

From this display all numbers can be accessed via right **mouse click** | **properties**.

Multiple lines can be displayed in a cumulative plot. In the plot shown below the peaks 2 and

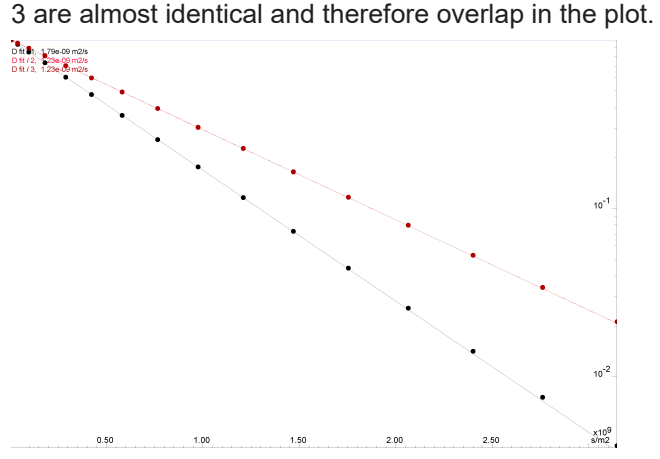

*Figure 5.9: Cumulative Plot of 3 Diffusion Profiles. The Signals are Individually Normalized for the Plot.*

If many peaks are present, the DOSY plot representation is often preferred, as it holds less information, but gives a better overview.

#### **5.1.5 DOSY Plot**

The DOSY plot is an artificial 2D spectrum showing a chemical shift axis in F2 and a diffusion axis in F1 direction. The diffusion direction is often plotted logarithmically.

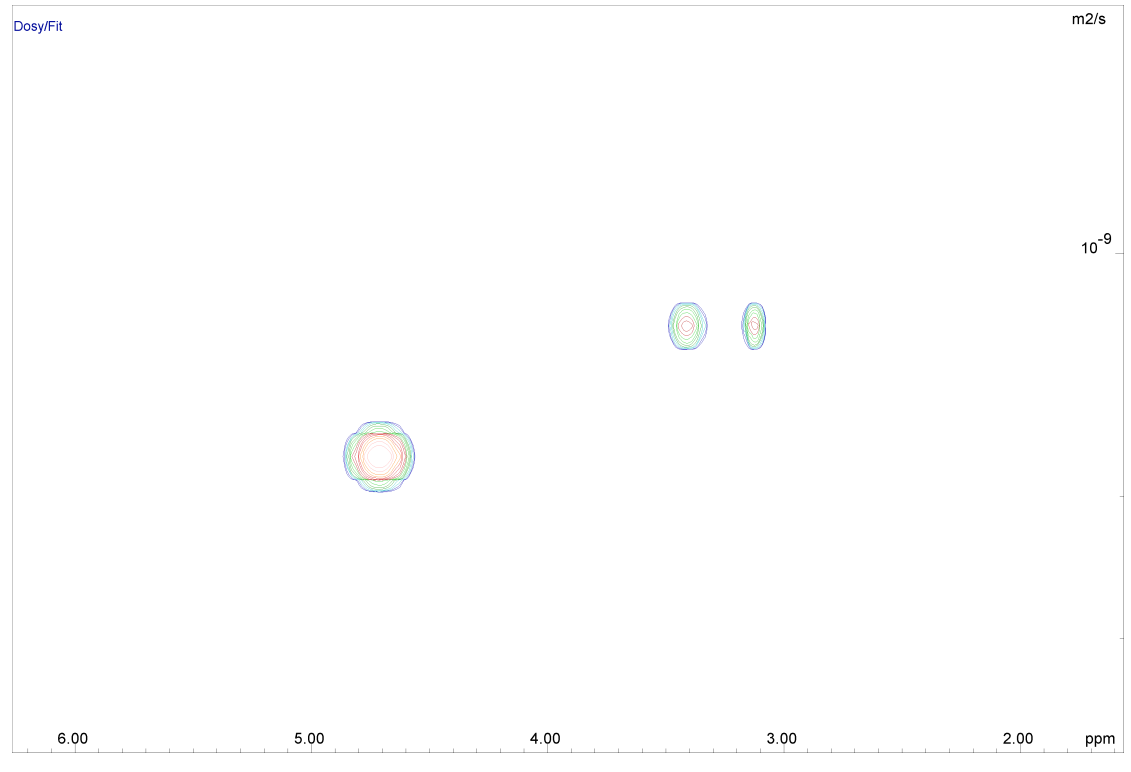

*Figure 5.10: DOSY Plot Using Peaks*

The DOSY plot shown above is *completely artificial*. The peaks shown here represent the chemical shifts of 3 picked peaks in F2 direction and their fitted diffusion coefficient in the F1 direction. The width of the peaks in a chemical shift direction is taken from the width at half height in the spectra. The width in diffusion direction is derived from the error of the fit. As this error is so small, an artificial broadening of the line (**apply minimum width/F1** in the **DOSY plot** tab of the **View** node) was applied for a nicer view. The height of the peaks represents the fitted intensity.

In TopSpin another method of creating a DOSY plot is used. The amplitudes of each column in a 2D spectrum are fitted and then the spectrum created in a similar way as described above. This has the advantage of not depending on the peak picking. The disadvantage is that it overemphasizes spectral instabilities as artefacts in the DOSY plot.

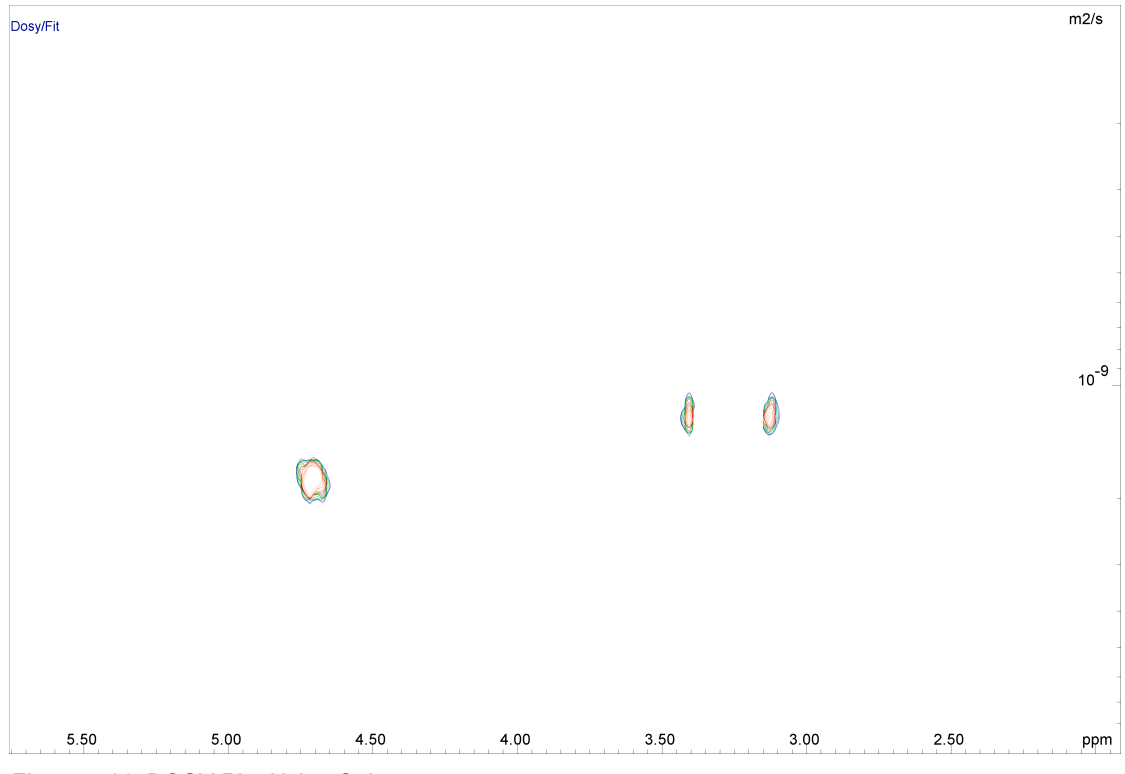

*Figure 5.11: DOSY Plot Using Columns*

The DOSY plot shown above is created by selecting **use all columns above threshold** in the **Peaks** tab of the **Data** node as mentioned in *[Peak Picking \[](#page-60-0)*[}](#page-60-0) *[61\]](#page-60-0)*. The spectral lines are slightly distorted using rather high-quality input data. If the quality is poor DOSY spectra created in this way may look much worse although all the required information is still present. Nevertheless, this way of processing can sometimes find peaks not picked by the peak picking, and therefore ignored by the other method.

Usually DOSY using peak picking will be the method of choice, but care must be taken in selecting the peak picking method, depending on the kind of spectrum under investigation.

# **5.2 The T1/T2 Analysis Module**

The T1/T2 analysis tool is described in detail in the TopSpin User Manual in the chapter Relaxation Analysis (TopSpin 2.1). In future TopSpin versions a separate T1 manual may be used. This section provides details relevant for diffusion experiments.

## **5.2.1 New Display Features**

Beginning with TopSpin 2.1, the T1/T2 Analysis Tool provides options for plotting logarithmic axis for the x- and y-axis, and a squared axis for the x-axis. The log x-axis usually has no meaning for diffusion experiments, but squared x- plus log y-axis provide the common semilogarithmic display.

The buttons **lin**, **log**, and **sq** for the x-axis work like radio buttons, whereas the **log** button for the y-axis can be toggled.

The next three figures give examples of what this should look like.

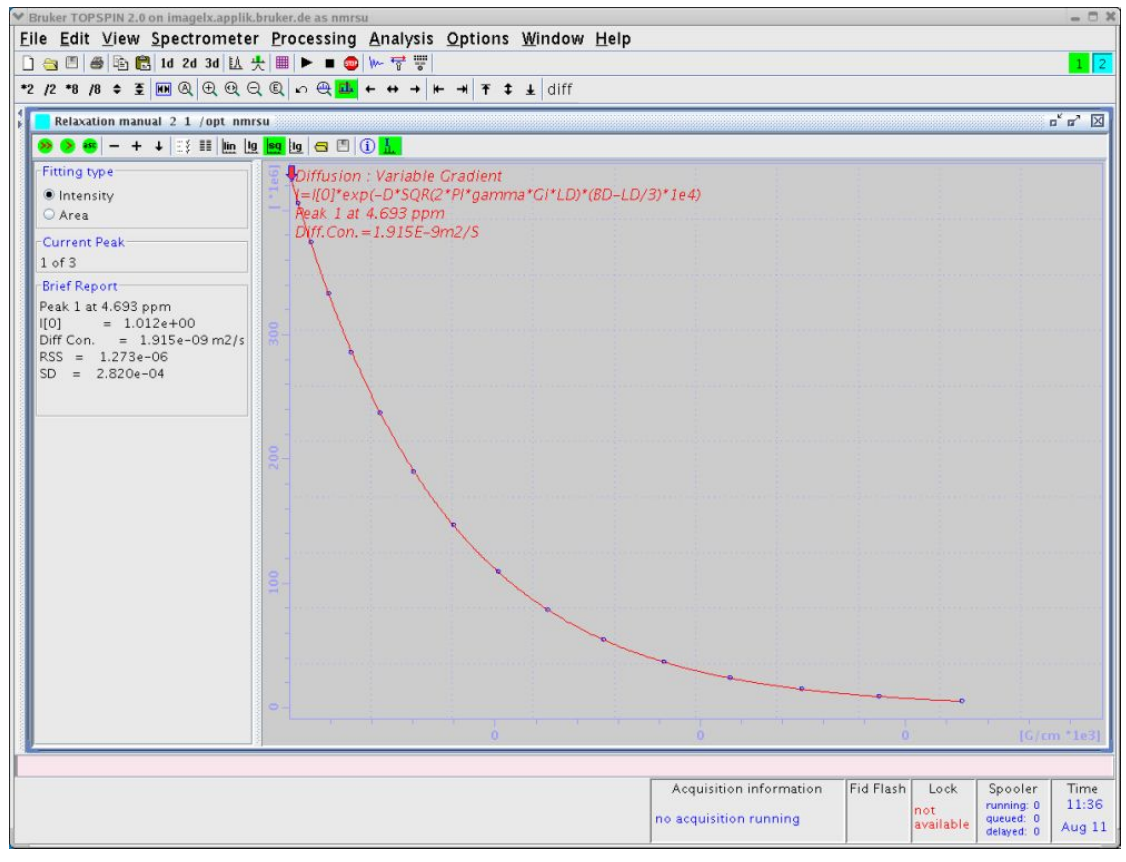

*Figure 5.12: Diffusion Curve Displayed Using the sq Option of the X-axis*

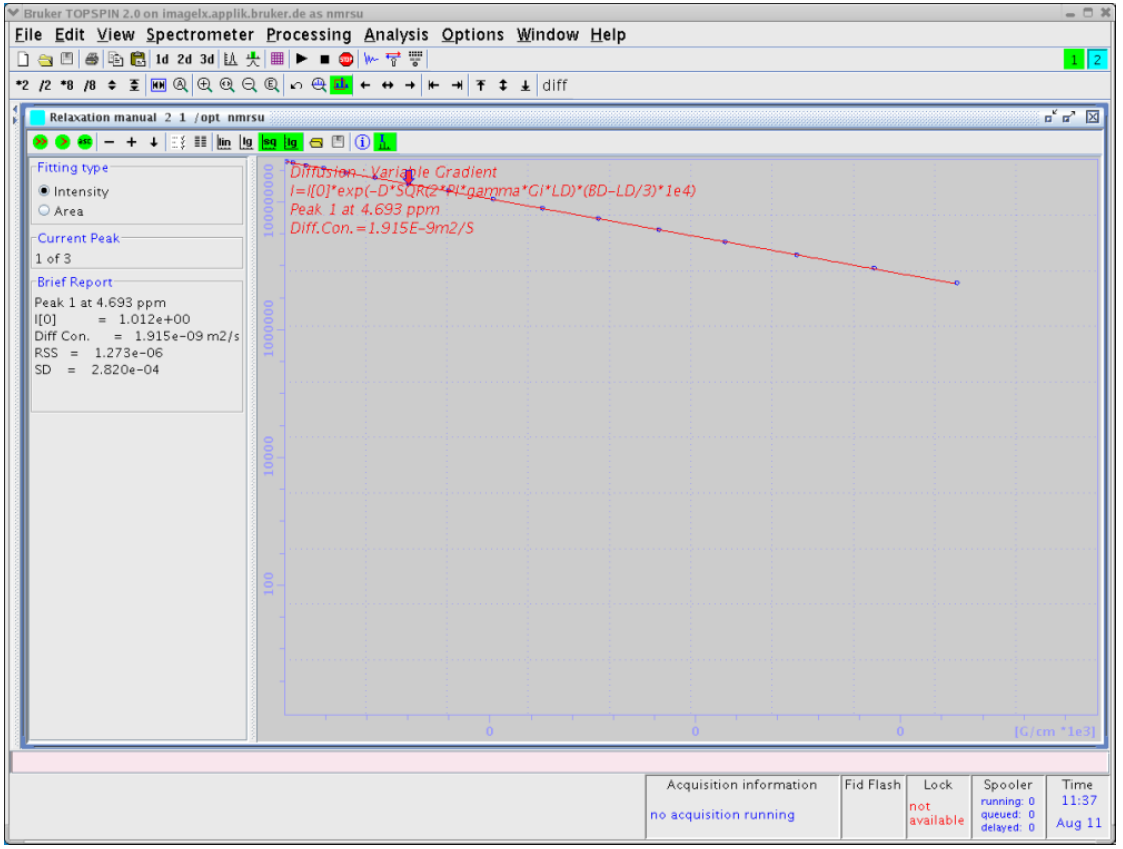

*Figure 5.13: Diffusion Curve Displayed Using the sq Option of the X-axis and the Log Option of the Yaxis*

## **Analysis**

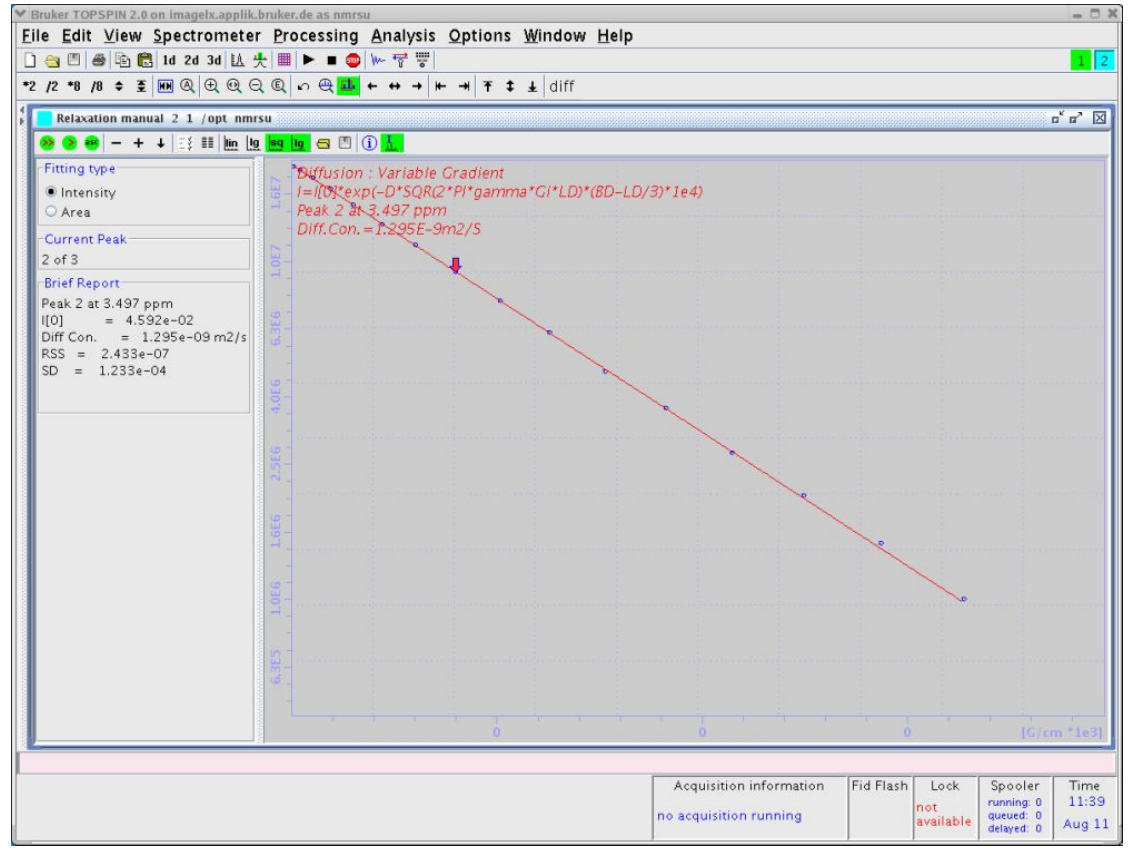

*Figure 5.14: Diffusion Curve Displayed After Manual Scaling*

#### **5.2.2 Parameter Dialog Box**

In routine operation these parameters do not need to be modified, as the diff program sets them automatically. But sometimes it might become necessary to adjust some of the parameters, therefore a description of their meaning is given here.

If it becomes necessary to change parameters, change the values, then click on **Apply** followed by **OK**. If an error occurs due to incorrect parameter setting (see below), the changes made are not lost.

**FID # for phase determination**: This parameter has currently no meaning, but it must be in the range of the number of the experiments performed. A value of zero, for example, leads to an error message.

**Left and right limit for baseline correction**: These are the same parameters as in *edp*.

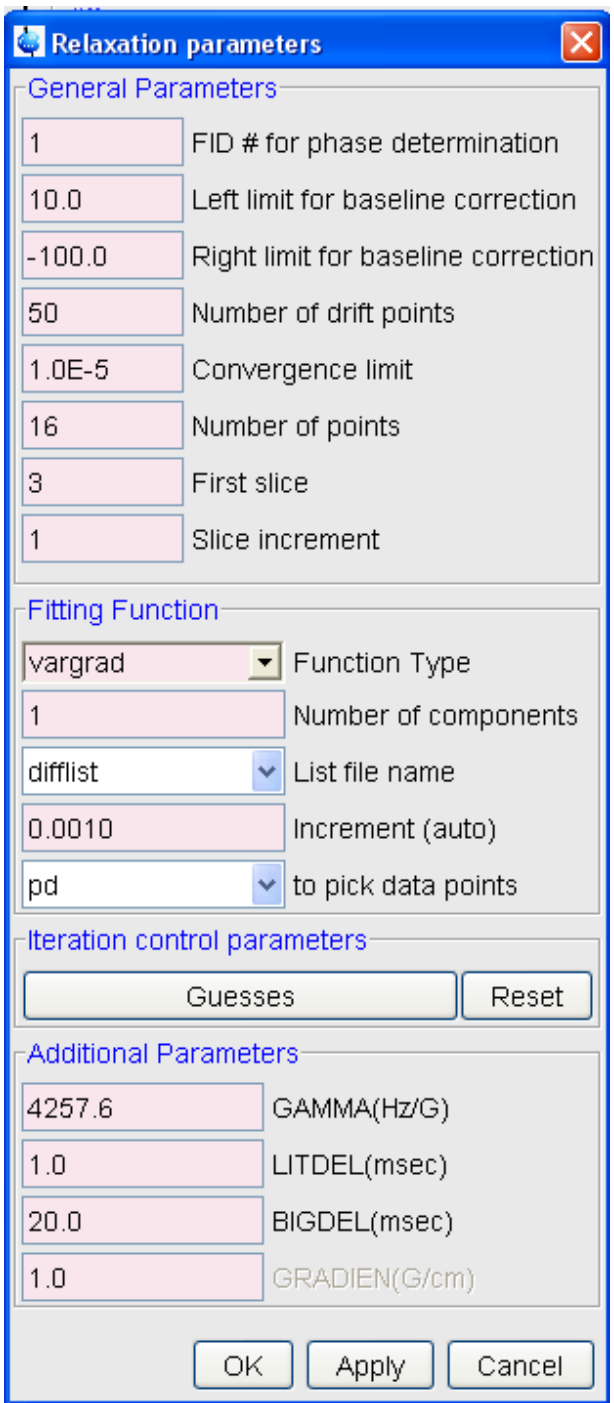

*Figure 5.15: Parameter Dialog Box*

**Number of drift points**: This number is the maximum allowed drift range for the peak picking method **pd**. The value is preset to 50 by *diff*.

**Convergence limit**: Parameter used to control the simfit algorithm. This normally does not need to be changed.

**First slice**: This parameter is not used, but must be in the range of *td1*, zero is not allowed. **Slice increment:** Must be a value of "1".

**Function type**: The function type can be selected from a pull-down menu. For diffusion experiments only 3 functions apply: *vargrad*, *varlitdel*, and *varbigdel*. The correct value is set by diff.

**Number of components**: Number of exponential functions to be fitted to the data. The parameter can be 1 to 6, while for diffusion experiments more than 2 or 3 is normally not useful. The default set by *diff* is 1.

**List file name**: Name of a file in the acquisition data directory containing the varied experimental values, e.g. gradient amplitudes. Besides the file name, this parameter can also contain a keyword from a list of predefined keywords, but they are not used here. Diff always creates a file called *difflist* containing the gradient amplitude for variable gradient experiments, or the delays for large variables, or small delta methods.

**Increment (auto)**: This parameter is used by the auto keyword of the parameter list file name above, and is not used by *diff*.

**To pick data point**: This parameter is used to select the peak picking mode. The default method **pd** searches for the peak maximum in each individual spectrum allowing for a maximum shift as given in the number of drift points field.

**Guesses**: Clicking on the button **Guesses** opens an additional dialog box, shown in the figure below, if one exponential (Number of Components) is used. The fitting algorithm used by the *T1/T2 Analysis Module* needs initial *Guesses* for the fit. For single exponential fitting the algorithm is very tolerant, but for multi exponential fitting these values must be carefully set and sometimes varied a bit to achieve proper fitting.

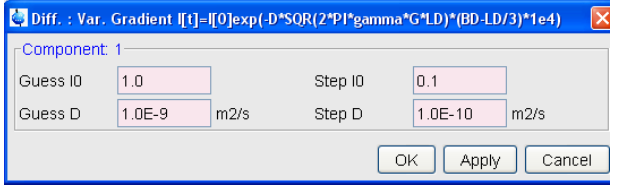

*Figure 5.16: Guesses Dialog Box for One Exponential*

*Diff* always presets the *Guesses* for the amplitudes to 1.0. The Guess for the diffusion coefficient of the first component is set to the value of the *expected diffusion coefficient* (see The Expected Diffusion Coefficient). The Guess of the second diffusion coefficient is set to 0.1, the third to 0.01 of the *expected diffusion coefficient*. The steps, i.e. the initial step width of the iteration of the algorithm, are always set to 10% of the corresponding Guess, which is the maximum allowed value.

The dialog box changes depending on the selected number of exponents, e.g. for 2 exponents it should look like:

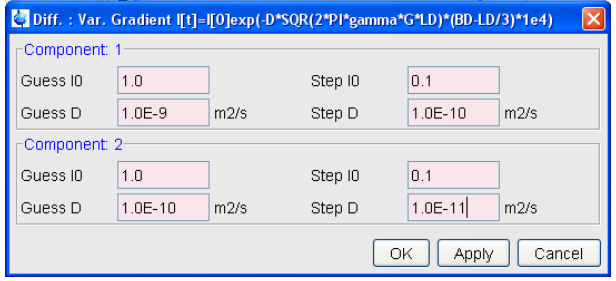

*Figure 5.17: Guesses Dialog Box for Two Exponential*

In the title of the *Guesses* window, the actual fitting function used is displayed.

**Reset**: This button also opens the *Guesses* dialog box, but resets the parameters to values present at the start of the *T1/T2 Analysis Module*.

#### **5.2.2.1 Additional Parameters**

The Additional Parameter section allows adjustment of the remaining fixed parameters in the fitting function. All these parameters are automatically set by *diff*.

- **Gamma**: Gyro-magnetic ratio in Hz/Gauss  $(\mathcal{O}/2\pi)$ , depends on the observed nucleus.
- **LITDEL(ms)**: Little delta (δ), active for vargrad and varbigdel.
- **BIGDEL(ms)**: Big delta (Δ), active for vargrad and varlitdel.
- **GRADIEN(g/cm)**: Gradient amplitude (g), active for varbigdel and varlitdel.

## **5.3 DOSY Processing**

**D**iffusion **O**rdered **S**pectroscop**y** (DOSY), is another way to process and display diffusion experiments. DOSY is described in detail in a separate manual, so only a few hints shall be given here.

For the DOSY processing most of the relevant parameters are set automatically by **diff**. To check and set the DOSY parameter type, open the DOSY parameter editor window, *eddosy*:

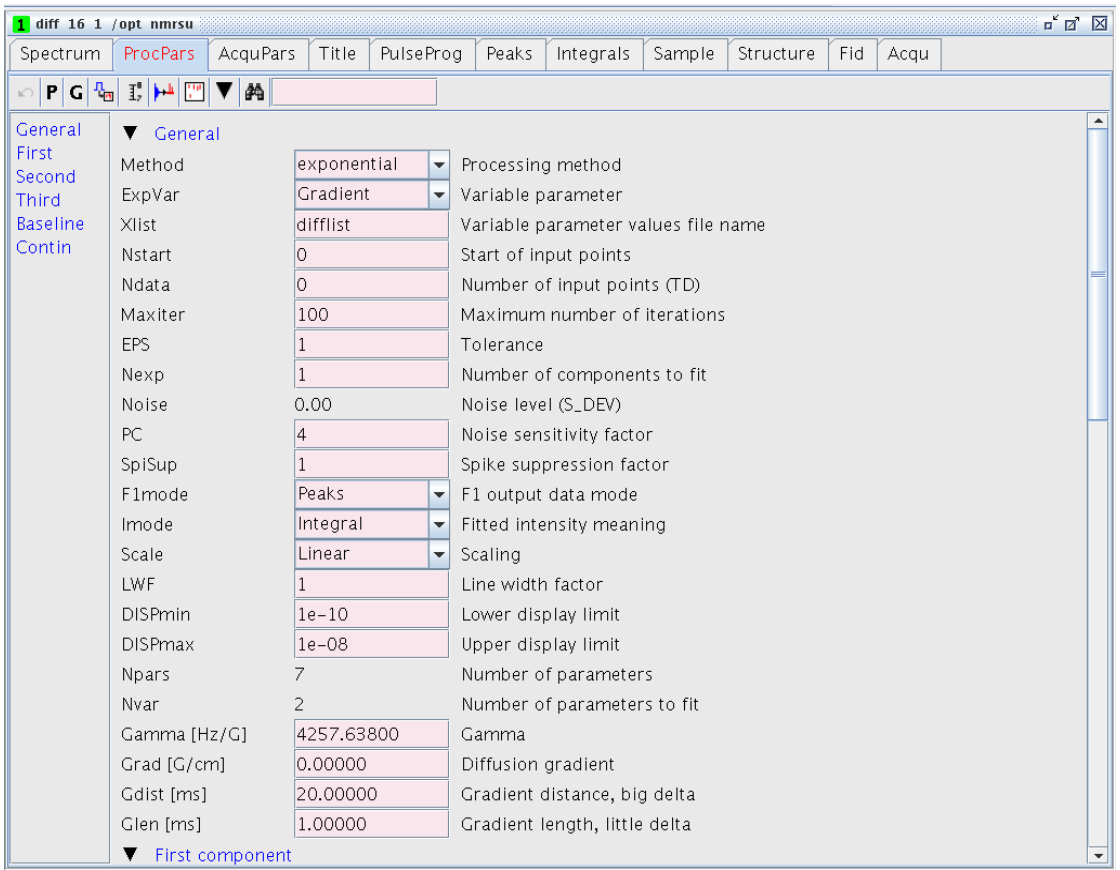

*Figure 5.18: DOSY Parameter Editor Window, eddosy*
The algorithm must be first selected in the eddosy window. The pull-down menu next to the parameter Method allows for 4 different algorithms:

- Exponential
- Gifa-maxent
- Decra
- Contin

#### **5.3.1 Exponential**

Exponential solves the problem of displaying diffusion experiments by fitting up to 3 exponential functions in the individual columns of the 2D data matrix. By default the Nexp exponential is selected. If the number of exponential to fit is increased, the user has to check and in most cases, enable the fitting of the corresponding parameters, *I2vary*, *D2vary*, I3vary, *D3vary*.

Important is to set the range of the displayed diffusion coefficients, *DISPmin*, *DISPmax* correctly in order to have all expected values in the displayed window.

Usually it is better to select the logarithmic display mode, Scale, because often the diffusion coefficients can vary over several orders of magnitude.

For better display quality use zero filling in the F1 direction, i.e. set the SI in the F1 direction to double, or 4 times the number gradient steps prior to *xf2*

#### **5.3.2 Gifa-maxent**

Gifa-maxent is a special algorithm, which needs an extra software license, and is explained elsewhere.

#### **5.3.3 Decra**

Decra is an algorithm, which can separate 1D spectra of different species, if they differ sufficiently in their diffusion coefficient.

Decra requires that the squares of the gradient amplitudes are spaced linearly. In diff the sqrt list must be selected prior to acquisition.

#### **5.3.4 Contin**

Contin is a long established inverse Laplace algorithm. It delivers similar results as the exponential method, but often is somewhat smoother and easier to view. It requires significantly more calculation time; therefore it is useful to keep the number of data points small, 1K or 2K in the F2 direction will usually be reasonably fast.

The scaling and oversampling settings are the same as for exponential.

# **6 Diff Program Reference**

This part of the manual describes the *diff* program version 5.x. the successor version of the *diff* -4.x program. In TopSpin 3.5 both versions exist in parallel allowing the user to choose either the already well-known *diff-4.x* program or its successor the *diff-5.x* program. From TopSpin 3.6 on diff-4.x is no longer available.

# **6.1 Diff Program**

The *diff* program is a tool to simplify the set-up of diffusion experiments. The main idea is to replace machine level parameter settings with experiment level parameters, which represent physically relevant parameters. For example, rather than setting the gradient strength in percent, the gradient strength is given in physical units. The user can select between Gauss/ cm, mT/m, T/m and Hz/cm (<sup>1</sup> H). For experimentally relevant parameters, like the diffusion time, the *diff* program calculates all relevant delays building the diffusion time and provides a lower limit given by the unavoidable delays in the sequence. In other words, the users do not need to know, which delays form the diffusion time, they only need to specify the diffusion time and the program will automatically set the other parameters.

Most of the parameters will be checked for reasonable upper and lower limits. When pressing <return> or moving the cursor out of the entry field, this calculation is lost. However, typing 0 in a parameter window will show the minimum possible value for that parameter. This method may vary depending on the operating system and the desktop settings.

Parameters such as the diffusion time, and in particular their minima, depend on other adjustable parameters, thus a parameter hierarchy is necessary. Using the PGSTE experiment as an example, the hierarchy of the delays is as follows:

- Level One: Effective gradient pulse duration, spoiler gradient duration (if default mode is off), gradient ramp time (if default mode is off), RF pulse duration, τ (if minimum echo time ID is off).
- Level Two: Diffusion time.
- Level Three: Repetition time.

Parameters in level one can be adjusted independently, but they will affect the parameters in level two and three.

When changing a parameter in level one, it increases the minimum diffusion time, whereas the new minimum diffusion time is larger than the old diffusion time, thus the diffusion time will be increased until it is as big as the new minimum.

Likewise, when the minimum diffusion time is reduced by changing a parameter in level one, or the new minimum diffusion time is smaller or equal than the old diffusion time, the diffusion time will remain the same.

The same mechanism applies between members of level one and level two, with respect to parameters in level three.

New in *diff* are a couple of "2D" methods, where "2D" stands for 2 non-FT or dynamic dimensions, for example like DDCOSY having 2 orthogonal diffusion dimensions, or DRCOSY having a diffusion and a relaxation dimension. The number of available methods will continue to grow in the future.

There are also some new setup experiments and pure  $T_1$  and  $T_2$  experiments.

## **6.2 Diff Window Showing the PGSTE Experiment**

The contents of all tabs in the window shown in the figure below will not described here line by line, because most parameters are described by means of tool tips. Nevertheless, the PGSTE method called "ste" in *diff* is used as an example for other similar methods. The top of the window is like the top of the *diff* window showing the version number the active data set and the energy dissipation in the gradient system.

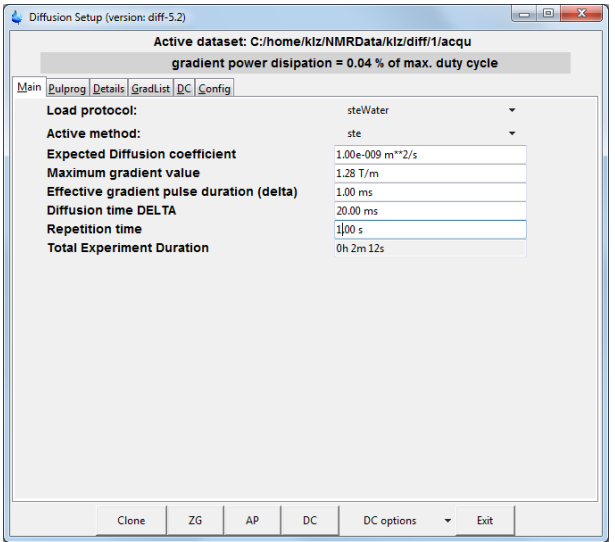

*Figure 6.1: Diff Showing Main Tab of ste*

• The gradient power dissipation is calculated from the resistance of the gradient system and the applied current scheme. This value is then compared to the maximum allowed duty cycle of the gradient system. If the duty cycle exceeds 90% the display changes (next figure). If the duty cycle exceeds 100%, the repetition time is automatically increased to reduce the duty cycle to 100%. If an individual pulse exceeds the maximum allowed value, the gradient strength is reduced.

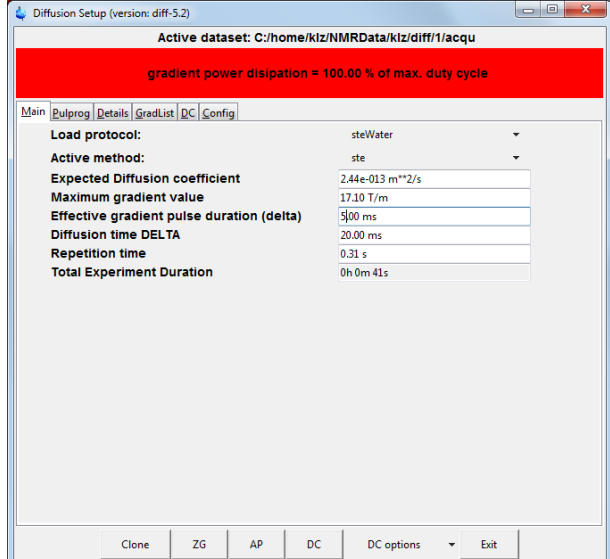

*Figure 6.2: Diff Showing Duty Cycle Warning*

• The gradient system parameters are taken from the PICS data, if available, otherwise from the data given in the pre-emphasis files, if available (see *[Pre-emphasis Files \[](#page-17-0)*[}](#page-17-0) *[18\]](#page-17-0)*). If there is no information, the type of gradient system is guessed from the gradient strength, and standard parameters for the type are then used. If the parameters are not already set, they can be set via setpre (see Gradient Safety Parameters (AVANCE III only)).

The buttons at the bottom are used to control the interaction of the *diff program* with TopSpin and the Dynamics Center.

- The **Clone** button searches for the next unused experiment number in the current data set, copies all parameter files into this experiment number, and sets this experiment number as the active data set in TopSpin.
- The **ZG** button saves all parameters to the active data set and starts the acquisition. This is effectively identical to moving the focus into TopSpin and type **zg** there, except the focus stays in *diff.*
- The **AP** (automatic processing) button does a fully automatic processing of the data in TopSpin using **xf2** and "diff\_**apk2d 2**". The latter one does an automatic phase correction on the first row of the pseudo 2D spectrum and applies the same correction to all other rows. If **baseopt** was not used, **apk** will be used and **abs2** will be applied, otherwise **PHC1** will be set to zero and **apk0** used for phase correction. Then the data set is loaded into the Dynamics Center and an automatic basic analysis is performed there. The setup for that will be described later in this chapter.
- The **DC** (Dynamics Center) button does the same as the **AP** button, but skips the processing in TopSpin. This is useful, if the processing in TopSpin is already done and the user does not want to overwrite it by the default processing.
- The **DC Options** pulldown menu is an extension of the **DC** button, starting *DC* with different options. See the tooltip for details.
- The **Exit** button terminates the *diff* session after saving all parameters.

## **6.3 Main Tab**

• The *Load protocol* item list shows the last protocol loaded during the current run of diff. If no protocol was loaded it will show a blank button. Clicking the button displays a list of available protocols (see Diffusion Parameter Setup), which can be selected by clicking on the name.

Protocols are prepared lists of parameters, which can be used to easily setup an experiment. Loading a protocol includes setting the required method, therefore it comes first in the list. The different provided protocols are in different files in the directory *<TopSpinHome>/prog/tcl/xwish3\_scripts/difflib5/protocols*. The file name is used as the protocol name. *Diff* allows user defined protocols to be saved in a directory. This directory must be writeable for the user and the user must specify the directory in the configuration described below.

- The *Active method* shows the selected method from a list of installed methods shown when clicking the button. The main methods are described in *[Diffusion Experiments \[](#page-44-0)*[}](#page-44-0) *[45\]](#page-44-0)*. A method can also be selected and exchanged without loading a protocol.
- The term *method* stands for an experiment with its pulse sequence, the problem oriented parameters in the diff environment and their relations between each other and the machine related parameters in TopSpin, as well as the graphical user interface adapted to the requirements of the individual method.
- The parameter *Expected Diffusion coefficient* allows the user to see which values of a diffusion coefficient are useful for the selected parameter. It also can be changed to calculate a suitable gradient strength for the expected diffusion coefficient (see *[The](#page-93-0) [Expected Diffusion Coefficient \[](#page-93-0)*[}](#page-93-0) *[94\]](#page-93-0)*).
- *Maximum gradient value* is the maximum gradient value anywhere in the gradient list. Its' value can be displayed in different units (see *[Config Tab \[](#page-91-0)*[}](#page-91-0) *[92\]](#page-91-0)*).
- *Effective Gradient Pulse Duration (delta)* is the duration of a thought rectangular gradient pulse of equal amplitude having the same integral as the actual pulse (see *[Gradient Pulse](#page-45-0) [Shapes \[](#page-45-0)*[}](#page-45-0) *[46\]](#page-45-0)*).
- *Diffusion Time (DELTA)* is the diffusion observation time Δ.
- *Repetition time* means the sum of all delays within one scan, i.e. time between the 1<sup>st</sup> RF pulse of the 1<sup>st</sup> scan, and the 1<sup>st</sup> RF pulse of the 2<sup>nd</sup> scan (see *[Relaxation Parameters](#page-94-0) [\[](#page-94-0)*[}](#page-94-0) *[95\]](#page-94-0)*).

## **6.4 Pulprog Tab**

The **Pulprog** tab shows parameters controlling the functionality of the pulse program. Only a few shall be described here, the rest are considered self-explanatory.

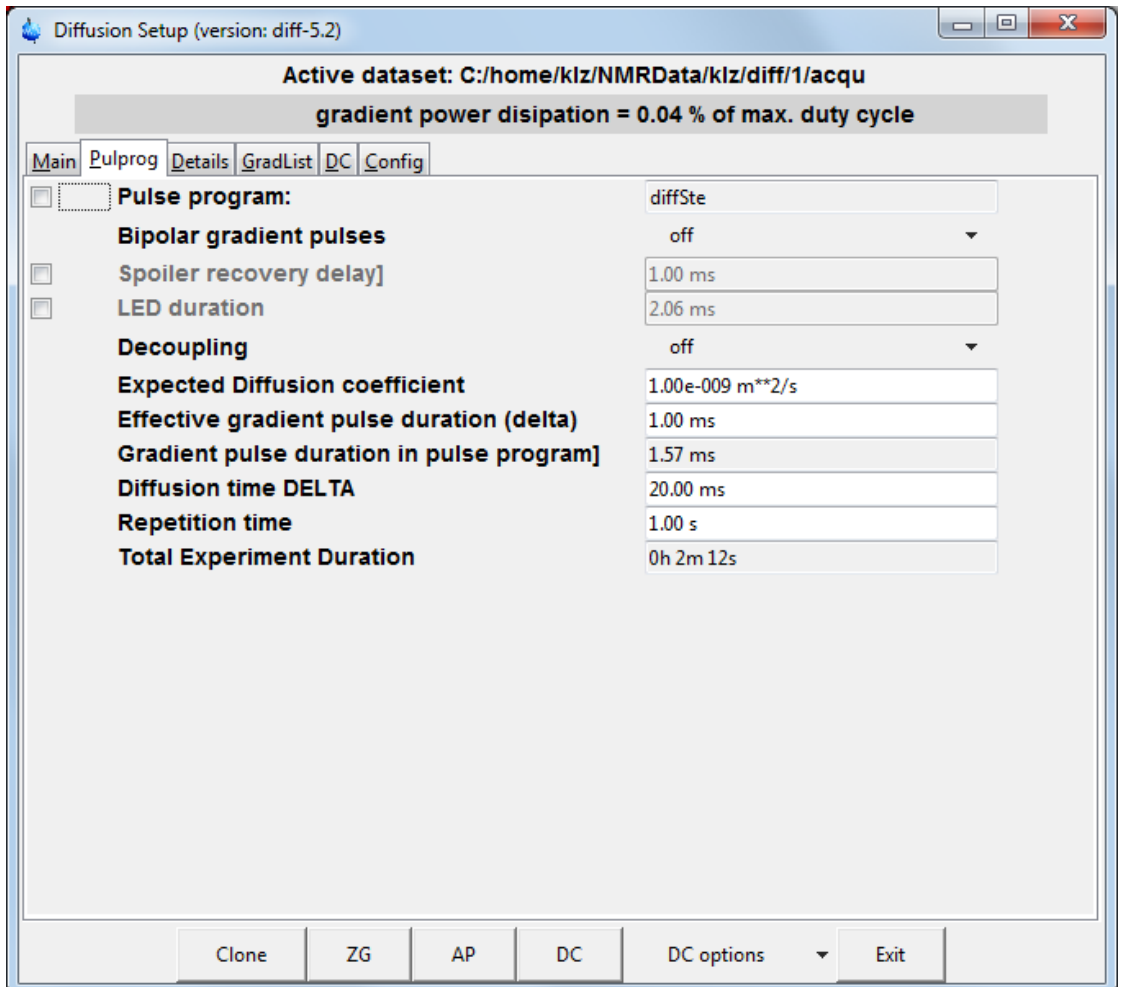

*Figure 6.3: Diff Showing Pulprog Tab of ste*

• *Pulse program* shows the name of the default pulse program used by the current method. If the check button on left is checked, the user can change the pulse program name. This will not change the functionality of the method, but allows some functionality to be added to the default pulse program without changing the core pulse sequence.

- *Spoiler recovery*: If checked a sequence destroying the magnetization prior to the beginning of each scan of the experiment will be activated in the pulse program. This can be used to speed up the experiments (see *[Spoiler Recovery \(SRC\) Sequence \[](#page-55-0)*[}](#page-55-0) *[56\]](#page-55-0)*).
- *LED Duration*: If strong gradients are used, it is strongly recommended to activate the LED sequence to suppress eddy current effects. The LED sequence stores the magnetization for the time of the LED delay in the longitudinal direction waiting for the eddy currents to decay. As a rule of thumb for a diff30 we assume: If gradients higher than 5 T/m (500 G/ cm) are used, it is highly recommended to use the LED method, usually using an LED delay of 20 ms. Details may vary on different systems.
- *Decoupling*: The *decoupling* control has completely changed compared to diff. Decoupling will be no longer automatically switched on, if a second nucleus is selected in *edasp*. It can be directly set here by the user as required.

## **6.5 Details Tab**

The **Details** tab shows several parameters that are usually set automatically by the protocol. The meaning of these parameters is considered to be evident. The only new option here is the possibility of storing protocols at the bottom. Storing a protocol means saving all the parameters in an xml file, in a directory specified in the configuration. These parameters can be read in later using the load protocol button on the main tab.

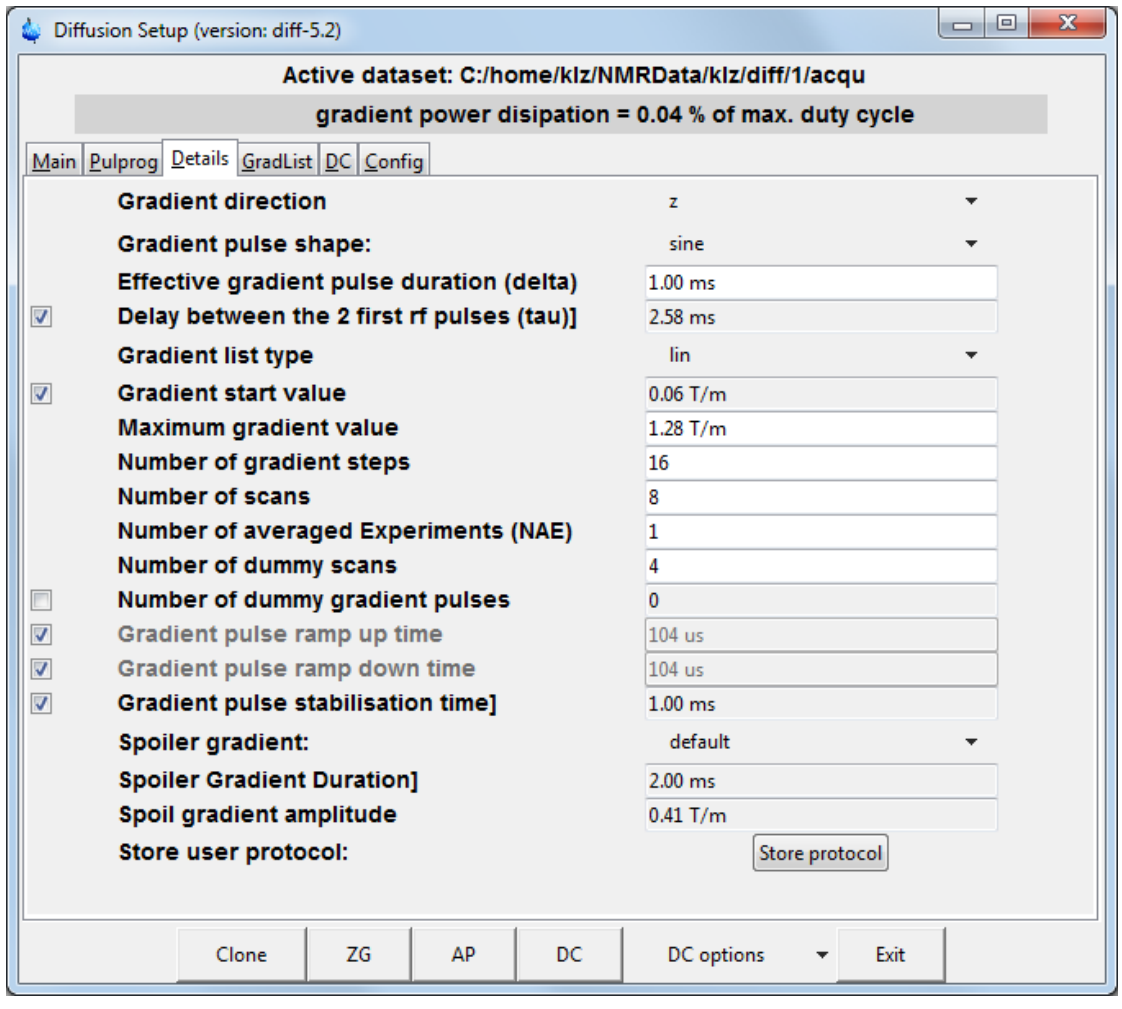

*Figure 6.4: Diff Showing Details Tab of ste*

- *Gradient direction* allows selection in the gradient direction, if a 3-axis gradient system is in use. The direction is forced to *z* when using a single axis gradient system. The direction *mas* means a combination of all 3 gradients pointing in the direction of the magic angle. Which combination is used is defined in the configuration (see *[Config Tab \[](#page-91-0)*[}](#page-91-0) *[92\]](#page-91-0)*).
- *Gradient pulse shape* allows selecting different gradient pulse shapes (see *[Gradient Pulse](#page-45-0) [Shapes \[](#page-45-0)*[}](#page-45-0) *[46\]](#page-45-0)*).
- *Effective Gradient Pulse Duration(delta)* is the duration of a thought rectangular gradient pulse of equal amplitude having the same integral as the actual pulse (see *[Gradient Pulse](#page-45-0) [Shapes \[](#page-45-0)*[}](#page-45-0) *[46\]](#page-45-0)*).
- *Delay between the 2 first rf pulses (tau):* If the check button is checked, the program calculates the minimum possible tau (τ), for the given gradient pulses and delays. If not, the parameter τ is accessible for the user and can be set longer than the minimum. See *[Pulse Gradient Stimulated Echo \(PGSTE\) \[](#page-49-0)*[}](#page-49-0) *[50\]](#page-49-0)* for details.
- *Gradient list type* describes the way the gradient amplitude is varied in the experiment; see *[Variable Gradient Experiments \[](#page-47-0)*[}](#page-47-0) *[48\]](#page-47-0)* for details.
- *Gradient start value* is used in case of *Gradient list type* = *lin* or *log* (see *[Variable Gradient](#page-47-0) [Experiments \[](#page-47-0)*[}](#page-47-0) *[48\]](#page-47-0)* for details. If the check button is selected reasonable start values are automatically calculated.
- *Maximum gradient value* is the maximum gradient value anywhere in the gradient list. Its' value can be displayed in different units (see *[Config Tab \[](#page-91-0)*[}](#page-91-0) *[92\]](#page-91-0)*).
- *Number of gradient steps* is the length of the gradient list; it corresponds to the number of increments in the 2D experiment, and the value TD1.
- *Number of scans* is the same as *NS* in TopSpin, in can be set by either program, i.e. in *diff* or in TopSpin. The NS value should usually be a multiple of the number of steps in the phase cycle, but most experiments will also work with smaller numbers.
- In contrast, the *Number of averaged Experiments* (formerly called Number of repetitions in diff versions <= 4) repeats the entire experiment summing up the data in the same file. It is represented by the loop counter *l1* in the pulse program. This parameter corresponds to the parameter *NAE* (Number of Averaged Experiments) in ParaVision. Setting NAE larger than one is particularly useful, when many averages are required and the experiment uses a larger variation of gradient strength. This may result in temperature changes caused by different heating of the gradient system during the experiment.

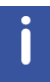

Note: When multiple accumulations are required, it is a good practice to set the *number of scans* to the length of the phase list in the pulse program, and to increase the *number of averages* by increasing the number of repetitions.

- The *Number of dummy scans* is the same as *DS* in TopSpin, it can be set by either program, i.e. in *diff* or in TopSpin.
- *Number of Dummy Gradient Pulses*, if selected, allows gradient pre-pulses with the same distance as in the measurement part, to be sent before the first RF pulse in order to warm up the amplifier. This option is normally not used and under normal circumstances not required.

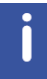

Note: Dummy gradient pulses will increase the duty cycle. Do not use them unless required.

• *Gradient pulse ramp up time* is the duration of the rising edge of a gradient pulse, *Gradient pulse ramp down time* is the duration of the trailing edge. If the check button is selected, this value is calculated automatically for the maximum gradient value used in the sequence, the selected gradient pulse shape, the gradient system type, and the default amplifier (GREAT60). If other amplifiers are used, different values might apply. This parameter does not apply for sine shape gradient pulses.

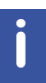

Note: In case of very short relaxation times it might be worthwhile to reduce the values above. This can be done by the user, without any expected damage, but inaccurate results due to amplifier instability are possible.

• *Gradient pulse stabilization time* is the delay applied after each gradient pulse allowing for eddy current decay. After this delay the gradient amplifier blanking is initiated. Normally the check button is selected and then the default value set in the configuration is used (see *[Config Tab \[](#page-91-0)*[}](#page-91-0) *[92\]](#page-91-0)*).

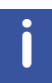

Note: In case of very short relaxation times it might be worthwhile to reduce the gradient pulse stabilization time in order to shorten the echo time. This can be done by the user, without any expected damage, but inaccurate results due to amplifier instability are possible.

- *Spoiler gradient* has 3 possible values, *default*, *user*, *no*.
	- *Default*; The spoiler pulse will have the default length as defined in the configuration (see *[Config Tab \[](#page-91-0)*[}](#page-91-0) *[92\]](#page-91-0)*). The amplitude is calculated not to match any of the gradient pulses used in the sequence and strong enough to spoil the unwanted magnetization sufficiently.
	- *User*: The user can define the length and amplitude. Only in this case the parameters *Spoiler Gradient Duration* and *Spoil gradient amplitude* are accessible.
	- *No*: There will be no spoiler gradient. This might be useful to shorten the sequence, but may result in artefacts due to unwanted magnetization being detected.
- The shape of the spoiler gradient is always sine.
- *Store user protocol* allows the current set of parameters to be stored in an XML file. Protocol files can be stored anywhere. The protocols stored in the directory the user has defined in the configuration (see *[Config Tab \[](#page-91-0)*[}](#page-91-0) *[92\]](#page-91-0)*) will be visible in addition to the Bruker default protocols. These parameters can then be reloaded at any time, if required. The file name is forced to end with .*xml.*

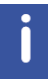

Note: In diff versions, older than diff-5.7 a restart of the program is required to make new protocols visible!

# **6.6 GradList Tab**

The **GradList** tab shows the list of gradients calculated for the current experiment together with the corresponding q and B values. If *Gradient list type* is set to **user**, the values can be edited here.

|                                                       | Diffusion Setup (version: diff-5.2)<br>Active dataset: C:/home/klz/NMRData/klz/diff/1/acqu |               |                    |  |  |  |  |  |
|-------------------------------------------------------|--------------------------------------------------------------------------------------------|---------------|--------------------|--|--|--|--|--|
| gradient power disipation = 0.04 % of max. duty cycle |                                                                                            |               |                    |  |  |  |  |  |
| Main Pulprog Details GradList DC Config               |                                                                                            |               |                    |  |  |  |  |  |
| index                                                 | gradient ampl. [T/m]                                                                       | q-value [1/m] | $B$ -value [s^2/m] |  |  |  |  |  |
| 0                                                     | 0.0641                                                                                     | 2724.29       | 5.74512e+006       |  |  |  |  |  |
| 1                                                     | 0.145247                                                                                   | 6173.07       | 2.94982e+007       |  |  |  |  |  |
| 2                                                     | 0.226393                                                                                   | 9621.85       | 7.16655e+007       |  |  |  |  |  |
| 3                                                     | 0.30754                                                                                    | 13070.6       | 1.32247e+008       |  |  |  |  |  |
| 4                                                     | 0.388687                                                                                   | 16519.4       | 2.11243e+008       |  |  |  |  |  |
| 5                                                     | 0.469833                                                                                   | 19968.2       | 3.08653e+008       |  |  |  |  |  |
| 6                                                     | 0.55098                                                                                    | 23417         | 4.24477e+008       |  |  |  |  |  |
| 7                                                     | 0.632127                                                                                   | 26865.8       | 5.58716e+008       |  |  |  |  |  |
| 8                                                     | 0.713273                                                                                   | 30314.5       | 7.11369e+008       |  |  |  |  |  |
| 9                                                     | 0.79442                                                                                    | 33763.3       | 8.82436e+008       |  |  |  |  |  |
| 10                                                    | 0.875567                                                                                   | 37212.1       | 1.07192e+009       |  |  |  |  |  |
| 11                                                    | 0.956713                                                                                   | 40660.9       | 1.27981e+009       |  |  |  |  |  |
| 12                                                    | 1.03786                                                                                    | 44109.7       | 1.50612e+009       |  |  |  |  |  |
| 13                                                    | 1.11901                                                                                    | 47558.4       | 1.75085e+009       |  |  |  |  |  |
| 14                                                    | 1.20015                                                                                    | 51007.2       | 2.01399e+009       |  |  |  |  |  |
| 15                                                    | 1.2813                                                                                     | 54456         | 2.29554e+009       |  |  |  |  |  |

*Figure 6.5: Diff Showing GradList Tab of ste*

# **6.7 DC Tab**

The **DC** tab gives access to many of the parameters in Dynamic Center. The sup tabs shown in the figure below resembles the tree structure in Dynamics Center. The values can be preset in *diff* for automation purposes. The usual way is running Dynamics Center automatically up to the view mode using automatic peak picking, then to use user defined peak picking, fitting modes, or viewing options.

The *diff* creates an XML file (TopSpinDC.xml) in the processed data directory containing all relevant parameters allowing Dynamic Center to run fully or semi automatically. This file is then sent to the Dynamic Center to control its operation.

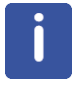

Note: Once this file is created it will not be changed by a new run of *diff*, so settings are static.

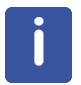

Note: If the user makes changes in Dynamics Center, and wants them to be saved for future use, use the **Close** button to close the method in Dynamics Center, the changes will be saved in the TopSpinDC.xml file.

## **6.7.1 DC Subtab Sample**

The next figure shows typical content found in the **Sample** sub tab, which for the most part corresponds to the content of the Dynamics Center Sample Node shown below.

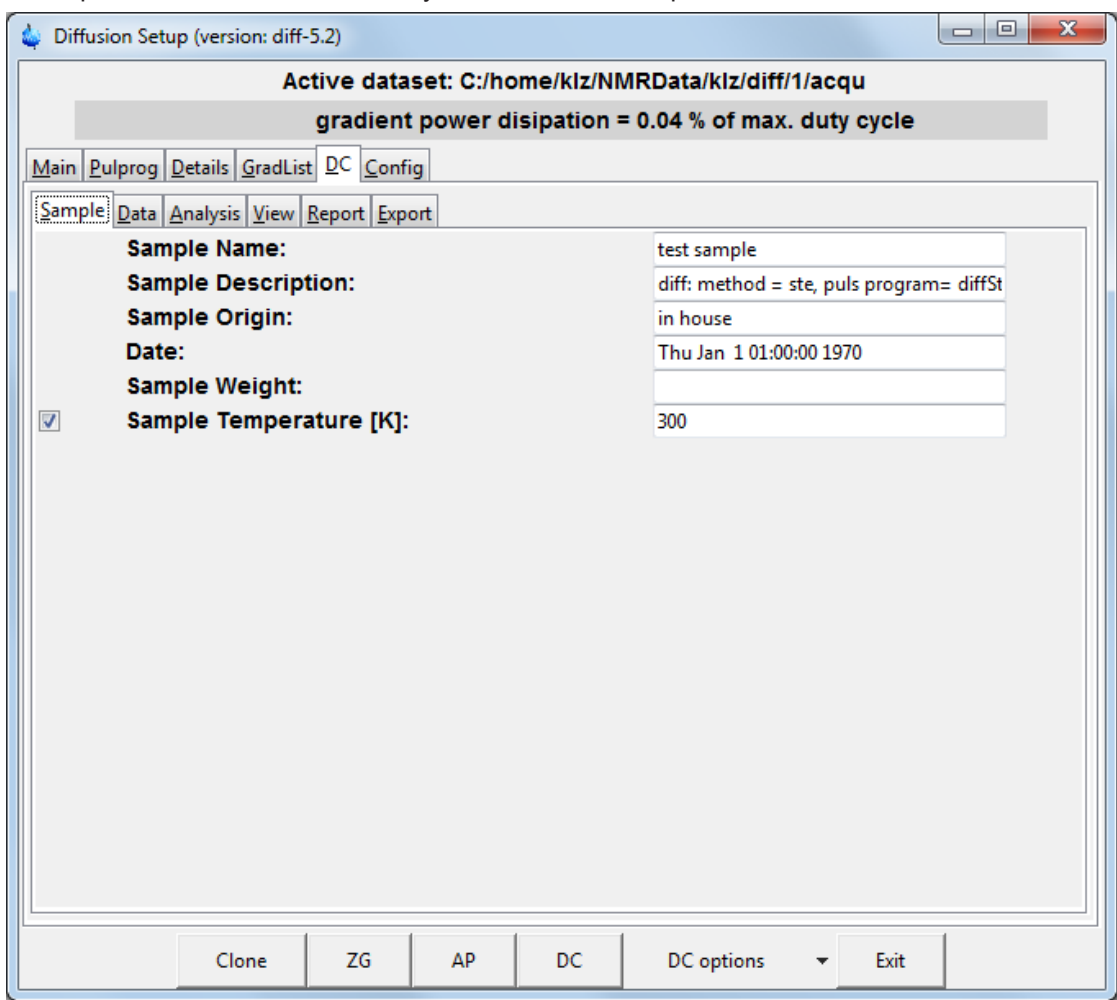

*Figure 6.6: Diff Showing DC Tab of ste, Subtab Sample*

- The *Sample Description* is automatically filled by the content of the TopSpin title file.
- The *Sample Temperature* appears in the Dynamics Center report output, if the check button is activated the TopSpin status temperature is filled in here.

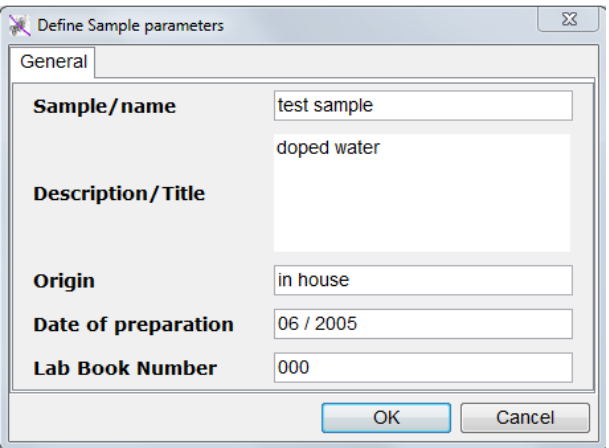

*Figure 6.7: Dynamics Center Sample Node*

### **6.7.2 DC Data Subtab**

The next figure shows typical content found in the **Data** subtab which for the most part corresponds to the content of the Dynamics Center data details shown in the figures below for the *ste* experiment.

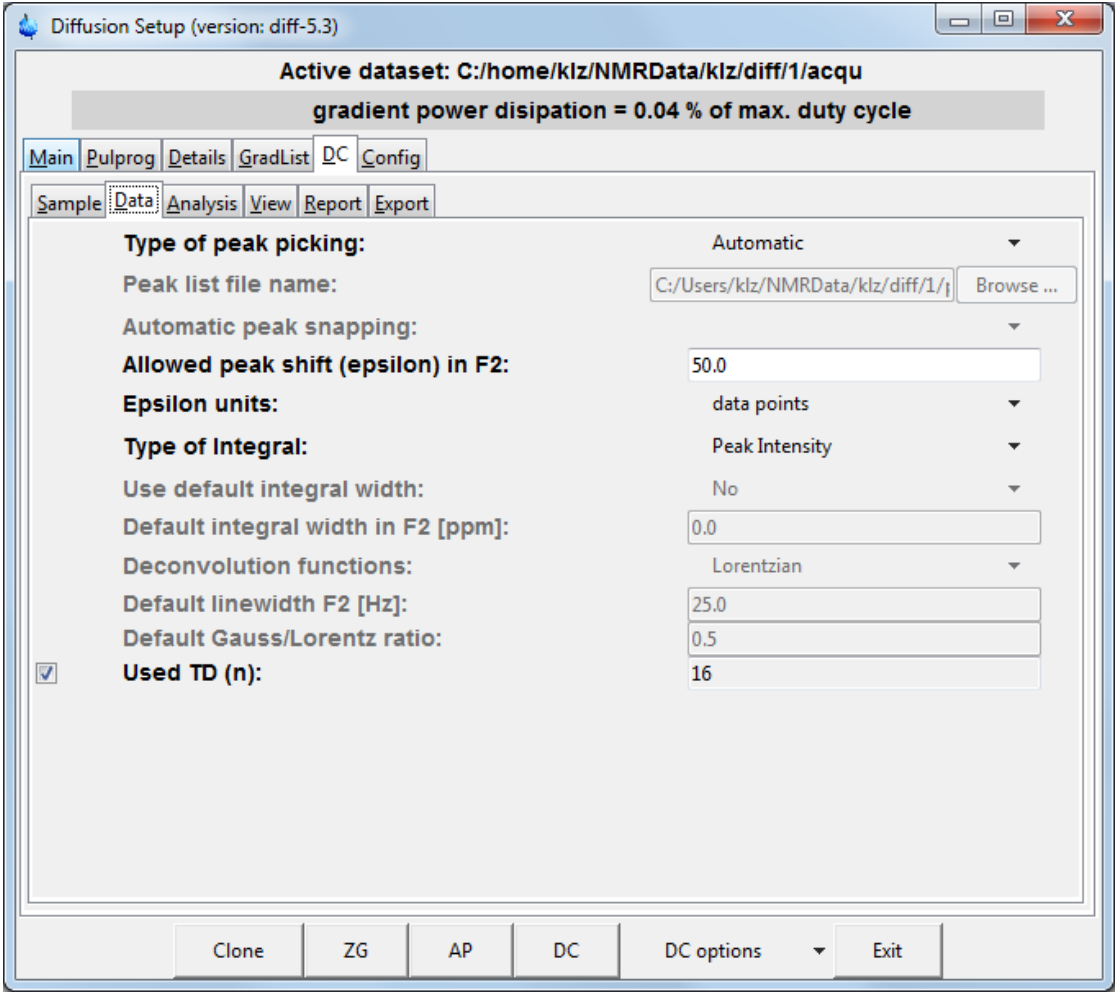

*Figure 6.8: Diff Showing DC Tab of ste, Subtab Data*

The **Spectra** tab in Dynamics Center offers several types of input spectra; *ste* always creates a spectrum of type *pseudo2D*. Therefore, no option is shown in the *diff* menu, but *pseudo 2D* is automatically set in the background. The path to the spectrum is also automatically set in the background to the current spectrum.

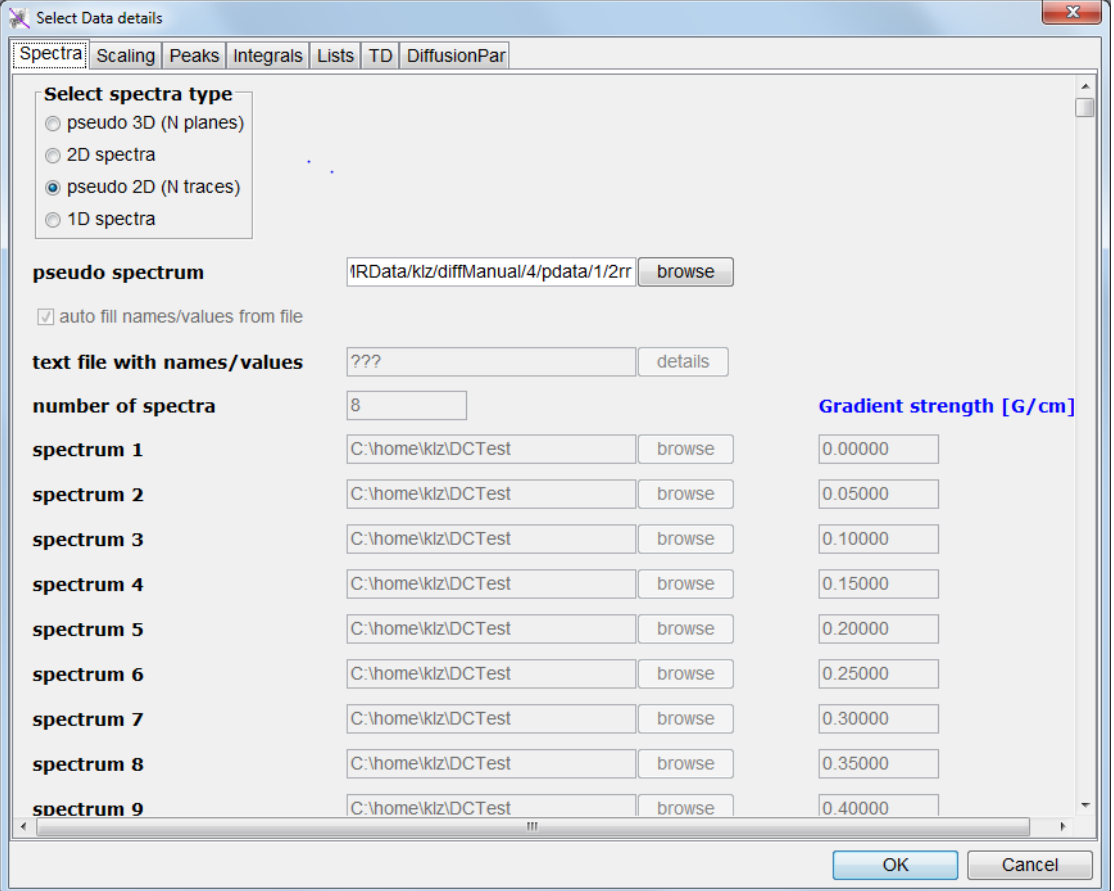

*Figure 6.9: Dynamics Center Data Node, Spectra Tab*

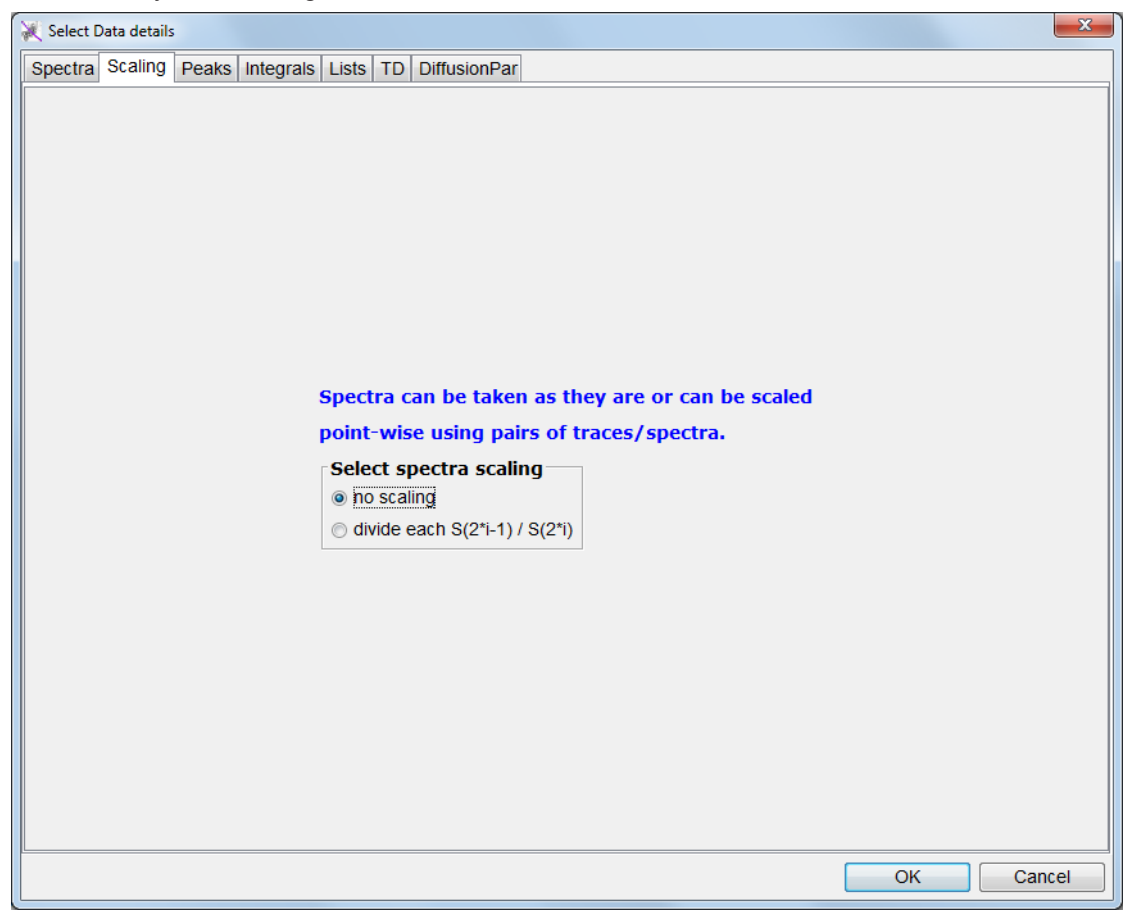

For *ste* the spectra scaling must always be set to no scaling, therefore *diff* does this automatically in the background.

*Figure 6.10: Dynamics Center Data Node, Scaling Tab*

The Peaks tab is the first interactive part of the diff **DC Data** subtab. By clicking on one of the **Select peak type** radio buttons you can select one of the first 3, or the 5<sup>th</sup> option, which are applicable for automatic access from the Dynamics Center. The other parameters on the Peaks tab correspond to the contents on the **diff DC Data** subtab.

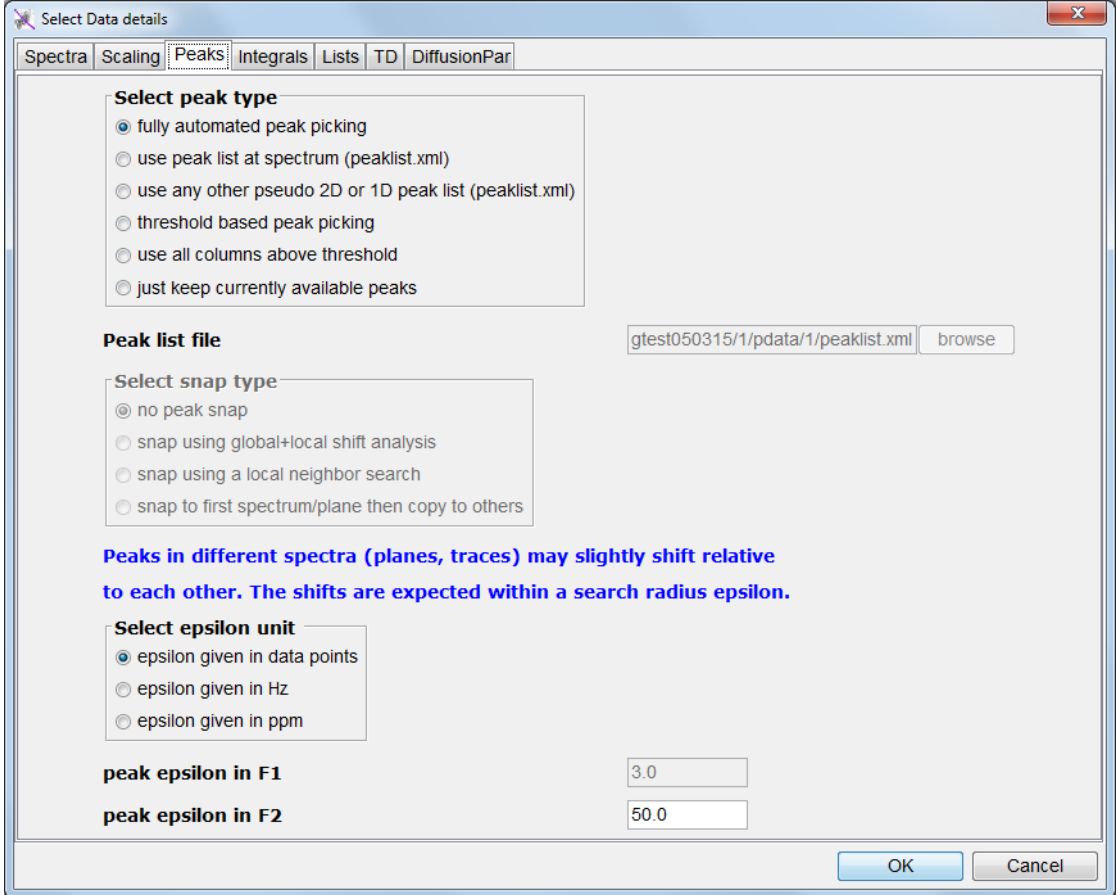

*Figure 6.11: Dynamics Center Data Node, Peaks Tab*

The different peak picking modes are explained in detail in the Dynamics Center Manual, but a few hints are given here.

- *Fully automated peak picking* means the program searches in each 1D spectrum for peaks. Then it tries to match between the different 1D spectra in the range allowed by *peak epsilon in F2*. If a peak appears in a significant number of consecutive spectra, it is considered to be relevant and is later used in the analysis.
- *Use peak list at spectrum (peaklist.xml)* means using 2D peak list, which can only be produced by Dynamics Center, TopSpin cannot create 2D peak lists for pseudo spectra.
- *Use any other pseudo 2D or 1D peaklist (peaklist.xml)* allows the user to take a peak list from another spectrum and use it on the current data set. In this case the settings in *Select snap type* apply.
- *Use all columns above threshold* means that a DOSY plot will be created using columns rather than peaks. In automatic mode, called from diff, the threshold is automatically calculated. In interactive mode, the threshold must be set by the user.

Almost all parameters on the **Integrals** tab correspond to the *diff* **DC Data** subtab. Only the *Calculation mode* is not set; it defaults to fast.

Usually *use peak intensities* will be used for diffusion experiments. If *peak area (user defined) integrals* is used, *diff* provides an additional option, *Use default integral width*. If this is set to *Yes***,** an integral width for all peaks can be specified. In interactive operation in Dynamics Center this corresponds to the peak context option *Resize all*.

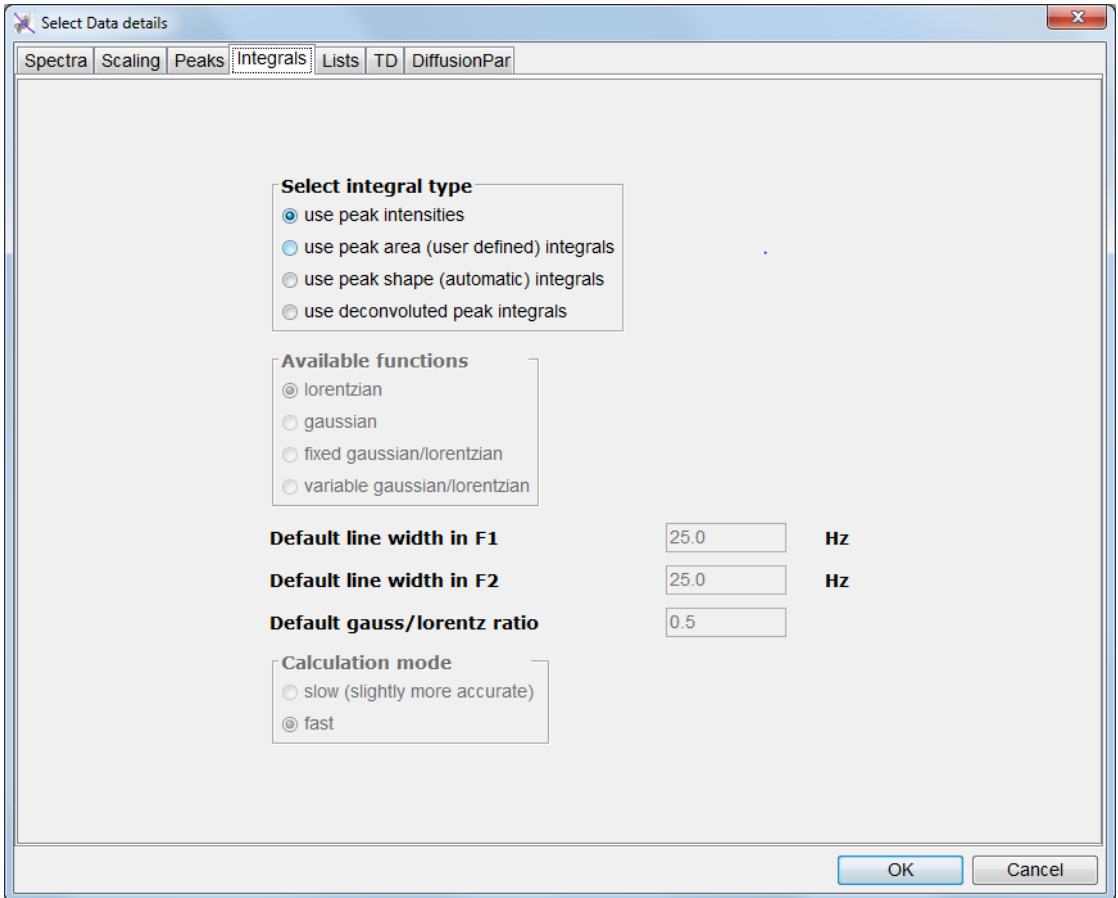

*Figure 6.12: Dynamics Center Data Node, Integrals Tab*

The **Lists** tab on the **DC Data** node is used to handle repetitive experiments used to improve statistics. It has normally no meaning in the *ste* experiment, but a user defined gradient list having more than one identical gradient amplitude would allow this feature to be used. *Diff* currently does not support this feature.

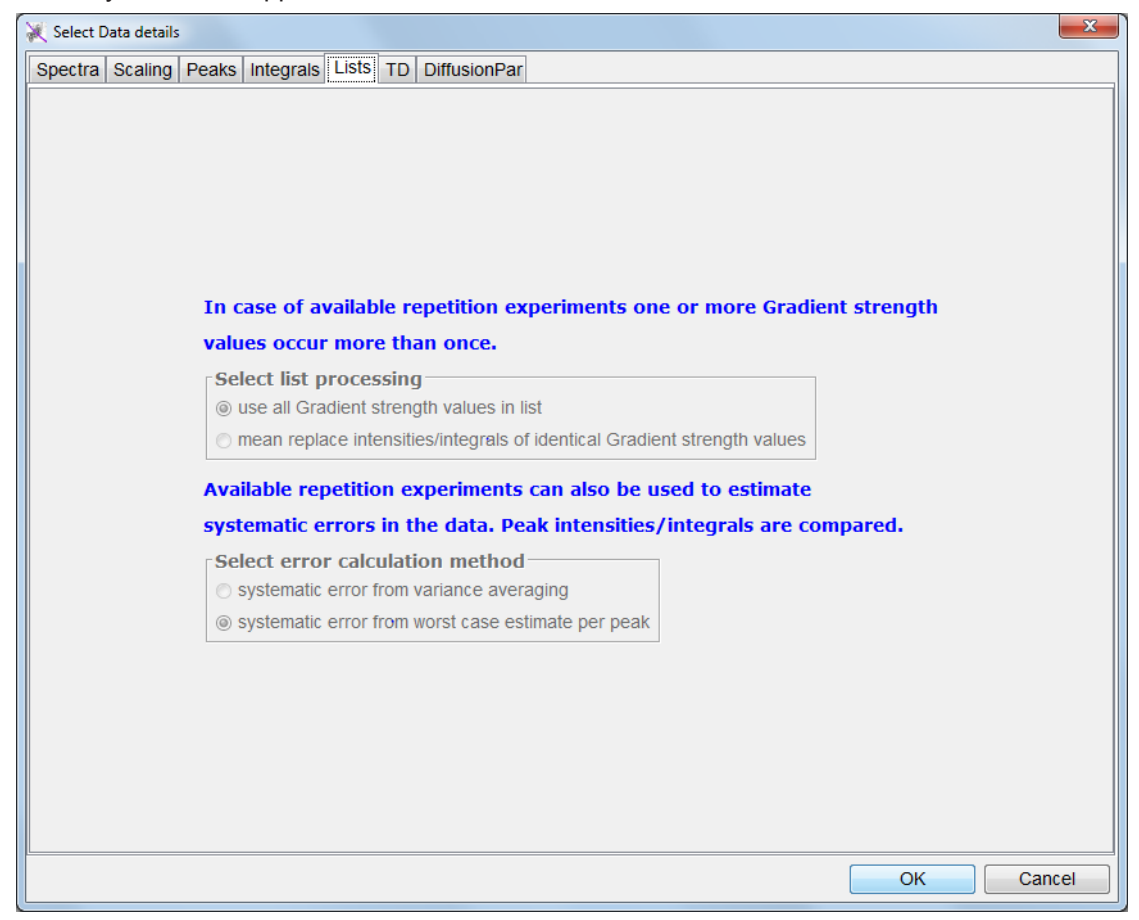

*Figure 6.13: Dynamics Center Data Node, Lists Tab*

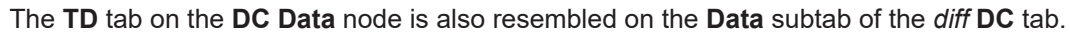

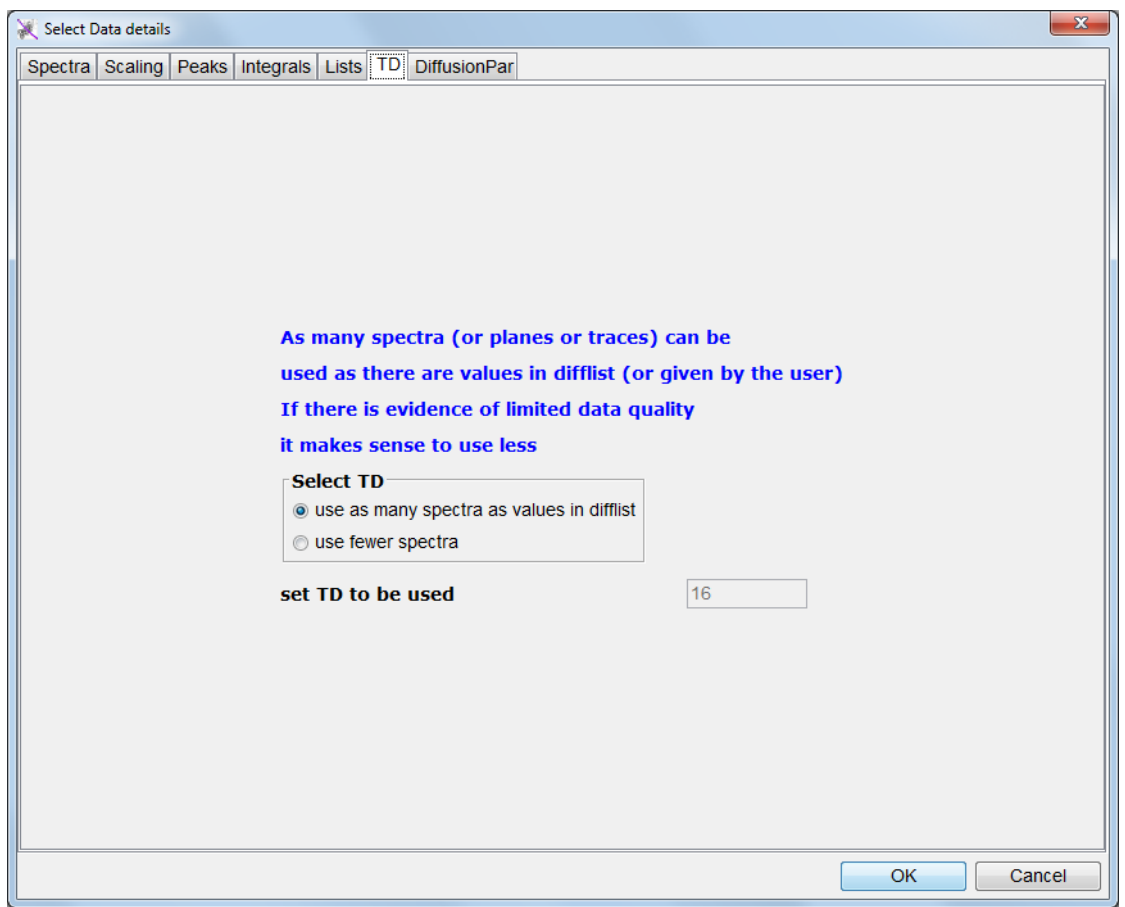

*Figure 6.14: Dynamics Center Data Node, TD Tab*

The **DiffusionPar** tab only contains read-only information; all values are automatically filled by *diff* via the file TopSpinDC.xml. If Dynamics Center is used completely interactively, this will show, what Dynamics Center found in the t1par file and allows it to be corrected. If the experiment was setup using **diff** the t1par file is also filled correctly.

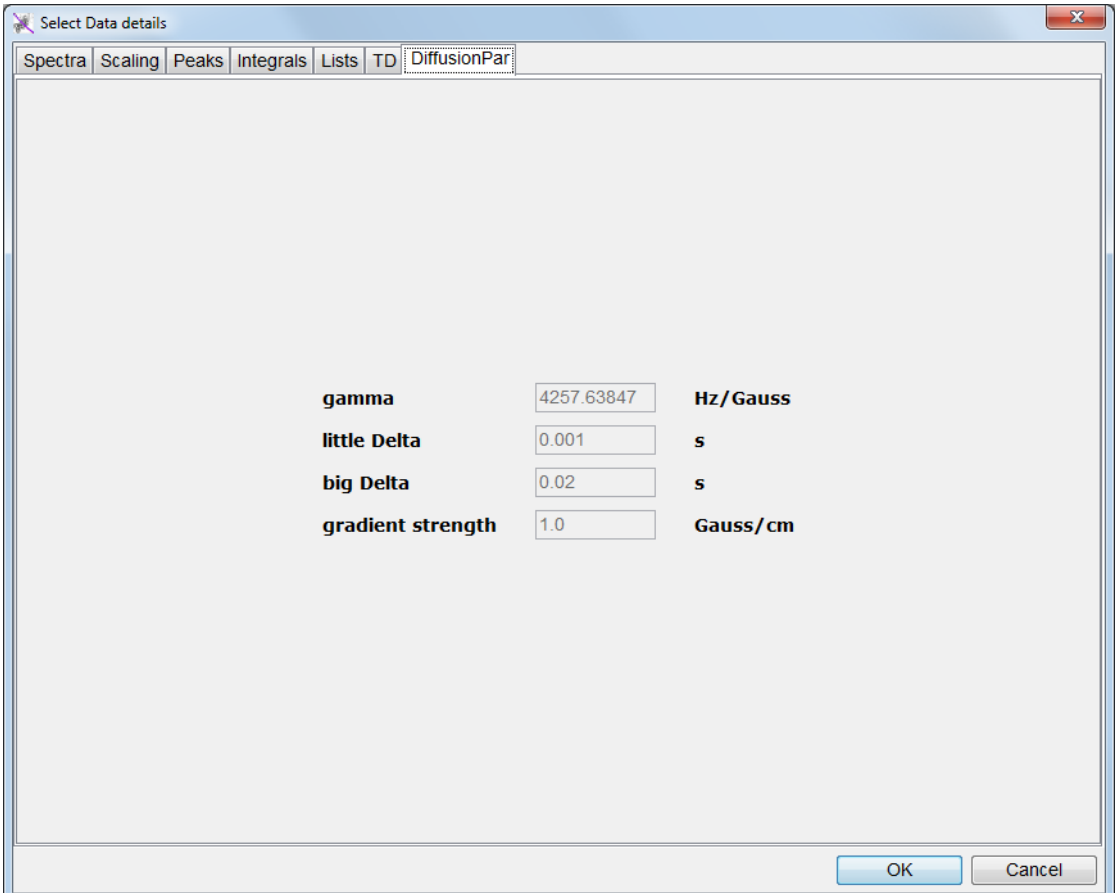

*Figure 6.15: Dynamics Center Data Node, DiffusionPar Tab*

## **6.8 Config Tab**

<span id="page-91-0"></span>The **Config** tab is always present, independent of the selected method. In the sub tab **preferences,** the user can set some preferences.

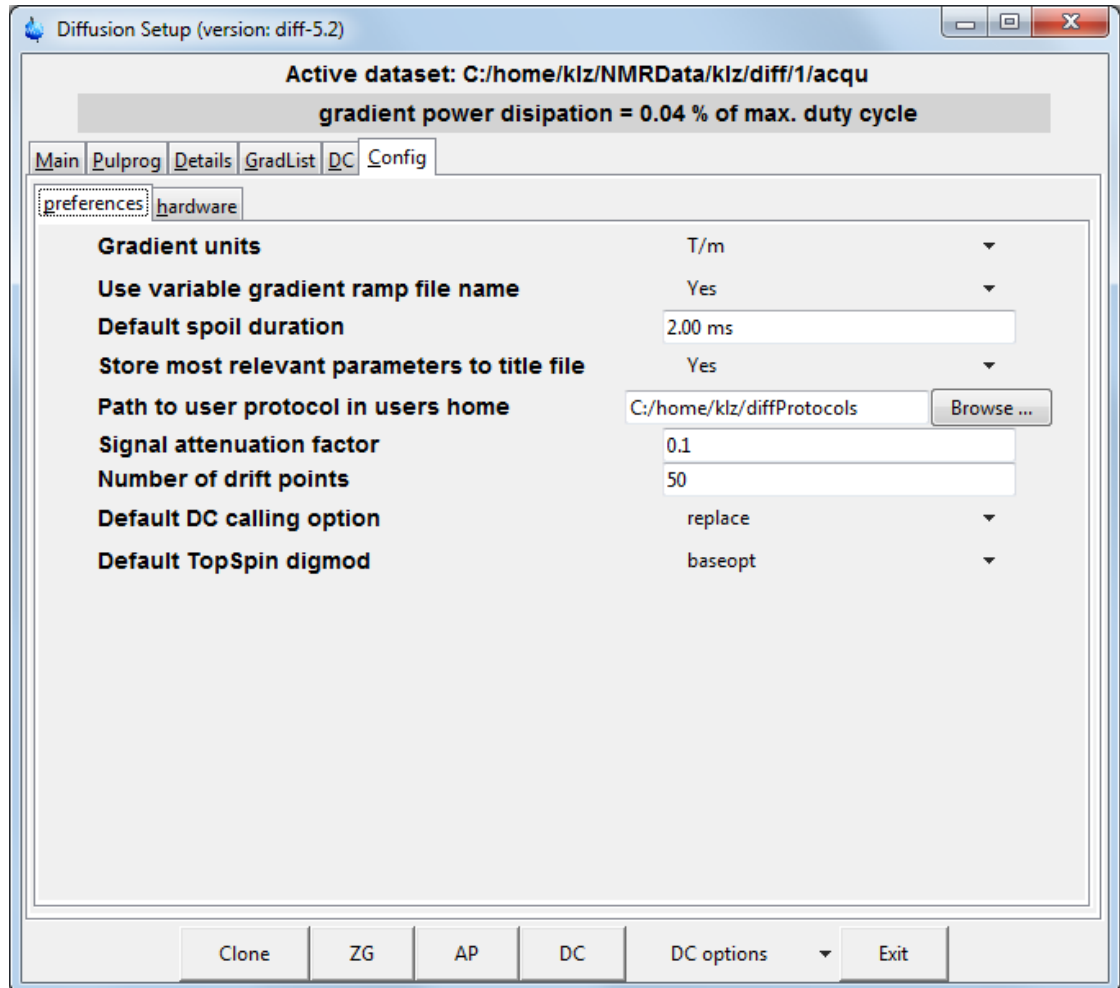

*Figure 6.16: Diff Showing Config tab, Sub Tab Preferences*

- *Gradient units*: Hz/cm, Gauss/cm, T/m, or mT/m
- *Use variable gradient ramp file name*: If yes, the gradient ramp file name is set to dataName\_expno. The default is yes.
- *Default spoil duration*: Spoiler gradients are set to this duration, if the default spoiler setting is used, the default is 2 ms.
- *Store most relevant parameters to title file*: If yes, the most relevant parameters for the diffusion experiment, like little delta and big delta, are stored as a separate line to the title file.
- *Path to user protocol in users home*: Used to define a path where the user has write permission to store user specific protocol files, usually in the user's home directory.

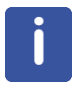

Note: After changing the path a restart of the *diff* program is required to activate the new path!

- *Signal attenuation factor* (attFactor): Used in the calculation of the expected diffusion coefficient, default attFactor = 0.1.
- *Number of drift points*: Number of points the peak is allowed to drift during peak picking, default is 50.
- *Default DCcalling option*: Dynamics Center can be called in different ways; the default way is selected here (default = replace).
	- *new*: Start new Dynamics Center window.\n\
	- *add*: Add a second analysis into the latest Dynamics Center window.\n\
	- *replace*: Replace the latest analysis in the latest Dynamics Center window.\n\

Note that all option commands can only operate on the latest/newest Dynamics Center window, older ones are forgotten!

• *Default TopSpin digmod*: Used to set default TopSpin *digmod* for standard experiments. Some experiments need a special value and set it automatically (default = baseopt).

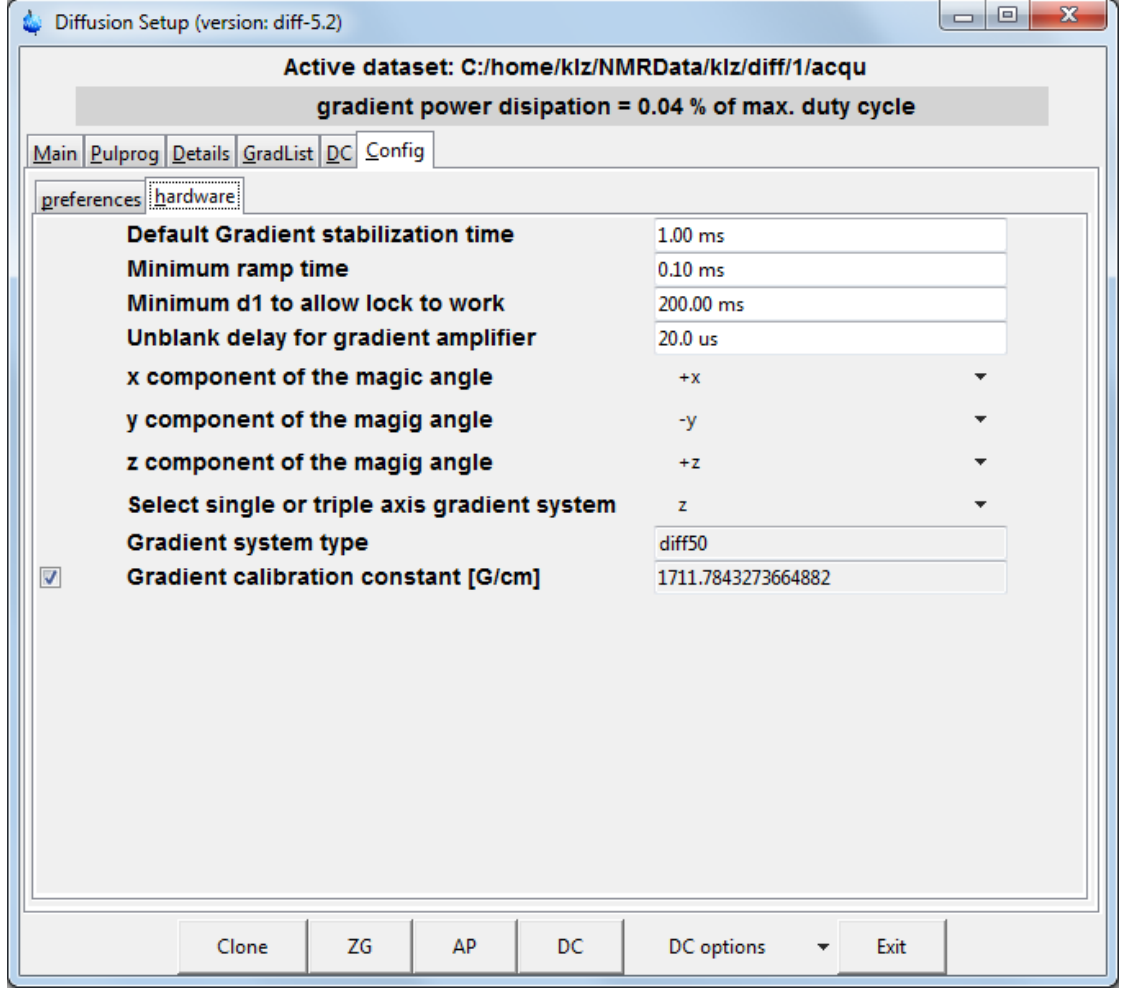

*Figure 6.17: Diff Showing Config Tab, Sub Tab Hardware*

- In the sub tab **hardware,** some default timings and gradient directions can be set. These parameters should only be changed by experienced users understanding the background. Incorrect settings may lead to erroneous results. The default settings can normally be used and are conservative.
- *Default Gradient stabilization time*: This delay is used after each gradient pulse in a sequence, if standard calculations are used. The default value of 1 ms is in most cases a conservative value, which can be reduced, if short relaxation times are an issue.
- *Minimum ramp time*: Minimum allowed duration of a gradient ramp, default setting 100 µs.
- *Minimum d1 to allow lock to work*: If *locnuc* in TopSpin is not off, the lower limit of d1 is defined here. This is an empirically defined value; it might turn out that this delay is too short on certain systems under certain conditions.
- *Unblank delay for gradient amplifier*: This delay is always applied before each gradient pulse to allow the amplifier to be unblanked. Blanking means, the amplifier is disabled when no pulses are required to avoid the noise and hum of the running amplifier. Unblanking means enabling of the amplifier. This takes some time depending on the amplifier type. The default value for GREAT amplifiers is 20 µs.
- *X, y, and z component of the magic angle*: These 3 parameters are used to match the direction of magic angel gradients to the direction of the magic angle in the probe. This is only applicable for MAS diffusion/imaging systems. The values are determined by measuring profiles along the MAS direction.
- *Select single or triple axis gradient system*: The type of gradient system is normally detected automatically but can be changed if required.
- *Gradient system type*: Shows the current gradient system type, this cannot be changed.
- *Gradient calibration constant [G/cm]*: Shows the gradient calibration constant used. This value can be temporally changed for processing only.

# **6.9 Background Information**

## **6.9.1 The Expected Diffusion Coefficient**

<span id="page-93-0"></span>The expected diffusion coefficient  $D<sub>e</sub>$  is calculated using the following equation, assuming a signal attenuation of one order of magnitude. In other words,  $S/S_0$  is set to 0.1 and  $D_e$  can be calculated:

$$
D_e = -\frac{\ln(atFactor)}{B}
$$

If  $D_e$  is modified by the user, the  $g_{max}$  value is recalculated using the equation:

$$
g_{max} = \sqrt{-\frac{\ln(atFactor)}{r^2 \delta^2 (\Delta - \frac{\delta}{3}) D_e}}
$$

#### **6.9.2 Relaxation Parameters**

<span id="page-94-0"></span>The relevant time for the  $T_2$  relaxation, the echo time  $T_e$  is implicitly defined in most of the experiments.

In the spin echo experiment  $T_e$  is defined as:

 $T_e = 2\Delta$ 

In the stimulated echo experiments  $T_e$  is defined as:

$$
T_e=2\tau
$$

Where  $\tau$  stands for the delay between the first  $\pi/2$  pulses. Usually t is set to the minimum possible value  $t_{min}$ , but it can also be increased acting as a  $T_2$  filter.

The value of  $t_{min}$  depends on the type of the experiment, it will usually contain the gradient pulse length  $t<sub>a</sub>$  and the gradient stabilization time.

For the  $T_1$  Relaxation diff uses the parameter repetition time t<sub>r</sub>, which is not the relaxation delay, but rather the sum of all delays in one scan. Nevertheless,  $t_r$  is usually dominated by the acquisition time aq and the relaxation delay d1. In the spin echo experiment it is defined as:

$$
T_r = 2\Delta + aq + d1
$$

In the stimulated echo experiments it defined as:

$$
T_r = 2\tau + \Delta + aq + d1
$$

#### **6.9.3 Conversion of the Cotts 13 Interval to the Stejskal/Tanner Equation**

The idea to use the standard Stejskal-Tanner calculation for the 13 interval Cotts sequence can be described as follows:

The equation [5] in the Cotts paper<sup>4</sup>, neglecting the background gradients, looks like:

$$
\ln\left(\frac{M}{M_0}\right) = -\gamma^2 D\delta^2 g^2 (4\Delta + 6\tau - \frac{2}{3}\delta)
$$

*Figure 6.18: Equation 7*

This replaces:

$$
\Delta^* = \Delta + \frac{3}{2}\tau + \frac{\delta}{2}
$$

$$
\delta^* = 2\delta
$$

*Figure 6.19: Equation 8*

4 R. M. Cotts, M. R. Hoch, T. Sun, and J. T. Markert, JMR 83, 252-266(1989)

Where Δ\*, and δ\* stand for the corresponding parameters used by diff. This results in the following equation, which is an exact representation of the Stejskal-Tanner equation introduced in the equation in *[Diffusion Experiments \[](#page-44-0)*[}](#page-44-0) *[45\]](#page-44-0)*:

$$
\ln\left(\frac{M}{M_0}\right) = -\gamma^2 D\delta^{*2} g^2 (\Delta^* - \frac{1}{3}\delta^*)
$$

*Figure 6.20: Equation 9*

# **7 Troubleshooting**

# **7.1 Line Broadening**

## **7.1.1 No Blanking**

If the lines in a spectrum are broadened as soon as the gradient cable is connected and the amplifier reset, it usually means the blanking is not active and the offset is not adjusted.

- Adjust the amplifier offset, see *[Offset Adjustment \[](#page-18-0)*[}](#page-18-0) *[19\]](#page-18-0)*.
- Check, whether the pulse program unblanks the amplifier. All Bruker pulse programs called *diff...* include gradient blanking commands. If not, check the imaging rack wiring (see The Imaging Accessory Wiring).

## **7.1.2 Cooling Water**

When the lines in a spectrum become broadened after the cooling water was inserted to the empty case, this is to some extend normal, because the environment has been modified. However, this effect can become severe in the following cases:

- If there are air bubbles in the gradient system. The air bubbles create a field gradient because of the different susceptibility of air and water. In this case remove the air bubbles by taking the probe out of the magnet with the water running. Turn the probe upside down and back a couple times, then the bubbles should be out. Often air bubbles can be heard clicking when putting the gradient system next to one's ear. See also *[Water Cooling Set](#page-119-0)[up \[](#page-119-0)*[}](#page-119-0) *[120\]](#page-119-0)*.
- If the water is dirty and contains magnetic, or conducting materials. If uncertain, exchange the cooling water.

# **7.2 Convection Artefacts**

Convection in the sample usually occurs due to temperature gradients. For samples having a very low viscosity, even smallest temperature gradients can lead to convection.

Convection effects usually lead to an artificially increased diffusion coefficient. Sometimes phase changes in the signal function of the gradient strength are visible. In extreme cases the signal can change the sign and oscillations of the signal amplitude, as a function of the gradient strength can be observed.

Other macroscopic motions, like flow or vibrations, can lead to similar effects as convection. These are summarized under the term convection in the following section.

If the diffusion of big molecules in low viscous solvents is investigated, even small convection artefacts, as compared to the diffusion of the solvent, can lead to a significant error for the small diffusion coefficient of the big molecule.

### **7.2.1 Diagnosis**

If the existence of convection is suspected, the safest test is to measure the diffusion coefficient at different diffusion times. In case of convection the apparent diffusion coefficient will grow as a function of the observed diffusion time. This effect is only observed in case of convection or other macroscopic motions as mentioned above.

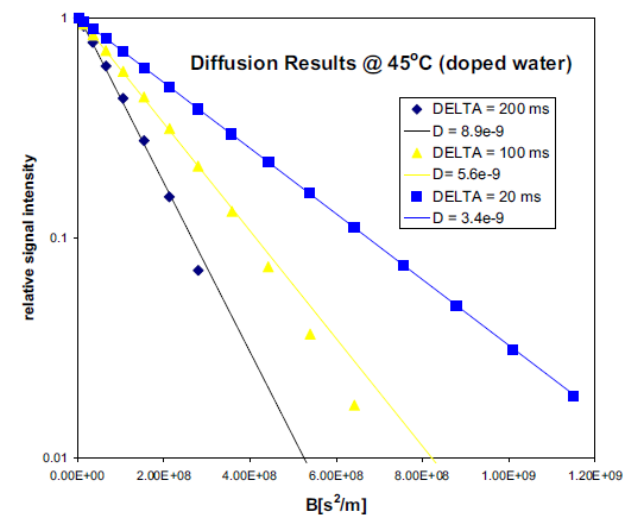

*Figure 7.1: Diffusion Time Dependence of the Apparent Diffusion Coefficient in the Presence of Strong*

### **7.2.2 Avoiding Convection**

There are a few general rules on avoiding convection, which of them applies and/or is necessary depends on the individual situation.

- The sample should be as short as possible. In order to allow proper shimming usually a compromise value of 40 mm in 5 mm samples is used.
- It is also very useful to use a tube with a smaller diameter, e. g. 3 mm.
- In water cooled probes the water temperature should be set to the desired sample temperature, if possible within the allowed temperature range. The airflow should be switched off if the desired temperature can be reached by means of the water temperature and no decoupling is required.
- In extreme cases, double sample tubes should be used. With double sample tubes, the sample is put into the inner tube and a low viscous, fully deuterated (for proton observation) solvent is filled in the outer tube. The convection in the outer tube will equilibrate the temperature in the inner tubes.

## **7.2.3 Compensating Convection**

In order to compensate for convection, flow compensated pulse sequences can be used to some extent. Usually the double stimulated echo *dste* is used to remove the effect of constant flow, which will be the main component in case of moderate convection.

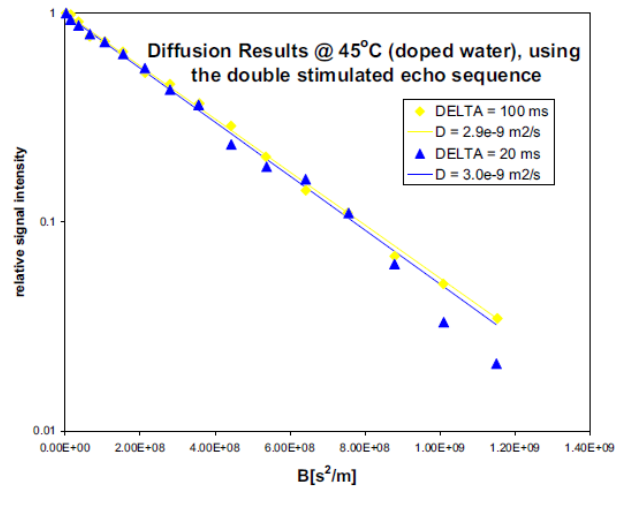

*Figure 7.2: Results Obtained Using dste in the Presence of Strong Convection*

Note: The double stimulated echo causes at least 50% of the signal to be lost. Therefore avoiding convection is always preferable.

The double stimulated echo sequence is more sensitive to eddy current effects.

# **7.3 Software**

If problems concerning the *diff* program show up, save the file *diffHistory* in the *.diff* subdirectory of the user file running TopSpin, then send it together with the data-set in a tar or zip file, and a description of the problem to:

#### *[micdiff@bruker.com](mailto:micdiff@bruker.com)*

In newer versions of diff-4.x and in diff-5x the history file is stored with the data, so sending the data will be sufficient.

## **7.3.1 Error: No gradient parameters found, only configuration mode possible**

Often this means, that an incorrect probe was selected in edhead (see Probe Exchange).

If a properly configured probe is not available, follow the description given in *[Installing a](#page-9-0) [Diffusion Probe \[](#page-9-0)*[}](#page-9-0) *[10\]](#page-9-0)*.

# **8 Setpre**

The program module *setpre* is used to adjust all gradient related parameters. The way *setpre* works has changed to reflect the operation of the new hardware. A short description of how to use *setpre* is give here.

# **8.1 Selecting and Changing the Amplifier Type in the Gradient Chain**

All gradient amplifiers in an AVNEO are connected to one gradient data source, the so called GTU (gradient timing unit). This called the gradient chain. There can be 1 to 3 GAB amplifiers, 1 to 3 GREAT amplifiers, and several BioSpec related amplifiers. The amplifiers of one type will usually be used for one probe while the others do nothing at the same time. Usually not all types are present in the same instrument, but as soon as at least 2 types are present the description here applies.

In usual installations, this part will only be necessary during the installation. The setting is stored with the safety parameters of the probe and afterwards automatically selected.

To select an amplifier type, start *setpre* with the option -select, select the amplifier type by pressing the corresponding button, see below.

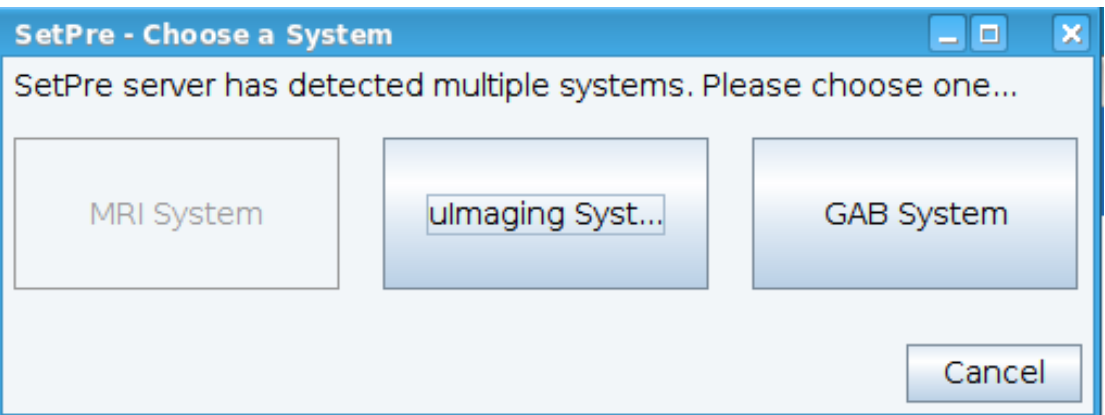

*Figure 8.1: Setpre -select*

After selecting *setpre* will open showing the features of the selected amplifier type. After saving the preemphasis parameters the selected amplifier will always be used for the selected probe.

If a template is loaded as shown below, the template will usually have the correct amplifier selection, but it is useful to verify it by restarting *setpre* after saving the preemphasis parameters.

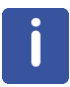

The amplifier selection is a probe or gradient system dependent parameter. It is stored in the .safety file related to the probe.

Setpre -select can be used to switch amplifiers for testing purposes, but this is not the intended use.

# **8.2 Setpre Loading and Storing Preemphasis Parameters**

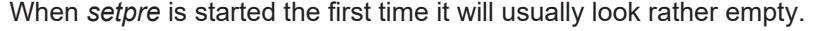

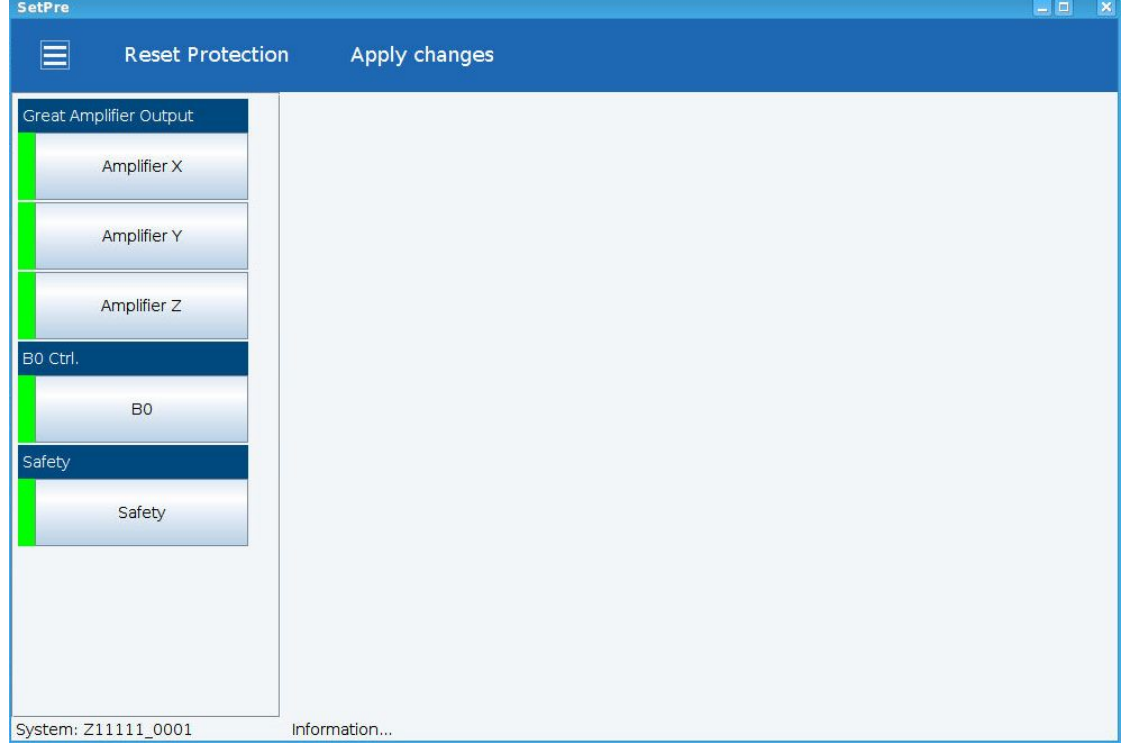

*Figure 8.2: Setpre after Start, 3 Amplifiers Connected*

The loading and storing of preemphasis parameters are done via the commands in the pulldown menu located in the top left corner of the *setpre* window.

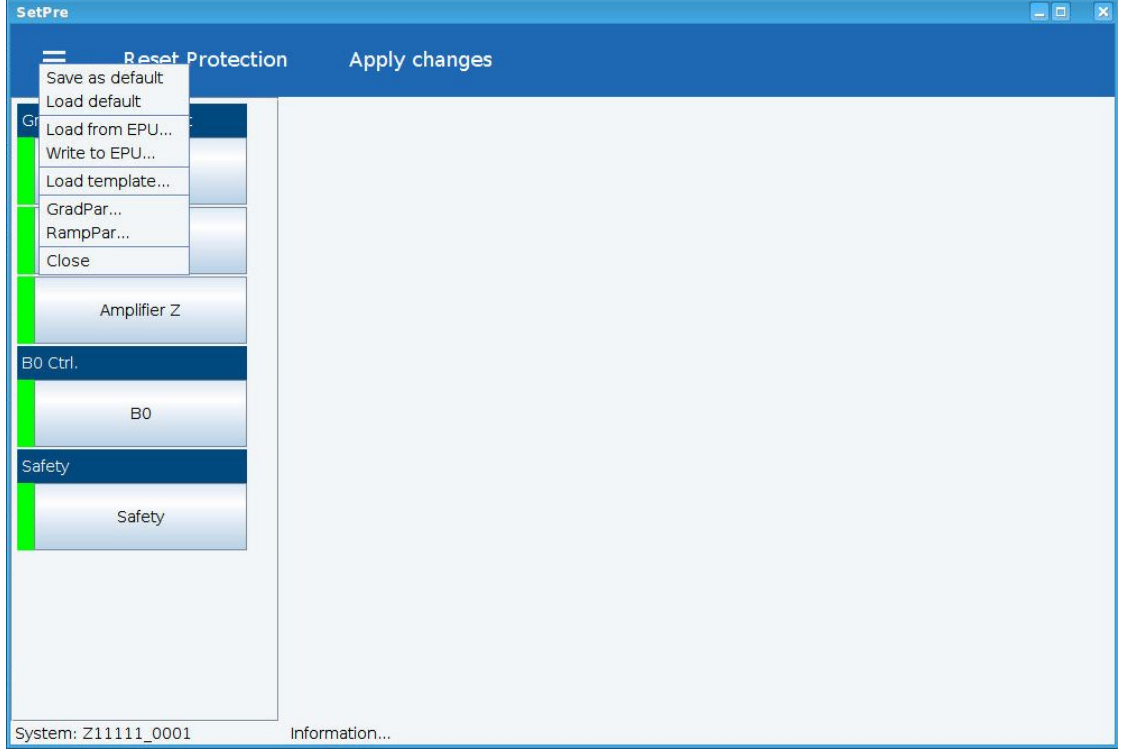

*Figure 8.3: Setpre Parameter Menu*

The command *Save as default* stores the parameters in the file called default in the preemphasis directory related to the connected probe on the spectrometer.

The command *Load default* loads the parameters from default file.

The commands *Load from EPU* and *Write to EPU* do the same as the two above, but allow to select a nonstandard directory. This can be used for testing.

Note: Each time an acquisition is started the preemphasis parameters are loaded from the preemphasis default file. Any other preemphasis files will be ignored.

The command *Load template* is usually used when a new probe is installed. It allows to get the template files provided with the TopSpin installation.

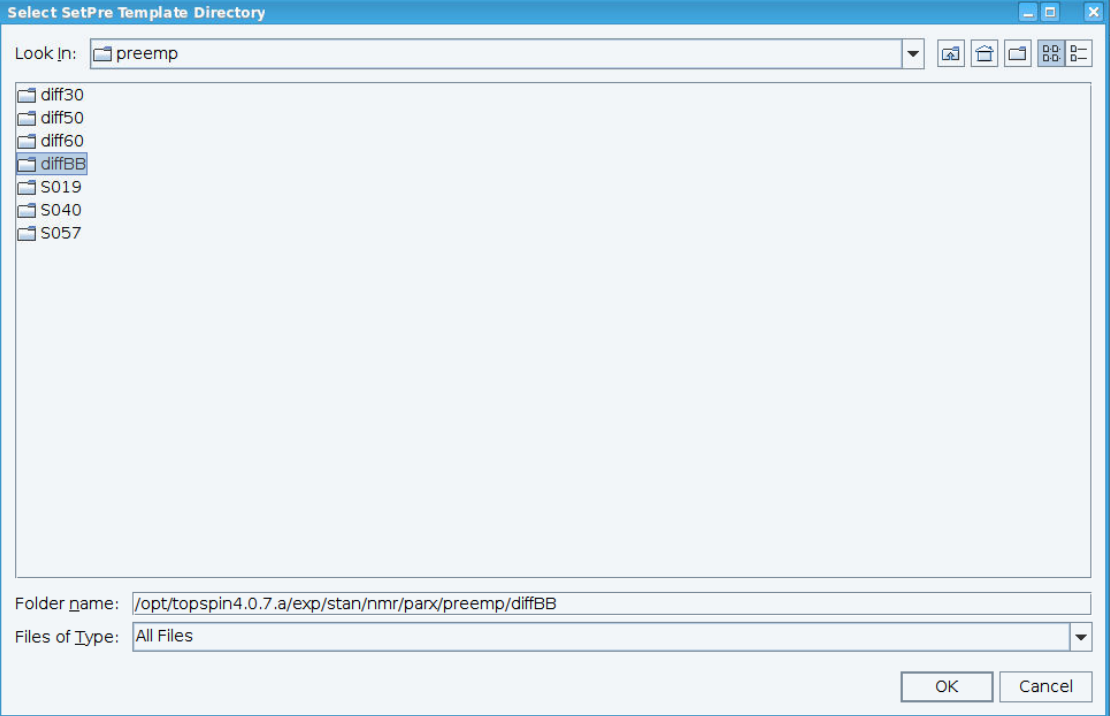

*Figure 8.4: Setpre: LoadTemplate*

The *Load template* dialog will automatically start in the directory where the templates are stored. The template corresponding to the probe being installed must be selected as shown in the figure above.

# **8.3 Gradient Calibration Constant**

The command *GradPar…* opens the dialog for the gradient calibration constant and the relative gradient calibrations below.

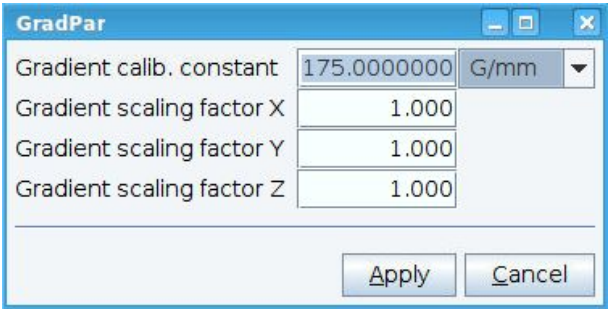

*Figure 8.5: Setpre Gradient Parameters*

The command *RampPar…* opens the dialog for the ramp parameters. Usually there is no action required.

Gradient and ramp parameters are also stored in the default file using *Save as default*.

## **8.4 Pre-emphasis, B0, and Cross-Pre-emphasis Parameters**

To understand how setpre works consider the following underlying idea: The left-hand side shows the physical current to be modified. In the middle the source channel for the modification is selected. On the right-hand side, the adjustable filter parameters are shown.

To start setting up the preemphasis first an output channel, e.g. z, must be selected, the source channel.

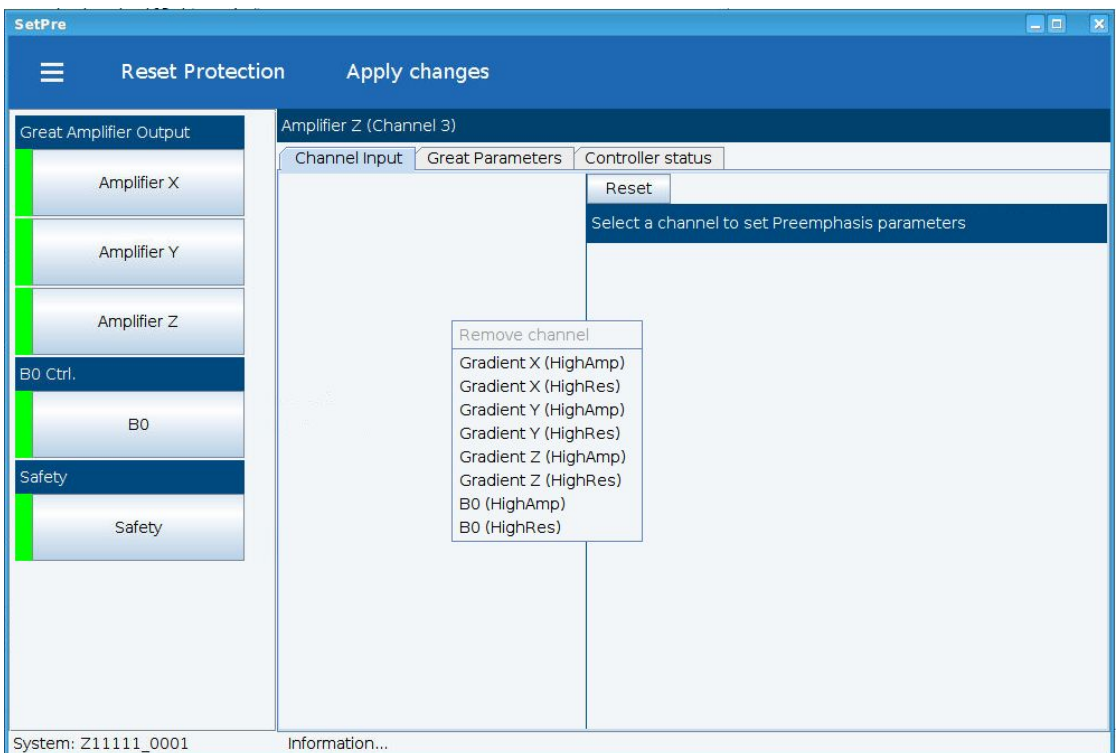

*Figure 8.6: Setpre with Channel Selector*

In the example shown above the first click was on Amplifier Z and then the source channel selector was opened using the right mouse button. The picture below shows the setpre window after selecting 2 z-channels as input.

This is a completely new feature! To increase the dynamic range of the preemphasis 2 channels with different gains of the preemphasis are available. The 2 channels can be used individually or combined, their output is added before being applied to the corresponding physical output channel. The high-amplitude channel outputs 10 % of the maximum current at 100%, the high-resolution channel outputs only 0.1% at 100%. The high-amplitude channel has up to 6 time constants, the high-resolution channel up to 3. Usually the high-resolution channel will be used for diffusion probes while the high amplitude channel is used for imaging gradient systems.

| Great Amplifier Output | Amplifier Z (Channel 3) |                                              |                     |                   |                                                             |  |
|------------------------|-------------------------|----------------------------------------------|---------------------|-------------------|-------------------------------------------------------------|--|
|                        | Channel Input           | <b>Great Parameters</b>                      |                     | Controller status |                                                             |  |
| Amplifier X            |                         | <b>Gradient Z</b><br>(Ch 3-HighAmp)          |                     | Reset             | Preemphasis parameters for Gradient Z (Channel 3 - HighRes) |  |
| Amplifier Y            |                         | <b>Gradient Z</b>                            | Filter <sub>1</sub> | Time:             | 0 0 0 0 0 0 ms                                              |  |
| Amplifier Z            |                         | (Ch 3-HighRes)                               |                     | Gain:             | 0,000096                                                    |  |
| BO Ctrl.               | ۴                       | Remove channel                               | Filter <sub>2</sub> | Time:<br>Gain:    | 0 0 0 0 0 0 ms<br>0.0000%                                   |  |
| <b>B0</b>              |                         | Gradient X (HighAmp)<br>Gradient X (HighRes) | Filter <sub>3</sub> | Time:             | 0 0 0 0 0 0 ms                                              |  |
| Safety                 |                         | Gradient Y (HighAmp)<br>Gradient Y (HighRes) |                     | Gain:             | 0,0000%                                                     |  |
| Safety                 |                         | Gradient Z (HighAmp)<br>Gradient Z (HighRes) |                     |                   |                                                             |  |
|                        |                         | B0 (HighAmp)<br>B0 (HighRes)                 |                     |                   |                                                             |  |
|                        |                         |                                              |                     |                   |                                                             |  |

*Figure 8.7: Setpre Gradient Channels*

Cross preemphasis is handled similarly: To achieve a x-->y cross preemphasis the y channel must be selected, because it is the channel where the compensating current must be provided. There as shown in the picture below, the y channel has a high-amplitude preemphasis from the y channel, but also one from the x channel. This corresponds to the x→y cross preemphasis. The corresponding high-resolution channels could be added if necessary.

| <b>SetPre</b>                |                                     |                         |                                                             |                   | $ \Box$        | $\overline{\mathbf{x}}$ |
|------------------------------|-------------------------------------|-------------------------|-------------------------------------------------------------|-------------------|----------------|-------------------------|
| <b>Reset Protection</b><br>≡ |                                     | Apply changes           |                                                             |                   |                |                         |
| Great Amplifier Output       | Amplifier Y (Channel 2)             |                         |                                                             |                   |                |                         |
|                              | Channel Input                       | <b>Great Parameters</b> |                                                             | Controller status |                |                         |
| Amplifier X                  | <b>Gradient Y</b><br>(Ch 2-HighAmp) |                         | Reset                                                       |                   |                |                         |
| <b>Amplifier Y</b>           |                                     |                         | Preemphasis parameters for Gradient X (Channel 1 - HighAmp) |                   |                |                         |
|                              | <b>Gradient X</b><br>(Ch 1-HighAmp) |                         |                                                             | Time:             | 0,00000 ms     |                         |
|                              |                                     |                         | Filter <sub>1</sub>                                         | Gain:             | 0,00000%       |                         |
| Amplifier Z                  |                                     |                         |                                                             | Time:             | 0.00000 ms     |                         |
| BO Ctrl.                     |                                     |                         | Filter <sub>2</sub>                                         | Gain:             | 0,0000%        |                         |
|                              | k                                   |                         |                                                             |                   |                |                         |
| <b>B0</b>                    |                                     |                         | Filter <sub>3</sub>                                         | Time:             | 0 0 0 0 0 0 ms |                         |
| Safety                       |                                     |                         |                                                             | Gain:             | $0,0000\%$     |                         |
|                              |                                     |                         | Filter <sub>4</sub>                                         | Time:             | 0 0 0 0 0 0 ms |                         |
| Safety                       |                                     |                         |                                                             | Gain:             | 0,0000%        |                         |
|                              |                                     |                         |                                                             | Time:             | 0 0 0 0 0 0 ms |                         |
|                              |                                     |                         | Filter <sub>5</sub>                                         | Gain:             | 0,0000%        |                         |
|                              |                                     |                         | $\circ$                                                     | Time:             | 0,00000 ms     |                         |
|                              |                                     |                         | Filter                                                      | Gain:             | 0.0000%        |                         |
|                              |                                     |                         |                                                             |                   |                |                         |
| System: Z11111 0001          | Information                         |                         |                                                             |                   |                |                         |

*Figure 8.8: Setpre Cross-Preemphasis Adjustment, Example x→y Cross-Preemphasis*

Similarly, the B0 output can have up to 3 source channels, while there is no high-amplitude or high-resolution option, see below.

| <b>SetPre</b>                |                   |                                                   | $-0$ | $\pmb{\times}$ |  |  |  |  |  |  |
|------------------------------|-------------------|---------------------------------------------------|------|----------------|--|--|--|--|--|--|
| 三<br><b>Reset Protection</b> | Apply changes     |                                                   |      |                |  |  |  |  |  |  |
| Great Amplifier Output       | Gradient channel  |                                                   |      |                |  |  |  |  |  |  |
|                              | B0 (Channel 27)   |                                                   |      |                |  |  |  |  |  |  |
| Amplifier X                  | <b>Gradient X</b> | Reset                                             |      |                |  |  |  |  |  |  |
|                              | (Ch 1)            | Preemphasis parameters for Gradient Z (Channel 3) |      |                |  |  |  |  |  |  |
| Amplifier Y                  | <b>Gradient Y</b> | 0 0 0 0 0 0 ms<br>Time:                           |      |                |  |  |  |  |  |  |
| Amplifier Z<br>BO Ctrl.      | (Ch 2)            | Filter <sub>1</sub><br>0.0000%<br>Gain:           |      |                |  |  |  |  |  |  |
|                              | <b>Gradient Z</b> | 0 0 0 0 0 0 ms<br>Time:                           |      |                |  |  |  |  |  |  |
|                              | (Ch3)             | Filter <sub>2</sub><br>0.0000%<br>Gain:           |      |                |  |  |  |  |  |  |
|                              |                   | 0 0 0 0 0 0 ms<br>Time:                           |      |                |  |  |  |  |  |  |
| B <sub>0</sub>               | k                 | Filter <sub>3</sub>                               |      |                |  |  |  |  |  |  |
| Safety                       |                   | 0.0000%<br>Gain:                                  |      |                |  |  |  |  |  |  |
| Safety                       |                   | 0.00000 ms<br>Time:<br>Filter <sub>4</sub>        |      |                |  |  |  |  |  |  |
|                              |                   | 0.0000%<br>Gain:                                  |      |                |  |  |  |  |  |  |
|                              |                   | 0 .0 0 0 0 0 ms<br>Time:                          |      |                |  |  |  |  |  |  |
|                              |                   | Filter <sub>5</sub><br>0.0000%<br>Gain:           |      |                |  |  |  |  |  |  |
|                              |                   | 0.00000 ms<br>Time:                               |      |                |  |  |  |  |  |  |
|                              |                   | Filter 6<br>0.0000%<br>Gain:                      |      |                |  |  |  |  |  |  |
|                              |                   |                                                   |      |                |  |  |  |  |  |  |
| System: Z11111 0001          | Information       |                                                   |      |                |  |  |  |  |  |  |

*Figure 8.9: Setpre B0 Adjustment 3 Channels*

Parameters are adjusted by clicking into the corresponding entry field and dialing in a number or turning the mouse wheel. The parameters are automatically uploaded to the hardware.

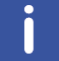

Note: Each time an acquisition is started the preemphasis parameters are loaded from the preemphasis default file. Adjustments not stored will be lost.

 $\boldsymbol{\mathsf{I}}$ 

Note: Setpre always shows the parameters corresponding to the available gradient amplifier. Some probes will not react on all possible channels, e.g. a Z-only gradient probe will not react on any non-z adjustment.

# **8.5 Offset and PID adjustment**

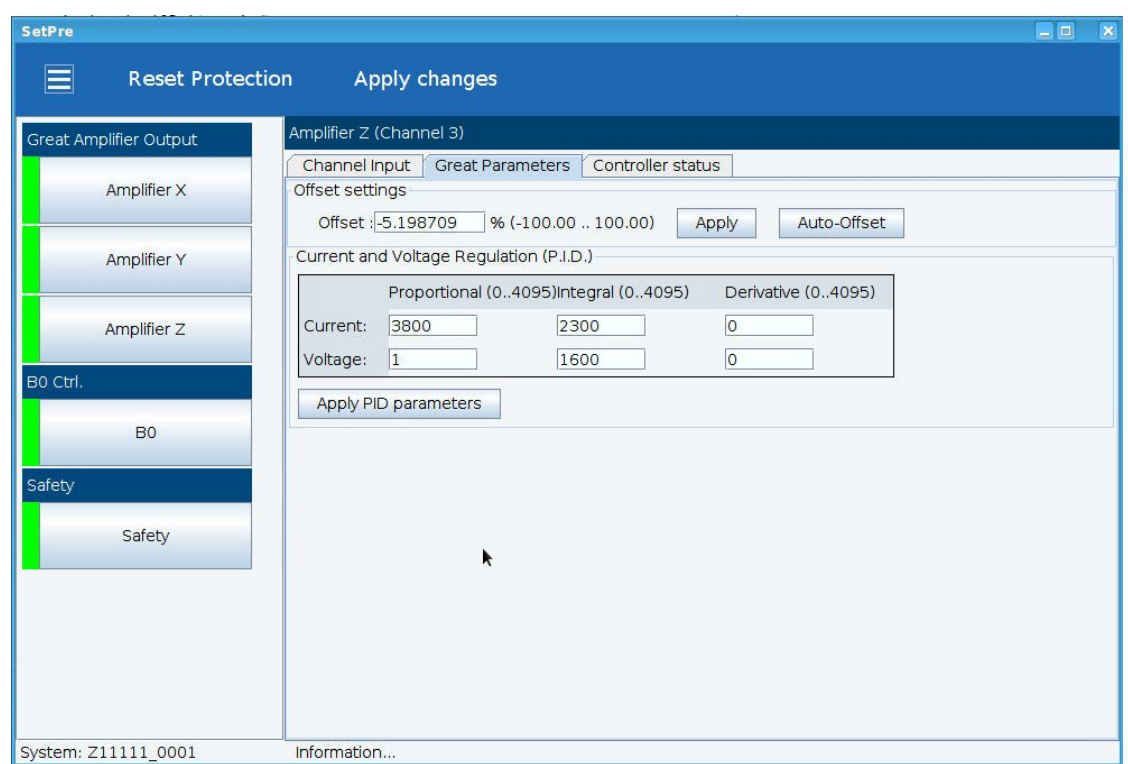

*Figure 8.10: Setpre Great Parameters*

# **8.6 Gradient Generation System Status**

Setpre also provides information about the status of gradient generation system, i.e. the gradient amplifiers, gradient system, water cooling, …. Clicking on the Safety button shows possible status messages. If there is no error present, the setpre window will look as shown below, all amplifiers green, all status messages grey.

| <b>SetPre</b>                 |                             | $\Box$ o | x |
|-------------------------------|-----------------------------|----------|---|
| <b>Reset Protection</b><br>Ξ. | Apply changes               |          |   |
| Great Amplifier Output        | Controller status           |          |   |
|                               | Controller not ready        |          |   |
| Amplifier X                   | Controller internal error   |          |   |
|                               | External hardware interlock |          |   |
| Amplifier Y                   | External software interlock |          |   |
|                               | No LVDS clock               |          |   |
|                               | LVDS data error             |          |   |
| Amplifier Z                   | No safety parameters        |          |   |
|                               | Duty cycle error            |          |   |
| BO Ctrl.                      | Monitoring error            |          |   |
| <b>B0</b>                     | Temperature sensor error    |          |   |
|                               | Temperature too high        |          |   |
| Safety                        | Chiller interlock           |          |   |
|                               | Chiller temperature too low |          |   |
| Safety                        | Gradient coil error         |          |   |
|                               | Shim coil error             |          |   |
|                               |                             |          |   |
|                               |                             |          |   |
|                               |                             |          |   |
|                               |                             |          |   |
|                               |                             |          |   |
|                               |                             |          |   |
|                               |                             |          |   |
| System: Z9876_0001            | Information                 |          |   |

*Figure 8.11: Setpre Status*
<span id="page-108-0"></span>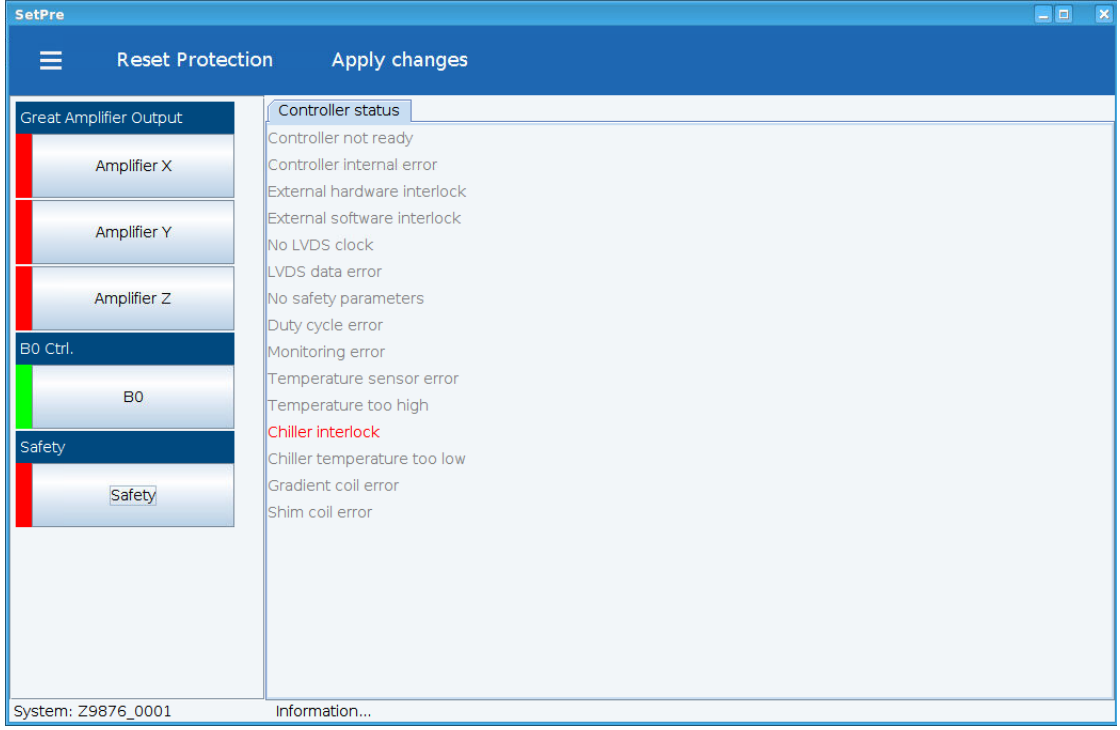

If an error occurs the picture will change as shown below.

*Figure 8.12: Setpre Status with error*

The "lights" next to the amplifier buttons are now all flashing red and the "Chiller interlock" is highlighted in red. After fixing the problem pressing the **Reset Protection** 2 or 3 times will reset the whole system. Starting an acquisition will do the same automatically

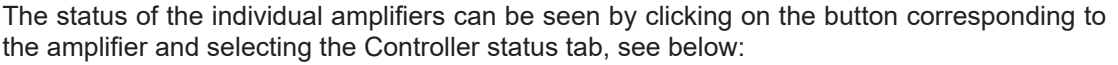

<span id="page-109-0"></span>

| Great Amplifier Output     | Amplifier Z (Channel 3)                                                                                            |  |
|----------------------------|----------------------------------------------------------------------------------------------------|--|
| Amplifier X                | Channel Input<br><b>Great Parameters</b><br>Controller status<br>Controller not ready<br>Controller internal error |  |
| <b>Amplifier Y</b>         | External hardware interlock<br>External software interlock                                                         |  |
| Amplifier Z                | No LVDS clock<br>LVDS data error<br>No safety parameters                                                           |  |
| BO Ctrl.<br>B <sub>0</sub> | No amplifier status signal<br>Amplifier cable error<br>Overcurrent error                                           |  |
| Safety<br>Safety           | Overvoltage error<br>Amplifier error<br><b>DPP</b> Overflow                                                        |  |
|                            |                                                                                                    |  |

*Figure 8.13: Setpre Amplifier Controller Status*

## **9 TopShim**

If the probe installation was done properly according to chapter *[Installing a Diffusion Probe](#page-9-0) [\[](#page-9-0)*[}](#page-9-0) *[10\]](#page-9-0)* shimming should be possible like on a high resolution probe. All details are described in the TopShim manual.

As many diffusion probes do not have a lock channel practical shimming will only work on samples containing a significant amount of water or another dominant solvent line. The shim command must look like:

topshim lockoff o1p=4.7 1h

This indicates that the sample is unlocked, the transmitter frequency offset of the solvent line is here 4.7 ppm, and finally <sup>1</sup>H is used as shimming nucleus. As the sample is not locked the water line might be at any other offset.

Using the TopShim gui the corresponding setting looks like:

<span id="page-111-0"></span>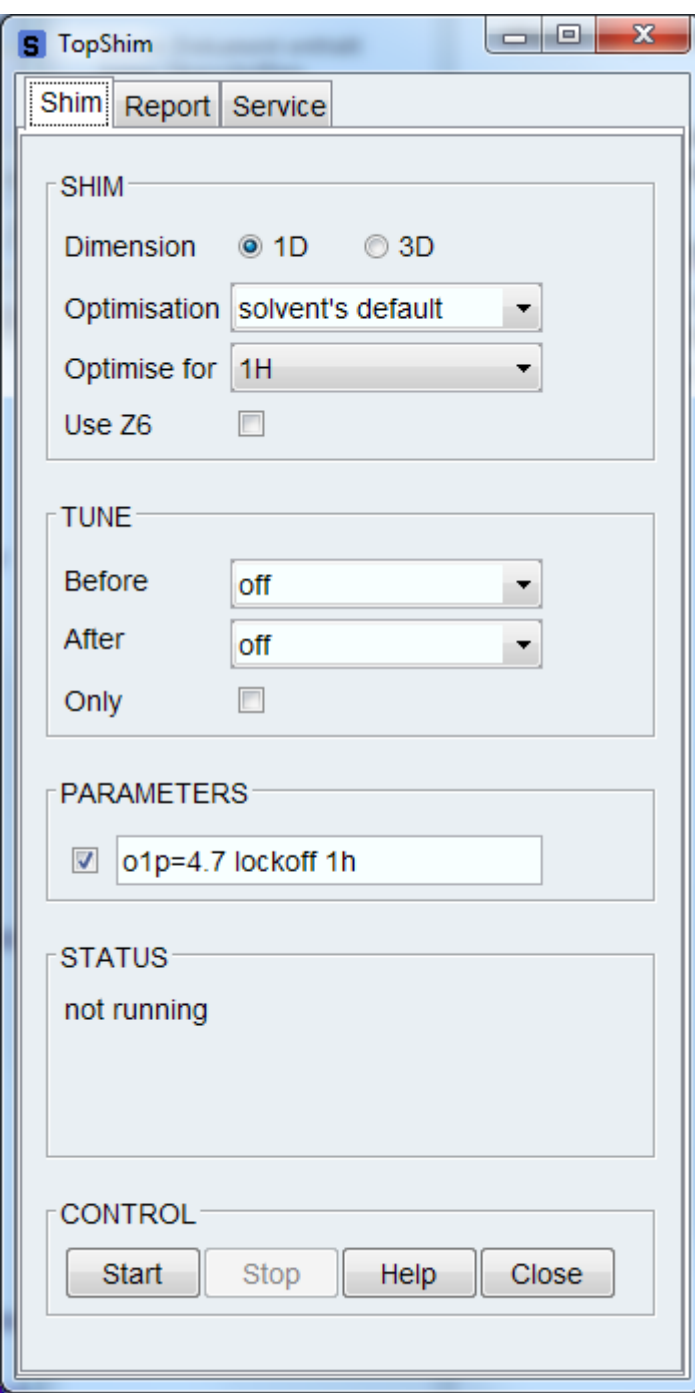

*Figure 9.1: TopShim GUI Showing Settings for 1H Shimming*

**Additional Parameters** must be activated on the **Service** tab. The sequence of parameters is arbitrary.

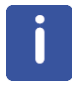

Note: When switching between different gradient amplifier types or gain settings in the GREAT1/40 or GREAT1/60, **topshim calreset** must be executed and the topshim calibration redone.

## **10 Probes and Gradients**

## **10.1 DiffBB**

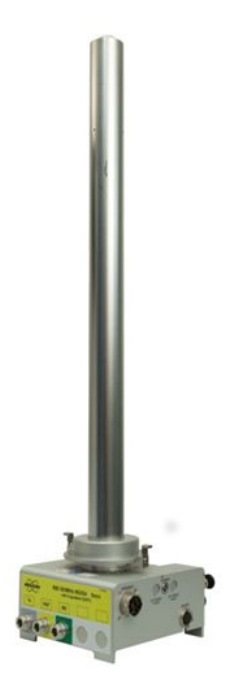

The diffBB probe is almost identical to a standard high resolution BBI or BBO probe. It holds a <sup>1</sup>H channel tunable to  $19F$ , an X-channel tunable from  $31P$  down to  $15N$ , and a lock channel. The RF channels are equipped with an automatic tune and match unit (ATMA).

The temperature control is also identical to a standard high resolution probe. It uses a thermocouple type T.

The obvious difference is the much stronger gradient system and the water cooling. Handling of strong gradients is what this manual in total is mainly about. The water cooling is described in *[Water Cooling Set-up \[](#page-119-0)*[}](#page-119-0) *[120\]](#page-119-0)*.

*Table 10.1: DiffBB with WB Adapter at the Bottom*

| Gradient Direction:                                                                          | Z                                   |
|----------------------------------------------------------------------------------------------|-------------------------------------|
| Theoretical gradient sensitivity $\alpha$ :                                                  | 285 mT/m/ $A$                       |
| Typical gradient strength @ 60 A:                                                            | $>17$ T/m                           |
| Peak-peak deviation from const. gradient in a cylinder of 5<br>mm diameter and 15 mm length: | $< 5 \%$                            |
| Inductance (L):                                                                              | $\approx$ 180 µH                    |
| Resistance (R):                                                                              | $\approx$ 850 m $\Omega$            |
| Rise time 10 - 90 % of 60A, 120V using a GREAT60 amplifier:                                  | $\leq 300$ ms                       |
| Slew rate at 1 V $(\alpha V/L)$ :                                                            | ca. 1600 T/m/s                      |
| Cooling:                                                                                     | water                               |
| Maximum current tested:                                                                      | 60 A                                |
| Maximum pulse length at maximum current:                                                     | 5 <sub>ms</sub>                     |
| Variable temperature range:                                                                  | $-40^{\circ}$ C to 150 $^{\circ}$ C |

*Table 10.2: DiffBB Specifications*

### **10.2 Diff30, Diff60, Diff50, Micro5**

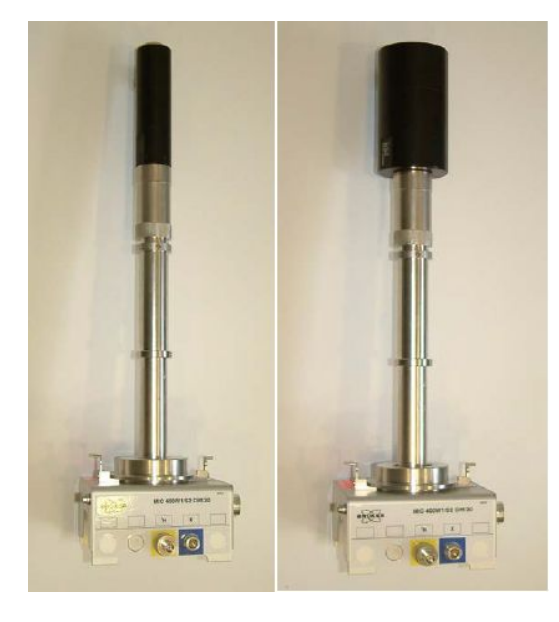

*Table 10.3: Diff30 (left), diff60 (right) Probe*

The diff30, the diff60, and the micro5 probes consist of a probe body with exchangeable RF coils of different diameters and type.

The bodies and most of the RF inserts are identical for all of the 3 probes.

They only differ in the gradient system. These probes have 2 RF channels, which can be used in different ways depending on the RF insert mounted on the probe.

The X-channel normally has a low pass filter to reduce cross talk between the channels.

#### **10.2.1 RF Inserts**

There are two different types of RF inserts:

- Single-tuned
- Double-tuned

#### **10.2.1.1 Single-Tuned Inserts**

Saddle coil inserts with a diameter of 5 mm, 8 mm, and 10 mm are available. They can hold a <sup>1</sup>H or a <sup>19</sup>F coil on the <sup>1</sup>H-channel. Coils tunable from <sup>1</sup>H to <sup>19</sup>F can be built upon request. Usually the load range will be reduced in the tunable case.

Alternatively, fixed frequency X nucleus saddle coils with a diameter of 5 mm, 8 mm, and 10 mm are available for the X-channel. The range of possible nuclei is  $31P$  down to 40 MHz. Below 40 MHz modifications on the probe body might be necessary.

Additionally, EVT (extended variable temperature) 5 mm inserts are available. The handling of the EVT inserts is described separately in the section *[Mechanical EVT Insert Handling](#page-117-0) [\[](#page-117-0)*[}](#page-117-0) *[118\]](#page-117-0)*.

Single tuned solenoids coils can also be built upon request.

#### **10.2.1.2 Double-Tuned Inserts**

Double tuned inserts with 2 crossed saddle coils can be built as direct inserts, i.e. X on the inner coil and <sup>1</sup>H or <sup>19</sup>F on the outer coil, or as inverse inserts, i.e. 1H on the inner coil X on the outer. The X range is the same as described above.

<sup>1</sup>H - <sup>19</sup>F double tuned coils are also possible, but need a modification of the probe body.

#### **10.2.2 Diff30L, diff60L**

Direct or inverse double-tuned probes with an additional lock channel are also available. These probes have fixed frequencies, no exchangeable inserts. The frequency ranges are the same as above.

#### **10.2.3 Gradient Systems**

The gradient system specifications are shown in the following table:

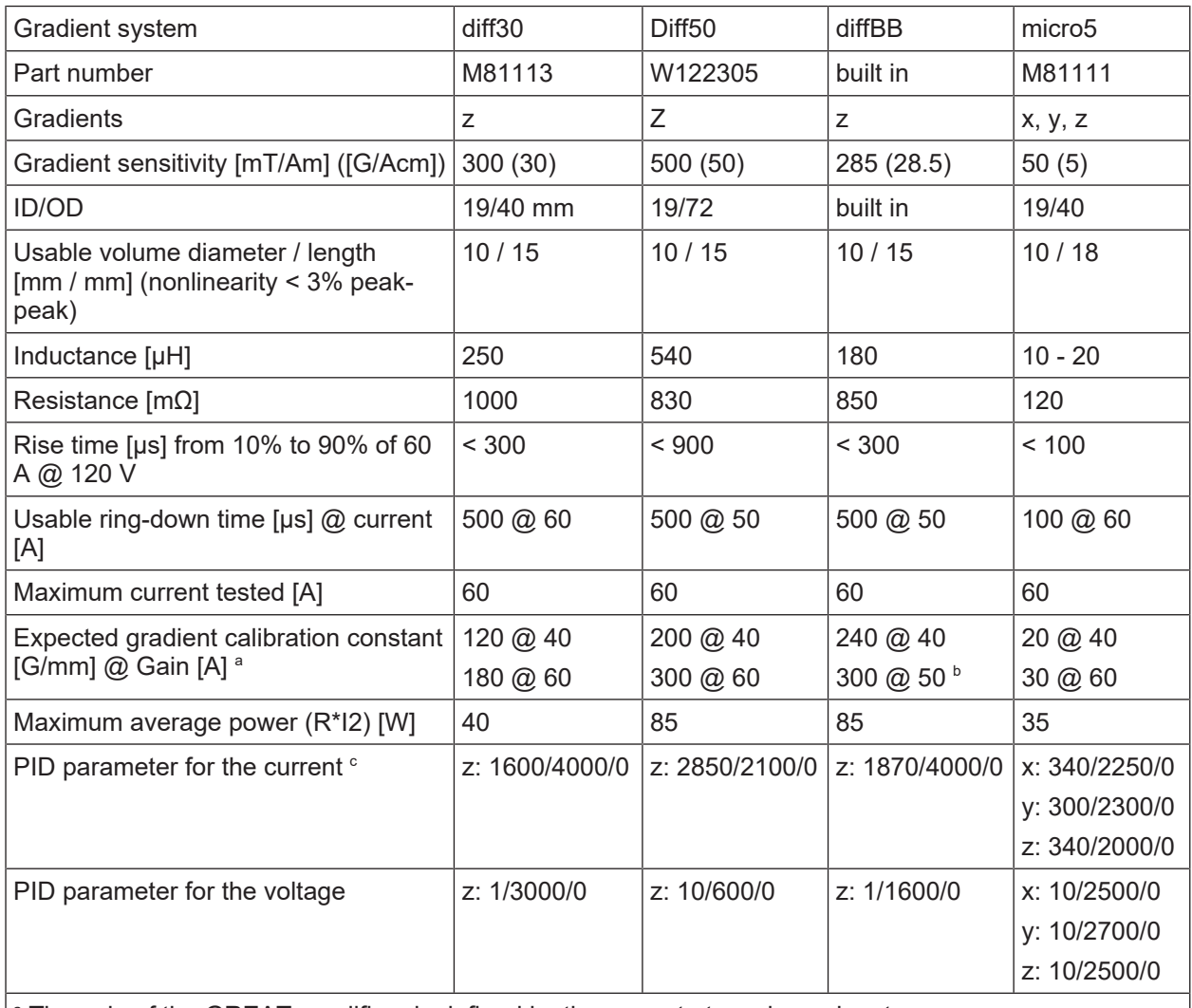

<sup>a</sup> The gain of the GREAT amplifiers is defined by the current at maximum input.

b Maximum possible current using GREAT1/60 amplifiers.

 $^\circ$  The loop parameters are start values and must be checked, particularly for the diff60

*Table 10.4: Gradient Specifications*

#### **10.2.4 Handling of the Diff30, Diff60, Micro5 Probes**

<span id="page-114-0"></span>Take extreme care when changing inserts, they are fragile.

#### **10.2.4.1 Removal of the Gradient Coils from the Probe Body**

- <span id="page-115-0"></span>• Remove the cooling water using forced air, before disconnecting the gradient coil system from the probe body.
- Unscrew the coupling nut (counter clockwise looking from the bottom of the probe), see also *[Mounting the Gradient Coils \[](#page-116-0)*[}](#page-116-0) *[117\]](#page-116-0)*. Hold the probe at the gradient system while unscrewing.
- Carefully detach the gradient from the probe body by using a screwdriver as shown in *[Removal of the Gradient Coils from the Probe Body \[](#page-115-0)*[}](#page-115-0) *[116\]](#page-115-0)*.
- Remove the gradient system completely without tilting it, otherwise the glass on the RF insert will break!

<span id="page-115-1"></span>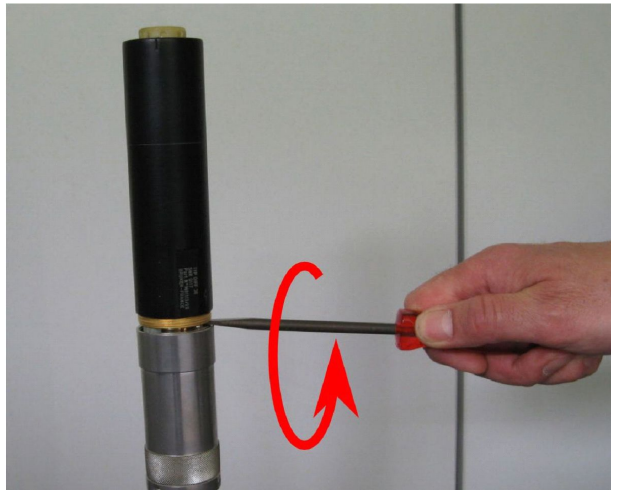

*Figure 10.1: Gradient Coil Removal*

#### **10.2.4.2 Exchanging Saddle Coil RF Inserts**

After the removal of the gradient system, the RF insert can be pulled off. Another insert can be plugged onto the socket on the probe.

Check the orientation, the insert fits in only one position. No force is required.

#### **10.2.4.3 Mounting Solenoid Coils**

Solenoid coils must be fixed by a screw. This is accomplished by removing the ground pin and using this thread for fixing:

<span id="page-115-2"></span>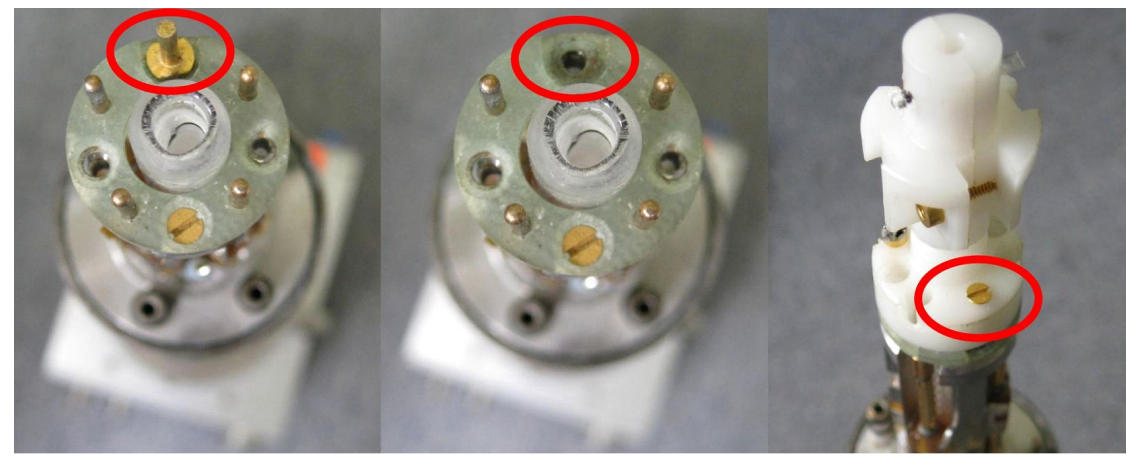

*Figure 10.2: Mounting of a Solenoid Coil*

#### <span id="page-116-0"></span>**10.2.4.4 Mounting the Gradient Coils**

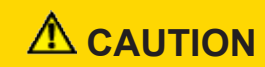

#### **Equipment or personal damage from glass breakage.**

Tilting the gradient system while pushing it over the RF insert may lead to glass breakage and bending of the connectors.

- $\triangleright$  Do not tilt the gradient system while pushing it over the RF insert.
- Make sure no water drops from the gradient cooling interfere into the electronics of the probe body. Remove any water drops with a tissue or a fan.
- Push the gradient coil system carefully over the RF inserts.
- Screw the coupling nut on (clockwise looking from the bottom of the probe). The gradient system fixes the glass type RF inserts on the probe body. Do not use too much force to fix the ring:

<span id="page-116-1"></span>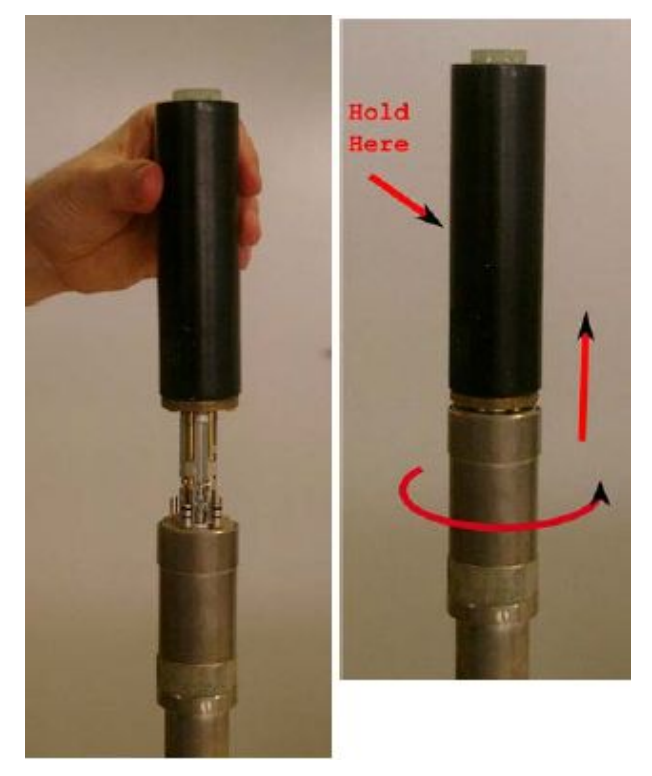

*Figure 10.3: Mounting the Gradient System*

#### **10.2.5 Mechanical EVT Insert Handling**

<span id="page-117-0"></span>The mechanical installation of the EVT inserts is quite simple, however a few points must be carefully checked in order to ensure the correct sealing of the gas channel. This is both important for the correct variable temperature operation and for the protection of the gradient system, especially in the case of high temperatures.

• First check whether a sealing ring is present at the bottom of the insert. This can be either a silicon rubber or a Teflon ring:

<span id="page-117-1"></span>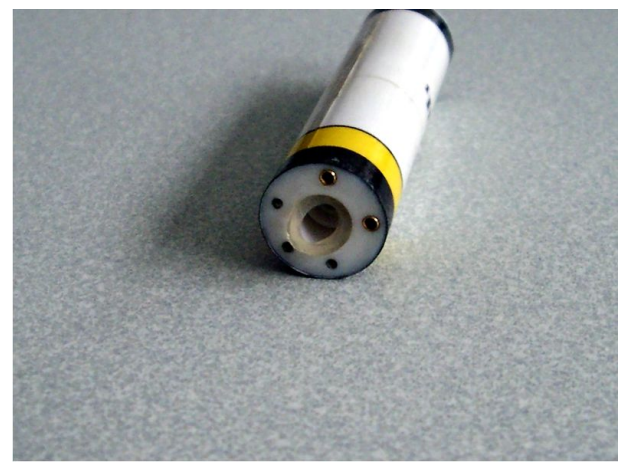

*Figure 10.4: Bottom View Showing Silicon Rubber Sealing*

- Place the insert on top of the probe body, only one position is possible, for details check *[Handling of the Diff30, Diff60, Micro5 Probes \[](#page-114-0)*[}](#page-114-0) *[115\]](#page-114-0)*.
- Without applying any additional force, ensure that there is a gap of about 1 mm between the insert bottom and the probe body (see figure below). If the gap is too small a thicker silicon rubber ring must be installed. Use 2 rings if necessary, but at least one of them must be silicon rubber.

<span id="page-118-0"></span>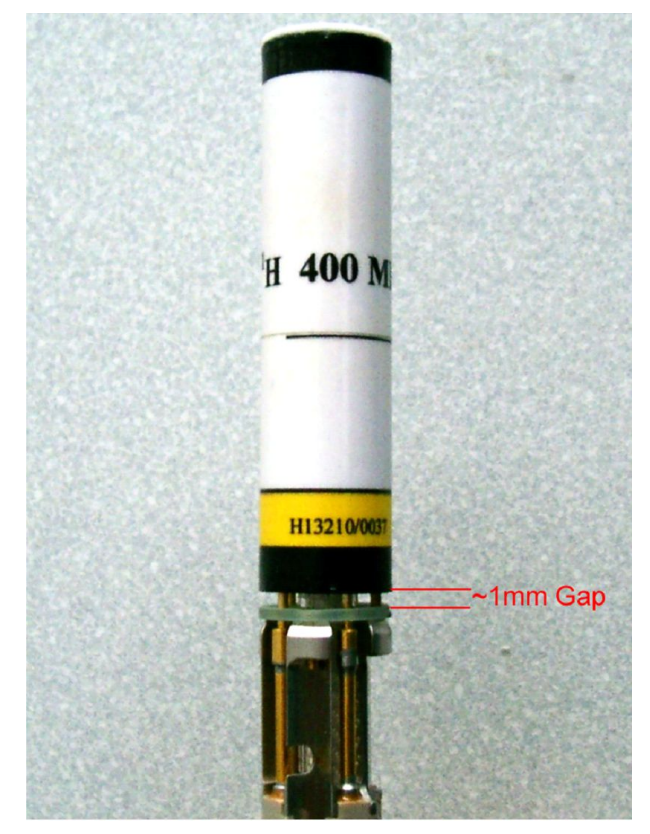

*Figure 10.5: Bottom Gap*

• Set the gradient onto the gradient system. After fixing it, there must be no gap at the top between the upper end of the insert, and the greenish epoxy ring on top of the gradient system, no copper must be visible:

<span id="page-118-1"></span>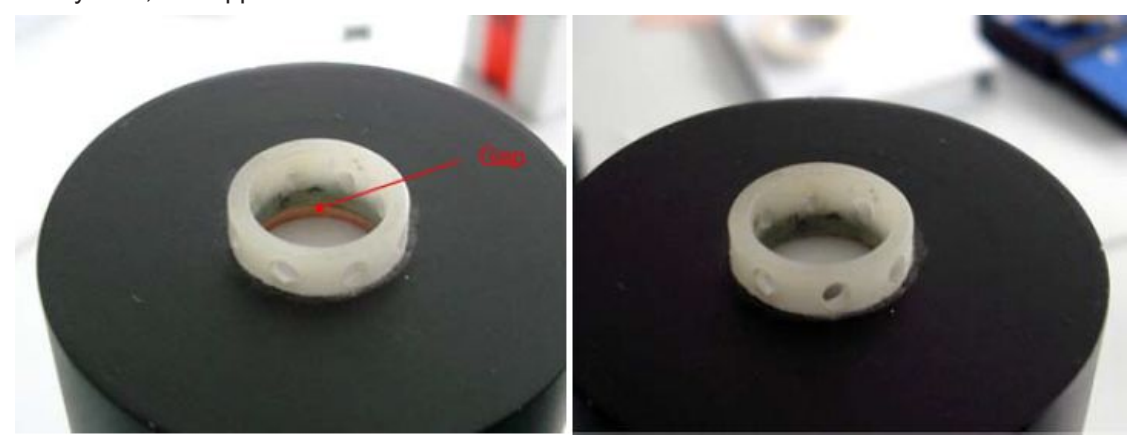

*Figure 10.6: Top View with (left) and without (right) Gap*

• If a gap shows up at this point, this can usually be corrected by increasing the gap at the bottom.

The gap at the bottom should not exceed 2 mm, this would cause too large of a thermal bridge. If bigger gaps seem to be required, use a Teflon ring on the top of the insert in order to compensate for it.

### **10.3 Water Cooling Set-up**

<span id="page-119-0"></span>Never run a diff30, diff60, or micro5 probe without water cooling! DiffBB and diff50 probes can be run with air cooling using a maximum of 10 A, usually by using a GREAT3/10 amplifier.

- Connect the water cooling to the probe before putting the probe into the magnet.
- Start the BCU20 and set the 3 way valve to *flow*.
- Wait a couple of minutes, then check, whether the wheel on the front of the BCU20 is spinning. If not, most likely the filter is blocked (see Cooling Unit BCU20 (W1210722)).

On newer systems the gradient generation is automatically interrupted when the water is not flowing. On older systems the operator has to monitor this.

- The next step is to remove air bubbles from the gradient system. This is done by putting the probe upside down and back a few times.
- After this the probe can be installed in the magnet as usual.

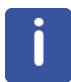

Note: DiffBB and diff50 probes can be inserted into the magnet before the water is connected, they do not hold air bubbles.

## **11 Imaging Rack (HMICDIFF-04)**

The AVANCE NEO compatible MR Microscopy system is based on 3 Great 60 gradient amplifiers and a Safety Controller which is responsible to check the for the limits of gradient amplifier and gradient coil.

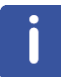

All units in the imaging rack are only AVANCE NEO compatible, thus components from earlier console generations are no longer compatible with AVANCE NEO.

Each amplifier has a build-in digital preemphasis unit, no extra devices need to be mounted in the AVANCE NEO console. The only connections between the imaging rack and the console are power, LVDS and internal Ethernet.

The Ethernet connection is required for configuration purposes, the LVDS signal transports the digital gradient information from the GTU to the amplifiers. All amplifiers are daisy chained via the LVDS connection, thus each amplifier sees all gradient data information but only 'listens' to its information (depending on the configuration). Additionally, each amplifier adds its voltage/current monitoring signal to the LVDS stream, so that the safety controller, which is located at the end of the LVDS chain get all information from all amplifiers to check for security.

The interlock connection acts as a feedback from the safety controller to the individual amplifiers to enable the safety controller to switch of the amplifiers in case of a security parameter exceedance.

<span id="page-121-0"></span>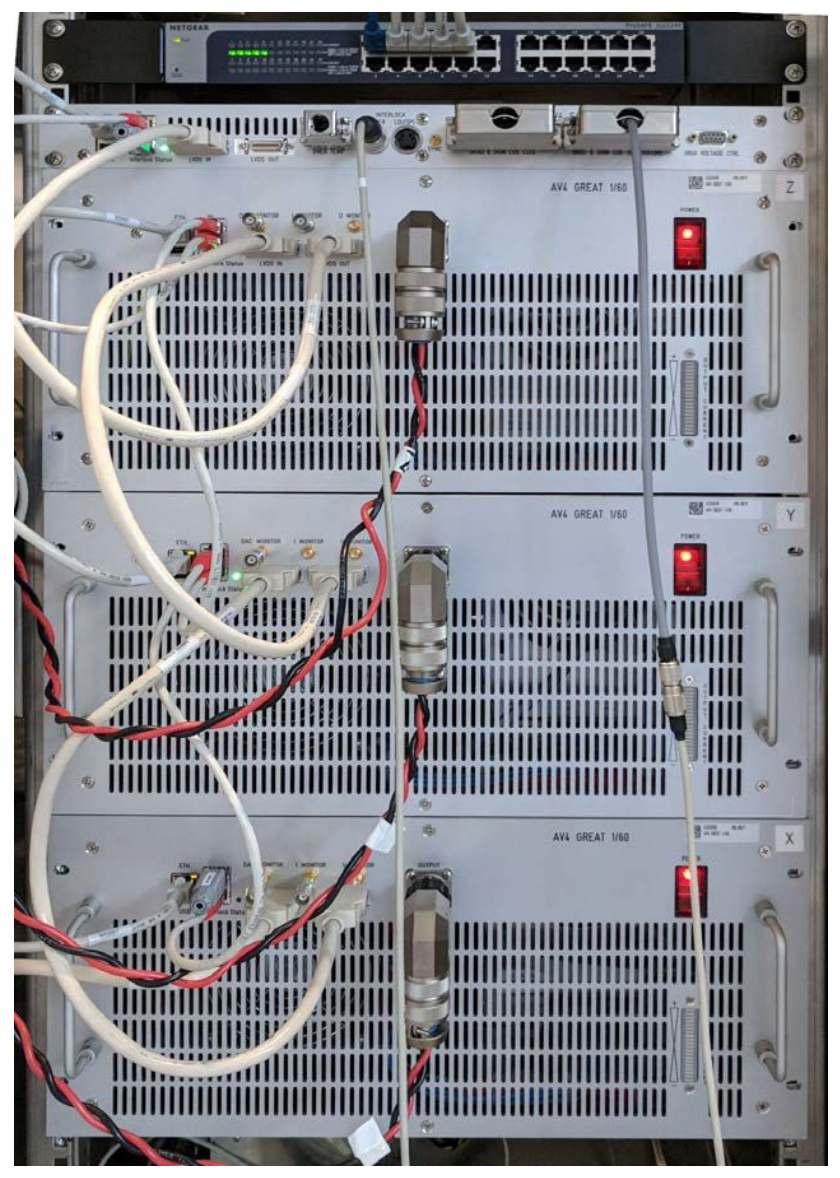

*Figure 11.1: Imaging Rack with 3 Great 60 amplifiers, Router and Safety Controller*

## **11.1 AV4 Great 1/60 (W154248)**

The AV4 Great1/60 are current regulated amplifiers to provide the gradient current to the gradient coils at dedicated times. The AV4 Great1/60 can deliver 66 A at 100% input signal. This gives the possibility to apply a max. 10% preemphasis overshot at the nominal max. output current of 60 A without clipping the signal.

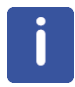

All gradient values from the pulse programs must be multiplied by 60/66=0.909 to generate 60A at 100% gradient amplitude. This multiplication is automatically done by setting DPPFAC=0.909.

The signal input of the amplifiers is digital (LVDS). The digital to analog converter is located inside the amplifiers to avoid ground loops from non-ideal analog cable wiring.

<span id="page-122-0"></span>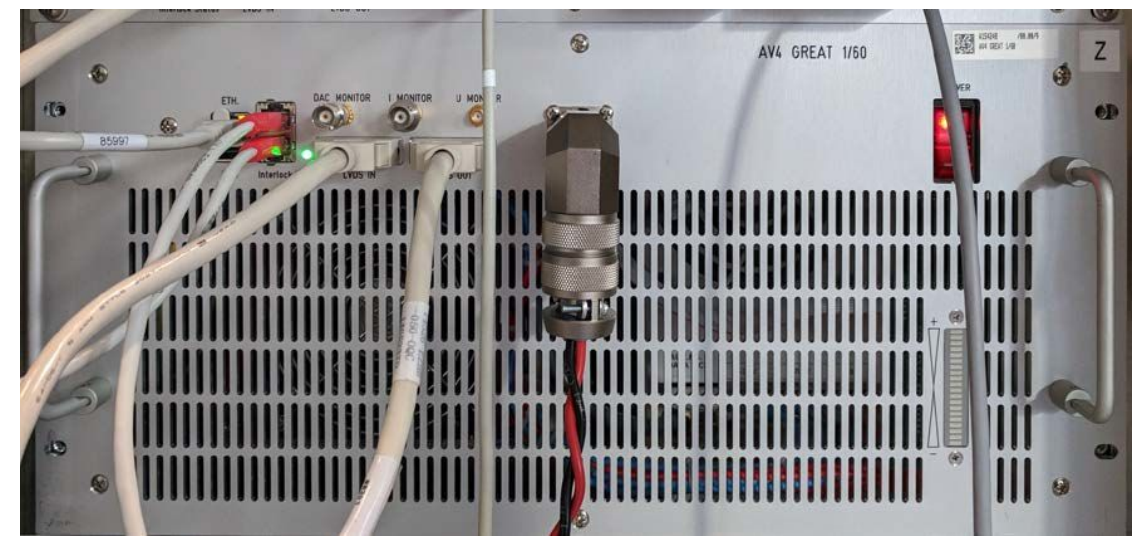

*Figure 11.2: Great Amplifier Front View*

The BIS files must be defined as follows. Especially the red marked lines are important since the had wrong entries sometimes.

**Gradient Controller (only copy the lines between >>> <<<)** >>> \$Bis,1,20180625,2048,BGAU,1# \$Production,W149910,0058,21,,BFR,20180625# \$Name,Gradient Controller# \$ChannelCount,1.1,x1,x0# \$EndBis,AA,BB#  $<<$ 

#### **Regulation Board (only copy the lines between >>> <<<)**

>>> \$Bis,1,20180625,2048,BGRCV,1# \$Production,W153539,0027,10,,BFR,20180625# \$Name,Regulation Board# \$EndBis,AA,BB#  $<<$ 

**BISGPS (only copy the lines between >>> <<<)** >>> \$Bis,1,20180308,2048,BGACH,1# \$Production,W154248,0007,1.0,,BFR,20180308# \$Name,GREAT60AVN# \$AmpMonitor,1.0,10,6,10# \$GaGainStage,1.0,60,60,110,15# \$CurSrc,1.1,60.00,0.01,10.00,110.00# \$EndBis,AA,BB#  $<<$ 

#### **11.1.1 Information LED**

An Info LED close to the LVDS-in connector shows the current state of the Great 60 amplifier (and the safety controller).

- Static red: booting
- Flashing red: interlock or not fully configured (check web page).
- Flashing green: Overvoltage, Overcurrent, Safety Parameters missing, Channel missing.
- Static green: Operating.
- Blue: Firmware upload.

Additionally, the AV4 Great 1/60 have a LED bar on the bottom right, which is an easy way to check the output current during an experiment. The bar shows the output current of the amplifier in 10% steps, so currents below 10% are not visible.

#### **11.1.2 Data Input/Output**

The data is transferred via a daisy chained LVDS connection between GTU and the individual amplifiers. In the typical HMIMAG wiring the connection starts from the GTU via GAB (if available) to the x-amplifier (LVDS in), goes from x-amplifier (LVDS out) to the y-amplifier (LVDS in), goes from y-amplifier (LVDS out) to the z-amplifier (LVDS in) and from z-amplifier (LVDS out) to the safety controller. It's important that the safety controller is the last one in this chain, so that it get all monitoring signals from the prior amplifiers.

#### **11.1.3 Interlock**

Each amplifier needs an interlock signal to be enabled, which is generated by the safety controller in case it does not detect a safety problem. The interlock connection is daisy chained between the safety controller and the amplifiers. It is important to have an interlock terminator (stub [W162607]) at the start and the end of the interlock chain.

#### **11.1.4 Signal Output**

The gradient coil current is provided at the amphenol connector **Output**.

#### **11.1.5 Monitor Output**

The AV4 Great 1/60 amplifiers have a monitor outputs for the output current, the output voltage and the DAC output. They can be used to control the output current on an oscilloscope, e.g. to adapt the amplifiers regulator to the connected load.

- DAC Monitor: DAC output to check the input signal to the power stage of the amplifier and to compare input-output (e.g. for PID adaptation). +/-10V max. amplitude.
- Monitor: Output I-monitor. Scaling is 1V/6.6A.
- U Monitor: Output U-monitor. Scaling is 1V/10V.

If a connected device like oscilloscope or voltage meter is not ground free, it can lead to ground loops, which heavily disturb the output stability of the amplifier and thus the NMR signal. The connected devices must have a high impedance input.

#### **11.1.6 Webpage**

Each amplifier provides a web page for information or service configuration. Here information about the part and serial numbers, firmware version, errors, logs and much more can be achieved. To open the web page enter the ParaVision Configuration and press the **View** button close to the amplifiers description or use the command **ha** in TopSpin.

Dedicated service pages can be entered by opening the page **<ip:port>/Restricted** or **<ip:port>/Service**.

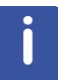

#### **Important**

Modification of parameters found on these pages can damage the hardware. Password is 'bbfr2200' without quotes.

#### **11.1.7 Fuses**

The Great amplifier has three different types of fuses, shown in the figure below.

The line fuse is located directly in the housing of the mains adapter. If this fuse is broken, nothing works at the amplifier anymore, even the illumination of the mains switch is off. After removal of the mains connector, a little insert can be pulled out of the mains plug with the help of a little screw driver. The fuses are 20mmx5mm in size and have values of 10 A (Great1/60).

If the mains switch illumination is still working but nothing else on the amplifier, then:

- The power supply output fuses might be blown. This protects the output of the power supply from problems in the power stage of the amplifier. These fuses F3 and F4 are located below or to the right of the mains connector (depends on the hardware revision). There are 2 separate fuses, 32 mm x 6 mm in size with a value of 20 A.
- The gradient output current could be blown. This fuse is located to the right of F3 and F4 and is connected between output of the power stage and the gradient coil. Size is 32 mm x 6 mm with a value of 15 A.

<span id="page-125-0"></span>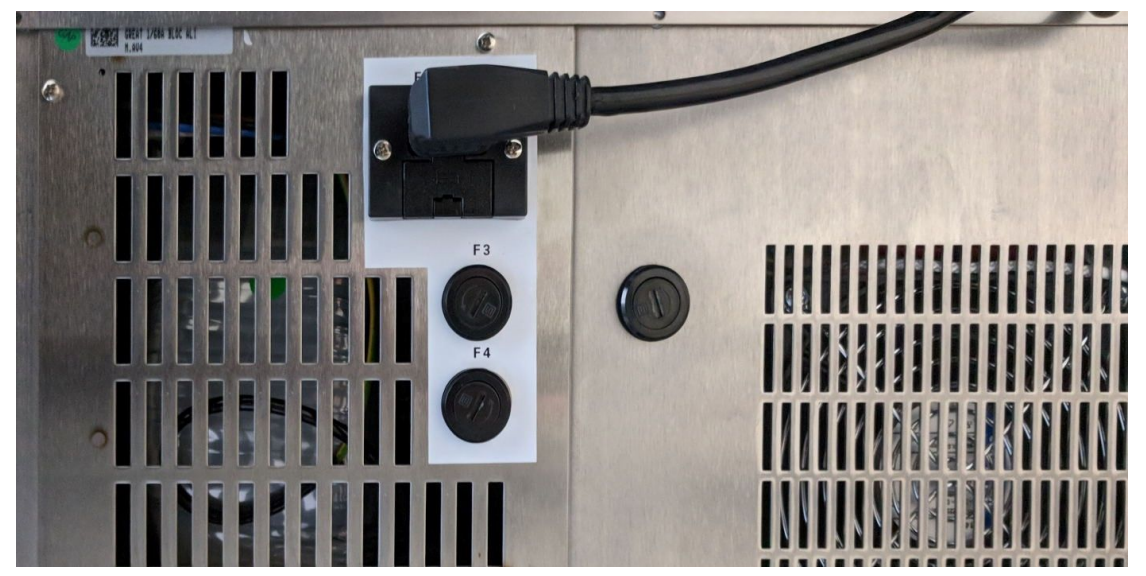

*Figure 11.3: Back Side View of the Great Amplifier Showing the Location of the Fuses*

## **11.2 Gradient Cable (W163932)**

The gradient cable leads from each individual amplifier to the gradient coil. It's a shielded cable to eliminate high frequency distortions, which can be introduced to the gradient cable itself. The PT100 temperature sensor is connected via an additional shielded cable, to prevent cross talk between gradient temperature sensor and the gradient current.

Since the gradient filter should remove high frequency noise from the gradient cables, ground conditions are important. The filter must have a good ground connection to the gradient body. This is established on newer gradient bodies, but on older bodies the connection might be missing. To check this, the probe body can be controlled. There must be a pin in position G of the Burndy gradient connector, which leads to a ring cable lug connected to the metal of the probe base. If this connection is missing, it needs to be established to provide full shielding performance.

<span id="page-126-0"></span>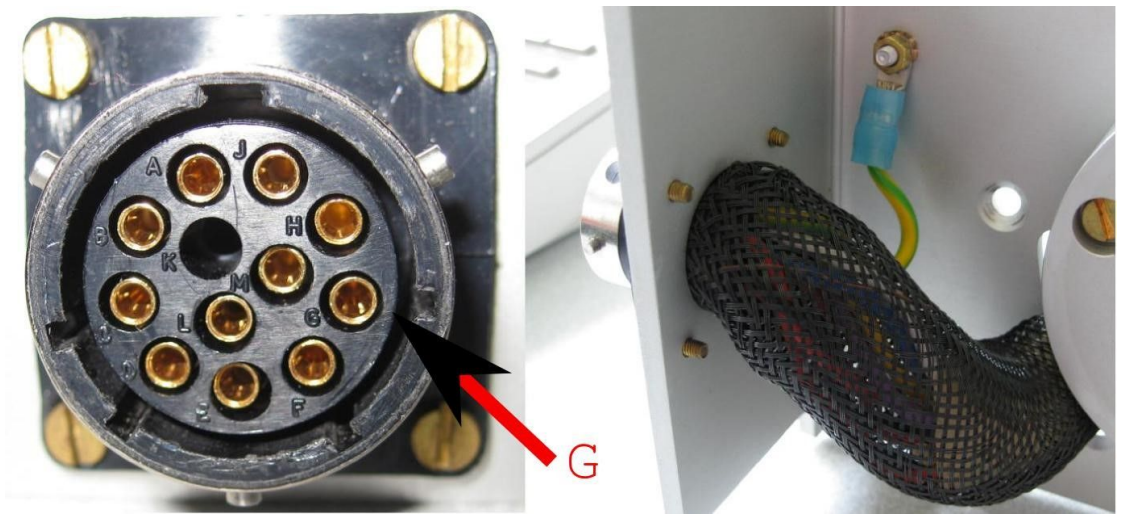

*Figure 11.4: Location of Pin G at the Probe Base Connector and Grounding of the Pin (right image)*

| <b>Amplifier</b><br><b>Output</b> | <b>Burndy Pin</b> | <b>Base</b>    |                      |
|-----------------------------------|-------------------|----------------|----------------------|
| $+X$                              | E                 | 5              |                      |
| $-X$                              | F                 | 6              | Micro 2.5            |
| $+Y$                              | C                 | $\overline{7}$ | <b>Grad Base</b>     |
| $-Y$                              | D                 | 8              | <b>Top View</b><br>↿ |
| $+Z$                              | A                 | 3              |                      |
| $-Z$                              | B                 | $\overline{4}$ |                      |
| PT100 Current                     |                   | $\overline{2}$ |                      |
| PT100 Current                     | M                 |                |                      |
| PT100 Sense                       | H                 | 2              |                      |
| PT100 Sense                       | J                 | 1              |                      |
| Ground                            | G                 |                |                      |

*Table 11.1: Wiring of the Micro 2.5 Gradient System (mod 27 may 14)*

### **Imaging Rack (HMICDIFF-04)**

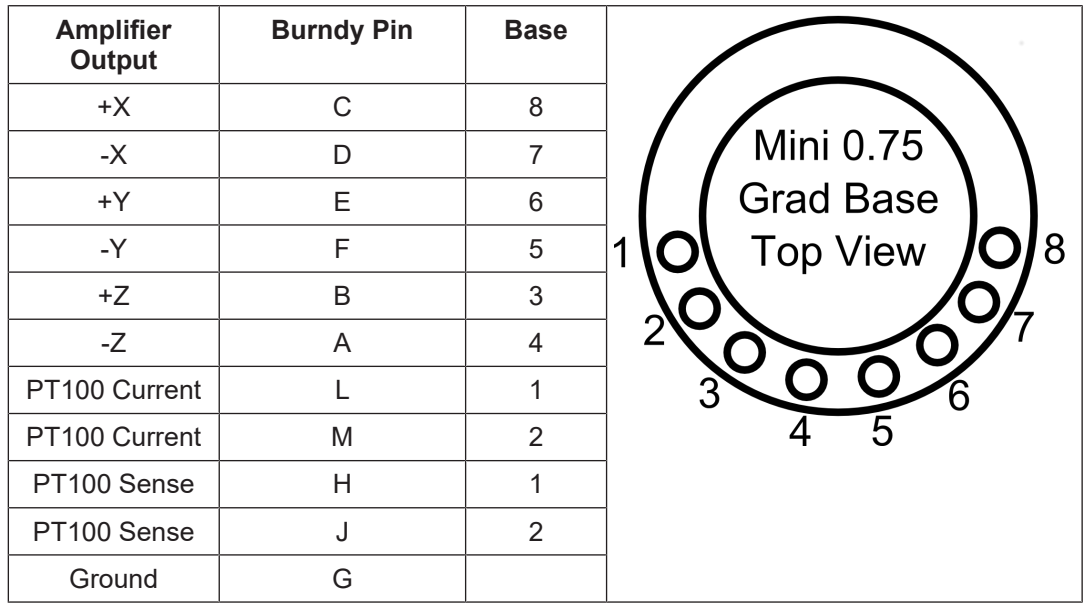

*Table 11.2: Wiring of the Mini0.75 Gradient System (mod 27 may 14)*

### **11.3 Safety Controller (W155762)**

The safety controller is responsible for all safety purposes regarding the amplifier(s). It's the device that gets information from all gradient amplifiers (monitor to check power, state,…) and all single events (external chiller, coil temperature,…) that are required for a proper working gradient amplifier/coil system. If one of these parameters is out of normal state, the Safety Controller has the possibility to disable all connected amplifiers via an Interlock connection.

#### **11.3.1 Connection Parameters**

The hardware interface is identical to the interface of the individual amplifiers inclusive LVDS and Ethernet port. In the following there are short descriptions of the different inputs/outputs and the expected signals in combination with the AV4 Great 1/60. Detailed information about the pin Layout can be found in the document *Safety Controller Interface V20.pdf*.

<span id="page-127-0"></span>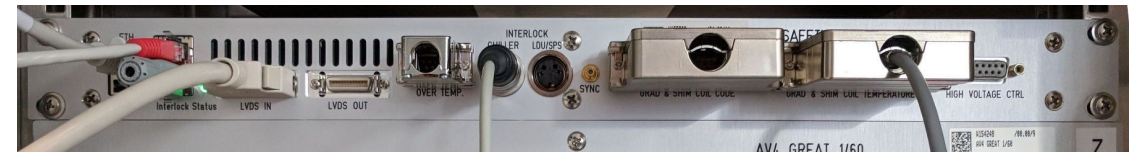

*Figure 11.5: Safety Controller Front View*

From left to right:

- **Ethernet Connection**: Must be connected to the router of the imaging rack for communication purposes.
- **Interlock Status**: This signal enables/disables the connected amplifiers. The upper connector is the output, the lower the input. Since the Safety Controller is the first devices in the interlock chain the input must be terminated with a terminator (stub).
- **LVDS In/Out**: The Safety Controller is the last devices in the LVDS chain, so the LVDS IN is typically connected to the last amplifiers output, LVDS OUT it typically not connected.
- **Over Temp**: Temperature control external devices (not the gradient coil). In NMR microscopy systems, typically a dummy connecter is connected since no external heated devices are available.
- **Chiller**: Gets a signal from the BCU20 that the flow is within a reasonable range.
- **LDU/SPS**: Not connected in NMR microscopy systems.
- **SYNC**: Not connected in NMR microscopy systems.
- **GRAD & SHIM COIL CODE**: The safety controller checks, if the connected shim and gradient coil code matches the code delivered by the software (from BIS, PICS or HWIDS). Since the NMR microscopy gradient systems are not coil coded by wires, a dummy connector with coil code **170dec** must be connected. If the Safety Controller detects 170dec at its input it disables the check between hardware and software coil code.

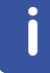

A dummy coil and shim code connector must be connected to operate NMR microscopy gradient coils.

• **GRAD & SHIM COIL TEMPERATURE**: The safety controller checks, if the temperature of gradient and shim coils are in an allowed range. On NMR microscopy systems the shim coil temperature is typically checked by the BSMS/2, thus the safety controller only checks the temperature of the single PT00 in the gradient coil.

#### **11.3.2 Safety Parameters**

The internals power check uses the 6 monitor output signals of the AV4 Great 1/60 amplifiers to calculate the power dissipation in the gradient coil on the fly. From each amplifier the current signal and the voltage signal is taken into account

The digital signal information is used to calculate the power applied to each individual gradient coil by the formula:

<span id="page-128-0"></span>
$$
\frac{1}{T}\int\limits_T R_{ch}\cdot i_{ch}^2(t)dt < P_{\text{lim}_{ch}}
$$

#### *Figure 11.6: Equation: Power Calculation for an Individual Gradient Channel*

Where  $R_{ch}$  is the DC-resistance (stored in the safety parameters) of the gradient coil,  $i_{ch}$  is the current delivered by the power amplifier T is the time in which the energy is integrated (1 second).  $P_{\text{limch}}$  is the maximum power value, which is specific for each channel of each gradient system. On triple axis gradient coils, the power sum of all 3 channels must be less than three times the max. power for one channel.

<span id="page-128-1"></span>
$$
\frac{1}{T}\sum_{ch=x,y,z}\int_{T}R_{ch}\cdot i_{ch}^{2}(t)dt\leq P_{tot}
$$

*Figure 11.7: Equation: Calculation for the Gradient System (sum of all gradient directions)*

The limit for each gradient coil is coded in its BIS description and can only be changed by the Bruker staff.

Each active gradient coil must have a resistance >0 Ohms in the BIS description. If, for example, single channel diffusion gradient coils are used, the resistance for the not available channels must be set to 0 in the BIS description to indicate this to the safety controller.

For example, entries in .safety file for z-only gradient:

##\$CoilRes= (0..9) 0.0 0.0 0.8 0 0 0 0 0 0 0

## **11.4 Cooling Unit BCU20 (W1210722)**

The standard cooling unit for the water cooled MR Microscopy and diffusion gradient systems is called BCU20. The BCU20 is a closed loop chiller unit, with a water volume of about 3.5 liters which can actively heat and cool the water with a power of approx. 250 W. Thus, the water temperature can be set to values between 5 and 50 °C, at standard flow rates of up to 1litre/min at 0.35 bar. The mains power consumption during the heating is about 1 kW, during the cooling process about 300 W.

Additionally, to this basic functionality, the BCU20 provides more features such as a 3-way valve to blow out the water of the gradient before removal, manual and software-controlled temperature control, a flow control, a water filter and noise optimized air-bubble free operation. The following figure shows the schematic of the cooler:

<span id="page-129-0"></span>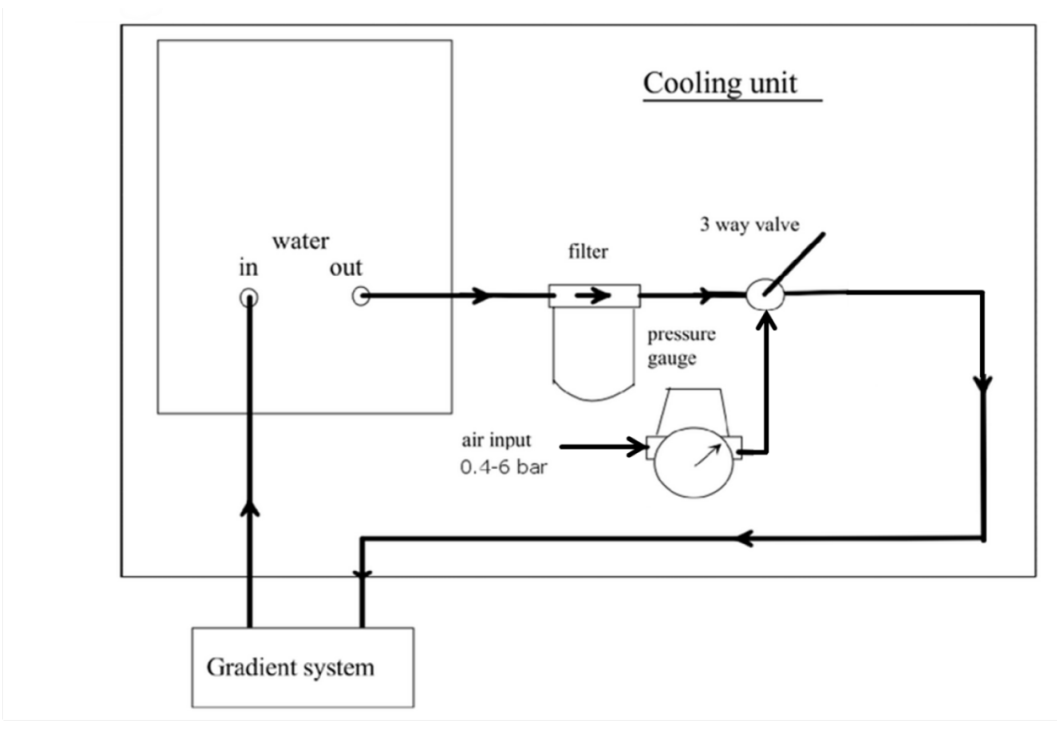

*Figure 11.8: BCU20 Schematic Diagram*

#### **11.4.1 Installation of the BCU20**

During the installation of the BCU20, the flow needs to be adjusted to its maximum. This must be done by opening the top cover of the BCU20 and screwing down the flow needle as far as possible (*[Figure 11.10 \[](#page-131-0)*[}](#page-131-0) *[132\]](#page-131-0)*, 1) the same time, distilled water can be filled in (*[Figure 11.10](#page-131-0) [\[](#page-131-0)*[}](#page-131-0) *[132\]](#page-131-0)*,3) until the level reaches the maximum mark. The growing of algae should be prevented by water conditioner. The recommended concentration is 0.5 ml water conditioner (Art. 9025.1 ROTH) for 3.5 l water.

On the backside of the BCU20 cables and hoses need to be connected.

<span id="page-130-0"></span>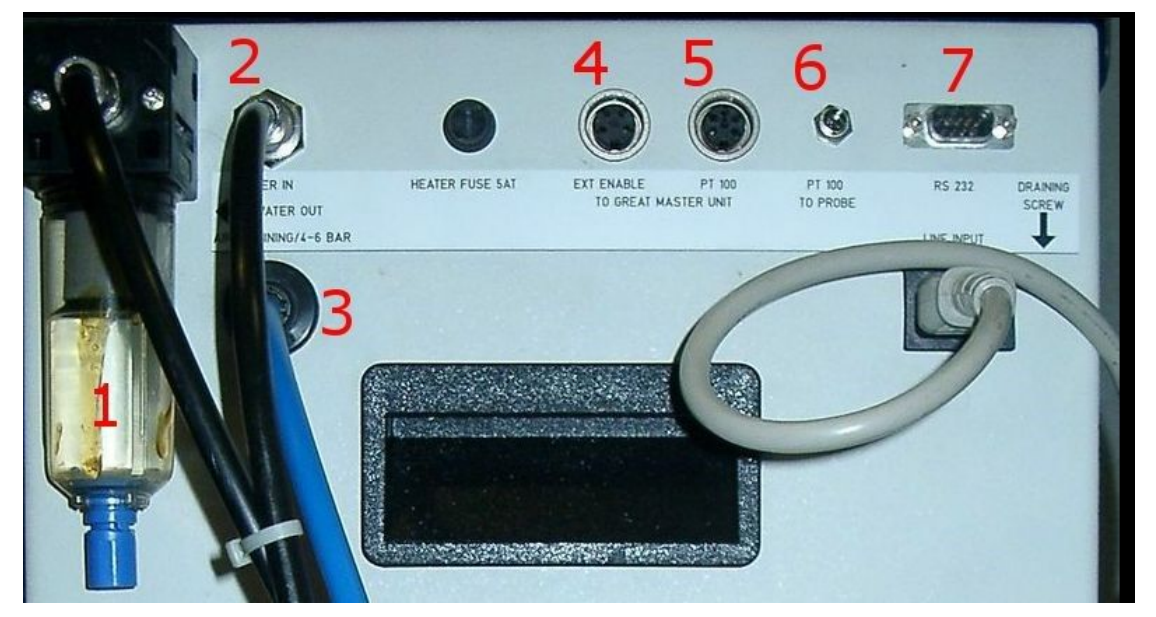

*Figure 11.9: Backside View of the BCU20*

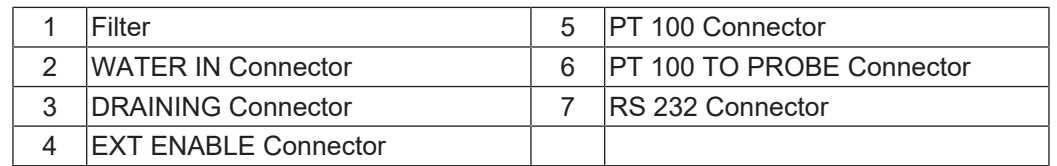

On the left side of the above picture, the water and air hoses are connected. The cooling water output is equipped with a filter (1), which prevents small particles from entering the gradient coil. Since they may block the water flow after a while and thus destroy the gradient coil. The filter element needs to be checked from time to time and if its color of the exchangeable filter element is not white anymore it has to be replaced. The 8 mm water hose leads from this filter to the gradient coil and from there another 8 mm hose returns to the **Water In** (2) connector to have a closed loop system. Below the **Water In** connector the **Draining** connector (3) can be found, which needs to be connected to the available compressed air or nitrogen supply of the system. This enables to blow out the water from the gradient coil before it must be disconnected from the chiller unit.

The **Ext. Enable** connector (4) delivers a signal to the Safety Controller, if the BCU20 is fully operating. In case the water level is too low (then the BCU20 stops the water, flow and gives an alarm sound), the BCU20 is switched off, or no water is flowing through the gradient coil the BCU20 doesn't deliver the enable signal and the Master Unit switches off the amplifiers to protect the gradient coil from overheating. If the water level is too low the BCU20 stops the water flow and gives an alarm sound.

At the **PT100 to Probe** connector (6) the PT100 of the gradient coil is directly connected. Since its cable is in the gradient filter cable, the connection needs to be established by an extension cable from the imaging rack to the BCU20. Consequently, the BCU20 gets the temperature information from the gradient coil and must remit it to the Master Unit.

The **PT100 to Great Master Unit** (5) is the connection for the PT100 signal to the Master Unit. Since the PT100 thermo resistor of the gradient probe is not directly connected to the Master Unit but to the BCU20, the Master Unit needs a signal which indicates a temperature between 5...50 °C to enable the Great amplifiers. This signal is delivered by this output (5). See also *[Operating the BCU20 \[](#page-131-1)*[}](#page-131-1) *[132\]](#page-131-1)* for the difference in signals in different BCU20 operation modes.

The BCU20 has a serial connection via the **RS232** connector (7). This would enable to set and control the BCU20 temperature under software control by the command **edtg** in TopSpin. Unfortunately, this feature is not supported by the AVANCE NEO system.

#### **11.4.2 Operating the BCU20**

<span id="page-131-1"></span>During normal operation the BCU20 is only switched on and runs without any user interaction. Only a few settings must be checked or set.

<span id="page-131-0"></span>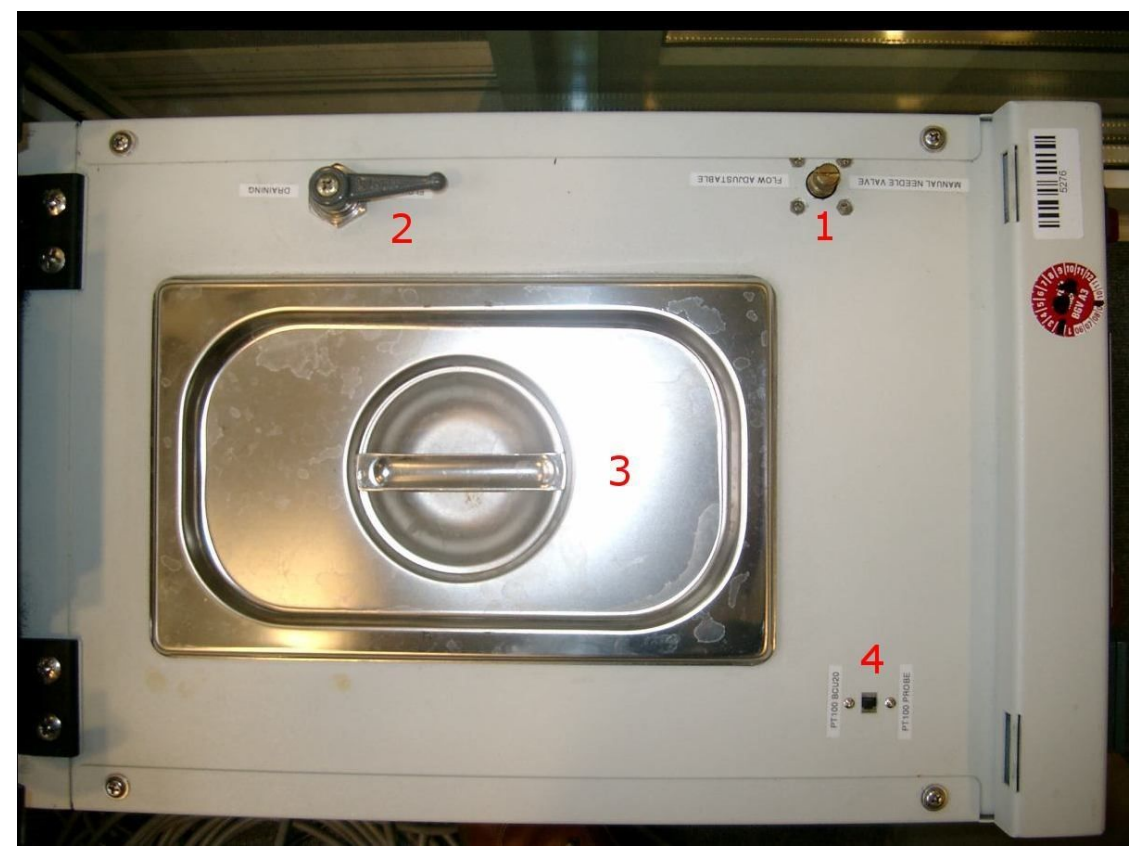

*Figure 11.10: BCU20 Top View with Opened Cover*

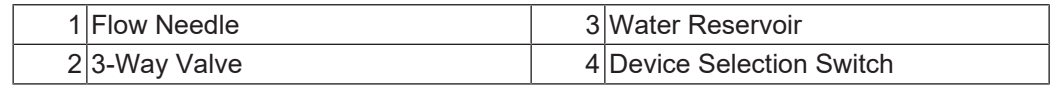

Most important is that the 3-way valve (2) is set to flow during gradient operation. This position lets the cooling water flow through the gradient coil. In case the gradient coil needs to be disconnected, the water can be blown out of the coil by switching the valve to "Draining". After a few seconds air bubbles in the water reservoir (3) can be observed. This is an indication that the gradient and the water hoses are empty now. The 3-way valve can be rotated by 90 degrees (pointing downward), in this position the output is disabled, and the gradient coil can be removed.

The BCU20 can regulate the temperature in 2 different ways:

- The BCU20 uses its internal PT100 to regulate the temperature of the water in the water reservoir. In this case the switch (4) must be set to **PT100 BCU20**. In this operation mode, the water can heat up or cool down during its flow to the gradient coil, so the gradient coil might see a slightly different water temperature. The PT100 of the gradient coil is looped troughed the BCU20 to the Master Unit in this mode, so the real gradient coil temperature can be read at the Master Unit temperature display. This is the default mode for imaging, since it is often helpful to control the gradients temperature in high duty cycle experiments.
- The BCU20 uses the PT100 of the gradient coil to regulate the temperature of the water. In this case switch (4) must be set to **PT100 Probe**. In this operation mode, the BCU20s regulator regulates on the temperature of the gradient coil, so the water itself can have a different temperature, but the coil should have exactly the set temperature. The temperature of the gradient coil is visible in the upper line of the Eurotherm temperature regulator unit (figure below, 1) on the front of the BCU20. The temperature value which is forwarded to the Master Unit is only a dummy value (due to technical reasons). Therefore, the Master Unit only shows any temperature value between 5...50 °C which is not related to the real gradient coil temperature. This operation mode is the default mode for diffusion applications, since here the temperature of the gradient coil (and much more important the temperature of the sample) is a critical parameter for precise measurements.

<span id="page-132-0"></span>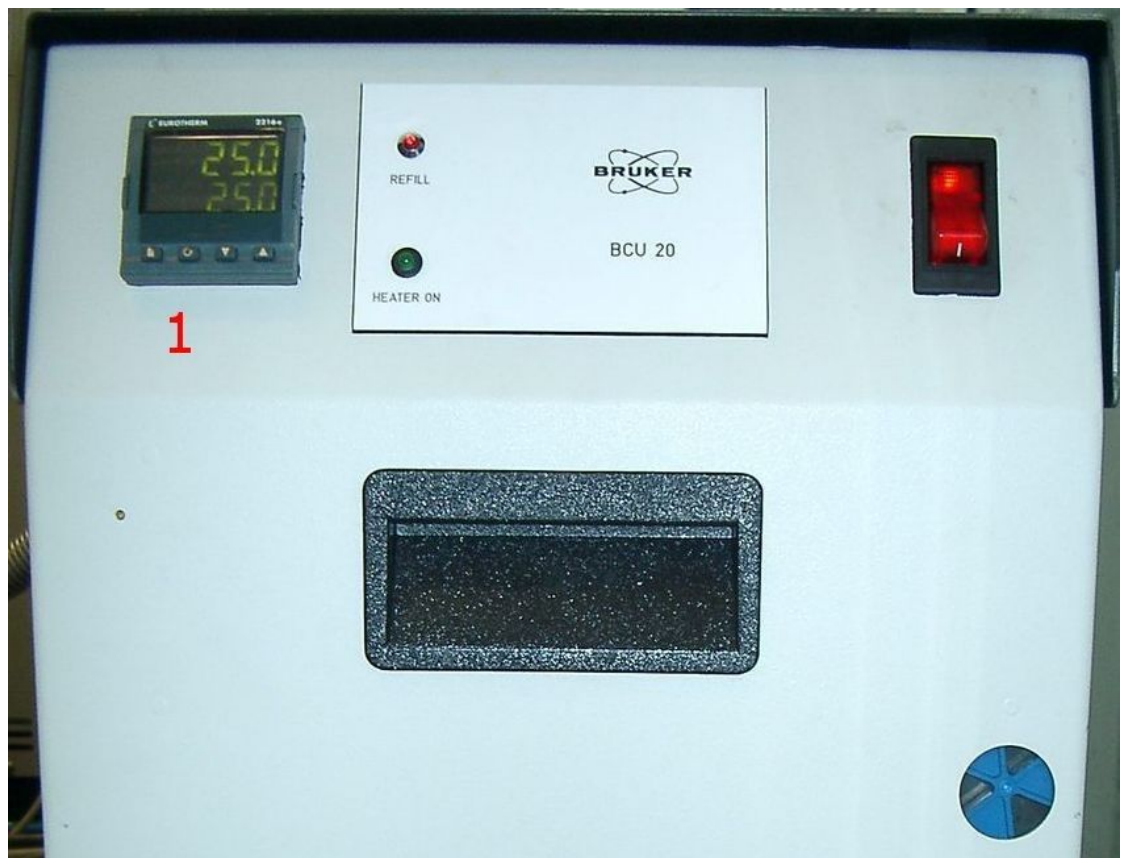

*Figure 11.11: Front View of the BCU20*

The above-mentioned temperatures can be set manual at the Eurotherm (1) with the up and down arrows. The set temperature is displayed in the lower line of the Eurotherm, the upper line shows the temperature of the water in the reservoir (PT100-BCU20) or the temperature of the gradient coil (PT100-Probe).

### **11.5 Imaging Accessory Wiring**

The imaging rack is internally wired, so there should be no need to change any wiring. Externally there are up to 5 cables that need to be hooked up.

- The mains plug must be hooked up to a 240V/32A socket (blue connector).
- The control cable must be plugged in at the console backside. Thus, the PDU can control the imaging rack.
- The LVDS cable must be connected to the GTU output or in case a GAB is installed to the LVDS-out of the last GAB in the GAB chain.
- The Ethernet connection is connected to Port 14 of the console router
- The gradient filter connects the imaging rack to the gradient coil.

The following drawing shows the full wiring of the imaging rack, including the BCU20.

<span id="page-133-0"></span>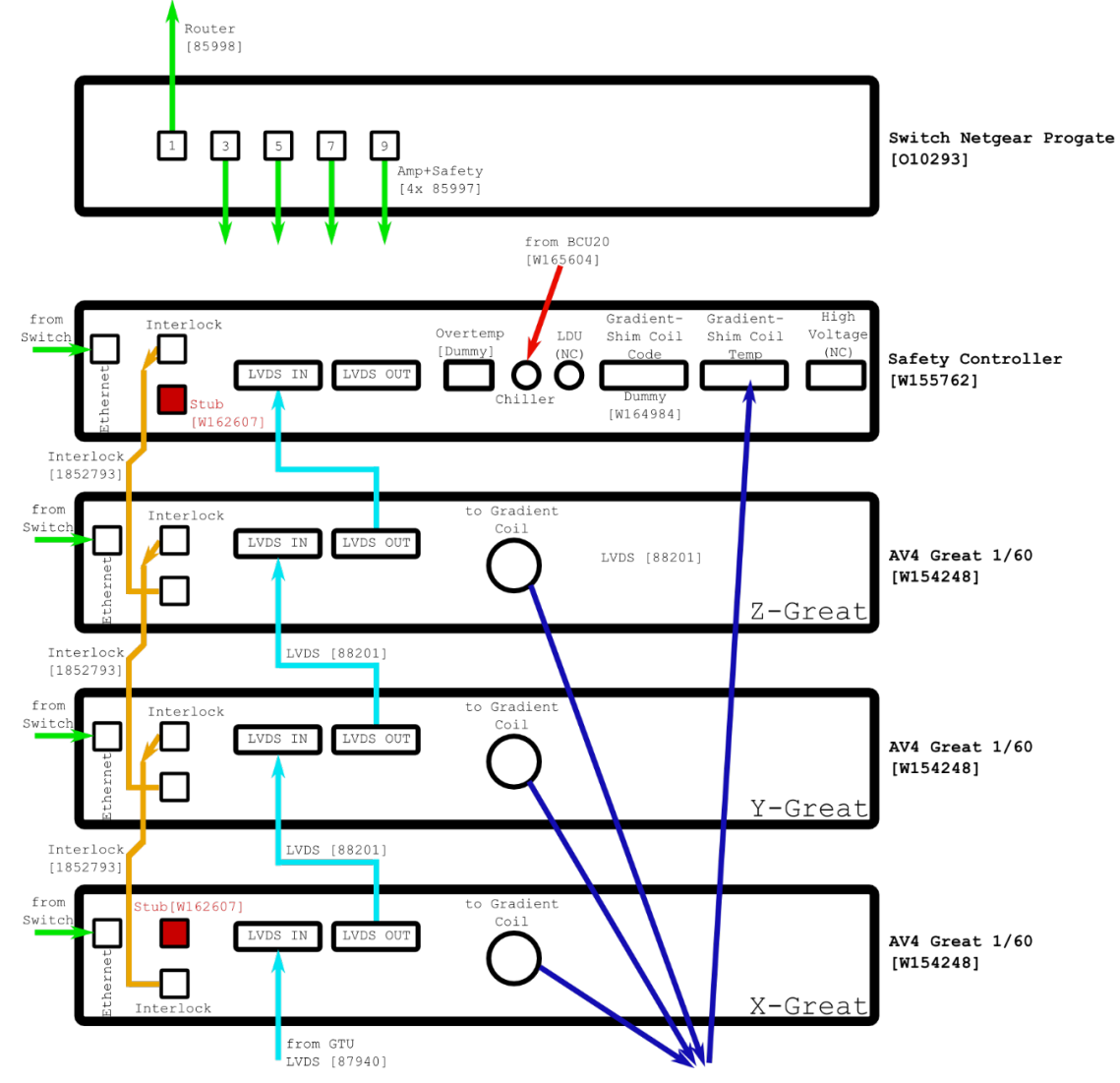

*Figure 11.12: Imaging Rack Wiring*

# **12 PID Regulation**

Since the gradient current amplifiers are current regulated amplifiers, the amplifier regulation parameters must be adapted to the load. The regulation is controlled by PID parameters for the current as well as for the voltage.

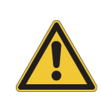

## **A** CAUTION

**Risk of equipment damage due to incorrect PID parameters.**

Misadjusting the PID parameters can cause the amplifier to oscillate, which kills the gradient coil or amplifier within milliseconds.

 $\triangleright$  Only trained personnel must allowed to modify these values.

Open the **SetPre** dialog from the Configuration menu, select the amplifier to set the PID on the left hand side, and open the **Great Parameters** tab. The PID values can be set in the section **Current and Voltage Regulation**.

<span id="page-134-0"></span>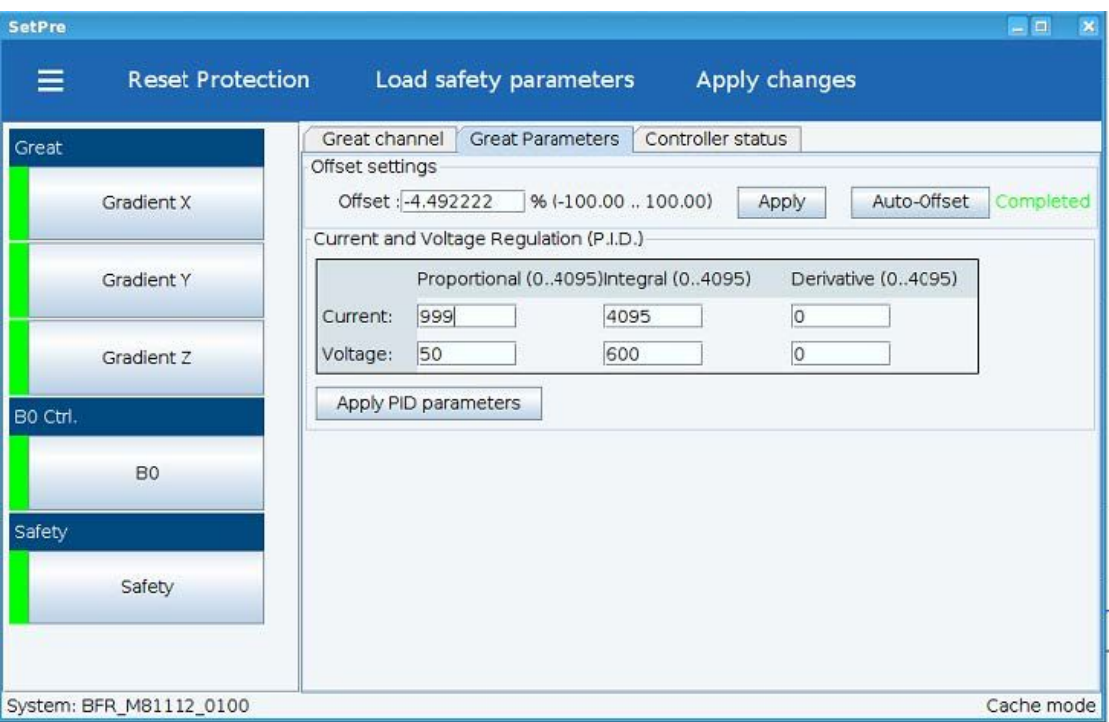

*Figure 12.1: The SetPre Great Parameters Dialog (The Setpre Great Parameters Dialog.jpg)*

Observe the result of the PID parameter change using a scope at the I-Monitor output of the Great amplifier. The best way to check it to have the DAC-Monitor and the I-Monitor trace on the scope to rate the current steepness and plateau.

<span id="page-135-0"></span>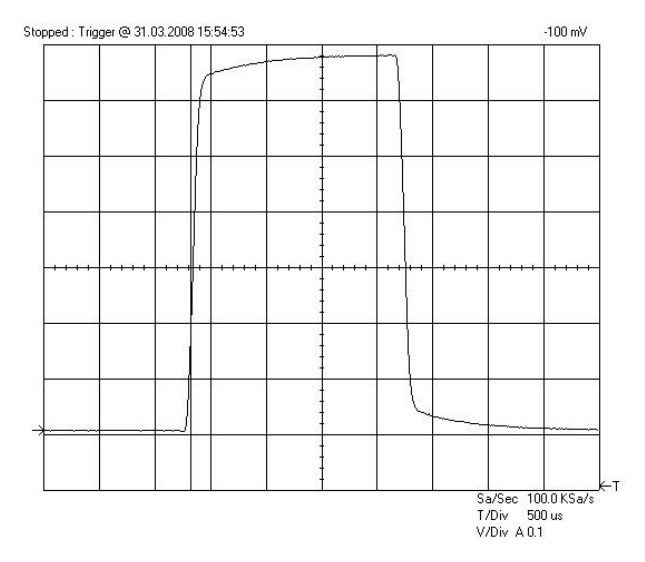

*Figure 12.2: Gradient Pulse with a Too Slow Regulation Behavior*

Modify the values small steps (50-100 units) to avoid wrong values that might lead to gradient current oscillations.

<span id="page-135-1"></span>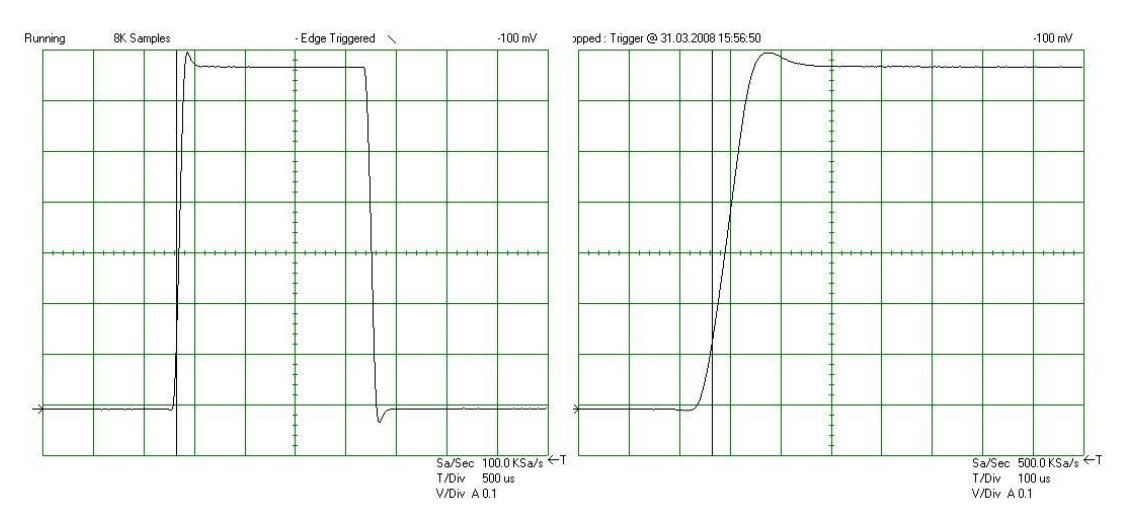

*Figure 12.3: Gradient Pulse with Overshoot Due to a Too Fast Regulation Behavior*

<span id="page-136-0"></span>Running 8K Sample: .<br>100 mV Stopped: Trigger @ 31.03.2008 15:58:08  $-100 \text{ mV}$ Edge Triggered Sa/Sec 100.0 KSa/s<br>T/Div 500 us<br>V/Div A 0.1  $\begin{array}{c|c}\n & 1 \\
\hline\n5a/Sec & 500.0 KSa/s & T \\
\hline\nT/Div & 100 us & \\
V/Div & A 0.1 & \\
\end{array}$ 

The best regulation values are those, where the overshoot just wants to begin. With these values, no overshoot appears, and the values guarantee the fastest possible ramp time:

*Figure 12.4: Optimal Adjusted Loop Values Leading to the Fastest Raise Time without Current Overshoot*

The optimal values for all gradient amplifiers (x, y and z) might slightly differ between the channels for one gradient coil. Between different gradient coils (Micro 2.5, Mini 0.75, …), the values are very independent.

When the adjustment is finished for all amplifiers be sure to save all the values with **Save as default** in the 3-line menu in the upper left corner before closing the SetPre window.

# **13 Contact**

#### **Manufacturer**

Bruker BioSpin GmbH Silberstreifen 4 D-76287 Rheinstetten **Germany** 

E-Mail: *[nmr-support@bruker.com](mailto:nmr-support@bruker.com) <http://www.bruker.com>* WEEE DE43181702

#### **Bruker BioSpin Hotlines**

Contact our Bruker BioSpin service centers.

Bruker BioSpin provides dedicated hotlines and service centers, so that our specialists can respond as quickly as possible to all your service requests, applications questions, software or technical needs.

Please select the service center or hotline you wish to contact from our list available at:

*<https://www.bruker.com/service/information-communication/helpdesk.html>*

## **List of Figures**

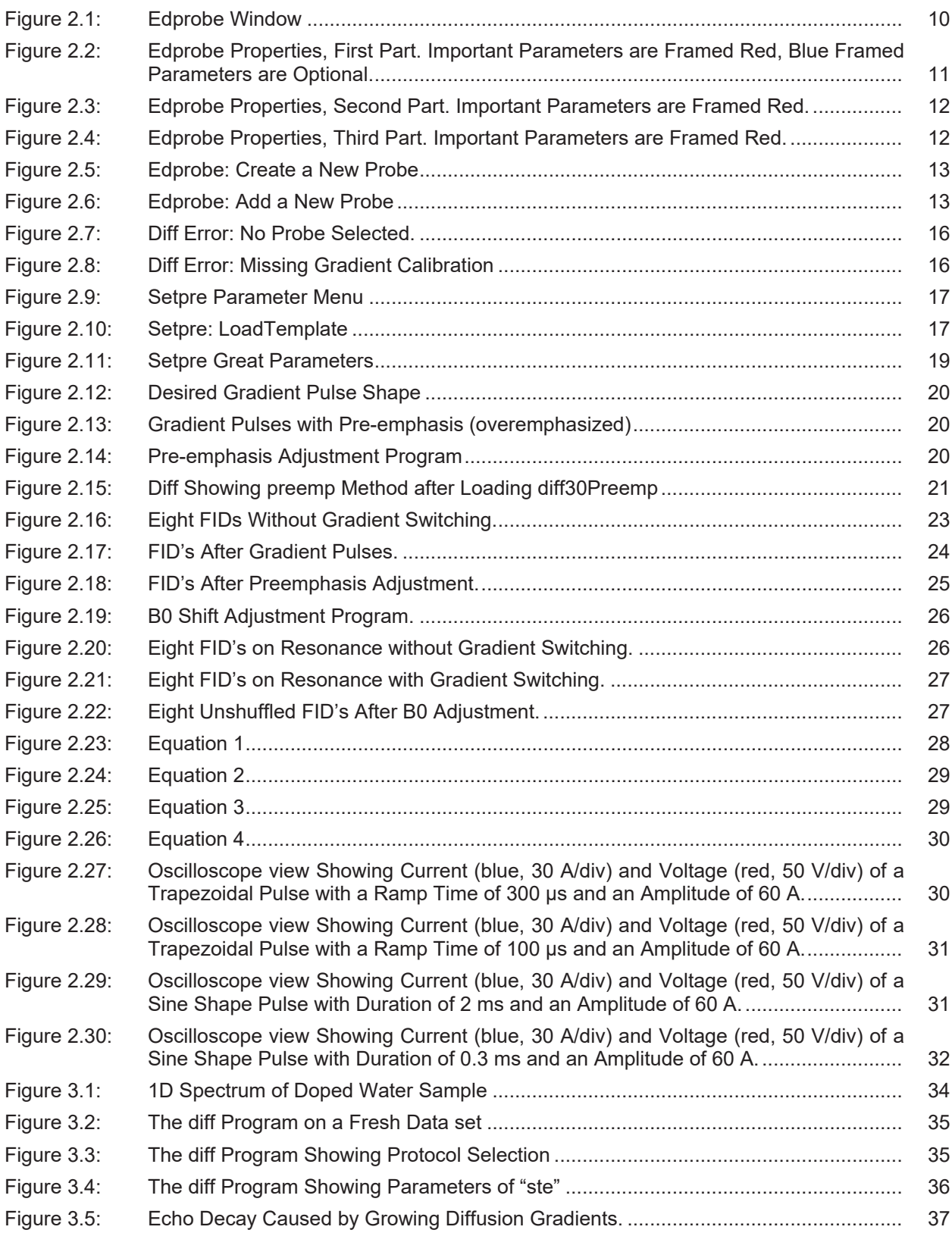

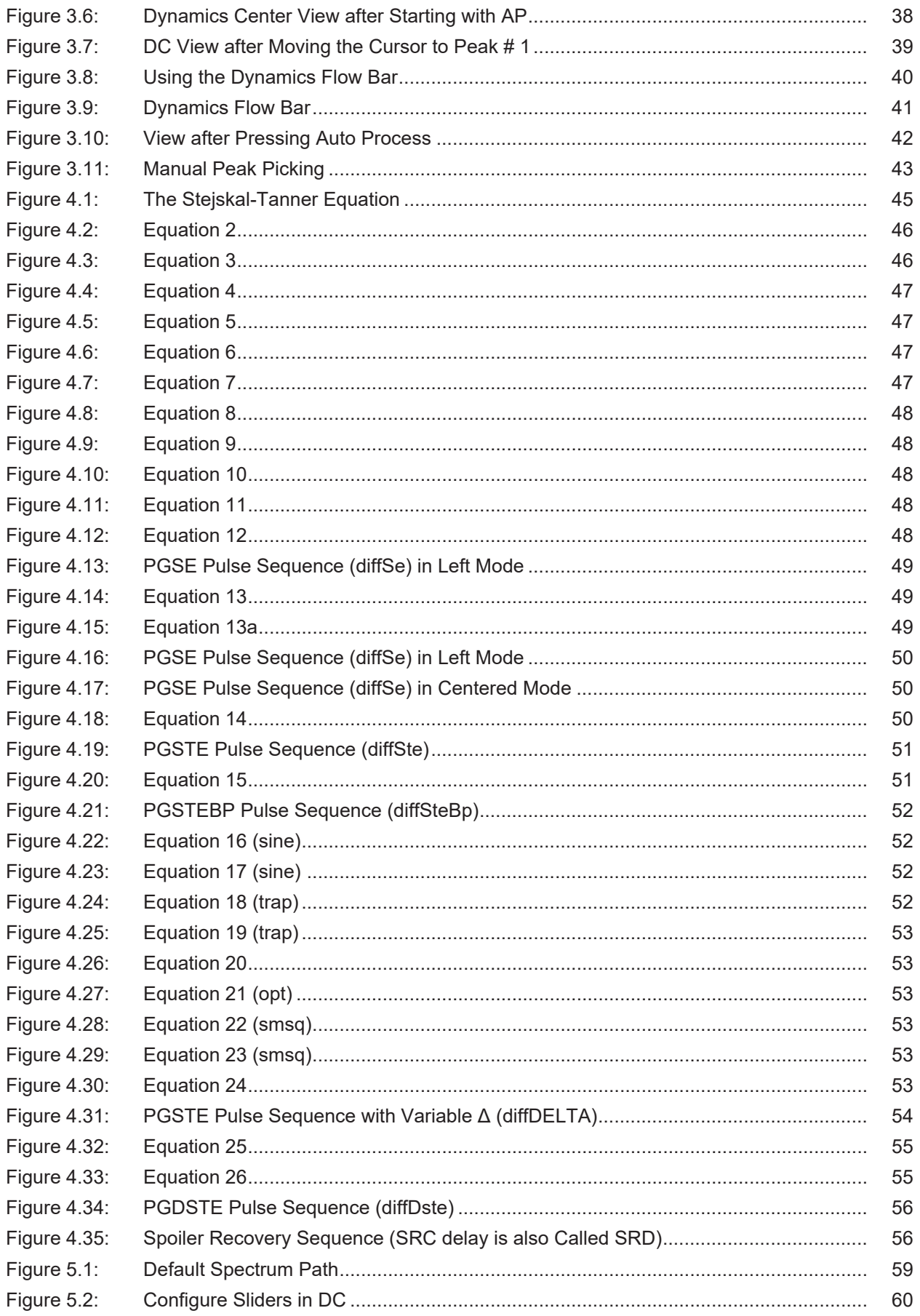

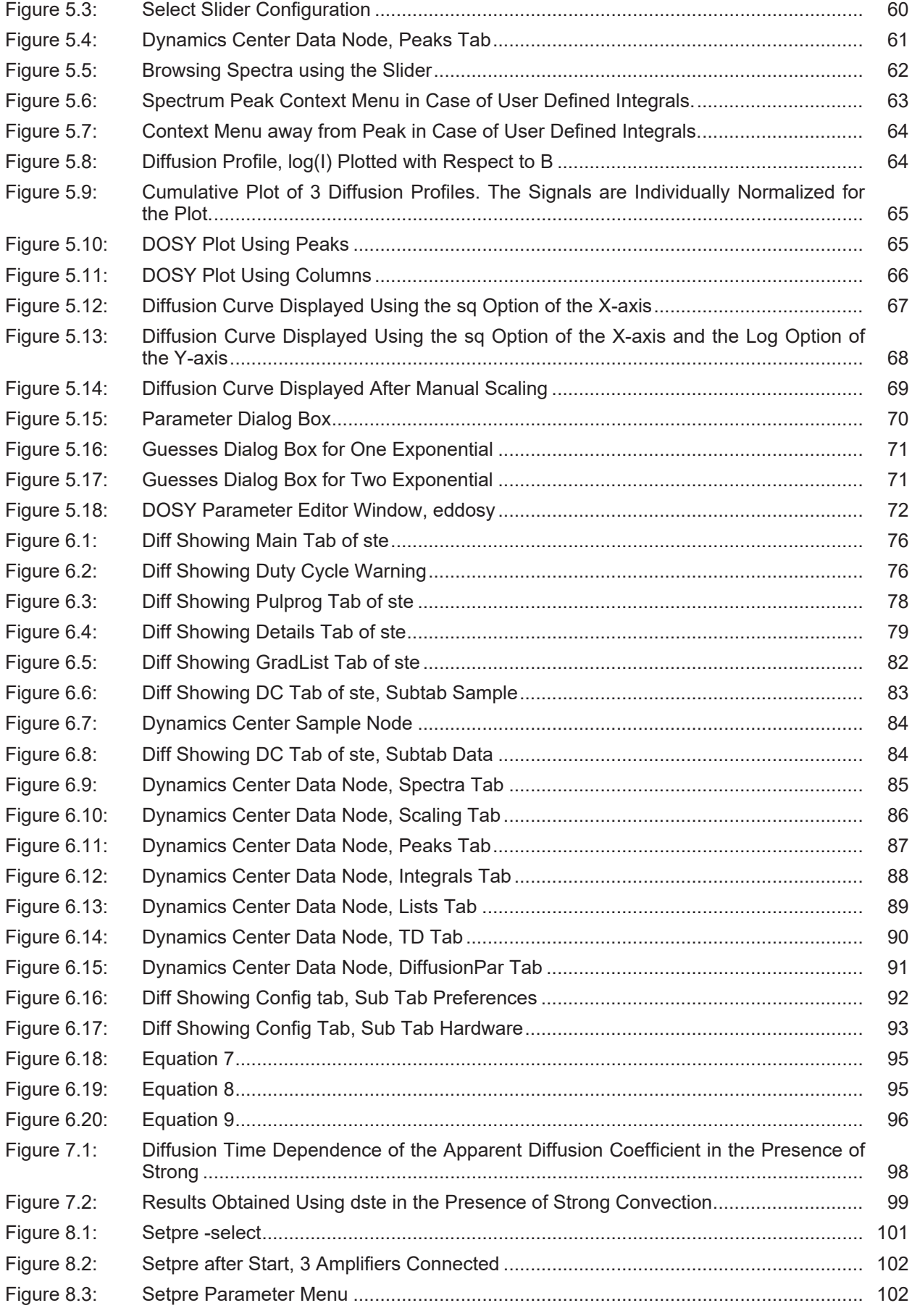

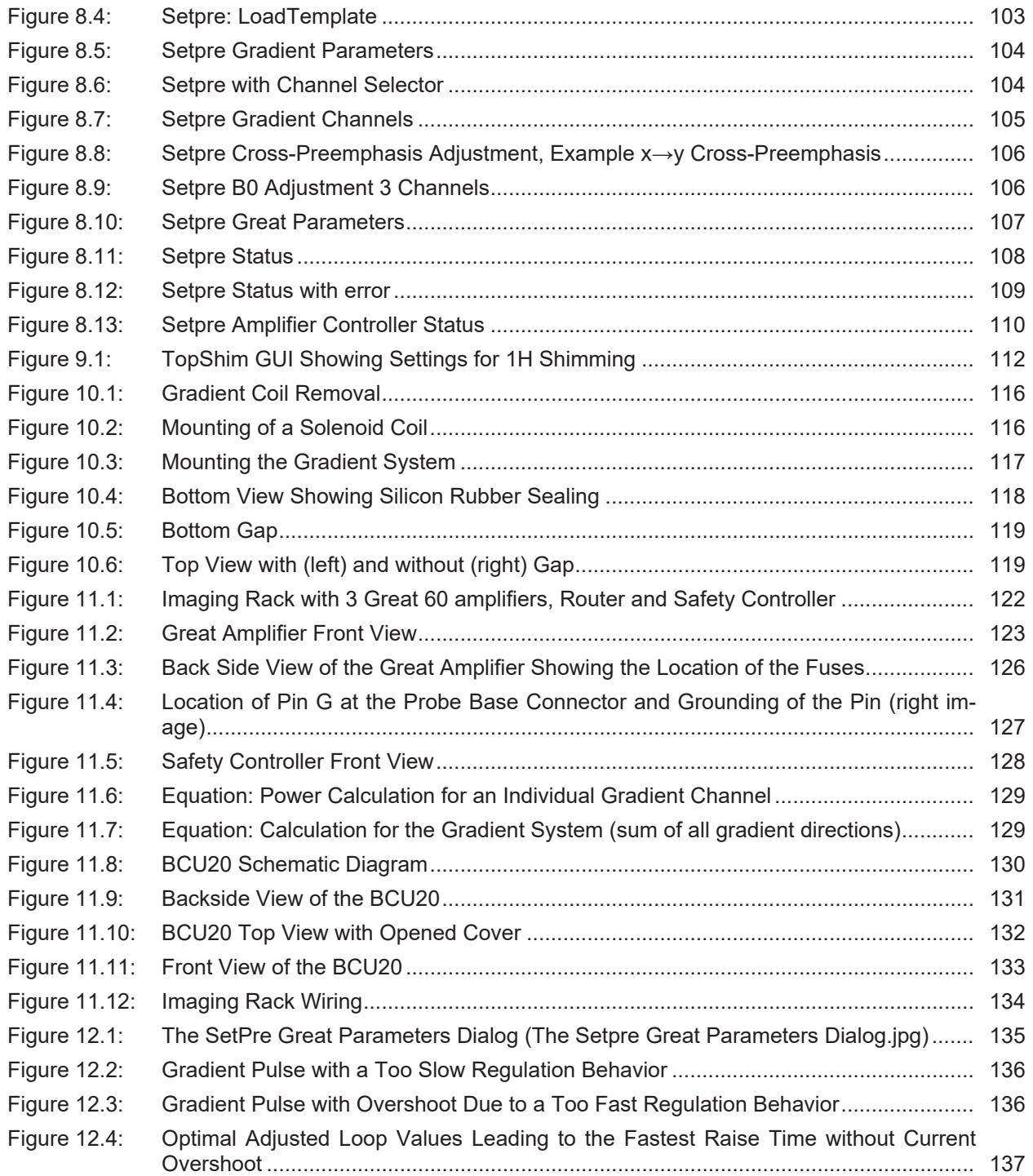
# **List of Tables**

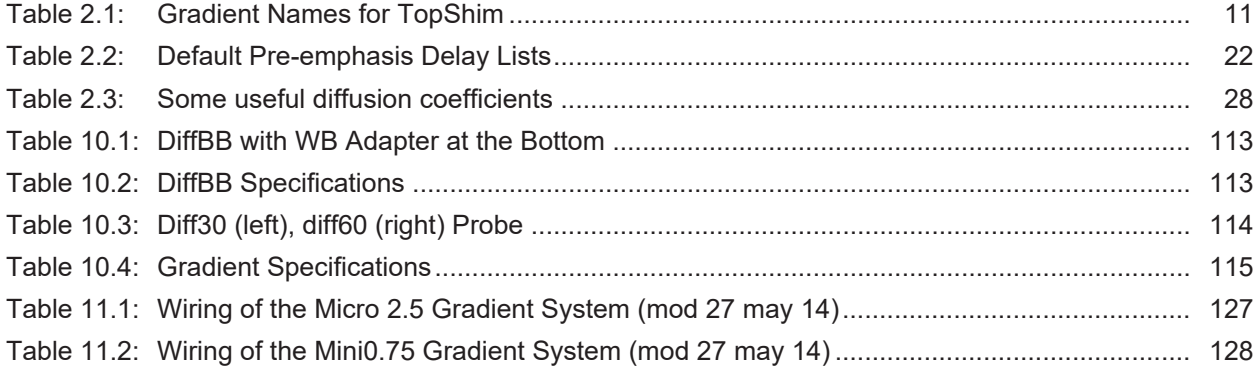

# **Index**

# $\overline{\mathsf{A}}$

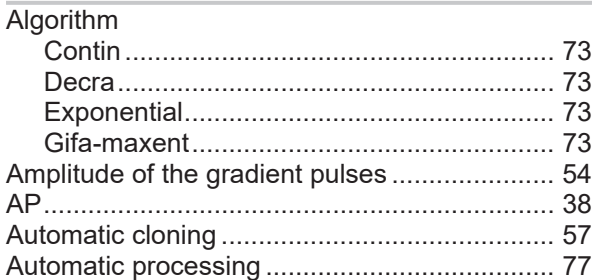

## $\overline{\mathbf{B}}$

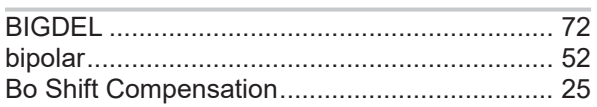

# $\mathbf C$

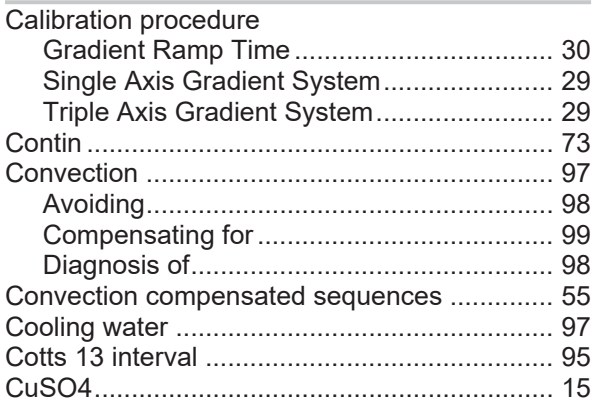

# $\mathsf{D}$

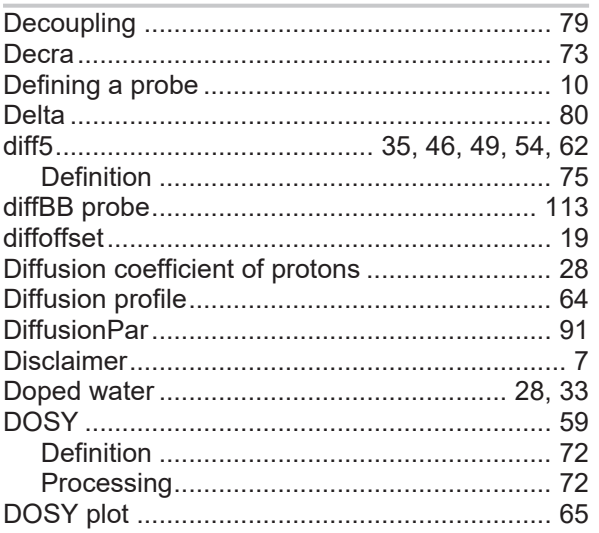

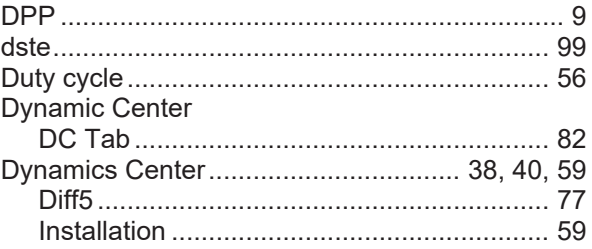

### $\overline{E}$

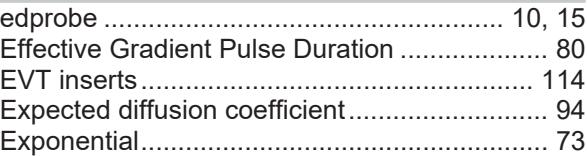

#### $\overline{\mathsf{F}}$

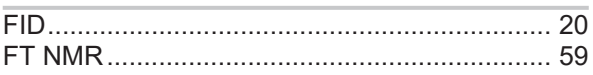

# G

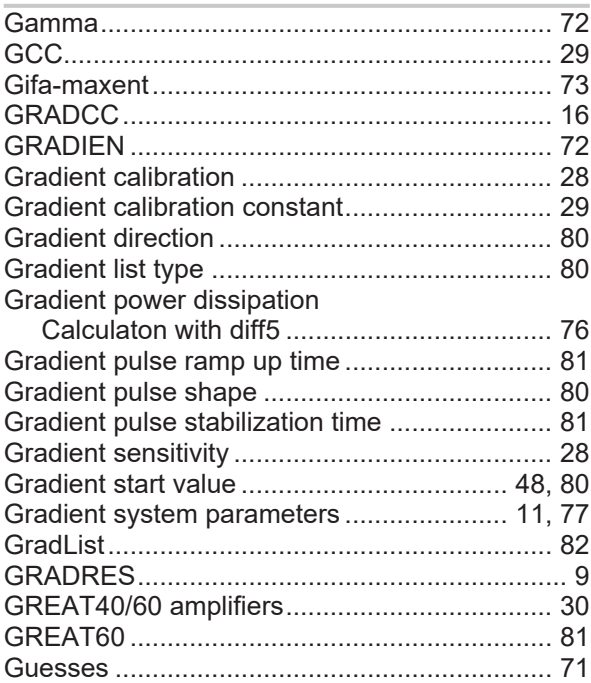

#### $\overline{\mathsf{H}}$

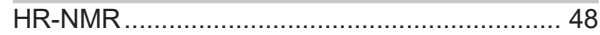

#### $\overline{\phantom{a}}$

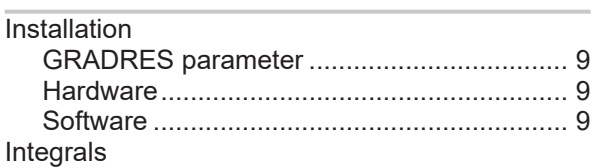

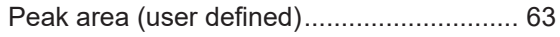

## $\mathsf{L}% _{0}\left( \mathsf{L}_{0}\right) ^{T}=\mathsf{L}_{0}\left( \mathsf{L}_{0}\right) ^{T}$

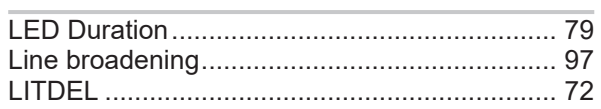

### $\mathsf{M}$

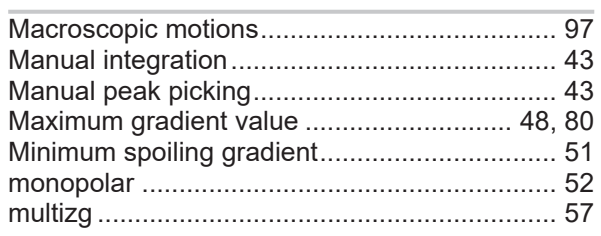

### $\overline{\mathsf{N}}$

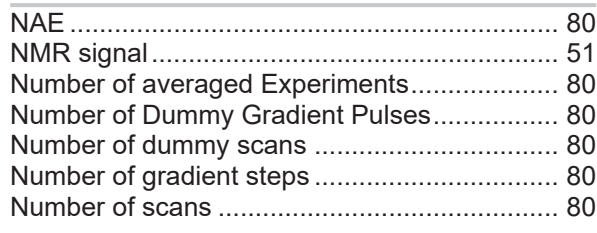

# $\overline{O}$

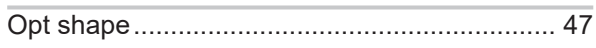

#### $\mathsf{P}$

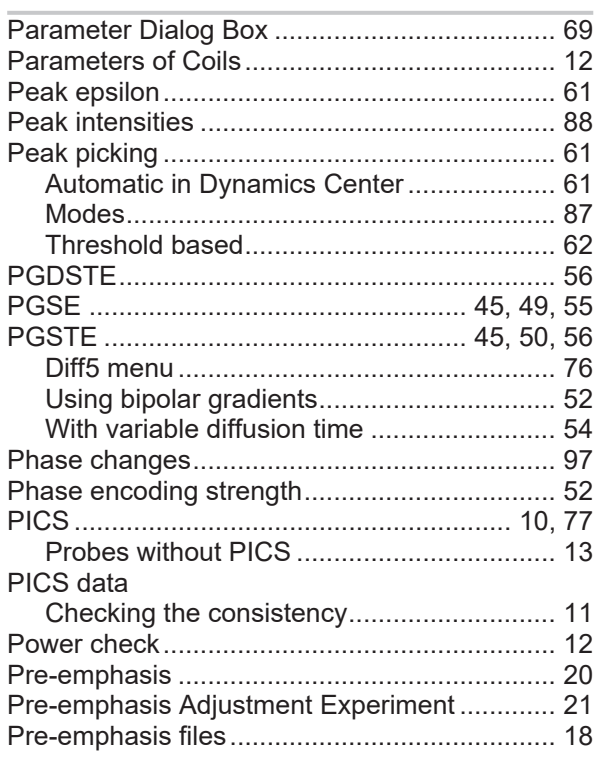

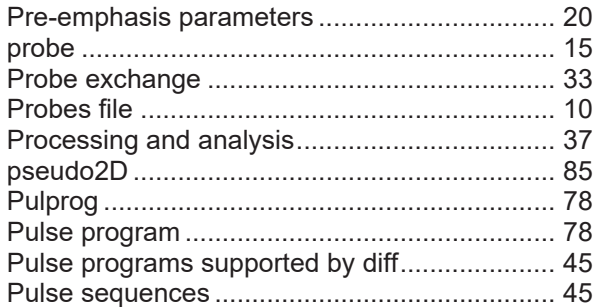

#### $\overline{\mathsf{R}}$

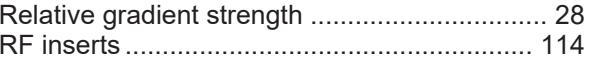

## S

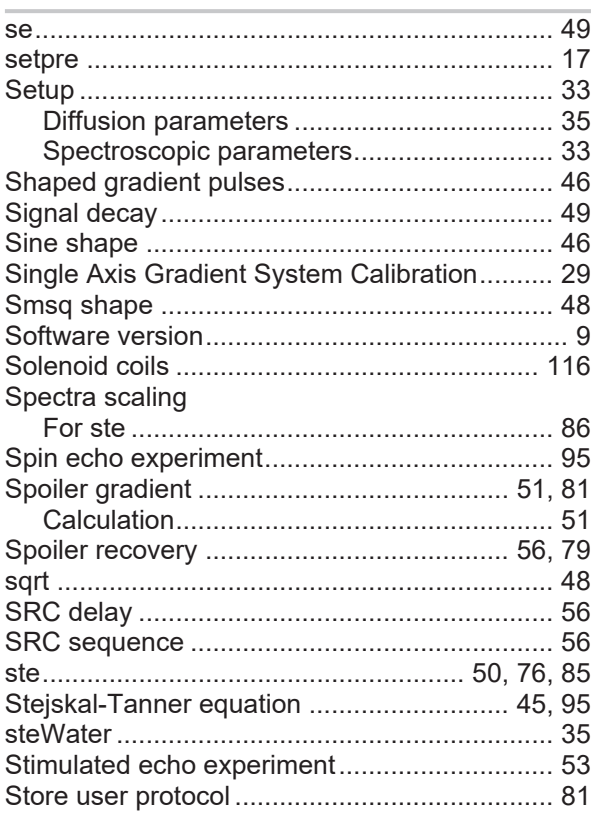

## $\bar{T}$

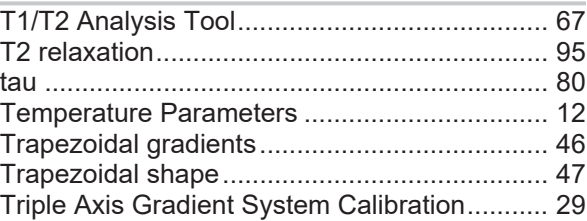

#### $\overline{\mathsf{V}}$

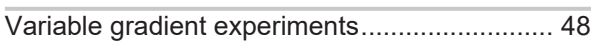

#### H175670\_1\_001

#### **Bruker Corporation**

info@bruker.com www.bruker.com

●